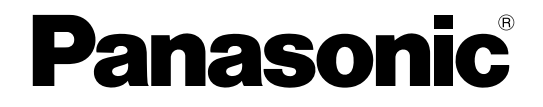

# 使用说明书 操作设置篇

网络摄像机

型号 **WV-SFN311H WV-SFN310H WV-SFN311LH**

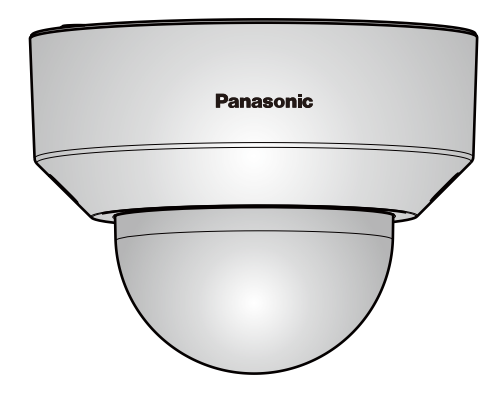

使用产品前请仔细阅读本使用说明书,并请妥善保管。 本说明书中,型号中的一部分有可能省略。

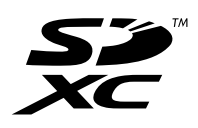

# 前言

# 关于使用说明书

有3套使用说明书:

- 使用说明书(本文件):告知如何设置和操作本产品。
- 重要信息:说明安全使用和安装本产品时的注意事项。
- 使用说明书 安装篇:告知如何安装和连接本产品。

本说明书中显示的图片为WV-SFN311H的图片。根据所使用摄像机型号的不同,说明书中显示的图片可能和实 机操作画面不同。

# 关于标记

下述标记用于特定机种的功能描述。

没有标记则表示这些功能适用于本说明书中的所有机种。

- SFN311 :WV-SFN311H能使用的功能。
- SFN310 :WV-SFN310H能使用的功能。
- SFN311L :WV-SFN311LH能使用的功能。

# 商标和注册商标

- Microsoft、Windows、Windows Vista、Windows Media、Internet Explorer和ActiveX是Microsoft Corporation在美国和/或其他国家(或地区)的注册商标或商标。
- 屏幕快照的转印已得到Microsoft公司的许可。
- iPad、iPhone、iPod touch和QuickTime是在美国及其他国家注册的Apple Inc.的商标。
- Android是Google Inc.的商标。
- Firefox是Mozilla Foundation的注册商标。
- SDXC徽标是SD-3C,LLC的商标。
- 本说明书中的其它公司或产品的名称可能是相应公司的商标或者注册商标。

# 关于简称

使用说明书 操作设置篇中所使用的简称如下所示: 将Microsoft® Windows® 8.1 记载为Windows 8.1; 将Microsoft® Windows® 8 记载为Windows 8; 将Microsoft® Windows® 7 记载为Windows 7; 将Microsoft® Windows Vista® 记载为Windows Vista; 将Windows<sup>®</sup> Internet Explorer® 11、Windows® Internet Explorer® 10、Windows® Internet Explorer® 9、 Windows® Internet Explorer® 8和Windows® Internet Explorer® 7记载为Internet Explorer; 将SD记忆卡、SDHC记忆卡和SDXC记忆卡记载为SD记忆卡; Universal Plug and Play记载为UPnP或UPnP™。

# 播放器软件

电脑上未安装"Network Camera View 4S"播放器软件(ActiveX®)时不能显示图像。此软件可以从摄像机直接 安装或者点击光盘(附件)中的"播放器软件"的[安装]按钮,然后按照安装向导的指示进行安装。

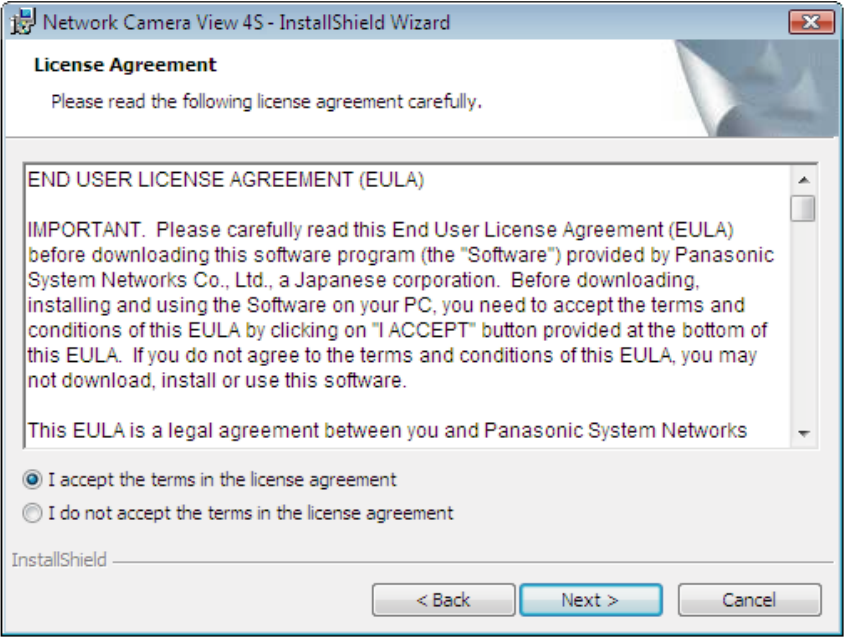

## 重要事项

- 在摄像机菜单中,"自动安装"的初始值为"开"。当浏览器的信息栏显示信息时,按照[181](#page-180-0) 页的指示进 行。
- 第一次显示"实时"页面时,将会显示用于浏览摄像机所拍摄图像的ActiveX控件的安装向导。请按照向 导的指示进行安装。
- ActiveX安装完成后,每次切换图像都显示安装画面时,请重启电脑。
- 每台电脑上安装的播放器软件应当分别同意安装许可内容。可以在"维护"页面的 [升级] 标签页中确认播 放器软件的安装次数(请参见[160](#page-159-0) 页)。关于安装许可的情况,请向经销商咨询。

# 目录表

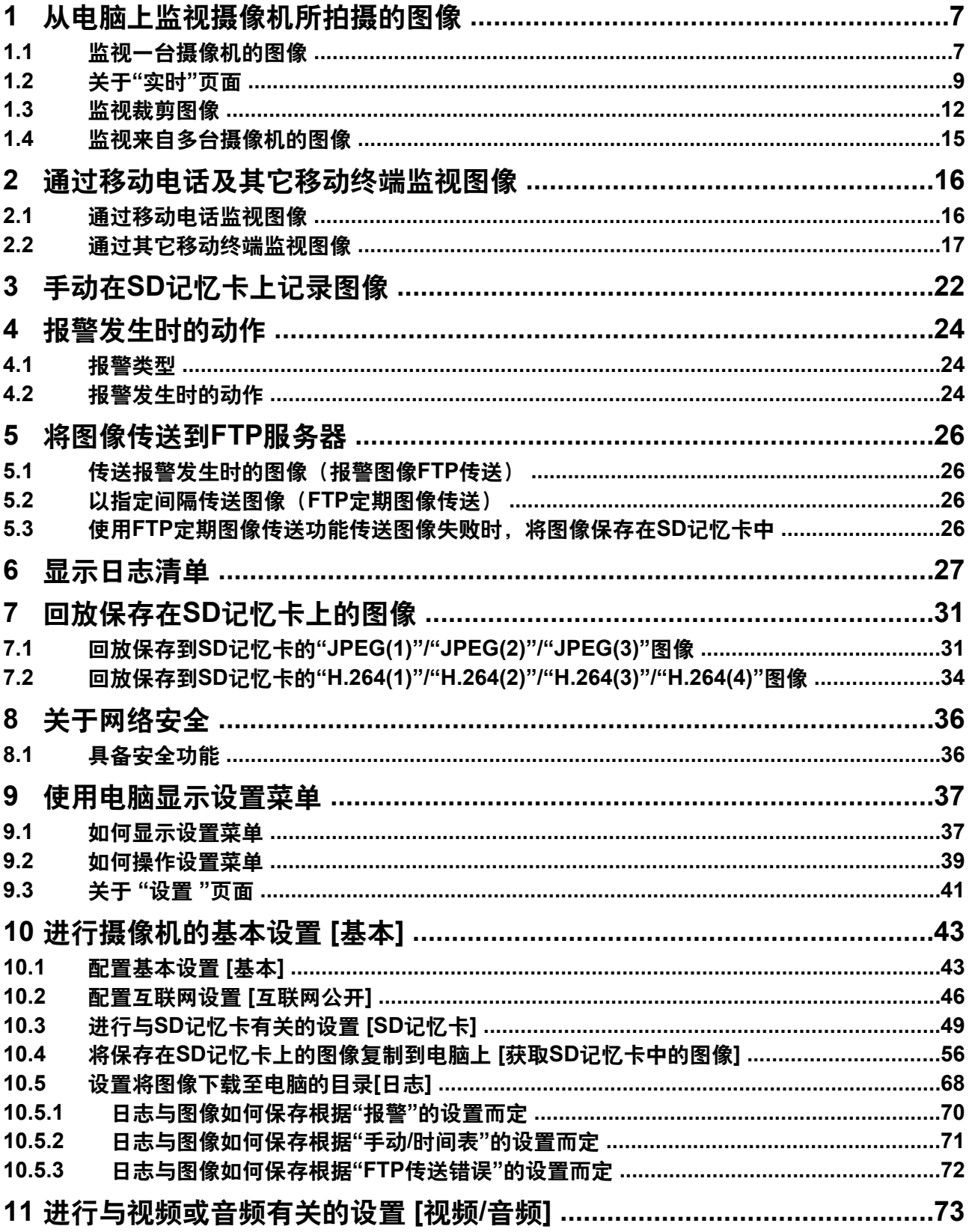

## 目录表

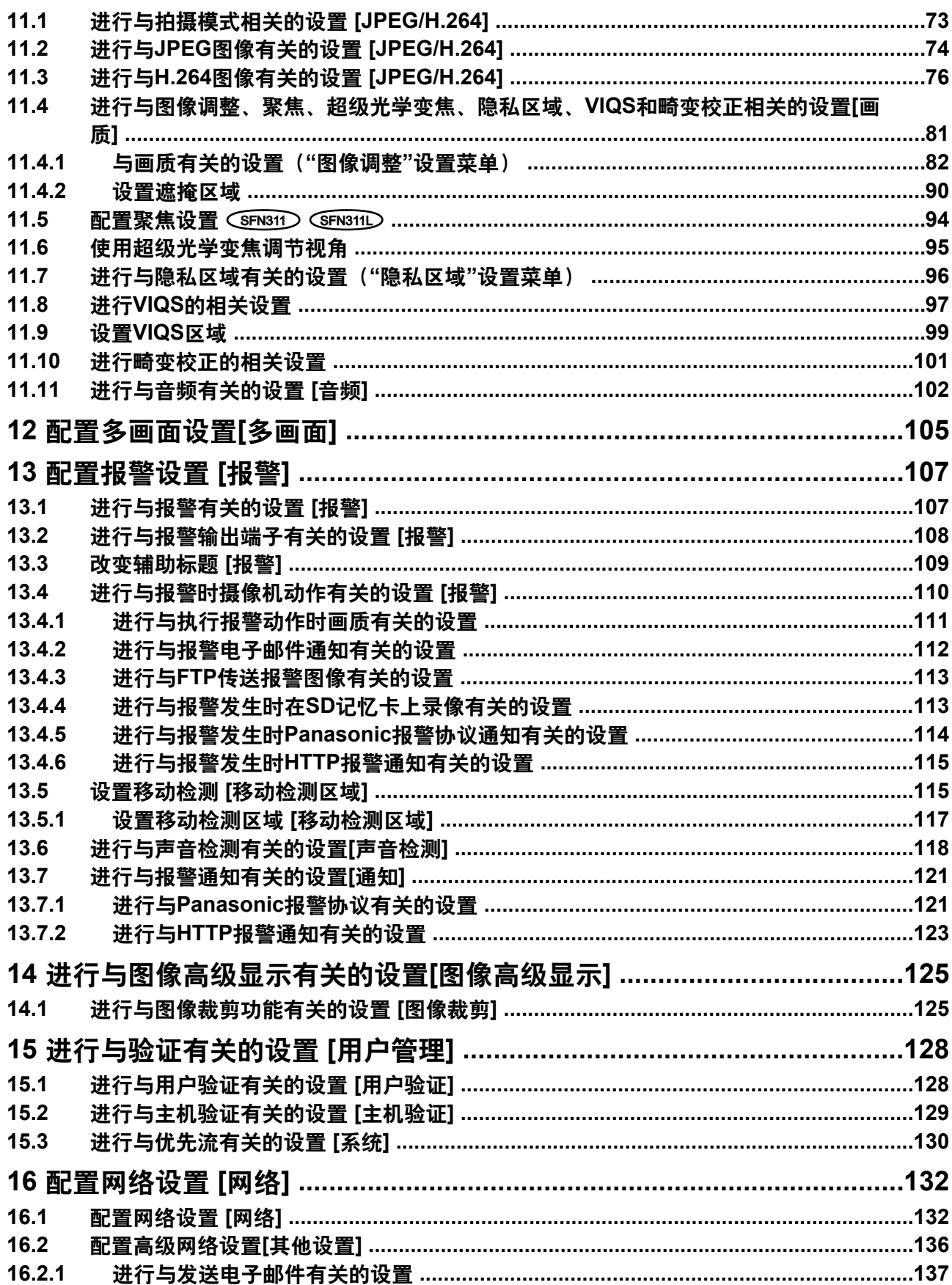

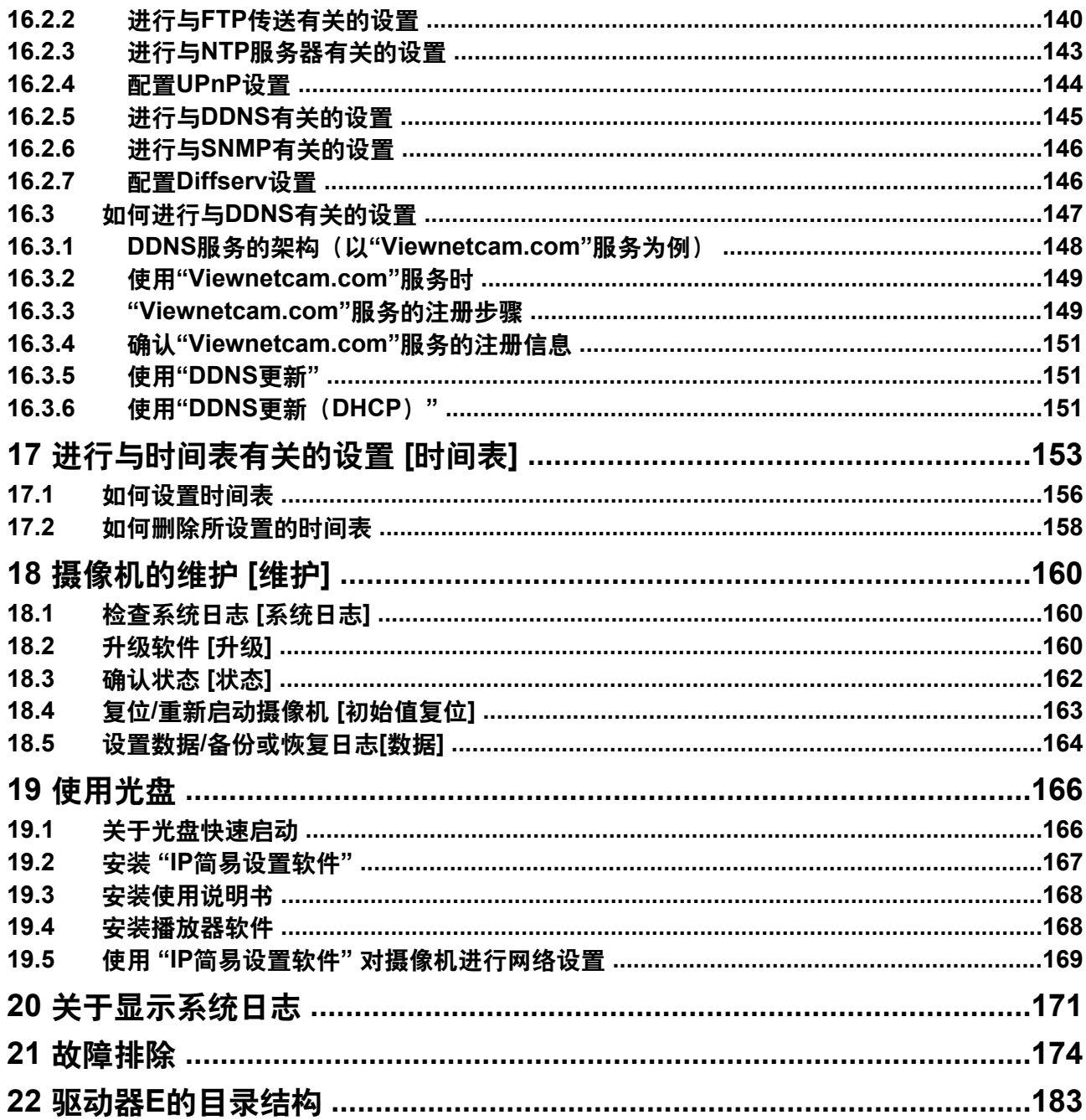

# <span id="page-6-0"></span>**1** 从电脑上监视摄像机所拍摄的图像

下述为从电脑上监视来自摄像机的图像的说明。

# <span id="page-6-1"></span>**1.1** 监视一台摄像机的图像

- **1.** 启动网络浏览器。
- **2.** 在浏览器的地址栏中输入指定的IP地址。
	- 输入**IPv4**地址的例子: http://以IPv4地址注册的URL **http://192.168.0.10/**
	- 输入**IPv6**地址的例子: http://[以IPv6地址注册的URL] **http://[2001:db8::10]/**

## **<IPv4**访问示例**>**

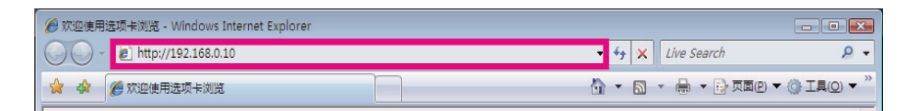

## **<IPv6**访问示例**>**

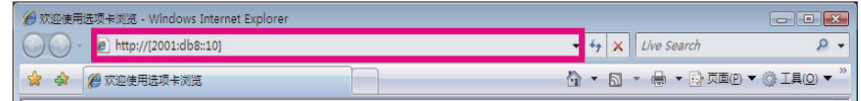

## 重要事项

- 如果HTTP端口号要设定为"80"以外的值,在浏览器的地址栏中输入"http://摄像机的IP地址+:(冒 号) +端口号"(例如: http://192.168.0.11:8080)。
- 电脑在局域网中时,对于本地地址,如果不使用代理服务器,可以通过网页浏览器对代理服务器进 行设置(在菜单栏的 [工具] 中[Internet选项...])。
- **3.** 在键盘上按 [Enter](输入)键。
	- → 显示"实时"页面。详情请参见9 [页。](#page-8-0)

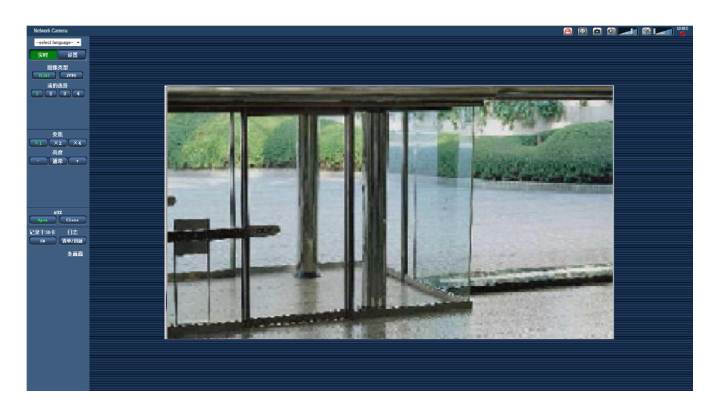

如果设置菜单的 "用户管理"页面[ 用户验证]标签页中的"用户验证"为"开",显示实时图像前会显示输入用户 名和密码的窗口。用户名和密码的初始值如下: 用户名: admin

密码: 12345

## 重要事项

- 为了提高安全性,请更改"admin"用户的密码。建议定期更改该密码。
- 要在一台电脑上显示多幅H.264图像时,可能会由于电脑配置的原因,造成图像无法显示。

注

- 不论当前访问的用户正在接收什么类型(H.264 (或JPEG))的图像,最多可有14个用户同时访问摄像 机。由于"带宽控制"和"带宽(每个客户端)"的不同设置值,最多同时访问用户数可能为14个或小于14 个用户。如有14个以上用户同时访问时,将会显示访问极限信息。将"H.264"的"传送类型"选择为"多播" 时,浏览H.264图像的用户的访问数没有限制。用户访问数不包含监视H.264图像的第二个和后续用户。
- 当将"H.264传送"( 请参见[76](#page-75-1) 页)设置为"开"时,将显示H.264图像。当设置为"关"时,将会显示JPEG 图像。另外,即使将"H.264传送"选择为"开",仍可以显示JPEG图像,但是此时,JPEG图像的刷新间 隔将会被限制为最高5 fps。
- 刷新间隔可能会因网络环境、电脑配置、拍摄对象、网络繁忙程度等情况而延长。 刷新间隔(**JPEG**) 当**"H.264**传送**"**设置为**"**开**"**时: 最高5 fps 当**"H.264**传送**"**设置为**"**关**"**时: 最高30 fps

# <span id="page-8-0"></span>**1.2** 关于**"**实时**"**页面

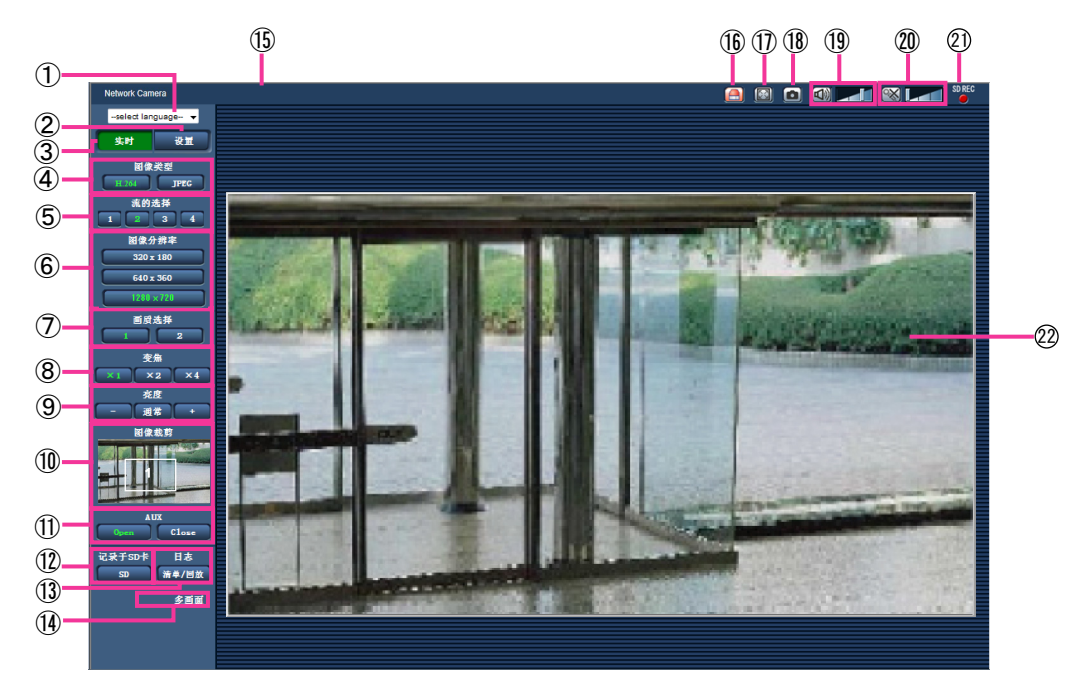

### **[select language]**下拉菜单

可切换显示画面语言。此外,可以在 "基本"页面[基本]标签页的 "表示语言"选项中设置访问摄像机时显示的 初始语言。 (请参见[43](#page-42-1) 页)

- **[**设置**]**按钮**[\\*1](#page-11-1)** 单击此按钮可以显示设置菜单,且按钮将会变为绿色。
- **[**实时**]**按钮

单击此按钮可以显示"实时"页面,且按钮将会变为绿色。

- **[**图像类型**]**按钮
	- **[H.264]**按钮: 将"H.264(1)"、"H.264(2)"、"H.264(3)"、"H.264(4)"的"H.264传送"设置为"开"时,显示[H. 264]按钮。单击[H.264]按钮可以显示H.264图像,且按钮上的"H.264"字样将会变为绿色。 (请参见 [76](#page-75-1) 页)
	- **[JPEG]**按钮: 单击[JPEG]按钮可以显示JPEG图像,且按钮上的"JPEG"字样将会变为绿色。

### **[**流的选择**]**按钮

仅当显示H.264图像时显示。

- **[1]**按钮: 按钮上的"1"变为绿色,将按照在"H.264(1)"中设置的内容在主区显示图像。 (请参见[76](#page-75-1) 页)
- **[2]**按钮: 按钮上的"2"变为绿色,将按照在"H.264(2)"中设置的内容在主区显示图像。 (请参见[76](#page-75-1) 页)
- **[3]**按钮: 按钮上的"3"变为绿色,将按照在"H.264(3)"中设置的内容在主区显示图像。 (请参见[76](#page-75-1) 页)
- **[4]**按钮: 按钮上的"4"变为绿色,将按照在"H.264(4)"中设置的内容在主区显示图像。 (请参见[76](#page-75-1) 页)
- **[**图像分辨率**]**按钮

仅当显示JPEG图像时显示。

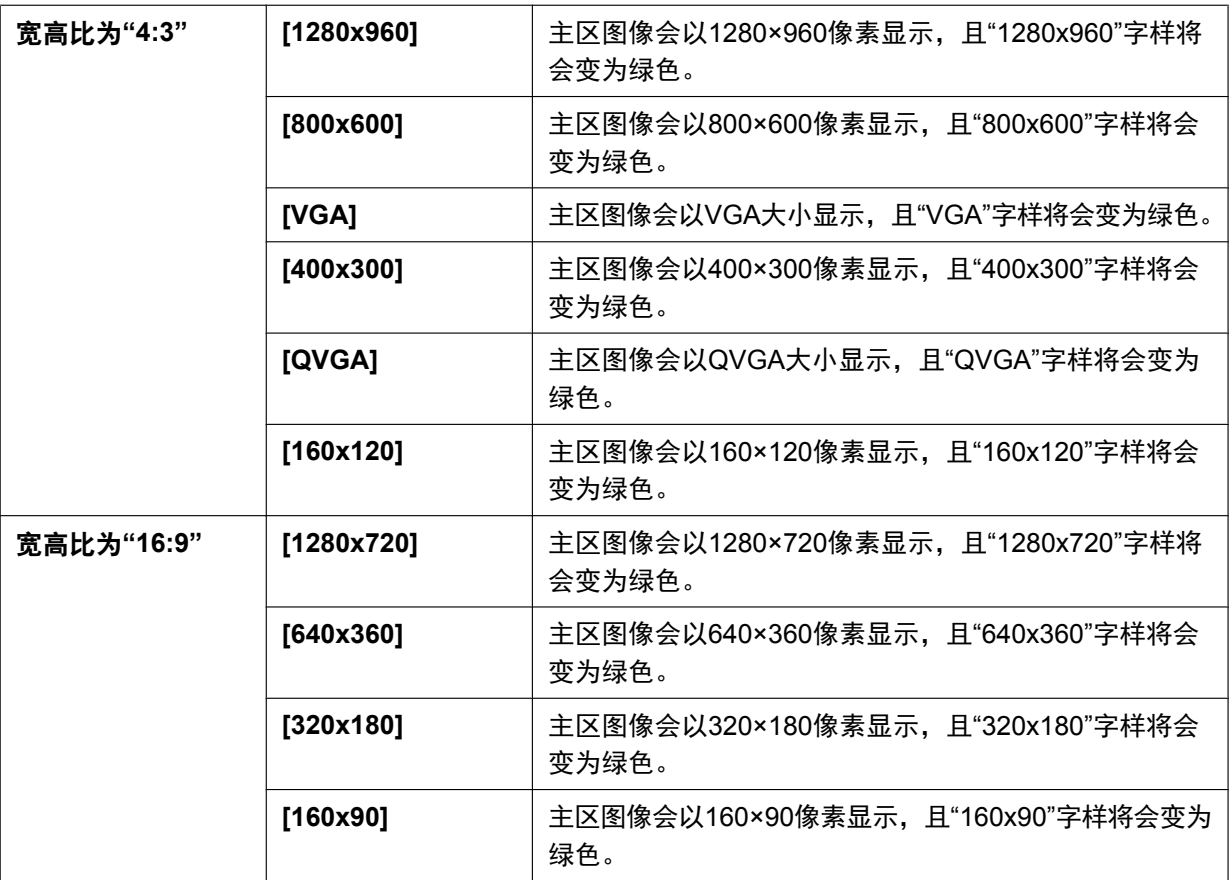

注

- 图像以[JPEG/H.264]标签页上[JPEG]的"JPEG(1)"、"JPEG(2)"或"JPEG(3)"中选择的图像分辨率显 示。
- 图像分辨率为 "1280x960"或"1280x720"时,根据网络浏览器窗口的大小,图像的尺寸可能缩小。

## **[**画质选择**]**按钮

仅当显示JPEG图像时才会显示。

- **[1]**按钮: 按照"画质设置"选择为"画质 1"时的设置在主区显示图像。 (请参见[74](#page-73-0) 页)
- **[2]**按钮: 按照"画质设置"选择为"画质 2"时的设置在主区显示图像。 (请参见[74](#page-73-0) 页)

## **[**变焦**]**按钮

通过播放器软件"Network Camera View 4S",进行电子变焦。

- **[x1]**按钮: 主区图像放大1倍显示,且"x1"字样将会变为绿色。
- **[x2]**按钮: 主区图像放大2倍显示,且"x2"字样将会变为绿色。
- **[x4]**按钮: 主区图像放大4倍显示,且"x4"字样将会变为绿色。
- **[**亮度**]**按钮**[\\*2](#page-11-2)**

可以在0至255之间调节亮度。

- (较暗)按钮: 图像变暗。
- 通常 按钮: 返回初始亮度 (64)。
- • (较亮)按钮: 图像变亮。

### **[**图像裁剪**]**

仅当"图像高级显示"页面的[图像裁剪]标签页的"图像裁剪"中的图像设置和实时页面的显示设置一致时,载 剪设置画面才会显示。 (请参见[125](#page-124-1) 页)

在 "图像裁剪"画面用白色框标识进行了图像裁剪操作的位置。如果使用图像裁剪功能进行巡监, 将会用多 个白色框来标识进行图像裁剪操作的位置。("图像裁剪"画面的显示不会因为巡监场景的变化而变化。)

#### **[AUX]**按钮**[\\*2](#page-11-2)**

仅当将设置菜单中的"报警"的"端子 3"设置为"辅助输出"时,才会显示。 (请参见[107](#page-106-2) 页)

- **[Open]**按钮: AUX插孔的状态将会变为打开,且按钮上的"Open"字样将会变为绿色。
- **[Close]**按钮: AUX插孔的状态将会变为关闭,且按钮上的"Close"字样将会变为绿色。

#### **[**记录于**SD**卡**]**按钮**[\\*2](#page-11-2)**

仅当将设置菜单的"保存模式"设置为"手动"时才会显示。 (请参见[50](#page-49-0) 页) 单击[SD]按钮可以在SD记忆卡上手动保存图像。关于如何在SD记忆卡上手动保存图像,请参见 [22](#page-21-0) 页。

#### **[**日志**]**按钮**[\\*1](#page-11-1)**

[清单/回放]按钮仅当在设置菜单中将"SD记忆卡"选择为"使用"时才会显示。 (请参见[49](#page-48-0) 页) 单击[清单/回放]按钮时,将会显示日志清单,并且可以回放保存在SD记忆卡上的图像。 关于日志清单和如何回放SD记忆卡上记录的图像,请参见 [27](#page-26-0) 页。

### **[**多画面**]**

在设置菜单中注册了要进行多画面显示的摄像机后,就可以在多画面中显示多个摄像机所拍摄的图像。 (请 参见[15](#page-14-0) 页)

摄像机标题

将会显示 "基本"页面的[基本]标签页的"摄像机标题"选项中输入的摄像机标题。 (请参见[43](#page-42-1) 页)

报警发生指示按钮**[\\*2](#page-11-2)**

发生报警时此按钮将会显示,并且闪烁,单击该按钮后,报警输出端子将会复位,并且此按钮消失。 (请参 见[24](#page-23-0) 页)

全屏幕按钮

图像将会以全屏幕显示。如果主区显示不完全,单击全屏幕按钮,图像将根据图像分辨率显示。在根据图 像分辨率显示图像的情况下,单击全屏幕按钮,图像会以全屏幕显示。要在图像以全屏幕显示时返回"实 时"页面,按[Esc]键。

将根据监视器自动调整所显示的画面的宽高比。

18 快照按钮

单击此按钮可以拍摄一张照片(静态图像),图像将会显示在新打开的窗口中。右击所显示的图像时将会显 示弹出菜单,在弹出菜单上选择"Save"可以将所显示的图像保存在电脑中。 如果选择"打印",可以打印输出。

#### 注

- 当使用的操作系统为Windows 8、Windows 7或者为Windows Vista时,需要进行以下设置: 打开Internet Explorer,单击 [工具] → [Internet选项] → [安全] → [受信任的站点] → [站点],在"可 信站点"的[可信站点]中注册摄像机的IP地址。完成注册后,请关闭网络浏览器,重新访问摄像机。
- 如果由于网络环境导致获取快照图像所需的时间比指定时间长,则可能不显示快照图像。

## 麦克风输入按钮**[\\*3](#page-11-3)**

接通或关闭音频接收功能(接通时,通过电脑听到从摄像机传送出的声音)。仅当在设置菜单中将"音频模 式"选择为"麦克风输入"、"双向(全双工)"或者"双向(半双工)"时才会显示此按钮。 (请参见[102](#page-101-0) 页) 单击 的时,此按钮将会变为 欧 按钮,并且将会听不到从摄像机传送出的声音。

音量可以通过移动音量光标 | 不同来调整(低、中、高)。

注

使用"录音"或"声音检测"时,不显示音量光标。

### 音频输出按钮**[\\*3](#page-11-3)**

接通或关闭音频传送功能(接通时,在摄像机的扬声器上回放从电脑传送出的声音。 )。仅当在设置菜单 中将"音频模式"选择为"音频输出"、"双向(全双工)"或者"双向(半双工)"时才会显示此按钮。 (请参见 [102](#page-101-0) 页)

音频传送时此按钮闪烁。

单击 <mark>®、</mark>时,此按钮将会变为 ※按钮,并且将会听不到从电脑传送出的声音。

音量可以通过移动音量光标 | 不 课调整(低、中、高)。

注

- 用户在选择"双向(半双工)"后使用音频传送功能时,其他用户不能操作音频输出按钮和麦克风输 入按钮。如果选择了"双向(全双工)",其他用户不能操作音频输出按钮。
- 每次允许音频传送的时间最长为5分钟。5分钟过后,将停止音频的传送。再次单击音频输出按钮可 以重新开始传送音频。
- 摄像机重新启动后,用音量光标调整后的音量(音频传送和接收)将会恢复到在设置菜单的 [音频] 标签页中设置的音量。 (请参见[102](#page-101-0) 页)
- 虽然使用音量光标可以进行微调,但实际音量只按照三个等级改变。

### **SD**记录状态指示灯

SD记录的状态可以用此指示灯检查。

SD记录存储开始后,此指示灯将会以红色常亮。保存完成后,此指示灯将会熄灭。

仅当在设置菜单中将"保存模式"选择为"手动"或者"时间表"时才会显示此按钮。 (请参见[49](#page-48-0) 页)

主区

摄像机所拍摄的图像将会显示在此区域。

当前时间和日期将会按照所设置的"时间显示格式"和"日期/时间显示格式"显示在所设置的位置。 (请参见 [44](#page-43-0) 页)

会显示"屏幕上的摄像机标题"所设置的字符,所显示的行数为2行。(请参见[44](#page-43-1) 页)。并且会显示所设置的 "亮度状态显示"(请参见[45](#page-44-0) 页)。

使用鼠标滚轮进行变焦。

主区图像放大2倍或4倍显示时,单击要作为视角中心的位置,将会以此位置为中心显示摄像机图像。

注

- 当级别较低的用户操作某些按钮时,有可能操作画面上显示的按钮状态会有暂时的变化,但实际上 对摄像机是不起作用的。
- 根据电脑配置不同,拍摄场景发生很大变化时,由于操作系统的图像处理(GDI)的限制可能会出 现部分图像显示位置偏移的现象。

<span id="page-11-1"></span>\*1 仅能由访问级别为"1.管理员"的用户操作。

- <span id="page-11-2"></span>\*2 当"用户验证"选择为"开"时(请参见[128](#page-127-1) 页),仅能由访问级别为"1.管理员"或者"2.摄像机控制"的用户操作。
- <span id="page-11-3"></span>\*3 可以由"视频/音频"页面的 [音频] 标签页中"传送或接收音频的允许等级"中所选择的用户操作。详情请参见 [102](#page-101-0) 页。

## <span id="page-11-0"></span>**1.3** 监视裁剪图像

可以同时传送完整的摄像机图像和裁剪图像。

必须设置裁剪功能后才能传送裁剪图像。 (请参见[125](#page-124-1) 页)

对任一H.264(1)、H.264(2)、H.264(3)、H.264(4)、JPEG(1)、JPEG(2)或JPEG(3)图像,或所有H.264(1)、H. 264(2)、H.264(3)和H.264(4)图像可以进行裁剪操作。

如果"实时"页面上的"图像类型","流的选择"和"图像分辨率"下的按钮设置和[图像裁剪]标签页上的"图像裁剪"中 选择的流一致时,"实时"页面和主区的[图像裁剪]画面中将显示裁剪图像。

## 裁剪

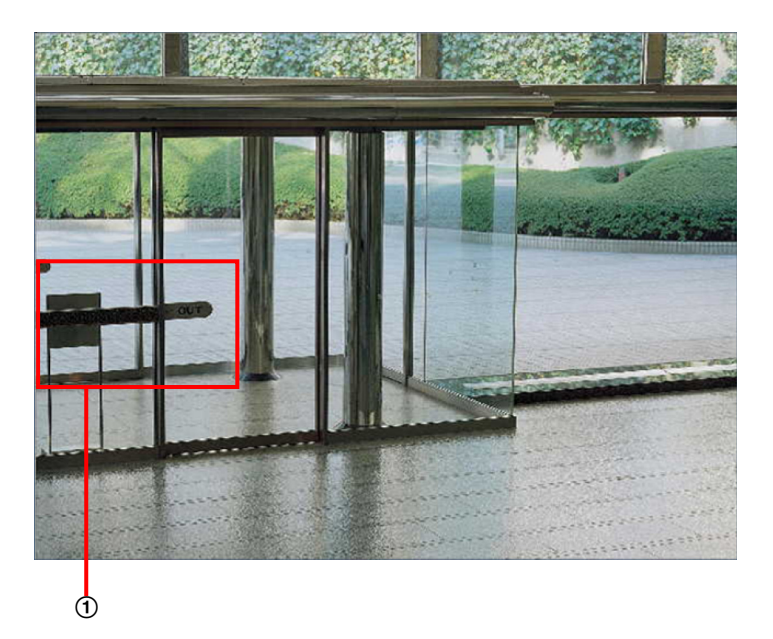

可以裁剪要监视的区域。

通过设置多个裁剪区域,可以巡监显示要监视的区域(可最多显示4个区域)。

## 使用裁剪功能进行巡监

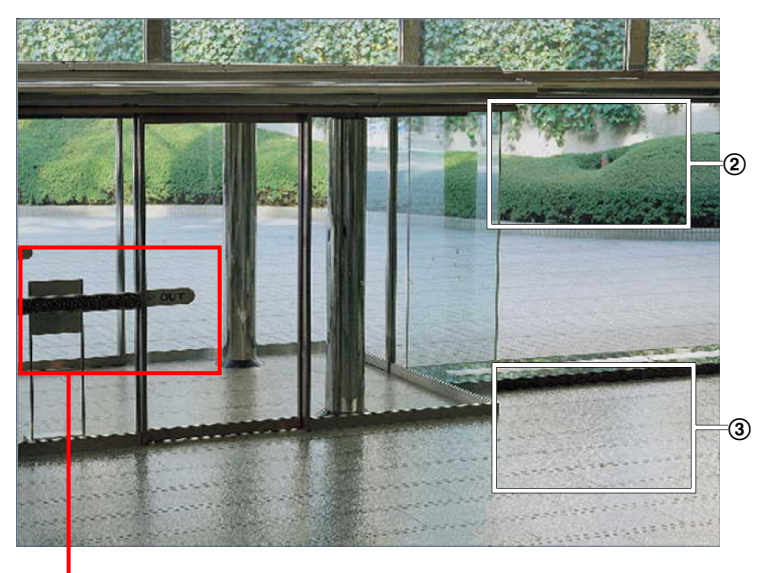

 $\Phi$ 

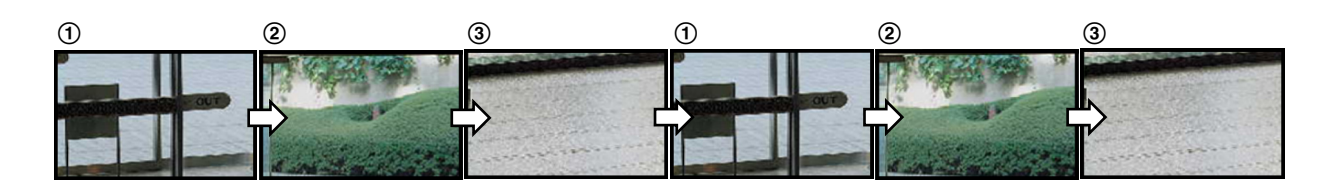

选择执行报警动作的裁剪区域后,可显示发生警报时您想要监视的区域(起始区)。

## 使用报警动作裁剪功能进行巡监

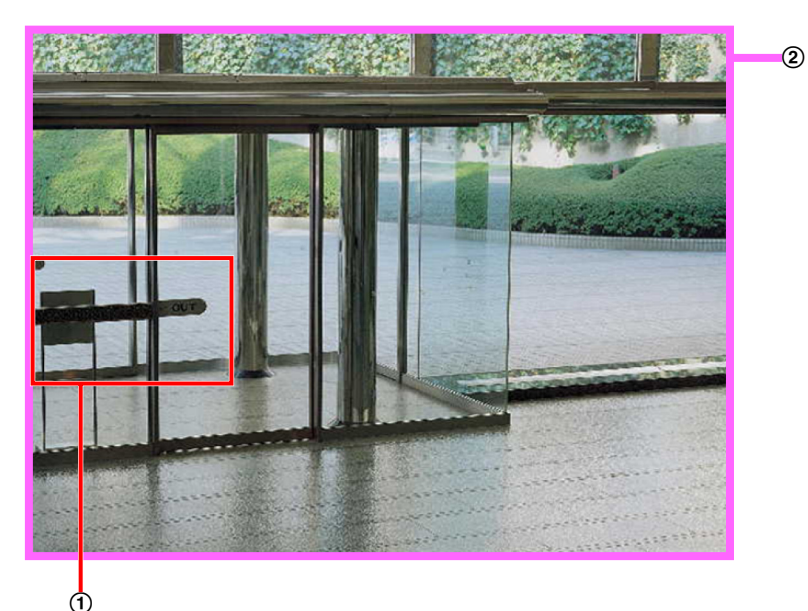

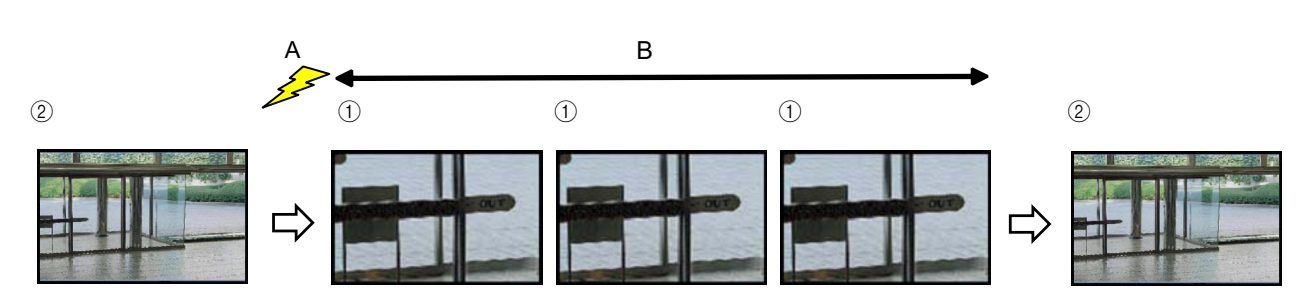

**A.** 报警发生

**B.** 显示裁剪区域的时间

注

• 只有当"图像裁剪"选择为除"H.264(全部)"以外的设置时,才能使用报警动作剪裁功能。 (请参见 [125](#page-124-1) 页)

## <span id="page-14-0"></span>**1.4** 监视来自多台摄像机的图像

可以在多画面上显示多台摄像机所拍摄的图像。可以同时显示4台摄像机(最多16台摄像机)所拍摄的图像, 但需要事先注册摄像机才能在多画面上显示图像。4台摄像机可以注册为1组,最多可以注册4组(16台摄像 机)。 (请参见[105](#page-104-0) 页)

## 重要事项

- 当16分割画面显示时,对复合摄像机(具有旋转、俯仰、变焦功能)所拍摄的图像不能进行旋转、俯 仰和变焦操作。
- 如果显示图像时电源被切断或者局域网电缆断开,将无法由"实时"页面转换为多画面。

注

• 当4分割画面显示时,只针对复合摄像机所拍摄的图像进行旋转、俯仰或缩放等操作。有关兼容摄像机 及其版本的更多信息,请访问本公司网站

[\(http://security.panasonic.com/pss/security/support/info.html\)](http://security.panasonic.com/pss/security/support/info.html)(英文网站)。

- 仅JPEG图像能够显示在多画面上,但不会传送音频。
- 当宽高比设置为"16:9"时,如果进行多画面显示,宽高比"4:3"的显示框中图像显示为纵向拉伸的图像。
- "带浏览器软件精简版的网络摄像机画面录制程序"支持实时查看并且可以录制多台摄像机所拍摄的图 像。详情请参见本公司网站: <http://security.panasonic.com/pss/security/support/info.html>(英文网 站)。
- **1.** 在"实时"页面上单击[多画面] 按钮。
	- → 摄像机所拍摄的图像将会显示在所选择的多画面屏幕上(屏幕最多可划分为16个区)。以下是以4分割 画面为例的说明。

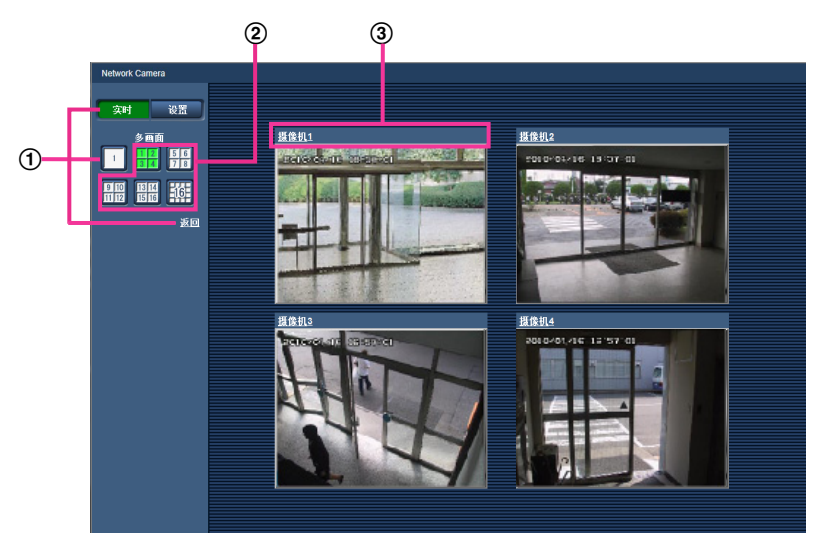

- 单击 **[**实时**]** 按钮,可以在单画面上显示图像。 也可以单击"多画面"下的"1"或"返回"以显示摄像机的"实时"页面。
- 单击**[**多画面**]**按钮能以**4**至**16**个画面显示摄像机所拍摄的图像。
- 单击摄像机标题,来自对应单击的摄像机标题的摄像机所拍摄的图像将会显示在新窗口的**"**实时**"**页面 中。

# <span id="page-15-0"></span>**2** 通过移动电话及其它移动终端监视图像

## <span id="page-15-1"></span>**2.1** 通过移动电话监视图像

通过因特网将移动电话连接到摄像机,可以在移动电话上显示摄像机所拍摄的图像(只显示JPEG图像)。

## 重要事项

- 如显示验证对话框,请输入用户名和密码。用户名和密码的初始值如下: 用户名: admin 密码: 12345 为了提高安全性,请务必更改"admin"用户的密码。 (请参见[128](#page-127-1) 页) • 当移动电话的文字编码不支持文字编码UTF-8,有可能不能正常显示。
- 如果[JPEG/H.264]标签页上[JPEG]的"JPEG(1)"、"JPEG(2)"或"JPEG(3)"这三个选项没有一个选择了 "VGA"、"QVGA"、"640x360"或"320x180",则无法在移动电话上浏览图像。

注

- 通过移动电话监视摄像机所拍摄的图像时,需要事先进行连接到因特网的网络设置。 (请参见[132](#page-131-0) 页)
- 将"表示语言"选择为"自动"时,以英语显示。若要以日语或中文显示,将"表示语言"选择为"日语"或"简体 中文"。 (请参见[43](#page-42-1) 页)
- **1.** 在移动电话中输入"http://摄像机的IP地址/mobile"[\\*1](#page-16-1)或者"http://DDNS服务器中注册的主机名/mobile"。
	- → 将显示摄像机所拍摄的图像。

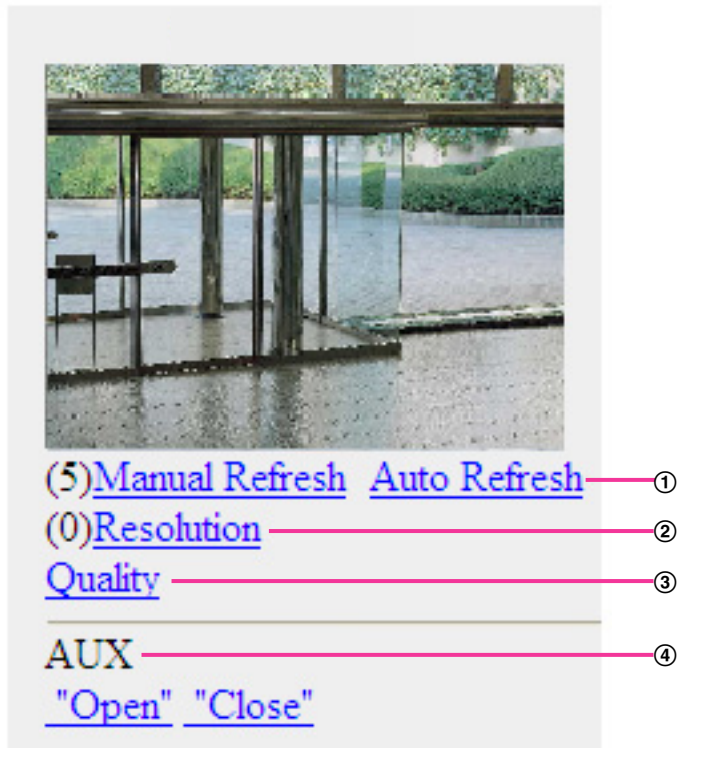

## 刷新控制

按拨号键"5"或[手动更新]按钮,可以刷新摄像机拍摄的图像。

按[自动更新]按钮,以5秒间隔时间刷新摄像机拍摄的图像。 再次按拨号键"5"或[手动更新]按钮时,摄像机的刷新模式将返回至手动刷新。

#### 重要事项

- 将摄像机图像选择为"自动更新"时,定期执行传输。使用此功能前,确认所使用的移动电话协 议。
- 根据不同移动电话,"自动更新"可能不可用。

### 2 图像分辨率切换

按拨号键"0"可以切换图像分辨率。

- "宽高比"为"4:3"时:在320x240(初始值)和640x480中选择图像分辨率。
- "宽高比"为"16:9"时:在320x180(初始值)和640x360中选择图像分辨率。
- 3 画质切换

在"画质 1"和"画质 2"之间切换。 (请参见[74](#page-73-0) 页)

**AUX** 控制**[\\*2](#page-16-2)**

对AUX输出端子进行控制。

只有在设置菜单中将"端子 3"设置为"辅助输出"时才显示。 (请参见[107](#page-106-1) 页)

注

- 进行了图像分辨率切换后,所显示的图像分辨率会改变,但是根据所使用的移动电话的型号不同,实际 的图像分辨率有可能不会发生变化。
- 根据"JPEG(1)"、"JPEG(2)"或"JPEG(3)"选择的图像分辨率,"图像分辨率"可能无法使用。
- 如果HTTP端口号要设定为"80"以外的值,在浏览器的地址栏中输入"http://摄像机的IP地址:(冒号)+ 端口号/mobile"[\\*1](#page-16-1)。使用DDNS功能时,请输入"http://DDNS服务器中注册的主机名:(冒号)+ 端口号/ mobile"。
- 显示验证对话框时,请输入管理员或一般用户的用户名与密码。根据不同移动电话,可能每次切换页面 都需要输入密码。
- 移动电话无法收发音频。
- 根据不同移动电话,可能在图像尺寸较大时无法显示图像。此时,将"JPEG"(请参见[74](#page-73-0) 页)的"画质设 置"选择为"9 低"可能可以解决此问题。
- 根据所使用手机及协议,有时可能无法访问摄像机。

<span id="page-16-1"></span>\*1 此处所指的IP地址为:可以通过因特网访问、路由器广域网端口所对应的全球IP地址。

<span id="page-16-2"></span>\*2 当"用户验证"设置为"开"时,只有访问级别设置为"1.管理员"或者"2.摄像机控制"的用户会显示。(请参见[128](#page-127-1) 页)

## <span id="page-16-0"></span>**2.2** 通过其它移动终端监视图像

通过移动终端连接到摄像机,可以在移动终端上显示摄像机所拍摄的图像(只显示MJPEG图像)。图像将自动 刷新以显示最新图像。

兼容的移动终端如下显示:(最新确认时间:2013年10月)

– iPad, iPhone, iPod touch(iOS 4.2.1或以后的版本)

– Android™ 终端

当使用Android终端时,通过Firefox®浏览器显示MJPEG 格式图像,但是JPEG格式图像通过标准的浏览器显 示。

有关兼容设备的详细信息,请参见本公司网站:<http://security.panasonic.com/pss/security/support/info.html> (英文网站)。

## 重要事项

• 如显示验证对话框,请输入用户名和密码。用户名和密码的初始值如下: 用户名: admin 密码: 12345 为了提高安全性,请务必更改"admin"用户的密码。 (请参见[128](#page-127-1) 页)

注

- 通过移动终端监视摄像机所拍摄的图像时,需要事先进行连接到因特网的网络设置。 (请参见[132](#page-131-0) 页)
- **1.** 在移动终端中输入"http://摄像机的IP地址/cam"[\\*1](#page-20-0)或者"http://DDNS服务器中注册的主机名/cam"。
	- → 将显示摄像机所拍摄的图像。

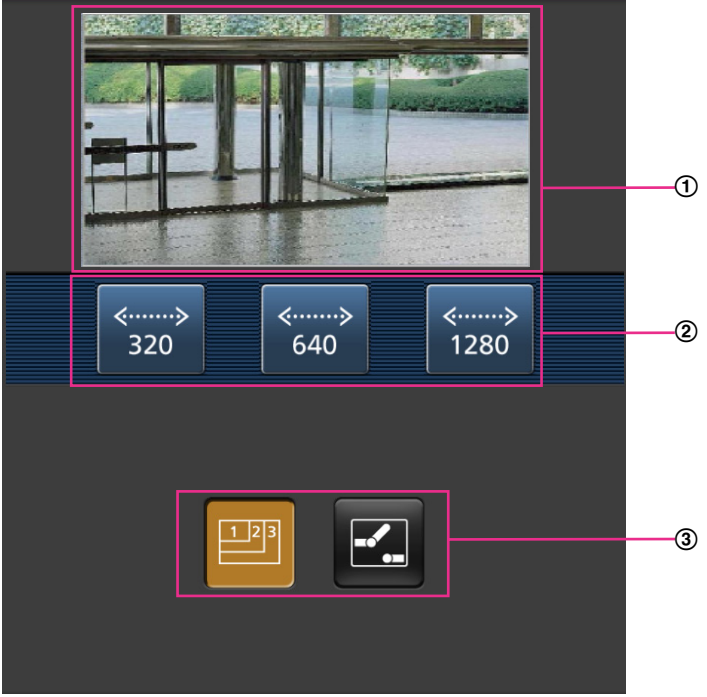

- $(1)$  实时图像区 显示摄像机所拍摄的图像。
- 2 操作按钮区 在功能选择区C中选择了功能时,会显示操作这些功能的按钮。
- 功能选择区

选择了可以操作的功能时,操作按钮会显示在操作按钮区②中。

**2.** 单击要操作功能选择区的按钮。

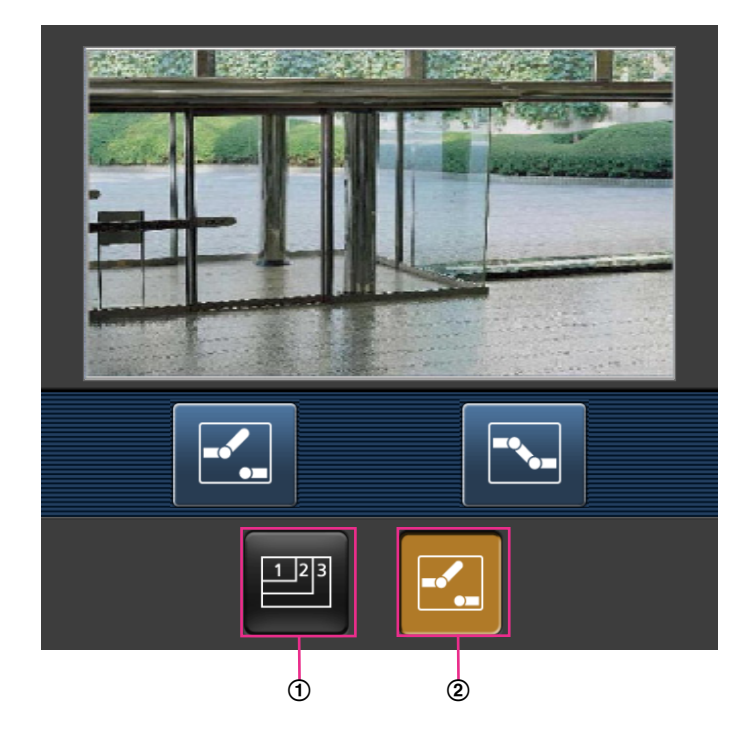

- $(1)$  图像分辨率切换
- **AUX** 控制
- 以下为各功能的说明。
- 图像分辨率切换

按下 <mark>■ </mark>按钮,显示用以选择图像分辨率的按钮。

通过按钮选择需要的图像分辨率。

图像以[JPEG/H.264]标签页上[JPEG]的"JPEG(1)"、"JPEG(2)"或"JPEG(3)"中选择的图像分辨率显示。

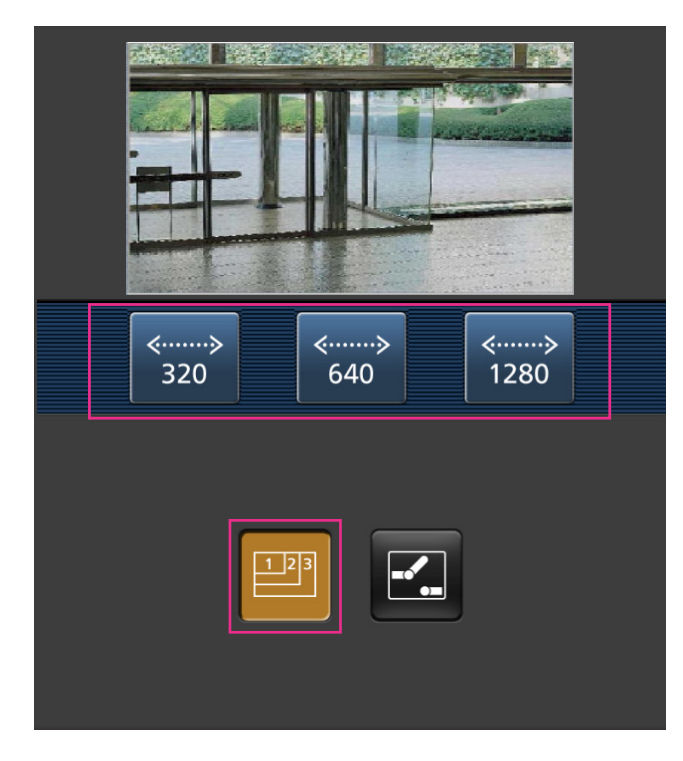

## **AUX** 控制

按下<mark>:</mark>按钮,在画面上显示用于AUX输出的按钮。可以使用 <mark>:</mark> 和 <mark>:</mark> 按钮控制AUX输出端子。 仅在设置菜单上将[端子 3]设置为[辅助输出]时显示此功能。 (请参见[107](#page-106-1) 页)

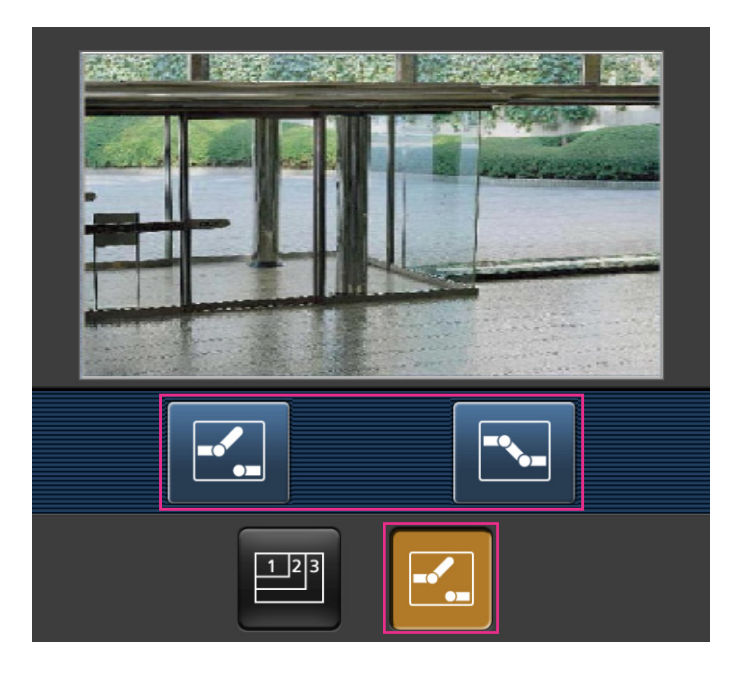

## 注

• 可以通过输入以下地址改变显示在移动终端中图像的大小。

- 大图像显示:http://IP address/cam/dl
- 中等图像显示:http://IP address/cam/dm
- 小图像显示:http://IP address/cam/ds
- 使用分辨率切换更改分辨率时,只是更改了显示的分辨率,但没有更改图像的大小。
- 如果HTTP端口号要设定为"80"以外的值,在浏览器的地址栏中输入"http://摄像机的IP地址:(冒号)+ 端口号/cam"[\\*1](#page-20-0)。使用DDNS功能时,请输入"http://DDNS服务器中注册的主机名:(冒号)+ 端口号/ cam"[\\*2](#page-20-1)。
- 显示验证对话框时,请输入管理员或一般用户的用户名与密码。根据移动终端的不同,可能每次切换页 面都需要输入密码。
- 移动终端无法收发音频。
- 根据移动终端的不同,有可能在图像尺寸较大时无法显示图像。此时,将"JPEG"(请参见[74](#page-73-0) 页)的"画 质设置"选择为"9 低"可能可以解决此问题。
- 根据所使用移动终端及协议的不同,有时可能无法访问摄像机。
- <span id="page-20-0"></span>\*1 此处所指的IP地址为:可以通过因特网访问、路由器广域网端口所对应的全球IP地址。但是,通过支持无线连接的移 动终端访问同一局域网内的摄像机时,此时的IP地址为本地IP地址。
- <span id="page-20-1"></span>\*2 仅当通过因特网访问摄像机时。

# <span id="page-21-0"></span>**3** 手动在**SD**记忆卡上记录图像

在"实时"页面显示的图像可以手动记录在SD记忆卡上。在设置菜单的"基本"页面的[SD记忆卡]标签页中将"保存 模式"选择为"手动"时才可以操作。 (请参见[49](#page-48-1) 页)

可以在[SD记忆卡]标签页的"录像格式"中选择"JPEG(1)"、"JPEG(2)"、"JPEG(3)"、"H.264(1)"、"H.264(2)"、"H. 264(3)"或"H.264(4)"。(请参见[50](#page-49-0) 页)将"录像格式"设置为"JPEG"时保存静态图像。选择为"H.264(1)"、"H. 264(2)"、"H.264(3)"或"H.264(4)"时保存录像。

记录在SD记忆卡上的图像可以复制到电脑上。 (请参见[56](#page-55-0) 页)

**1.** 单击[实时]按钮可以显示"实时"页面。 (请参见7 [页](#page-6-1))

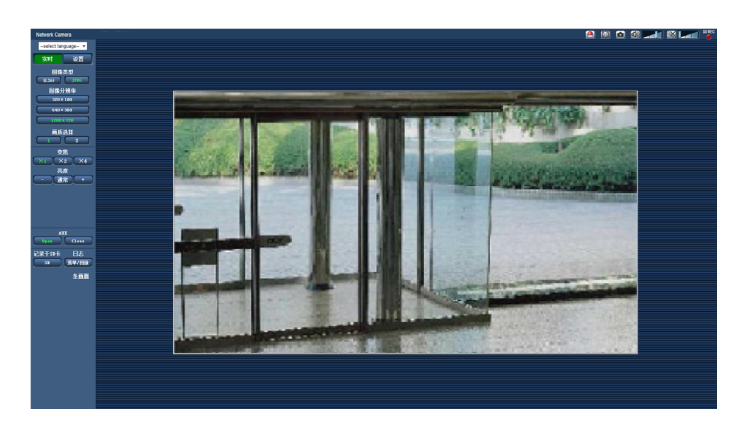

- **2.** 单击 [SD] 按钮。
	- → SD记录窗口会打开。

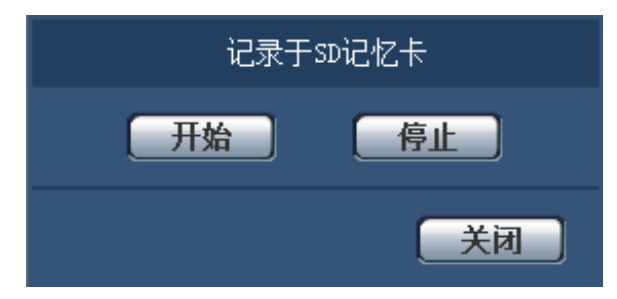

3. 单击[开始]按钮可以开始在SD记忆卡上记录图像。图像记录到SD记忆卡上时, SD记录状态指示灯将会以 红色常亮。(请参见9 [页](#page-8-0))

图像保存间隔可以在"基本"页面的 [SD记忆卡] 标签页中设置。(请参见[49](#page-48-1) 页)

- **4.** 单击[停止]按钮可以停止在SD记忆卡上记录图像。
- $\rightarrow$  SD记录状态指示灯将熄灭。
- **5.** 单击[关闭]按钮可以关闭窗口。

注

在[SD记忆卡]标签页中,执行"获取图像",通过用户验证画面登录后,可获取保存在驱动器E上的图像 数据(请参见56页)

下载的录像保存在驱动器E的固定的目录中(请参见[183](#page-182-0) 页)。

• 单击[停止]按钮后,再立刻单击[开始]按钮时,有可能无法开始图像的保存。此时,请再次单击[开始]按 钮。

# <span id="page-23-0"></span>**4** 报警发生时的动作

下述报警发生时,将实施报警动作(报警后的摄像机动作)。

## <span id="page-23-1"></span>**4.1** 报警类型

- 端子报警: 将传感器等报警设备连接到摄像机的报警输入端子, 报警动作将会在所连接的报警设备启动时 进行。
- 移动检测报警: 如果在VMD "区域检测到移动物体, 将会进行报警。 \*1 VMD表示"移动检测"。
- 命令报警: 通过网络从所连接的设备接收到Panasonic报警协议通知时,将会进行报警。
- 声音检测报警**:** 超过设置的声音检测等级时,执行报警操作。

## <span id="page-23-2"></span>**4.2** 报警发生时的动作

## 在**"**实时**"**页面中显示**[**报警发生指示**]**按钮

发生报警时,在"实时"页面中显示 [报警发生指示] 按钮。 (请参见9 [页](#page-8-0))

#### 重要事项

• 将"报警状态更新模式"(请参见[43](#page-42-1) 页)选择为"定期(30秒)",[报警发生指示]按钮将会以30秒钟的 间隔刷新。因此,在报警发生的时候最多延迟30秒钟时间可使[报警发生指示]按钮显示在"实时"页面上。

## 通知连接在报警输出端子的设备发生了报警

报警发生时,可以从摄像机后面的报警输出端子输出信号,并且使蜂鸣器鸣叫。报警输出的设置可以在"报警" 页面中的 [报警] 标签页的"报警输出端子设置"选项进行。 (请参见[108](#page-107-0) 页)

## 在**SD**记忆卡中保存图像

发生报警时,图像(JPEG/H.264)将被保存在SD记忆卡中。在"基本"页面的 [SD记忆卡] 标签页(请参见 [49](#page-48-0) 页)和"报警"页面的 [报警] 标签页中对保存在SD记忆卡中的图像进行设置。 (请参见[110](#page-109-0) 页)

## 自动向服务器传送图像

可以在报警发生的时候向事先指定的服务器传送报警图像。向服务器传送报警图像所需的设置可以在"报警"页 面的 [报警] 标签页中的"报警图像"选项(请参见[110](#page-109-0) 页)和"网络"页面的 [其他设置] 标签页中(请参见 [140](#page-139-0) 页)进行。

## 通过电子邮件通知报警

可以在发生报警时将报警邮件(报警发生通知)发送到事先注册的电子邮件地址,最多可将4个地址注册为报 警邮件的接收者,报警图像(静态图像)可以作为报警邮件的附件发送。 报警邮件的设置可以在[报警]页面的 [报警]标签页中的"邮件通知"选项(请参见[110](#page-109-0) 页)和"网络"页面的[其他设置]标签页中(请参见[137](#page-136-0) 页)进行。

## 将发生的报警通知给指定的地址(**Panasonic**报警协议通知)

仅当网络硬盘录像机等Panasonic设备连接在系统中时才能使用此功能。如果将"Panasonic报警协议通知"选择 为"开",则通知所连接的Panasonic设备摄像机处于报警状态。 Panasonic报警协议通知的设置可以在"报警"页 面的[通知]标签页中的Panasonic报警协议通知选项进行。 (请参见[121](#page-120-1) 页)

## 将发生的报警通知给指定的**HTTP**服务器(**HTTP**报警通知)

可以在发生报警时将报警发生通知发送到事先注册的HTTP服务器。 最多可将5个HTTP服务器注册为报警通知 的接收者。 可以指定随附报警通知发送给HTTP服务器的URL。 HTTP报警通知的设置可以在"报警"页面的[通 知]标签页上进行。 (请参见[123](#page-122-0) 页)

## <span id="page-25-0"></span>**5** 将图像传送到**FTP**服务器

图像可以传送到FTP服务器。通过以下设置可以将报警发生时拍摄的图像,或者按照指定间隔拍摄的图像传送 到FTP服务器。

## 重要事项

• 使用此功能时,设置访问FTP服务器的用户名和密码以限制登录FTP服务器的用户。

## <span id="page-25-1"></span>**5.1** 传送报警发生时的图像(报警图像**FTP**传送)

可以在报警发生时将报警图像传送到FTP服务器。需要事先设置才能向FTP服务器传送报警图像。 FTP服务器的设置以及与报警图像传送相关的设置可以在"网络"页面上[其他设置]标签页的"FTP"部分中进行。 (请参见[140](#page-139-0) 页)还可以在"报警"页面的[报警]标签页上"报警时摄像机动作"的"报警图像FTP传送"设置中进 行。 (请参见[110](#page-109-0) 页)

注

- 由于网络繁忙程度不同,传送图像的数目可能达不到设置的数目。
- 报警发生时未成功传送到FTP服务器上的图像不能保存在SD记忆卡上,但是FTP定期图像传送失败的 图片将会被保存。

## <span id="page-25-2"></span>**5.2** 以指定间隔传送图像(**FTP**定期图像传送)

可以以指定间隔定期传送图像,需要事先设置才能以指定间隔或者定期传送图像。

FTP服务器的设置以及与FTP定期传送图像相关的设置可以在"网络"页面上[其他设置]标签页的"FTP"部分中进 行。 (请参见[140](#page-139-0) 页)

在"时间表"页面上设置FTP定期图像传送的时间表。

注

- 根据网络速度或者网络繁忙情况,图像可能无法严格按照指定的间隔或者定期传送。
- 如果将报警图像FTP传送功能和FTP定期图像传送功能都选择为"开",报警图像FTP传送功能的优先权 高于FTP定期图像传送功能。因此,图像可能不能按照指定的间隔传送。

# <span id="page-25-3"></span>**5.3** 使用**FTP**定期图像传送功能传送图像失败时,将图像 保存在**SD**记忆卡中

使用FTP定期图像传送功能传送失败的图像可以自动保存在SD记忆卡中。可以在"基本"页面的 [SD记忆卡] 标 签页中选择一种保存模式将图像保存在SD记忆卡中。 (请参见[49](#page-48-0) 页)

如需使用本公司制网络硬盘录像机的SD记录功能,请为"FTP定期图像传送"选择"关"(请参见[141](#page-140-0) 页),并为 "录像流 1"的"保存模式"选择"FTP传送错误"(请参见[50](#page-49-0) 页)。

#### 重要事项

• 对于任何原因导致SD记忆卡上的文件损坏或错误,本公司将不承担任何责任。

# <span id="page-26-0"></span>**6** 显示日志清单

各种日志的历史记录将以清单形式显示出来:

- 报警日志**:** 将会显示报警发生的时间、日期,图像记录时间以及报警类型的日志。
- 手动**/**时间表日志**:** 将会显示通过手动或时间表设置记录图像时记录的日志以及图像记录时间。
- **FTP**传送错误日志**:** 将会显示FTP定期图像传送功能失败时记录的日志。
- **1.** 单击[实时]按钮可以显示"实时"页面。

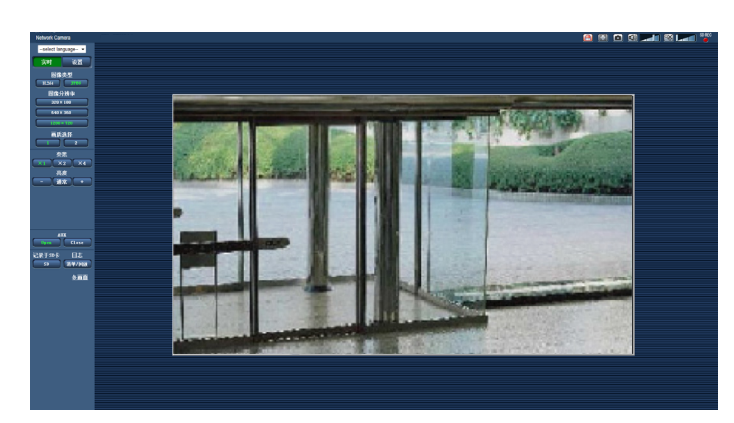

- **2.** 单击 [清单/回放] 按钮。
	- → 日志清单将会显示在一个新打开的窗口中 (日志清单窗口)。

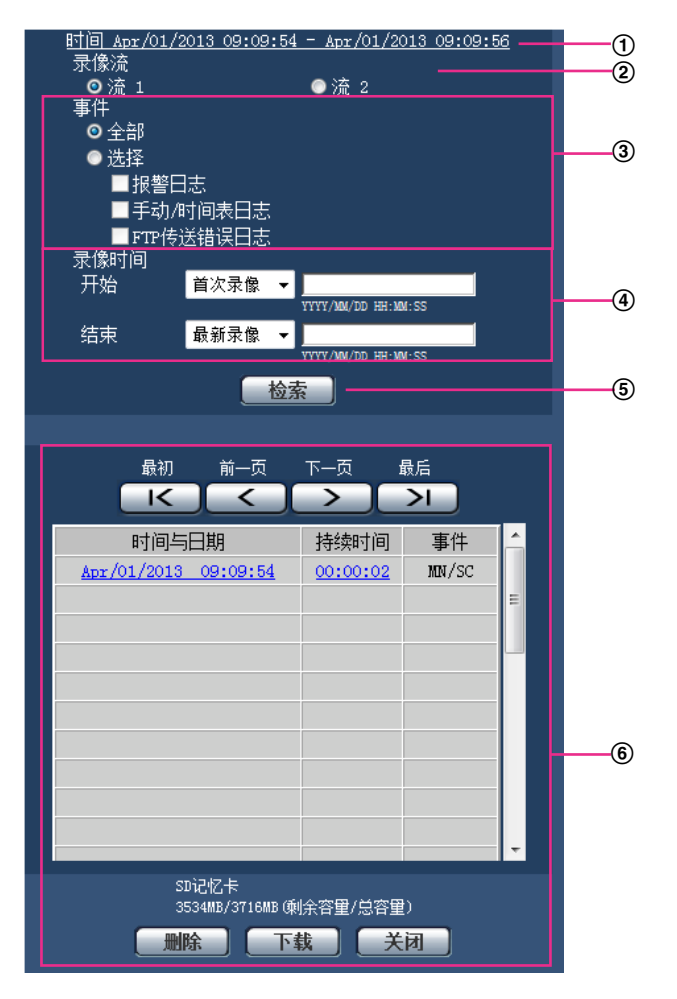

## 重要事项

- 同一时间内只有一个用户可以操作日志清单窗口,其他用户不能访问日志清单窗口。
- 时间

显示记录在SD记忆卡上的数据的时间。

录像流

选择想要显示日志的录像流。

- 流 **1:** 将会显示[SD记忆卡]标签页上的"录像流 1"记录的日志。
- 流 **2:** 将会显示[SD记忆卡]标签页上的"录像流 2"记录的日志。
- 事件

选择要在日志清单上显示的日志类型。

- 全部**:** 将显示所有日志。
- 选择**:** 只显示所选择类型的日志。
	- 报警日志**:** 将显示检测到报警时的日志。
- 手动**/**时间表日志**:** 将显示手动和按时间表记录的日志。
- **FTP**传送错误日志**:** 将会显示FTP定期图像传送功能失败时记录的日志。
- 初始值: 全部

注

- 当"录像流"选择为"流 1"且"流 1"选择为"JPEG(1)"、"JPEG(2)"或"JPEG(3)"时,将显示FTP trans.出 错日志。
- 录像时间

设置日志清单中所显示日志的时间。

- 开始**:** 设置日志清单中所显示日志的开始时间。
	- 首次录像**:** 显示记录在 SD 记录卡上的第一个日志。
	- 今天**:** 显示今天记录的日志。
	- 昨天**:** 显示昨天到今天记录的日志。
	- 最近**7**天**:** 显示从6天前到现在记录的日志。
	- 最近**30**天**:** 显示从29天前到现在记录的日志。
	- 日期**/**时间**:** 显示从"日期/时间"框上输入的日期和时间点开始记录的日志。
- 结束**:** 设置"开始"选择为"首次录像"或"日期/时间"时日志清单中所显示日志的结束时间。
	- 最新录像**:** 显示记录在SD记忆卡上的最后一个日志。
	- 日期**/**时间**:** 显示直到"日期/时间"框上输入的日期和时间记录的日志。
- **[**检索**]**按钮

根据"事件"和"录像时间"中指定的条件搜索日志。

搜索结果将显示在日志清单中。

日志清单

显示日志搜索结果。

在[时间与日期]和[持续时间]下单击显示的录像的时间或持续时间,即可回放录像。

- **[**最初**]**按钮: 可以显示第一页日志。
- **[**前一页**]**按钮: 可以显示日志清单的前一页。
- **[**下一页**]**按钮: 可以显示日志清单的下一页。
- **[**最后**]**按钮: 可以显示日志清单的最后一页。
- **[**时间与日期**]:** 将会显示各个日志记录的时间和日期。

注

- 将"时间显示格式"选择为"关"时,报警发生的时间将会以24小时格式显示。
- 记录日志的时间如下:
	- 报警日志**:** 报警发生的时间和日期将会作为日志记录在文件中。
	- 手动**/**时间表日志**:** 开始通过手动或时间表设置将图像记录到SD记忆卡的时间和日期作为日 志记录到文件中,连续进行录像时日志将会每隔1小时记录一次(12:00、1:00、2:00等)。 但是由于拍摄对象和使用设置的不同,日志可能会超过1小时记录一次。
	- **FTP**传送错误日志**:** 日志将会每隔1小时记录一次。
- **[**持续时间**]:** 显示记录在 SD 记忆卡上的时间和日期段。

注

- 只保存1张JPEG图像时,持续时间显示为00:00:00。
- **[**事件**]:** 将会显示事件类型。
	- **MN/SC:** 通过"手动/时间表"记录日志
- **TRM1:** 通过端子1进行报警
- **TRM2:** 通过端子2进行报警
- **TRM3:** 通过端子3进行报警
- **VMD:** 通过移动检测报警进行报警
- **COM:** 通过命令报警进行报警
- **AUD:** 通过声音检测报警进行报警
- **FTP:** FTP定期图像传送出错时保存的日志
- **[SD**记忆卡**]:** 将会显示SD记忆卡的总容量和剩余容量。
- **[**删除**]**按钮: 单击此按钮可以删除当前显示的日志清单。使用SD记忆卡时与日志清单相关的图像也将 被删除。

重要事项

- 如果SD记忆卡上保存了许多图像,完成删除需要一定的时间。(例如:如果总大小是1 GB,删 除需要大约1小时。)将SD卡格式化,可缩短删除图像的时间。
- 在删除过程中,可能无法设置"报警"和"手动/时间表"。
- 在删除完成前不要切断摄像机的电源。如果在删除过程中切断摄像机的电源,部分图像将会保 留在SD记忆卡上。在这种情况下,再次单击 [删除] 按钮可以删除日志。
- **[**下载**]**按钮:单击此按钮可以将所选择的日志清单中的全部日志下载到电脑上。

注

- 需要进行以下设置。 在Internet Explorer菜单栏中单击 [工具] - [Internet选项],选择 [安全] 标签页下的 [可信站点], 然后单击 [站点]。 在显示的可信站点窗口的"网站"中,注开册摄像机的地址。 完成注册后,请关闭网络浏览器,重新访问摄像机。
- **[**关闭**]**按钮:单击此按钮可以关闭日志清单窗口。

# <span id="page-30-0"></span>**7** 回放保存在**SD**记忆卡上的图像

单击日志清单窗口中的时间和日期时,"实时"页面将会转变为"回放"页面。 与所单击的时间和日期相关的图像在SD记忆卡上时,将会显示其中的第一幅图像。 根据SD记忆卡"录像格式"的不同,显示格式也有所不同。

## 重要事项

- 回放或者下载时,实时图像的刷新间隔会变长。
- 多幅图像保存在SD记忆卡上时,在"回放"页面显示图像要用一定的时间。
- 图像会以VGA大小显示在"回放"页面上,无论SD记忆卡上所保存图像的分辨率如何。宽高比为"16:9" 时,图像将以"640x360"大小显示在"回放"页面上,无论SD记忆卡上所保存图像的分辨率如何。所以, 图像有可能会变得粗糙。
- 在日志清单中选择FTP传送错误日志来显示图像时,如果图像是在[其他设置]标签页上将"FTP定期图像 传送"的"传送间隔"设置为"1分钟"或者更小的条件下记录到SD记忆卡上的,图图像可能不以记录到SD记忆 卡上的顺序回放。
- 在SD记忆卡上进行录像等高负荷处理时,有可能出现SD记忆卡上的图像回放速度变慢的情况。

# <span id="page-30-1"></span>**7.1** 回放保存到**SD**记忆卡的**"JPEG(1)"/"JPEG(2)"/ "JPEG(3)"**图像

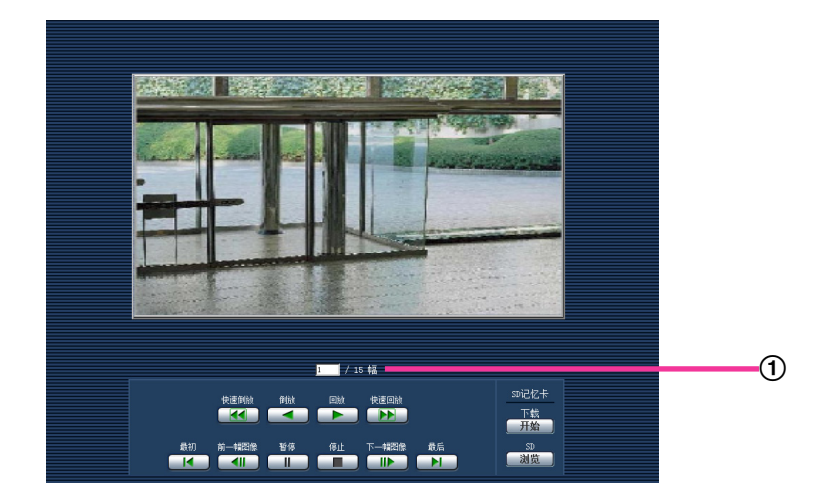

## 图像的数目

单击日志清单窗口中的时间和日期时,将会在 "回放"页面显示与所单击的时间和日期相关的图像总数和当 前显示图像的序号。

注

• 输入所需要的图像序号并且按键盘上的 [Enter] 键,将会显示所指定序号的图像。

## **[**快速倒放**]**按钮

每次点击,回放速度将会改变。 在快速倒放中,单击 [倒放] 按钮时,回放速度将恢复到标准速度。

## **[**倒放**]**按钮

图像将会按逆序显示。

## **[**回放**]**按钮

图像将会按顺序显示。

## **[**快速回放**]**按钮

每次点击,回放速度将会改变。 在快速回放或快速倒放中,单击 [回放] 按钮或 [倒放] 按钮时,回放速度将恢复到标准速度。

## **[**最初**]**按钮

将显示最初图像。

#### **[**前一幅图像**]**按钮

回放时单击,将会暂停并且显示前一帧。 暂停时每次按下,将会显示当前显示帧的前一帧。

#### 注

• 按住[前一幅图像]按钮,所显示的图像数目将会快退。 松开[前一幅图像]按钮,显示松开时显示的图像。

#### **[**暂停**]**按钮

回放时单击,可使回放暂停。 暂停时单击,回放将会继续开始。

### **[**停止**]**按钮

回放将会停止,而"回放"页面将会转为"实时"页面。

#### **[**下一幅图像**]**按钮

回放时单击,将会暂停并且显示下一帧。 暂停时每次按下,将会显示当前显示帧的下一帧。

## 注

• 按住[下一幅图像]按钮,所显示的图像数目将会快进。 松开[下一幅图像]按钮,显示松开时显示的图像。

#### **[**最后**]**按钮

将显示最后图像。

## 浏览

### **[**开始**]**按钮

所选择的图像将会下载到电脑上。下载图像前,事先指定目标文件夹。 (请参见[68](#page-67-0) 页) 单击 [开始] 按钮后显示以下窗口。

选择下载的图像,然后按 [确定] 按钮。

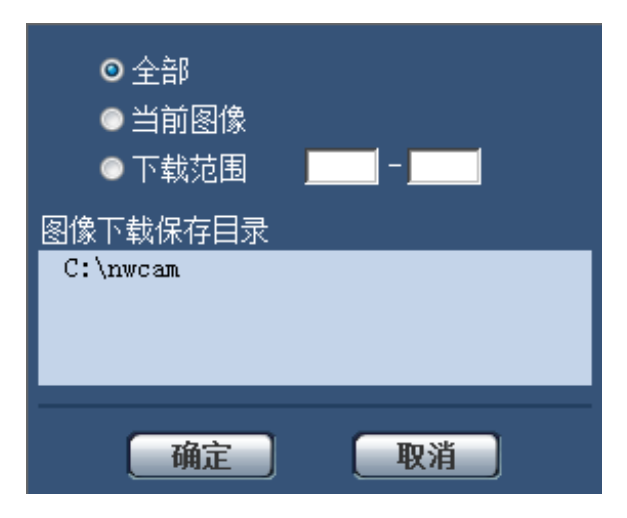

- 全部**:** 将会下载所选择的时间与日期的全部图像。
- 当前图像**:** 将仅下载当前显示的图像。
- 下载范围**:** 将指定图像数范围,下载范围内的图像。

注

- 如果在下载过程中单击 [取消] 按钮,下载将会取消。在这种情况下,单击 [取消] 按钮前已经下载的图 像将会保存到指定的文件夹中。
- 在下载过程中,"回放"页面上的操作按钮将无效。

## **[**浏览**]**按钮

经过用户验证成功登录以后,将会显示SD记忆卡中保存图像的文件夹。 (请参见[56](#page-55-0) 页)

# <span id="page-33-0"></span>**7.2** 回放保存到**SD**记忆卡的**"H.264(1)"/"H.264(2)"/"H. 264(3)"/"H.264(4)"**图像

## 重要事项

• 根据所使用的网络环境,下载录像有可能失败。

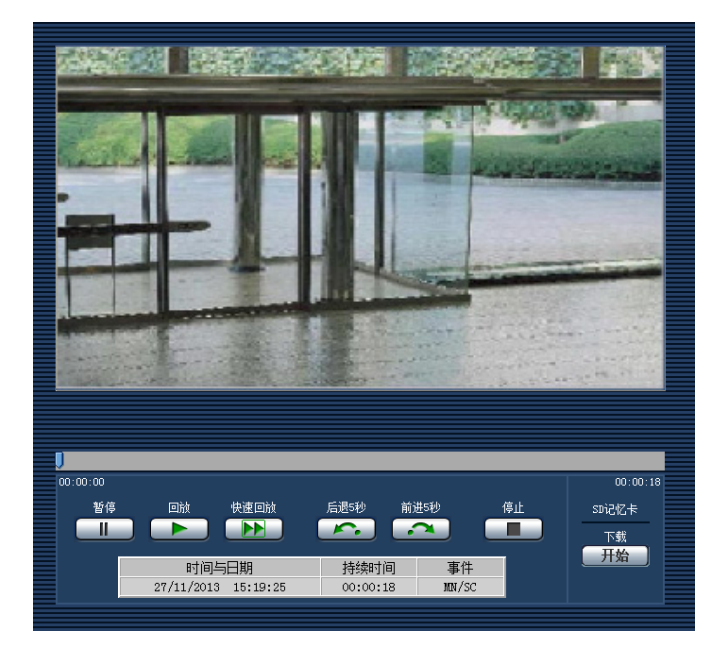

## **[**暂停**]**按钮

回放时单击,可使回放暂停。

## **[**回放**]**按钮

单击此按钮时,将回放录像。

## 注

- 不回放音频数据。
	- 按照以下步骤,可从大致需要的时间点开始回放。
		- **1.** 点击[暂停]按钮。
		- **2.** 点住[滑动条],并移动到需要回放的时间。
		- **3.** 点击[回放]按钮。

## **[**快速回放**]**按钮

每次单击此按钮,回放速度将会改变。在快速回放或快速倒放中,单击[回放]按钮时,回放速度将恢复到普通 回放速度。

#### 注

- 根据SD记忆卡"带宽"-"H.264录像"设置的不同,快速回放的最大速度也有所不同。此外,"视频/音频"页 面的[JPEG/H.264]标签页中的"传送模式"及"带宽(每个客户端)"为以下情况时则为匀速(1倍)回放, 不进行高速回放。
- "传送模式"设置为"帧率优先"、"带宽(每个客户端)"的最大值设置为"14436kbps"以上时。
- "传送模式"设置为"恒定速率"、"带宽(每个客户端)"的最大值设置为"16384kbps"时。

• 在快速回放期间不播放音频数据。

## **[**后退**5**秒**]**按钮

每次单击此按钮时,录像倒回5秒并开始回放。

## **[**前进**5**秒**]**按钮

每次单击此按钮时,录像快进5秒并开始回放。

## **[**停止**]**按钮

回放将会停止,而"回放"页面将会转为"实时"页面。

## **[**时间与日期**]**

将会显示各个日志记录的时间和日期。

## **[**持续时间**]**

显示记录在 SD 记忆卡上的时间和日期段。

## **[**事件**]**

将会显示事件类型。

- **MN/SC:** 通过"手动/时间表"记录日志
- **TRM1:** 通过端子1进行报警
- **TRM2:** 通过端子2进行报警
- **TRM3:** 通过端子3进行报警
- **VMD:** 通过移动检测报警进行报警
- **COM:** 通过命令报警进行报警
- **AUD:** 通过声音检测报警进行报警

## 浏览

## **[**开始**]**按钮

所选择的图像将会下载到电脑上。 下载图像前,事先指定目标文件夹。 (请参见[68](#page-67-0) 页) 单击[开始]按钮时,将显示消息窗口询问是否确定开始下载。单击 [确定] 按钮。

注

- 如果在下载过程中单击 [取消] 按钮,下载将会取消。在这种情况下,单击 [取消] 按钮前已经下载的录 像将会保存到指定的文件夹中。
- 录像数据以约20MB为单位保存在文件中,因此,如果录像数据超过20MB,将被分为2个或2个以上的 文件后下载。
- 使用QuickTime Player或Windows Media® Player<sup>[\\*1](#page-34-0)</sup>等能回放电脑中保存的录像。但是,关于这些软件 的运用,本公司不做任何保证。
- 根据SD记忆卡或QuickTime Player、Windows Media Player的状态,有可能无法回放录像。
- 在下载过程中,"回放"页面上的操作按钮将无效。

<span id="page-34-0"></span><sup>\*1</sup> 可用的操作系统仅为Windows 8.1,Windows 8和Windows 7。

# <span id="page-35-0"></span>**8** 关于网络安全

## <span id="page-35-1"></span>**8.1** 具备安全功能

本产品具有以下安全功能:

通过主机验证或用户验证进行访问限制 将主机验证或用户验证设置为"开",可以限制用户的访问。 (请参见[128](#page-127-1) 页, [129](#page-128-0) 页) 通过改变**HTTP**端口进行访问限制

通过改变HTTP端口可以防止非法访问。 (请参见[134](#page-133-0) 页)

## 重要事项

- 通过用户验证来限制访问等安全措施有利于防止图像数据、验证信息(用户名和密码)、报警邮件信息、 FTP服务器信息、DDNS服务器信息等信息的泄漏。
- 以管理员身份访问本产品后,为了强化安全功能,请务必关闭所有的浏览器。
- 为了强化安全功能,请定期变更管理员密码。

注

• 如果使用相同IP地址的电脑在30秒内连续8次登录失败,在一定时间内将不能访问摄像机。
# **9** 使用电脑显示设置菜单

用设置菜单设置摄像机。

### 重要事项

• 仅能由访问级别为"1.管理员"的用户设置菜单。详情请参见[128](#page-127-0) 页。

# <span id="page-36-0"></span>**9.1** 如何显示设置菜单

- **1.** 单击此按钮可以显示"实时"页面。 (请参见7 [页](#page-6-0))
- **2.** 单击"实时"页面的 [设置] 按钮。
	- → 将会显示输入用户名和密码的窗口。

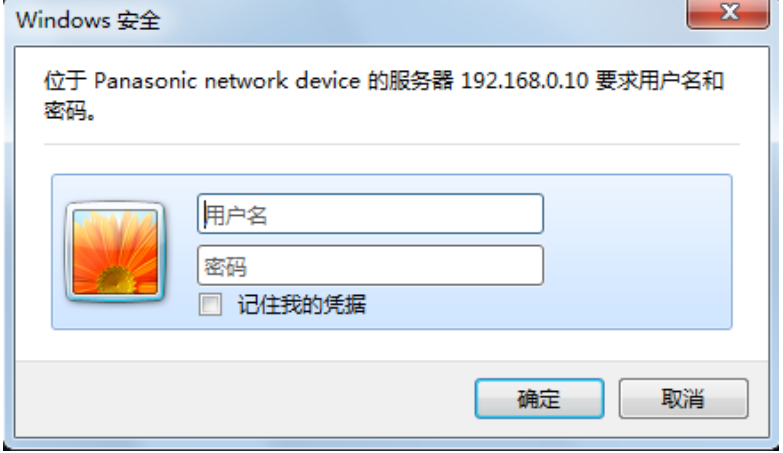

**3.** 输入用户名和密码后单击 [确定] 按钮。 用户名和密码的初始值如下: 用户名:admin 密码:12345

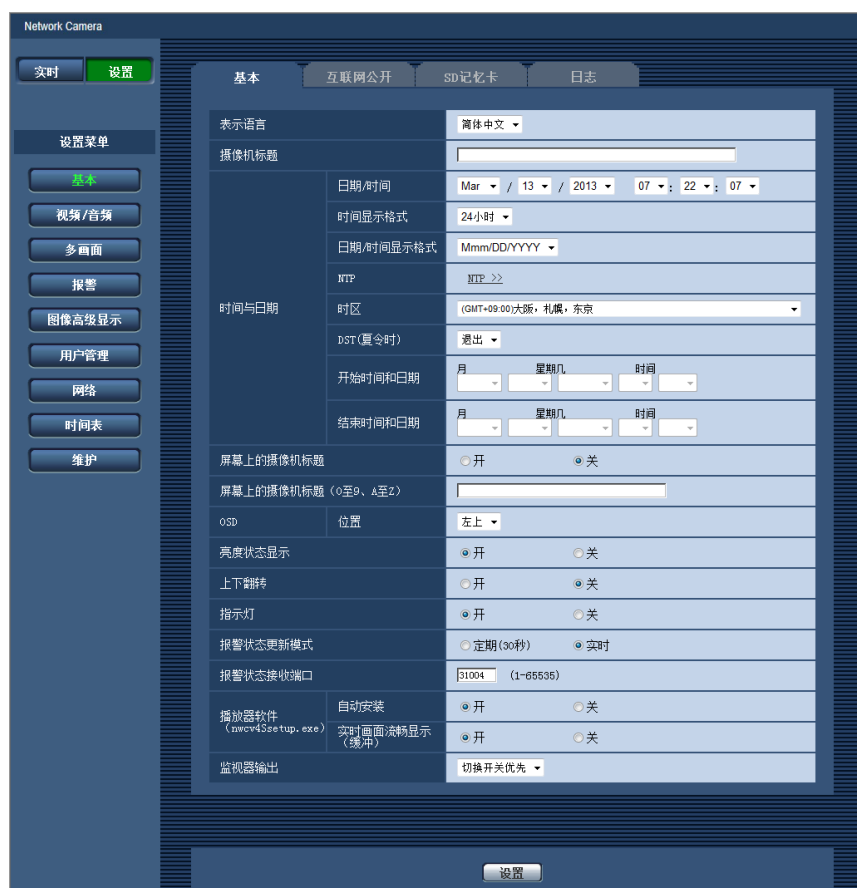

→ 设置菜单将会显示在新打开的窗口中。详情请参见[41](#page-40-0) 页。

# <span id="page-38-0"></span>**9.2** 如何操作设置菜单

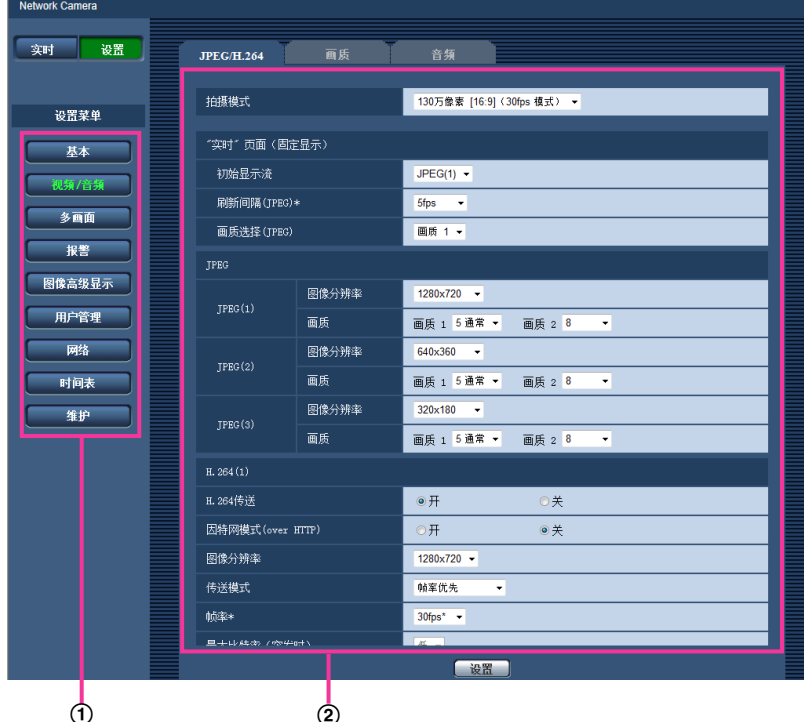

- 菜单按钮
- 设置页
- **1.** 单击窗口左面所需要的按钮可以显示相应的设置页。 在窗口右边的设置页的顶部有多个标签时,单击所需要的标签可以显示相应设置页。
- **2.** 完成窗口右边的设置页中的各个设置项目。
- **3.** 完成各个设置项目后单击 [设置] 按钮应用设置。

#### 重要事项

• 如果页面中有两个以上 [设置] 或 [执行] 按钮, 请务必单击每个项目的 [设置] 或 [执行] 按钮。

**<** 例 **>**

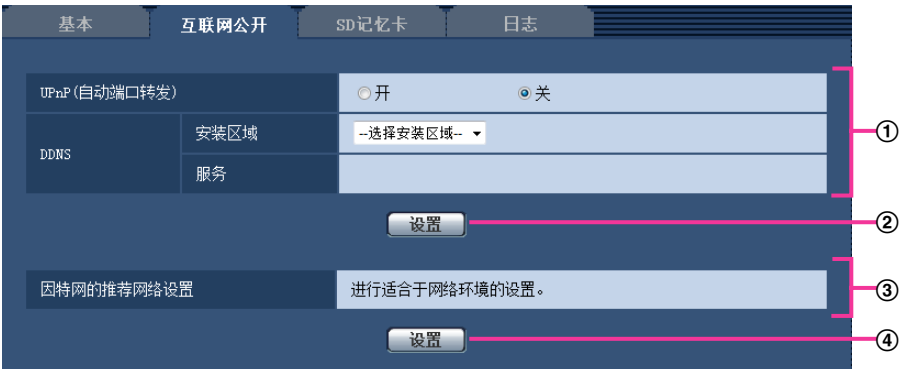

在①区完成设置项目以后,单击①区②处的 [设置] 按钮。 如果不按②处的 [设置] 按钮, 则在①区编辑的设置无法应用。 按照与上述相同的方式,在③区完成设置项目以后,单击④处的 [设置] 按钮。

# <span id="page-40-0"></span>**9.3** 关于 **"**设置 **"**页面

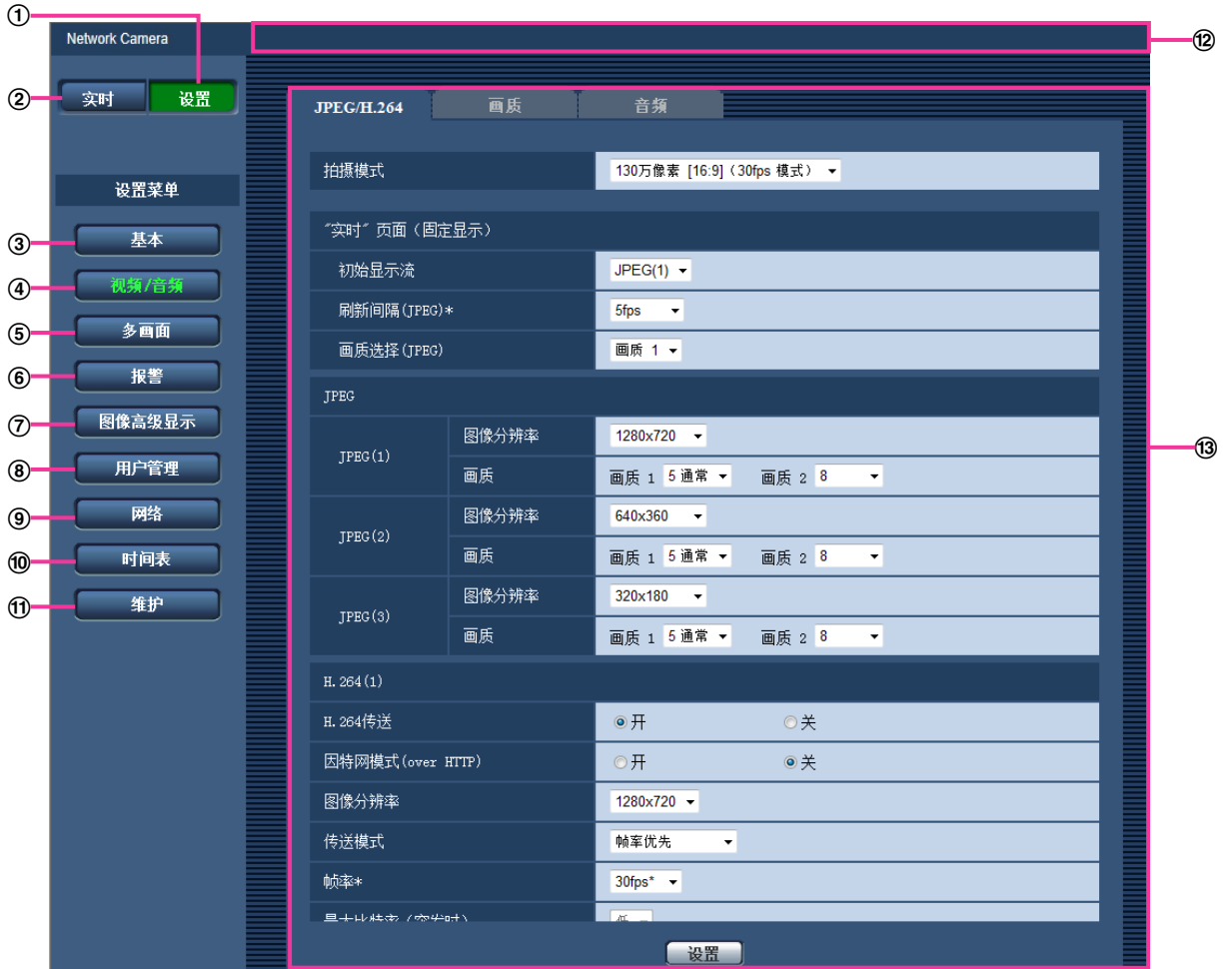

**[**设置**]**按钮

单击此按钮可以显示"设置"页面。

**[**实时**]**按钮

单击此按钮可以显示"实时"页面。

**[**基本**]**按钮

单击此按钮可以显示"基本"页面。例如时间和日期、摄像机标题等基本设置和与SD记忆卡相关的设置可以 在该页面中进行。 (请参见[43](#page-42-0) 页)

**[**视频**/**音频**]**按钮

单击此按钮可以显示"视频/音频"页面。与JPEG/H.264的图像分辨率和画质相关的设置均可以在该页面中进 行。 (请参见[73](#page-72-0) 页)

**[**多画面**]**按钮

单击此按钮可以显示"多画面"页面。准备用在多画面显示的摄像机可以在该页面中注册。 (请参见[105](#page-104-0) 页)

#### **[**报警**]**按钮

单击此按钮可以显示"报警"页面。例如在报警发生时的报警动作、报警发生通知以及移动检测区域设置均可 以在该页面中进行。 (请参见[107](#page-106-0) 页)

#### **[**图像高级显示**]**按钮

单击此按钮可以显示"图像高级显示"页面。与剪裁有关的设置可以在"图像高级显示"进行。 (请参见[125](#page-124-0) 页)

#### **[**用户管理**]**按钮

单击此按钮可以显示"用户管理"页面。例如对访问摄像机的用户和主机的验证的设置可以在该页面中进 行。 (请参见[128](#page-127-1) 页)

## **[**网络**]**按钮

单击此按钮可以显示"网络"页面。网络设置、DDNS(动态DNS)、SNMP(简单网络管理协议)、FTP(文 件传送协议)、NTP和Diffserv可以在"网络"页面中设置。 (请参见[132](#page-131-0) 页)

#### **[**时间表**]**按钮

单击此按钮可以显示"时间表"页面。在"时间表"页面可以指定时间允许接收报警输入或者允许启动移动检测 (VMD) 功能。 (请参见153页)

#### **[**维护**]**按钮

单击此按钮可以显示"维护"页面。系统日志检查、软件升级、状态确认和将设置复位为初始值可以在该页面 进行。 (请参见[160](#page-159-0) 页)

#### 摄像机标题

将会显示当前正在进行设置的摄像机的标题。

#### 设置页

将会显示各个设置菜单页面。部分设置菜单由多个标签页组成。

# <span id="page-42-0"></span>**10** 进行摄像机的基本设置 **[**基本**]**

与摄像机的标题、时间与日期、SD记忆卡、日志相关的设置可以在"基本"页面中进行。"基本"页面有[基本]标签 页、[互联网公开]标签页、[SD记忆卡]标签页和[日志]标签页。

# **10.1** 配置基本设置 **[**基本**]**

单击"基本"页面的 [基本] 标签页。 (请参见[37](#page-36-0) 页, [39](#page-38-0) 页) 摄像机标题、时间与日期等均可以在此页中设置。

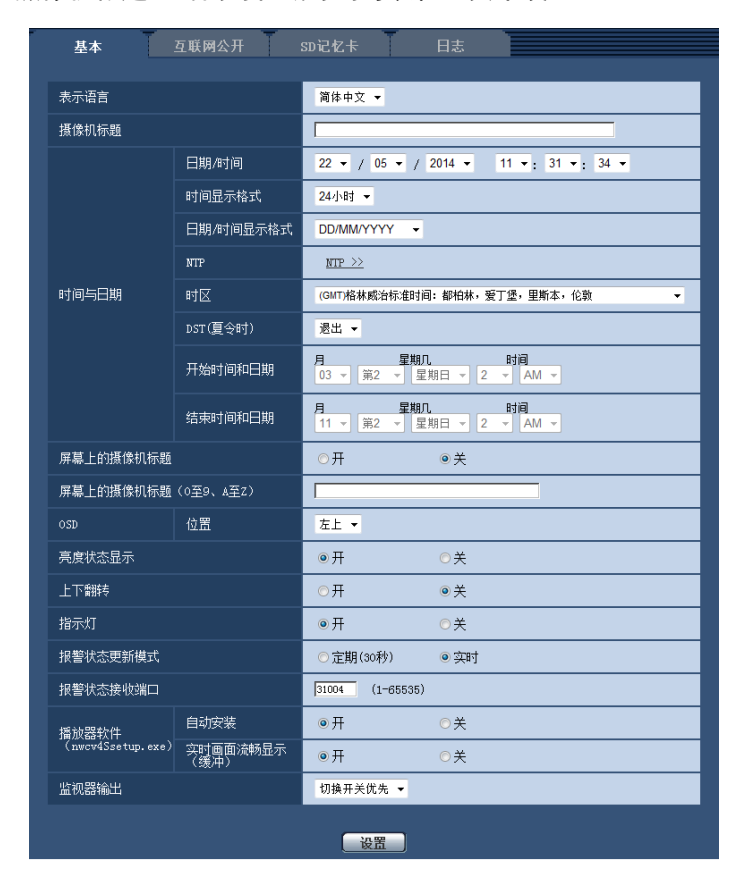

## **[**表示语言**]**

设置访问摄像机时显示的初始语言。

自动/英语/日语/意大利语/法语/德语/西班牙语/简体中文/俄语/葡萄牙语

- 自动**:** 摄像机自动选择浏览器使用的语言。 如果摄像机不支持浏览器使用的语言,则选择英语。
- 初始值:简体中文

也可以在"实时"页面切换语言。 (请参见9 [页](#page-8-0))

#### **[**摄像机标题**]**

输入摄像机标题。输入摄像机标题后单击 [设置] 按钮,输入的标题将会显示在"摄像机标题"。

- 可以输入的字符数: 0至20个字符
- 不允许输入的字符: " &
- 初始值: 空白。

#### **[**日期**/**时间**]**

输入当前的时间和日期。将"时间显示格式"选择为"12小时"时,可以选择"AM"或者"PM"。

• 可用范围: 01/01/2013 00:00:00 - 12/31/2035 23:59:59

#### 重要事项

• 在系统运用时,如果要设置更精确的时间,请选择 "与NTP服务器同步"。 (请参见[143](#page-142-0) 页)

#### **[**时间显示格式**]**

选择时间的显示格式。 有"24小时"、"12小时"、"关"三种。请结合此处,设置"日期/时间"。选择"关"可以隐藏时 间和日期。

• 初始值: 24小时

#### **[**日期**/**时间显示格式**]**

选择日期/时间显示格式。将"日期/时间显示格式"选择为"24小时","日期/时间"设置为"2013/04/01 13:10:00", 日期和时间将进行对应显示。

- **DD/MM/YYYY:** 01/04/2013 13:10:00
- **MM/DD/YYYY:** 04/01/2013 13:10:00
- **DD/Mmm/YYYY:** 01/Apr/2013 13:10:00
- **YYYY/MM/DD:** 2013/04/01 13:10:00
- **Mmm/DD/YYYY:** Apr/01/2013 13:10:00
- 初始值: DD/MM/YYYY

#### **[NTP]**

单击"NTP >>",将显示"网络"页面的 [其他设置] 标签页。 (请参见[143](#page-142-0) 页)

#### **[**时区**]**

根据使用摄像机的地域,选择时区。

• 初始值: (GMT)格林威治标准时间:都柏林,爱丁堡,里斯本,伦敦

#### **[DST**(夏令时)**]**

选择"进入"、"退出"或"自动"决定是否应用夏令时。如果摄像机所在地使用夏令时,请进行该项设置。

- 进入**:** 实施夏令时间。星号(\*)将会显示在所显示时间和日期的左边。
- 退出**:** 不实施夏令时间。
- 自动**:** 按照所设置的"开始时间和日期","结束时间和日期"(月、周、星期几、时间)自动切换为夏令时。
- 初始值: 退出

#### **[**开始时间和日期**] [**结束时间和日期**]**

在"DST(夏令时)"中选择"自动"后,选择起始时间和结束日期的时间和日期(月、周、星期、时刻)。

#### **[**屏幕上的摄像机标题**]**

选择"开"或"关"决定是否在屏幕上显示摄像机标题。选择为"开"后,在"屏幕上的摄像机标题(0至9、A至Z)"中 输入的摄像机标题将会显示在"屏幕显示位置"中所选择的位置上。

• 初始值: 关

#### **[**屏幕上的摄像机标题(**0**至**9**、**A**至**Z**)**]**

输入要在图像上显示的摄像机标题。

- 可以输入的字符数: 0至20个字符
- 可以输入的字符: 0至9,A至Z和下述半角符号:

 $! " # $ \% & ( ) * + . - . / : : = ?$ 

• 初始值: 无

#### **[OSD] - [**位置**]**

选择在"实时"页面显示日期和时间以及摄像机标题的位置。

- 左上**:** 上述信息将会显示在"实时"页面主区的左上角。
- 左下**:** 上述信息将会显示在"实时"页面主区的左下角。
- 右上**:** 上述信息将会显示在"实时"页面主区的右上角。
- 右下**:** 上述信息将会显示在"实时"页面主区的右下角。
- 初始值: 左上

#### **[**亮度状态显示**]**

选择"开"或者"关"决定在调整亮度时是否在"实时"页面显示图像的亮度状态。

• 初始值: 开

#### **[**上下翻转**]**

通过"开"或"关"决定是否要对图像进行上下翻转。

• 初始值: 关

#### **[**指示灯**]**

选择 "开"或者 "关"决定是否点亮以下指示灯。选择"开",点亮指示灯以确认目前摄像机的运行状态。选择"关" 后,可以关闭指示灯。

- 连接指示灯(LINK)
- 访问指示灯(ACT)
- SD记忆卡错误指示灯/AF指示灯(SD ERROR/AF) SFN311 SFN311L
- SD记忆卡错误指示灯/F.A.指示灯 (SD ERROR/F.A.) SFN310
- SD MOUNT指示灯(SD MOUNT)
- 初始值: 开

#### 注

- 连接指示灯((LINK)(橙色点亮):与所连接的设备可以通讯时点亮。
- 访问指示灯(ACT)(绿色点亮):访问网络时闪烁。
- SD记忆卡错误指示灯/AF指示灯(SD ERROR/AF) (SFN311) (SFN311L)(红色):SD记忆卡发生错误时 指示灯点亮。在进行自动聚焦功能时LED光闪烁,完成聚焦调整后闪烁停止。 指示灯点亮表示SD记忆 卡发生错误,使用自动聚焦功能时除外。
- SD记忆卡错误指示灯/F.A.指示灯 (SD ERROR/F.A.) (SFN310) (红色):SD记忆卡发生错误时指示灯 点亮。 在进行辅助聚焦功能时LED光闪烁一次,完成辅助聚焦后点亮。 指示灯点亮或闪烁表示SD记忆 卡发生错误,使用自动聚焦功能时除外。
	- 指示灯点亮: 表示SD记忆卡发生错误。
- SD MOUNT指示灯(SD MOUNT):可将数据保存到SD记忆卡上时点亮。 无法将数据保存到SD记忆 卡上时指示灯闪烁或熄灭。
	- 指示灯熄灭: 表示SD记忆卡选择为"不使用",或设为"使用"的SD记忆卡发生错误。
	- 指示灯闪烁: 表示正在识别SD记忆卡或正在执行拔除SD记忆卡所需的处理。
	- 指示灯点亮: 表示可以将数据保存到SD记忆卡。

#### **[**报警状态更新模式**]**

选择摄像机状态通知间隔。

当摄像机的状态发生改变,将会在实时画面上显示报警发生指示按钮、[AUX]按钮、SD记录状态指示灯,通知 摄像机状态。

- 定期(**30**秒)**:** 每30秒更新摄像机状态。
- 实时**:** 实时更新摄像机状态。
- 初始值: 实时

注

- 根据网络环境的情况,通知有可能不能实时进行。
- 当多台摄像机使用相同的"报警状态接收端口"时,即使"报警状态更新模式"选择为"实时",也不会实时进 行状态通知。 在这种情况下,更改"报警状态接收端口"设置。

#### **[**报警状态接收端口**]**

仅将"报警状态更新模式"选择为"实时"时,输入状态通知对象的接收端口号。

- 可用端口号: 1至65535
- 初始值: 31004

因以下端口号已在本产品上使用,请选择其他端口号:

20, 21, 23, 25, 42, 53, 67, 68, 69, 80, 110, 123, 161, 162, 995, 10669, 10670

#### **[**播放器软件(**nwcv4Ssetup.exe**)**] - [**自动安装**]**

决定是否从摄像机安装播放器软件到电脑。

- 开**:** 自动从摄像机安装播放器软件到电脑。
- 关**:** 不能从摄像机安装播放器软件到电脑。
- 初始值: 开

#### **[**播放器软件(**nwcv4Ssetup.exe**)**] - [**实用画面流畅显示(缓冲)**]**

对于使用播放器软件显示摄像机图像进行设置。

- 开**:** 图像暂时存放在电脑上并且显示更清晰。
- 关**:** 实时显示图像,不会保存在电脑中。
- 初始值: 开

#### 重要事项

- 电脑上没有安装"Network Camera View 4S"播放器软件时, 既不能显示图像也不能接收或传送音频。
- 可以在"维护"页面的 [升级] 标签页中确认播放器软件的安装次数。

#### **[**监视器输出**]**

选择从MONITOR OUT终端输出的视频格式,以调整监视器。 切换开关优先/NTSC/PAL 初始值: 切换开关优先

注

- 监视器输出功能可用于安装或维修摄像机时,使用视频接收装置来检查显示图像的角度等,不能用于录 像或监控。
- 选择NTSC或PAL时,不得使用摄像机的NTSC/PAL开关更改监视器输出。

# **10.2** 配置互联网设置 **[**互联网公开**]**

单击"基本"页面的 [互联网公开] 标签页。 (请参见[37](#page-36-0) 页, [39](#page-38-0) 页)

与UPnP(自动端口转发)、DDNS(Viewnetcam.com)以及互联网的网络相关的设置均可以在该页面中进行。

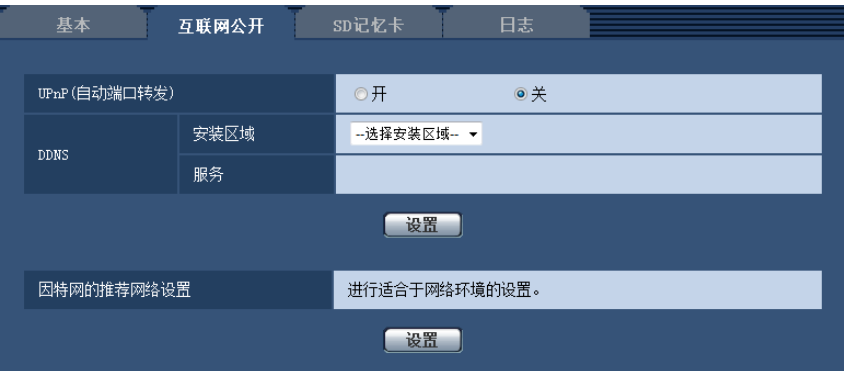

# **UPnP**

#### **[UPnP(**自动端口转发**)]**

通过"开"或"关"设置是否使用路由器的端口转发功能。

若想使用自动端口转发功能,使用的路由器必须支持UPnP,且UPnP功能有效。

• 初始值: 关

注

- 端口号可能因自动端口转发而变更。发生变更后,需对电脑或录像机等注册的摄像机端口号进行更改。
- UPnP功能可在将摄像机连接到IPv4网络时使用。该功能不支持IPv6。
- 需要确认自动端口转发是否正确设置时,可点击"维护"页面的 [状态] 标签页,确认"UPnP"的"状态"为"有 效"。 (请参见[162](#page-161-0) 页)
	- 若未显示"有效"时,请参见21 [故障排除](#page-173-0)中的"无法通过因特网访问摄像机"。
- "UPnP(自动端口转发)"设置变更后,"网络"页面 [其他设置] 标签页上"UPnP"下的"自动端口转发"设置也 会更改为相同的设置。

#### **[**安装区域**]**

选择安装摄像机的区域。如果摄像机在日本以外的地区使用,请选择"日本以外"。如果摄像机在日本使用,请 选择"日本"。

日本/日本以外

#### **[**服务**]**

选择"Viewnetcam.com"或"关",决定是否使用"Viewnetcam.com"。 选择"Viewnetcam.com",点击 [设置] 按钮,将在打开的窗口显示"Viewnetcam.com"的注册窗口。 按照屏幕上的说明注册"Viewnetcam.com"服务。 详情请参见[149](#page-148-0) 页或"Viewnetcam.com"网站(<http://www.viewnetcam.com/>)。

#### • 初始值: 关

注

• "DDNS"设置变更后,"网络"页面 [其他设置] 标签页上的"DDNS"设置也会更改为相同的设置。

#### **[**因特网的推荐网络设置**]**

以下为连接到因特网的建议设置。 单击 [设置] 按钮后,会显示提示以下设置将如何变更的对话框。 确认设置后单击 [确定] 按钮可以将设置更改为显示的值。

– "视频/音频"页面的[JPEG/H.264]标签页 **[JPEG(1)]** [图像分辨率]: VGA/640x360 **[JPEG(2)]** [图像分辨率]: QVGA/320x180 **[JPEG(3)]** [图像分辨率]: 160x120/160x90 **[H.264(1)]/[H.264(2)]/[H.264(3)]/[H.264(4)]** [因特网模式(over HTTP)]: 开 [传送模式]: 最佳效果 [带宽(每个客户端)\*]: 最大1024 kbps, 最小128 kbps **[H.264(1)]** [图像分辨率]: 1280x960/1280x720 [带宽(每个客户端)\*]: 最大1024 kbps, 最小256 kbps **[H.264(2)]** [图像分辨率]: VGA/640x360 [带宽 (每个客户端) \*]: 最大1024 kbps, 最小128 kbps **[H.264(3)]** [图像分辨率]: QVGA/320x180 [带宽(每个客户端)\*]: 最大1024 kbps, 最小128 kbps **[H.264(4)]** [图像分辨率]: 160x120/160x90 [带宽 (每个客户端) \*]: 最大1024 kbps, 最小128 kbps – "网络"页面的[网络]标签页 **[**共通**]** [RTP数据包最大传送容量]: 限制 (1280byte) [HTTP最大段容量]: 限制(1280byte)

# <span id="page-48-0"></span>**10.3** 进行与**SD**记忆卡有关的设置 **[SD**记忆卡**]**

单击"基本"页面的 [SD记忆卡] 标签页。 (请参见[37](#page-36-0) 页, [39](#page-38-0) 页) 与SD记忆卡相关的设置可以在此页进行。

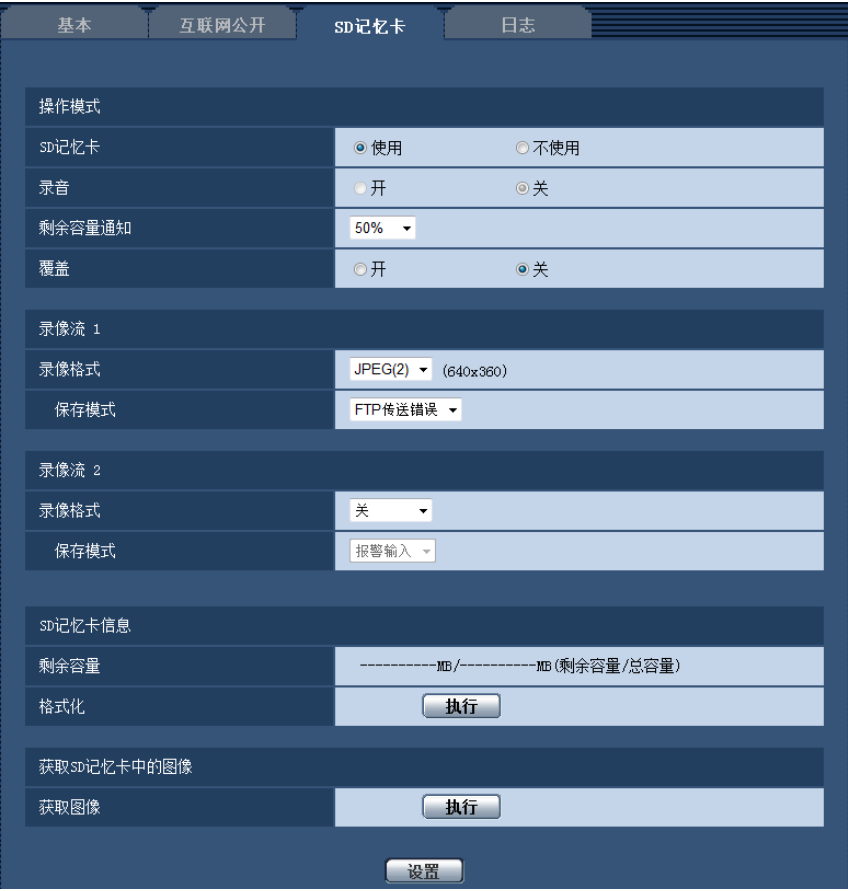

# 操作模式

# **[SD**记忆卡**]**

选择"使用"或者"不使用"决定是否使用SD记忆卡。

• 初始值: 使用

### 重要事项

• 不使用SD记忆卡进行操作时,请选择"不使用"。

- 将SD记忆卡从摄像机取出前需要先选择"不使用"。 拔除SD记忆卡时,确保按住SD ON/OFF按钮 (约2 秒)时绿色指示灯熄灭。 如果在SD MOUNT指示灯绿灯点亮的情况下拔除SD记忆卡,录像可能会中 断。
- 按住SD ON/OFF按钮(约2秒)后更换SD记忆卡时,确认SD MOUNT指示灯绿灯点亮。 如果未按SD ON/OFF按钮,则更换SD记忆卡5分钟后SD MOUNT指示灯绿灯将会点亮。
- 如果在选择"使用"的情况下插入SD记忆卡,将根据"保存模式"的设置保存数据。
- 插入SD记忆卡后需要选择"使用"才能使用SD记忆卡。
- 在图像刷新间隔的配置过高,且多用户接收图像时,通知和图像的保存可能无法按照设置进行。此时, 请将图像刷新间隔的配置降低。
- SD记忆卡的写入次数有限。频繁重新写入时,可能会缩短SD记忆卡的使用寿命。 此时建议更换SD记 忆卡。
- SD记忆卡的使用寿命受到保存在SD记忆卡中的图像文件的数量以及日志写入次数的影响。 在"录像格 式"中选择"H.264(1)"、"H.264(2)"、"H.264(3)"或"H.264(4)"后,能够减少保存在SD记忆卡中的文件数。
- 如果数据重复写入SD记忆卡后数据写入速度下降,我们建议更换SD记忆卡。

#### **[**录音**]**

选择在以MP4格式保存视频数据时,是否保存音频数据。

- 关**:** 音频数据不能保存到视频(MP4格式)。
- 开**:** 将音频数据(AAC-LC格式)保存到视频(MP4格式)。

#### 初始值: 关

#### **[**剩余容量通知**]**

如果使用"邮件通知"功能或者"Panasonic报警协议通知"功能来通知SD记忆卡的剩余容量,从以下选项中选择通 知阈值:

50%/ 20%/ 10%/ 5%/ 2%

• 初始值: 50%

注

• 每次当SD记忆卡的剩余容量达到选择值(及以下)的时候将会发出通知。 例如,选择"50%"以后,当SD记忆卡的剩余容量达到50%、20%、10%、5%和2%的时候分别发出通 知。根据网络环境的情况,可能不能实时进行通知。

### **[**覆盖**]**

确定SD记忆卡的剩余容量不足时是否覆盖。

- 开**:** SD记忆卡的剩余容量不足时开始覆盖。(最旧的图像最先被覆盖)
- 关**:** SD记忆卡写满后停止在SD记忆卡上保存图像。
- 初始值: 关

# 录像流 **1/**录像流 **2**

#### **[**录像格式**]**

选择要在SD记忆卡上录制的图像数据的类型。 仅可为"录像流 2"的"录像格式"选择"关"。 仅可为"录像流 1"的"录像格式"选择"JPEG(1)"、"JPEG(2)"和"JPEG(3)"。

- 关**:** 不录像。
- **JPEG(1):** 保存静态图像(JPEG(1))。 根据"视频/音频"页面[JPEG/H.264]选项卡上"JPEG(1)"的设置进行保 存。
- **JPEG(2):** 保存静态图像(JPEG(2))。 根据"视频/音频"页面[JPEG/H.264]选项卡上"JPEG(2)"的设置进行保 存。
- **JPEG(3):** 保存静态图像(JPEG(3))。 根据"视频/音频"页面[JPEG/H.264]选项卡上"JPEG(3)"的设置进行保 存。
- **H.264(1):** 以MP4格式保存录像(H.264(1))。 根据"视频/音频"页面[JPEG/H.264]选项卡上"H.264(1)"的设 置进行保存。
- **H.264(2):** 以MP4格式保存录像(H.264(2))。 根据"视频/音频"页面[JPEG/H.264]选项卡上"H.264(2)"的设 置进行保存。
- **H.264(3):** 以MP4格式保存录像(H.264(3))。 根据"视频/音频"页面[JPEG/H.264]选项卡上"H.264(3)"的设 置进行保存。
- **H.264(4):** 以MP4格式保存录像(H.264(4))。 根据"视频/音频"页面[JPEG/H.264]选项卡上"H.264(4)"的设 置进行保存。
- 初始值:
	- 录像流 **1:** JPEG(2)
	- 录像流 **2:** 关

#### 重要事项

- 如果所使用的SD记忆卡的SD速度等级不为10,如下所示,设置"录像格式"中选择"H.264(1)"、"H. 264(2)"、"H.264(3)"和"H.264(4)"的最大组合比特率。(最多6 Mbps)
- 如果所使用的SD记忆卡的SD速度等级为10,如下所示,设置"录像格式"中选择"H. 264(1)"、"H. 264(2)"、"H.264(3)"和"H.264(4)"的最大组合比特率。(最多16 Mbps)
- 如果所使用的SD记忆卡的SD速度等级为10,请使用支持UHS-I(Ultra High Speed-I)的记忆卡。

#### 注

• 选择为"H.264(1)"后,"视频/音频"页面的 [JPEG/H.264] 标签页的"H.264(1)"设置切换为"H.264(1) & 录 像"设置。

选择为"H.264(2)"后,"视频/音频"页面的 [JPEG/H.264] 标签页的"H.264(2)"设置切换为"H.264(2) & 录 像"设置。

选择为"H.264(3)"后,"视频/音频"页面的 [JPEG/H.264] 标签页的"H.264(3)"设置切换为"H.264(3) & 录 像"设置。

选择为"H.264(4)"后,"视频/音频"页面的 [JPEG/H.264] 标签页的"H.264(4)"设置切换为"H.264(4) & 录 像"设置。

- 使用本公司制网络硬盘录像机的SD记忆卡录像功能时,请为"录像流 1"的"录像格式"选择"JPEG(1)"。
- 当"录像格式"选择为"H.264(1)"、"H.264(2)"、"H.264(3)"或"H.264(4)"时,可校正以下功能的设置。
	- 当"传送模式"选择为"最佳效果"时,设置为"帧率优先"。
	- 当"最大比特率(突发时)"选择为"高"或"中"时,设置为"低"。
	- 当"刷新间隔"选择为"2秒"、"3秒"、"4秒"或"5秒"时,设置为"1秒"。
- 当"录像格式"选择为"H.264(1)"、"H.264(2)"、"H.264(3)"或"H.264(4)"时,自动分配所保存文件的文件 名。
- 当"录像格式"选择为"H.264(1)"、"H.264(2)"、"H.264(3)"或"H.264(4)"时,可减少连接摄像机的用户数 量。
- 如果为"录像流 1"的"录像格式"选择"JPEG(1)"、"JPEG(2)"或"JPEG(3)",为"录像流 2"的"录像格式"选择 "H.264(1)"、"H.264(2)"、"H.264(3)"或"H.264(4)",可限制为 H.264 选择的最大比特率。

#### **[**保存模式**]**

选择将图像保存到SD记忆卡的方法。

- **FTP**传送错误**:** 在向FTP服务器定期图像传送失败时,保存图像。 仅对"JPEG(1)"、"JPEG(2)"或"JPEG(3)" 图像有效。
- 报警输入**:** 报警发生时保存图像。
- 手动**:** 手动保存图像。
- 时间表**:** 按照"时间表"设置(请参见[153](#page-152-0) 页)保存图像。 仅对"H.264(1)"、"H.264(2)"、"H.264(3)"或"H. 264(4)"图像有效。
- 初始值:
	- 录像流 **1:** FTP传送错误
	- 录像流 **2:** 报警输入
- 注
- 当"录像格式"选择为"H.264(1)"、"H.264(2)"、"H.264(3)"或"H.264(4)"时,不能设置为"FTP传送错误"。
- 当"录像格式"选择为"JPEG(1)"、"JPEG(2)"或"JPEG(3)"时,不能设置为"时间表"。

# **JPEG**录像(手动)

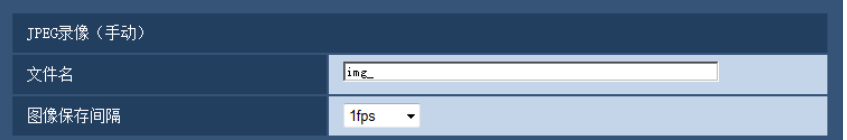

只有当"录像格式"选择为"JPEG(1)"、"JPEG(2)"或"JPEG(3)"且"保存模式"选择为"手动"时,才能使用本功能。

### **[**文件名**]**

输入将要保存在SD记忆卡上的图像的文件名。图像保存的文件名格式:

- 文件名**:** ["输入的文件名" + "时间和日期(年/月/日/时/分钟/秒钟)"] + "序列号"
- 可以输入的字符数: 1至8个字符
- 不允许输入的字符: "& \* / : ; < > ? \ |

#### **[**图像保存间隔**]**

当"保存模式"选择为"手动"时,从下列选项中选择在SD记忆卡上保存图像的间隔(帧率): 0.1fps/ 0.2fps/ 0.33fps/ 0.5fps/ 1fps

• 初始值: 1fps

# **JPEG**录像(报警)

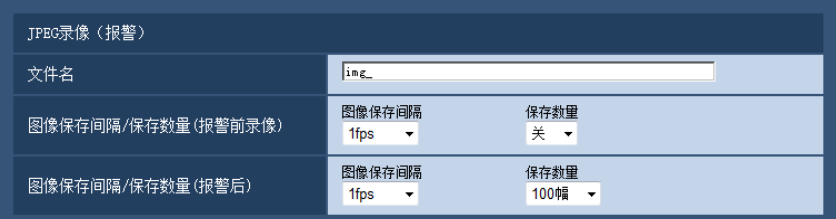

只有当"录像格式"选择为"JPEG(1)"、"JPEG(2)"或"JPEG(3)"且"保存模式"选择为"报警输入"时,才能使用本功 能。

# **[**文件名**]**

输入将要保存在SD记忆卡上的图像的文件名。图像保存的文件名格式:

- 文件名**:** ["输入的文件名" + "时间和日期(年/月/日/时/分钟/秒钟)"] + "序列号"
- 可以输入的字符数: 1至8个字符
- 不允许输入的字符: "&\*/:; < > ?\|

#### **[**图像保存间隔**/**保存数量(报警前录像)**] - [**图像保存间隔**]**

当"保存模式"选择为"报警输入"时,从下列选项中选择在SD记忆卡上保存图像的报警前间隔(帧率): 0.1fps/ 0.2fps/ 0.33fps/ 0.5fps/ 1fps

• 初始值: 1fps

#### **[**图像保存间隔**/**保存数量(报警前录像)**] - [**保存数量**]**

从下列选项中选择要保存在SD记忆卡上的报警前图像的数量: 关/1pic/2pics/3pics/4pics/5pics

• 初始值: 关

#### **[**图像保存间隔**/**保存数量(报警后)**] - [**图像保存间隔**]**

从下列选项中选择"保存模式"为"报警输入"或"手动"时的图像保存间隔: 0.1fps/ 0.2fps/ 0.33fps/ 0.5fps/ 1fps

• 初始值: 1fps

## **[**图像保存间隔**/**保存数量(报警后)**] - [**保存数量**]**

从下列选项中选择要保存在SD记忆卡上的图像的数量:

10幅/ 20幅/ 30幅/ 50幅/ 100幅/ 200幅/ 300幅/ 500幅/ 1000幅/ 2000幅/ 3000幅

• 初始值: 100幅

# **H.264**录像(报警)

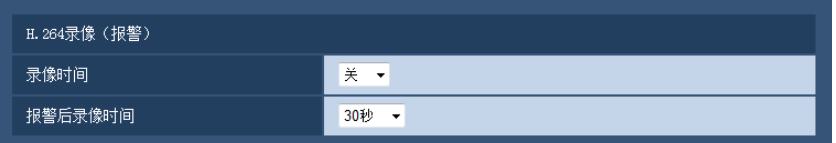

只有当"录像格式"选择为"H.264(1)"、"H.264(2)"、"H.264(3)"或"H.264(4)"且"保存模式"选择为"报警输入"时,才 能使用本功能。

#### **[**录像时间**]**

选择在报警发生前是否进行录像。 将持续时间设置为将录像保存在SD记忆卡上。 关/ 1秒/ 2秒/ 3秒/ 4秒/ 5秒/ 10秒/ 15秒/ 20秒/ 25秒/ 40秒/ 50秒/ 60秒/ 90秒/ 120秒

• 初始值: 关

注

• 根据录像H.264的比特率不同,可设置的值也不同。 设置的比特率越高,可设置为报警时间的最大值越 小。

## **[**报警后录像时间**]**

设置报警发生后在SD记忆卡中录像时间。

10秒/20秒/30秒/40秒/50秒/60秒/120秒/180秒/240秒/300秒

• 初始值: 30秒 ※ 相比在 "报警后录像时间"中的设置,实际的录像时间有可能变长。

# **SD**记忆卡信息

## **[**剩余容量**]**

将会显示SD记忆卡的剩余容量和总容量。 由于SD记忆卡状态不同,标识将会有所不同,具体如下:

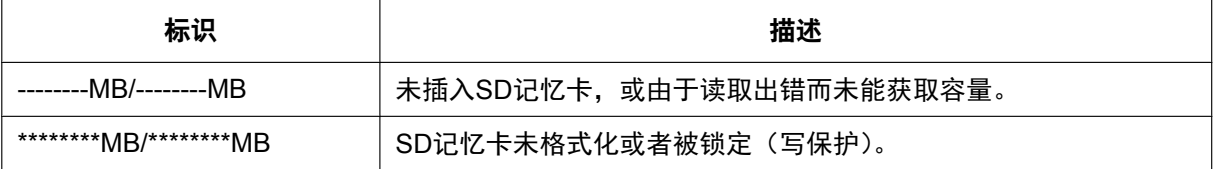

注

当"覆盖"选择为"关",而且SD记忆卡的可用大小达到"0 MB"时,图像将不保存到SD记忆卡上。当启动 了通知功能时,如果SD卡记忆卡满了,通知邮件将会发送到设定好的邮箱地址 (请参见[112](#page-111-0) 页) 或 Panasonic报警协议通知目标 (请参见[121](#page-120-0) 页)。

#### **[**格式化**]**

要格式化SD记忆卡,单击[执行]按钮。

#### 重要事项

- 格式化SD记忆卡前,需要在"基本"页面的 [SD记忆卡] 标签页(请参见[49](#page-48-0) 页)中将"SD记忆卡"选择为 "使用",并且在"网络"页面的 [其他设置] 标签页(请参见[141](#page-140-0) 页)中将"FTP定期图像传送"选择为"关"。
- 请务必在 "SD记忆卡"选项中单击 [格式化] 的 [执行] 按钮将SD记忆卡格式化后再使用。否则摄像机使用 SD记忆卡的以下功能时可能不正常:
	- 保存或获取FTP定期图像传送中失败的图像
	- 保存或获取报警图像
	- 保存或获取手动保存时的图像
	- 保存或获取使用时间表功能取得的图像
	- 保存或获取报警日志、手动/时间表日志、FTP出错日志和系统日志
	- 保存或获取使用本公司制网络硬盘录像机SD记录功能所记录的图像
	- 从SD记忆卡回放或获取图像
- 进行格式化时,如果其他用户在操作,有可能中断其操作。
- 进行格式化时不能将图像保存在SD记忆卡上。
- 进行格式化时不要切断摄像机的电源。
- 格式化SD记忆卡后,SD记忆卡上所有数据都将会被删除。
- 格式化SD记忆卡后,由于在SD记忆卡内已生成需要的默认目录,所以显示中的剩余容量将会比总容量 少。
- 推荐的SD记忆卡如下:

Panasonic制

- $-$  SDXC记忆卡: 64 GB
- SDHC记忆卡:4 GB, 8 GB, 16 GB, 32 GB
- SD记忆卡:2 GB(不包括miniSD卡和microSD卡)
- 使用格式化后的SD记忆卡。

# 获取**SD**记忆卡中的图像

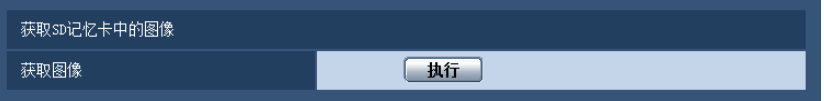

# **[**获取图像**]**

可以获取SD记忆卡中的图像。单击 [执行] 按钮。关于获取图像的方法,请参见[56](#page-55-0) 页。

# <span id="page-55-0"></span>**10.4** 将保存在**SD**记忆卡上的图像复制到电脑上 **[**获取**SD** 记忆卡中的图像**]**

单击"基本"页面的 [SD记忆卡] 标签页。 (请参见[37](#page-36-0) 页, [39](#page-38-0) 页)

以下是关于如何将保存在SD记忆卡上的图像复制到电脑上的说明。需要事先在"网络"页面的[网络]标签页中将 "FTP访问摄像机"选择为"允许"。 (请参见[132](#page-131-1) 页)

#### 重要事项

- 其他用户同时正在获取SD记忆卡中的图像时,有可能不能进行操作,在此情况下,请稍等片刻后再获 取。
- 由于代理服务器或者防火墙等的设置情况不同,有可能不能通过网络获取图像。在此情况下,请咨询网 络管理员。
- **1.** 单击[执行]按钮。
	- → 显示用户验证窗口。

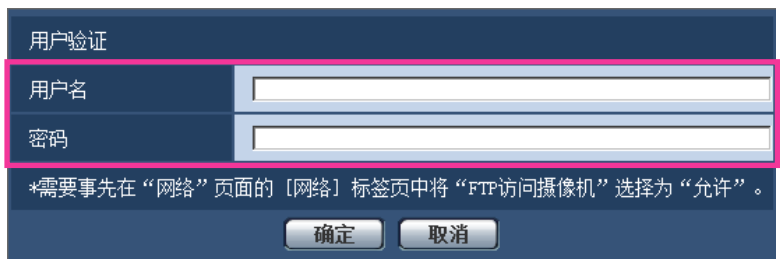

- **2.** 输入管理员的用户名和密码后,单击 [确定] 按钮。
	- → 将会显示SD记忆卡上保存图像的文件夹。
- 注
- 登录摄像机的FTP服务器以访问图像时,将SD记忆卡分配给驱动器E。 根据所选择的"保存模式"( "基本设置 "- "SD记忆卡 "- "保存模式 "), 图像将保存在目录中。 根据需要进入到相应的目录中获取图像。 关于目录结构的相关信息,请参见 [183](#page-182-0) 页。

# 可以保存在**SD**记忆卡中的图像数量(参考值):当保存为**JPEG**时

## 重要事项

• 下表中的数值仅为参考值,不能保证这是实际能够保存在SD记忆卡中的图像数量。实际能够保存的图 像数目会因拍摄对象而有所不同。

## 注

• 所有数值均为近似值。

 $\overline{1}$ 

# 图像分辨率**: 1280x960**

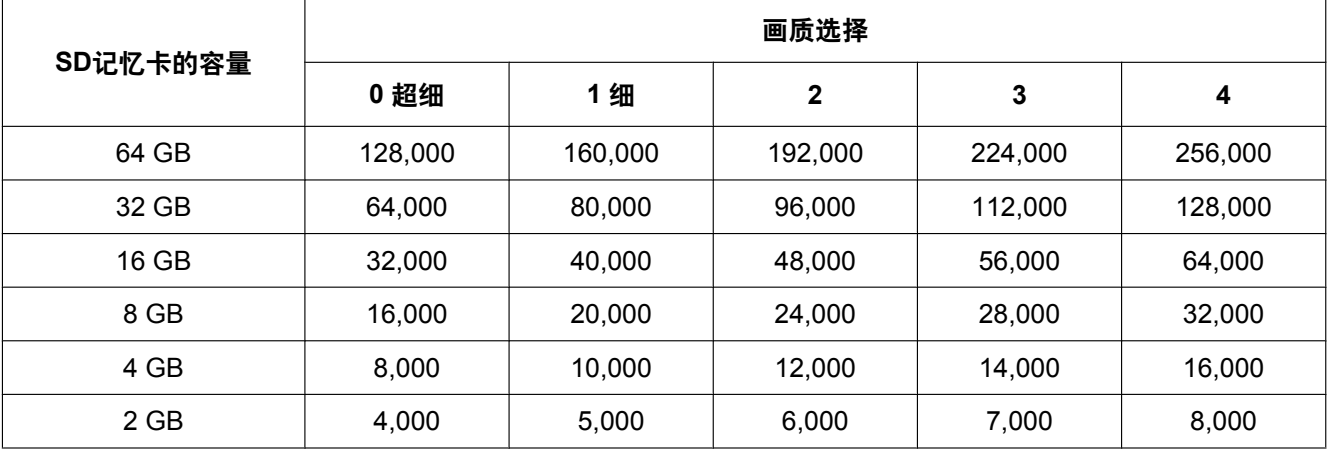

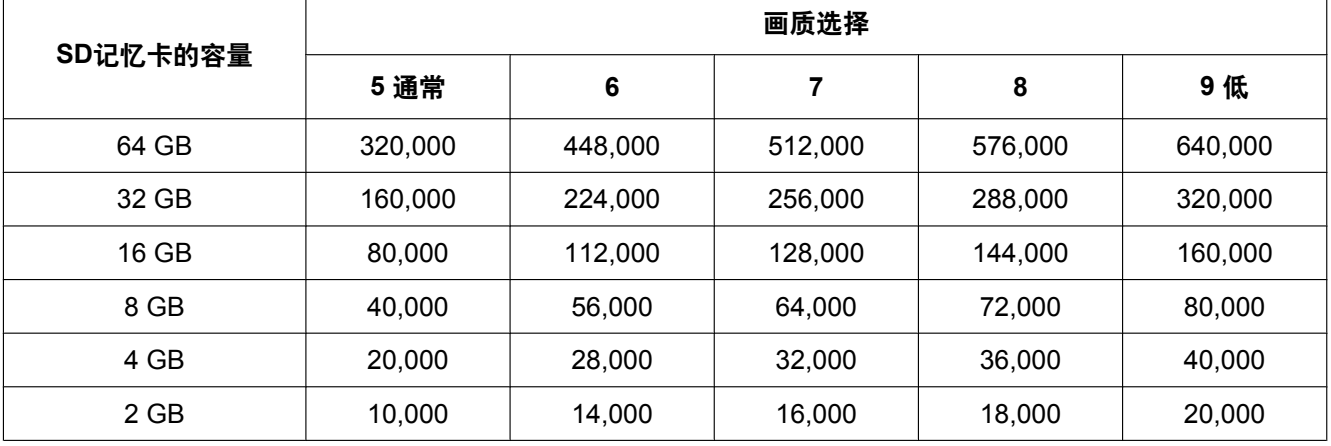

# 图像分辨率**: 1280x720**

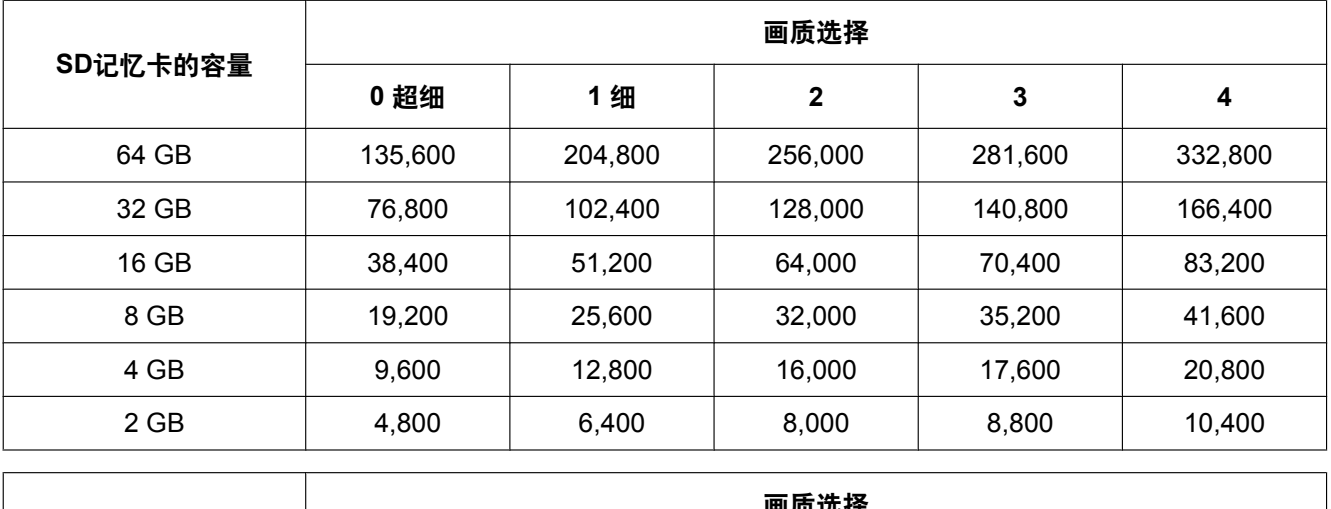

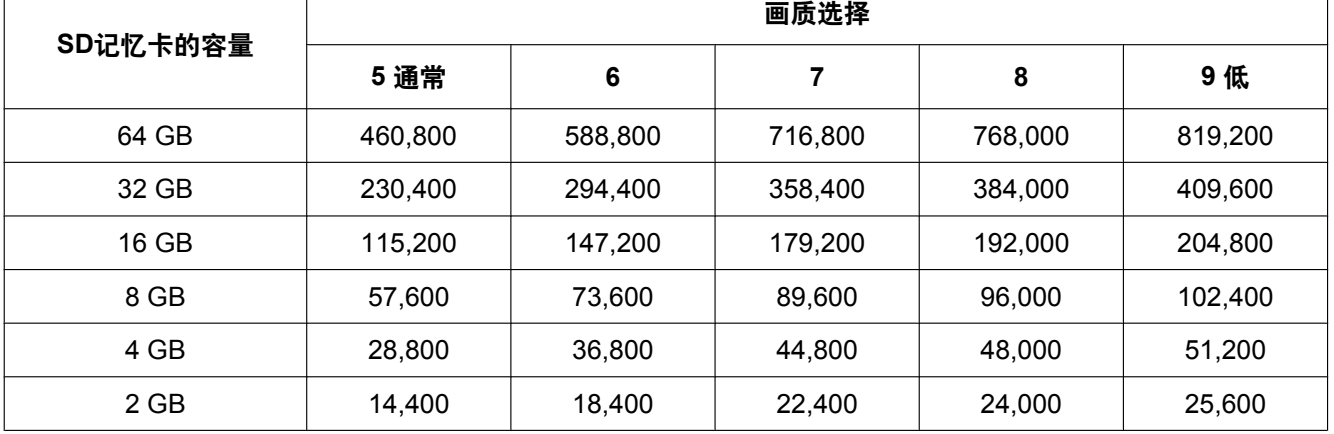

# 图像分辨率**: 800x600**

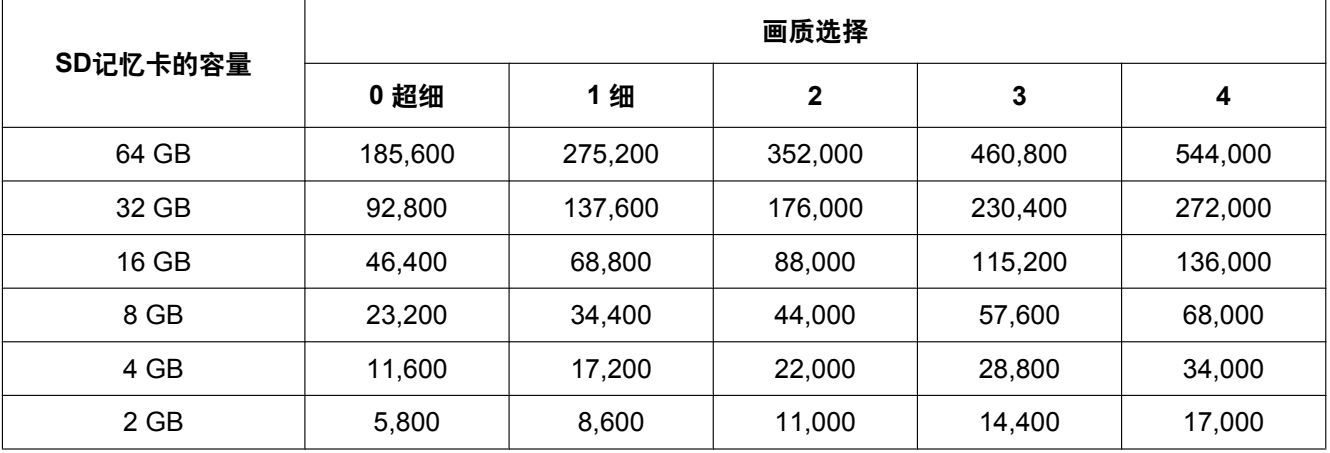

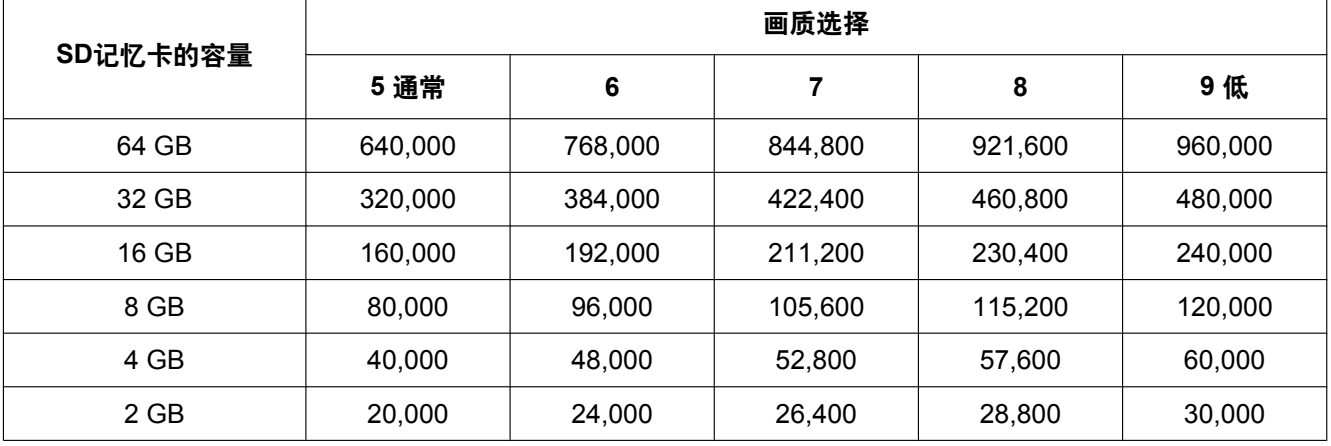

# 图像分辨率**: VGA**

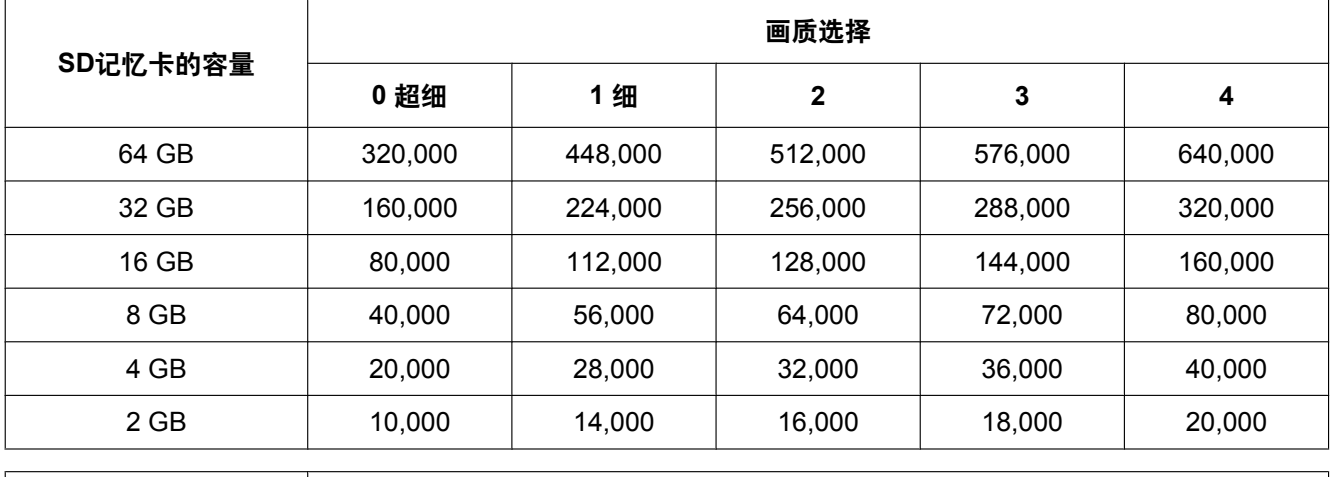

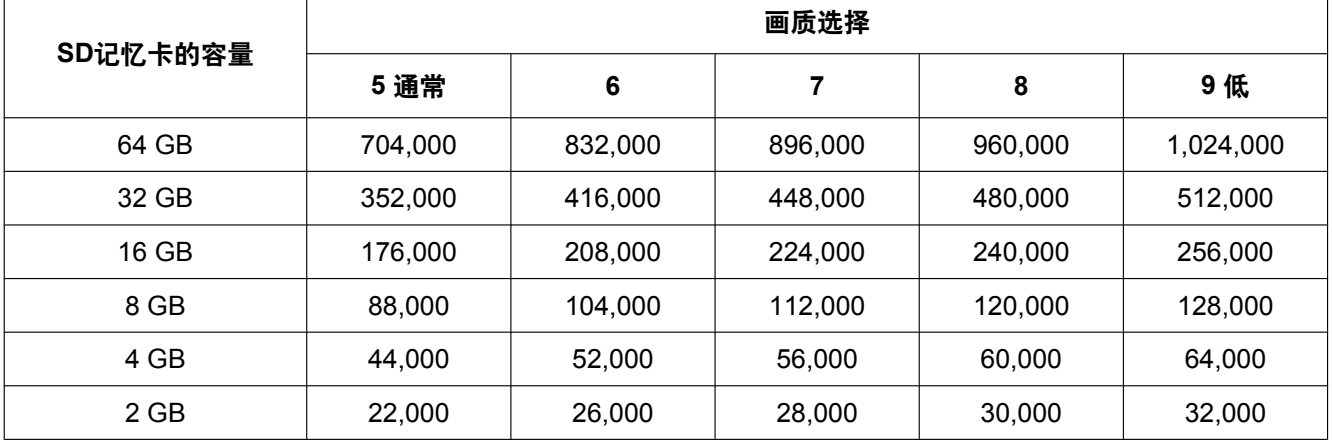

# 图像分辨率**: 640x360**

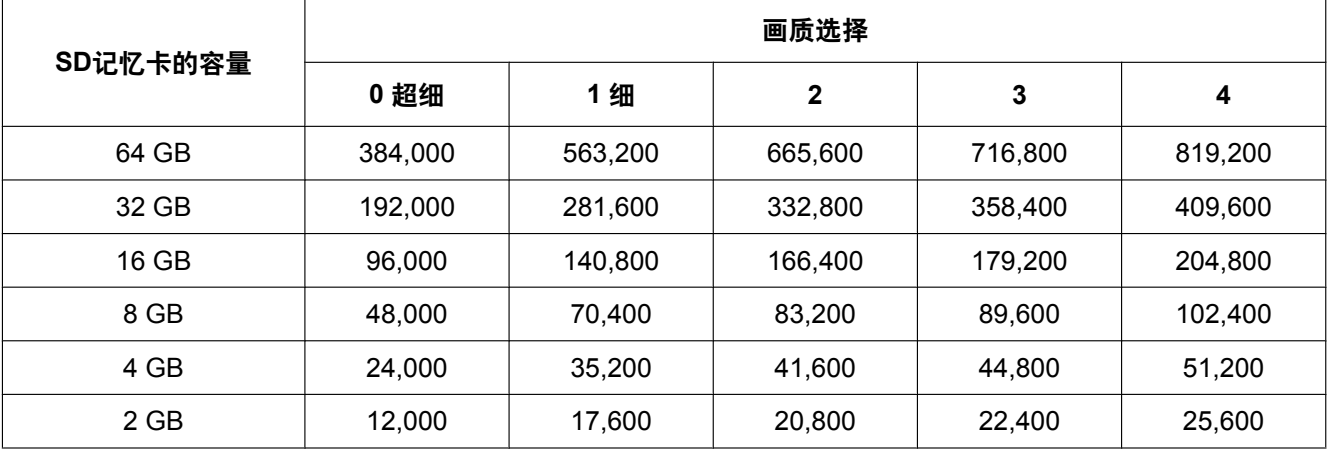

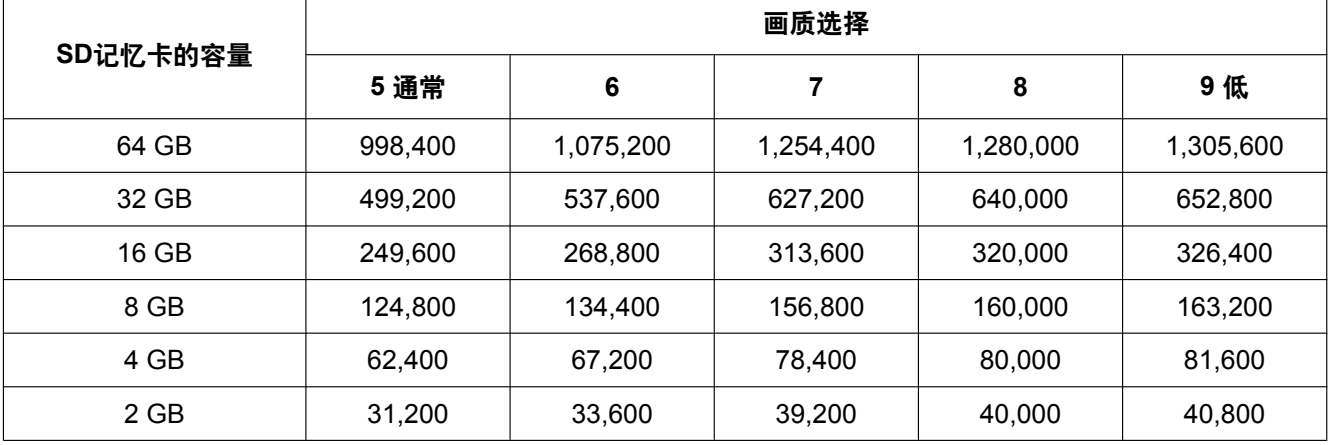

# 图像分辨率**: 400x300**

 $\overline{1}$ 

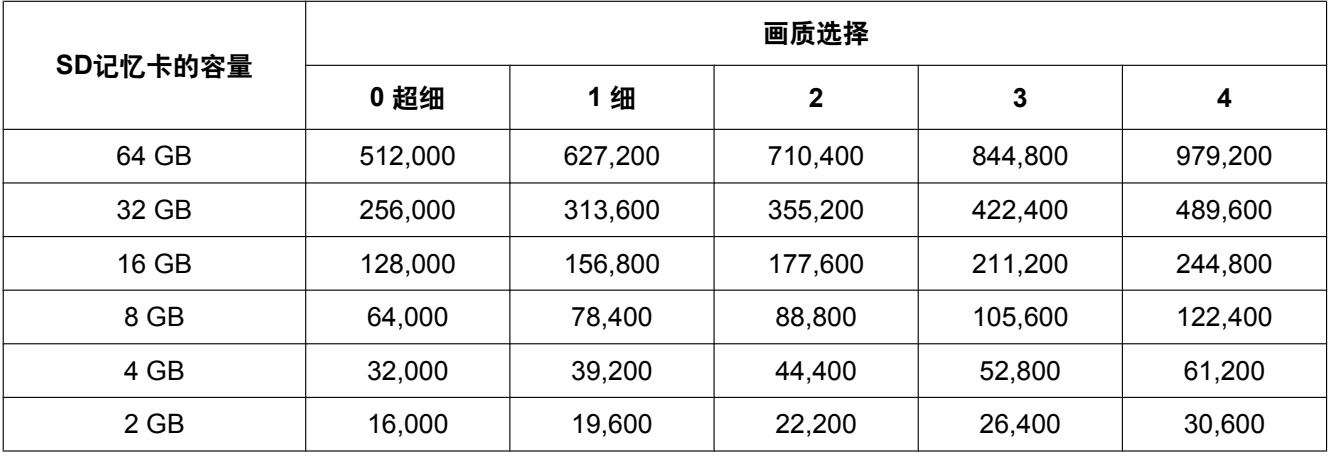

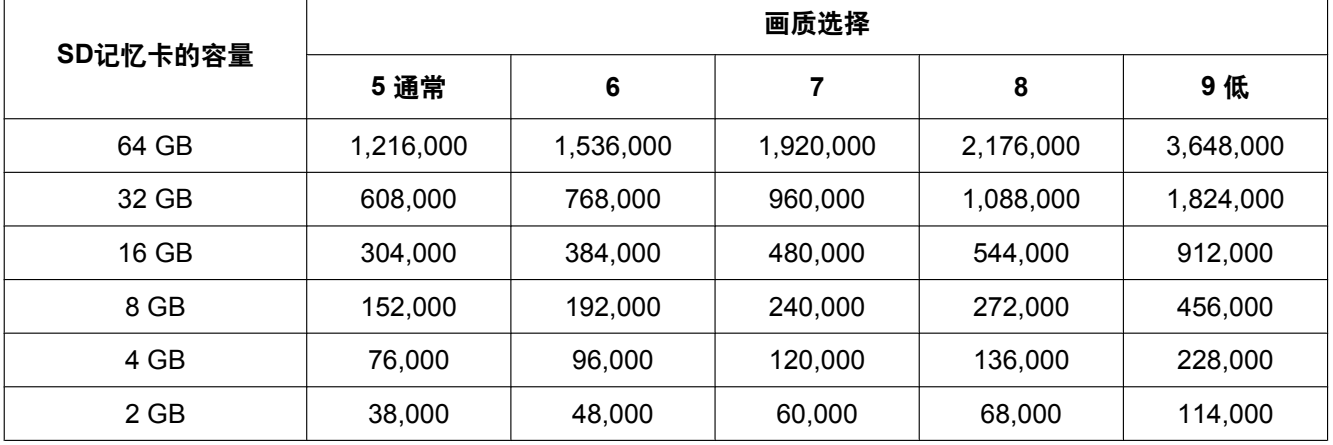

# 图像分辨率**: QVGA**

 $\overline{1}$ 

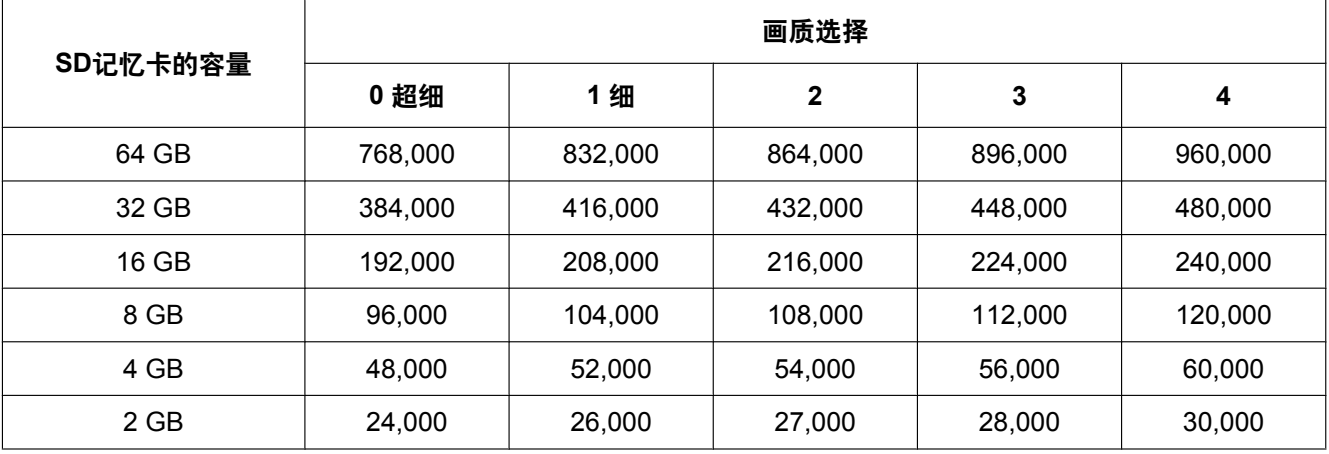

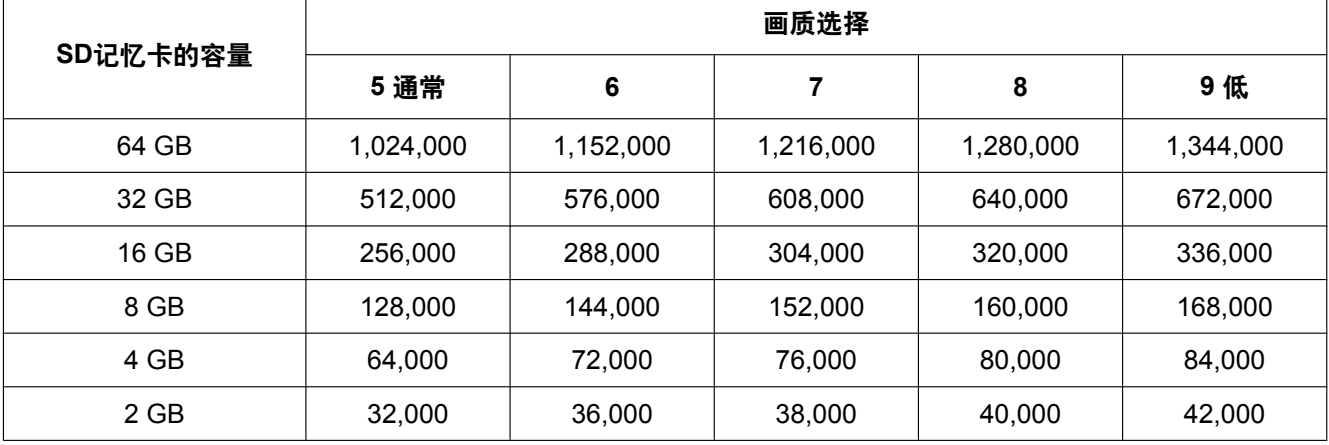

# 图像分辨率**: 320x180**

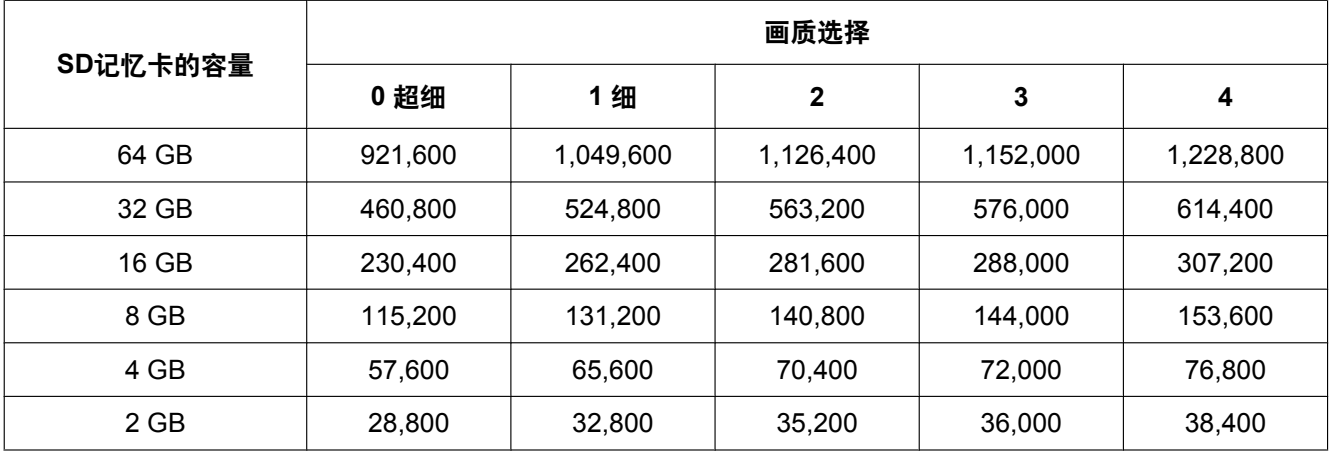

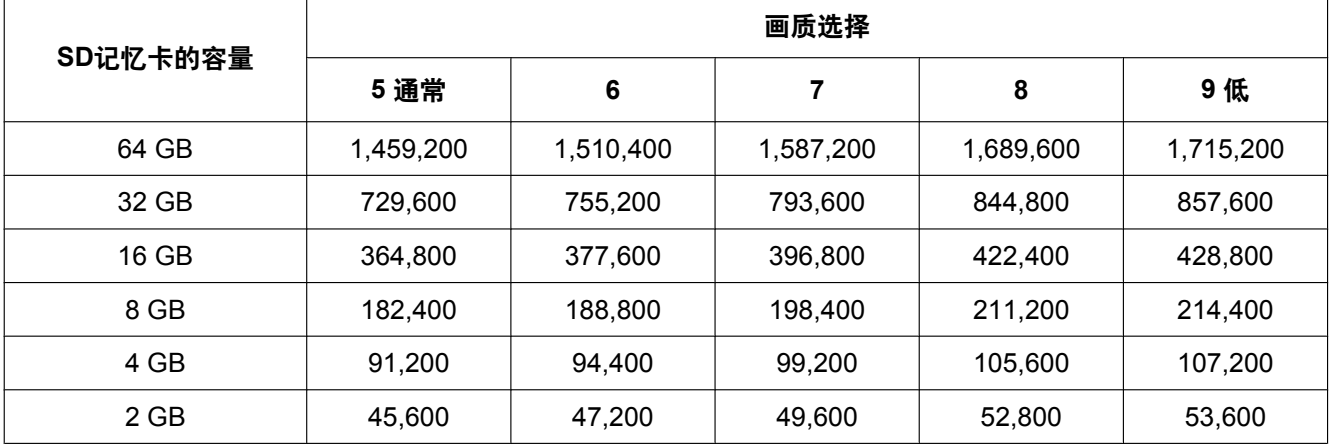

# 图像分辨率**: 160x120**

 $\overline{1}$ 

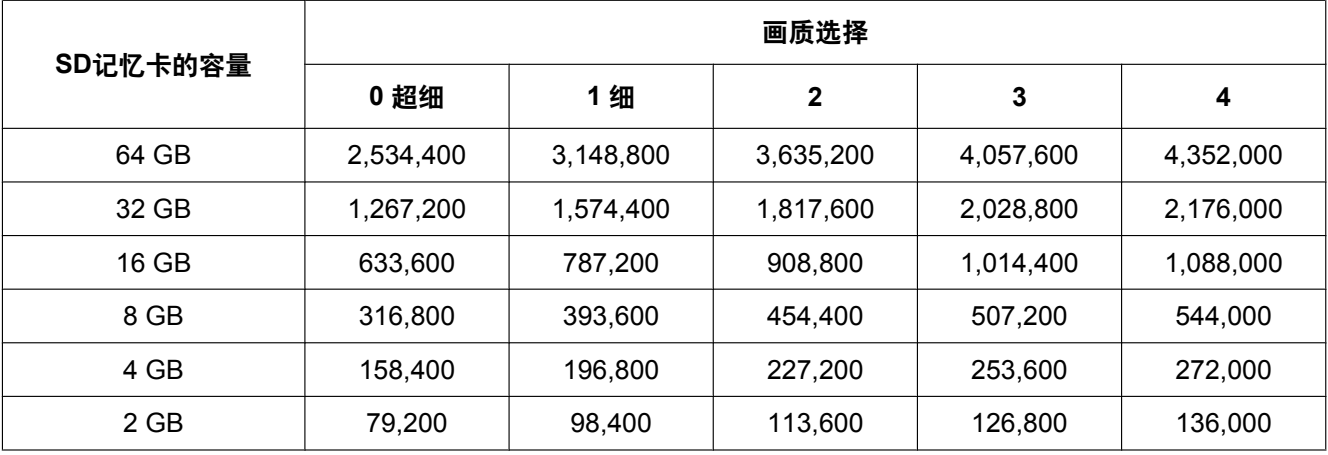

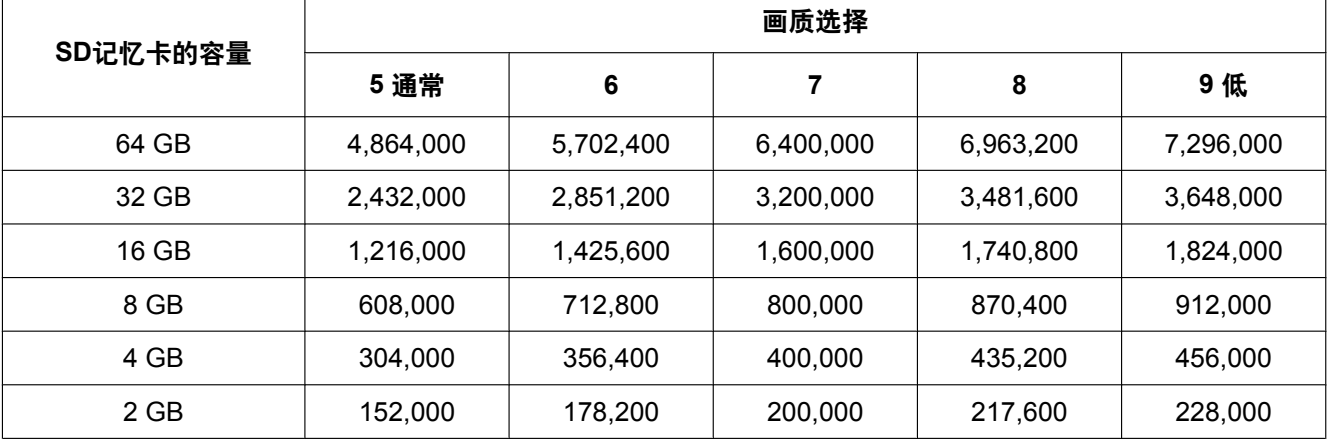

## 图像分辨率**: 160x90**

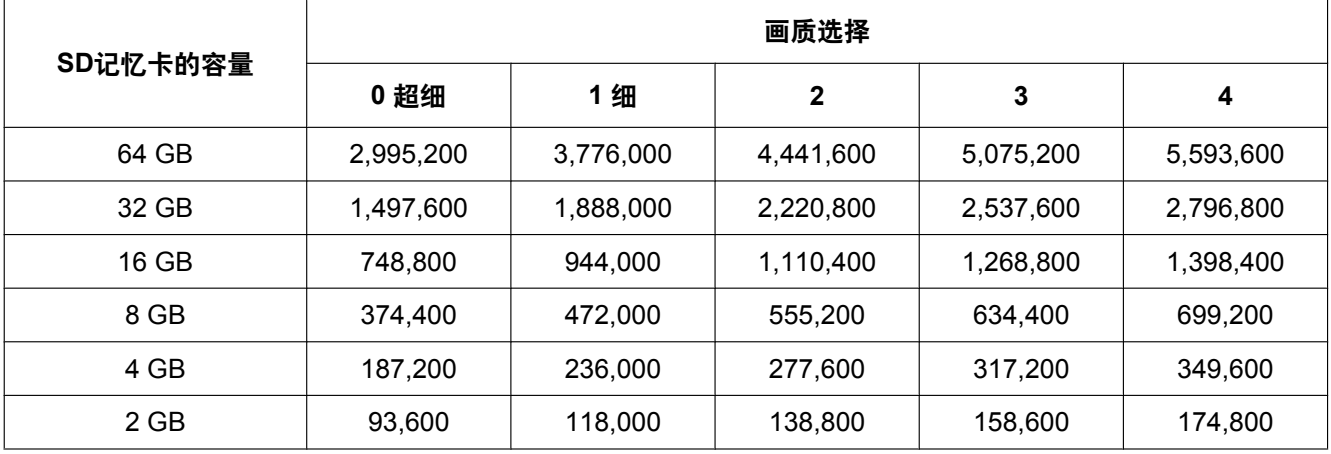

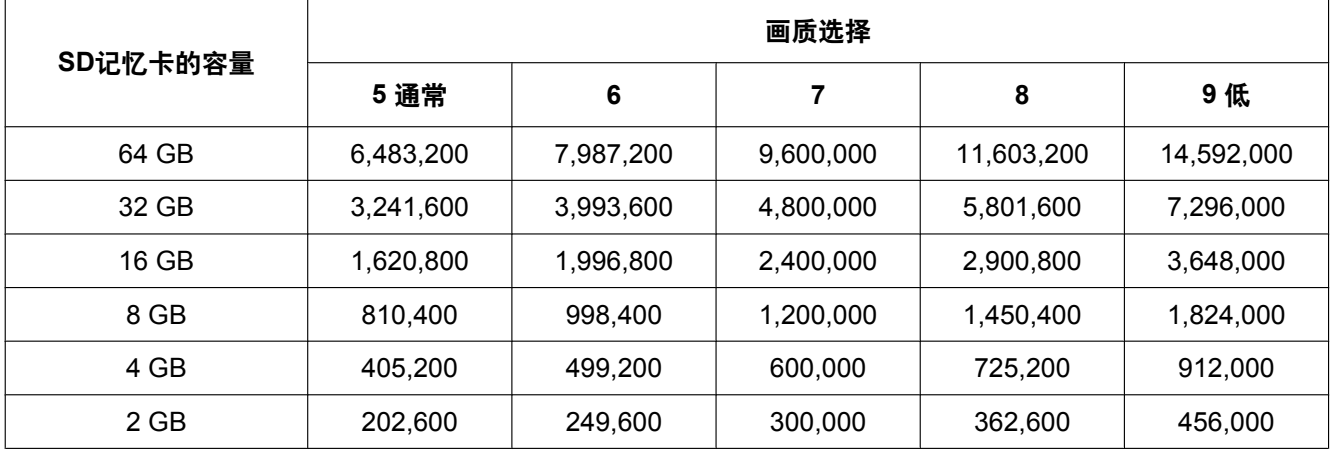

# 可以保存到**SD**记忆卡的可能时间(如指示):当保存为**H.264**时

当从以下URL以H.264保存图像到SD记忆卡时,获得可以保存可能时间的最新信息。 <http://panasonic.biz/security/support/info.html>

# **10.5** 设置将图像下载至电脑的目录**[**日志**]**

单击"基本"页面的 [日志] 标签页。 (请参见[37](#page-36-0) 页, [39](#page-38-0) 页) 可在此部分设置将SD记忆卡上所存储图像下载至电脑的目录。

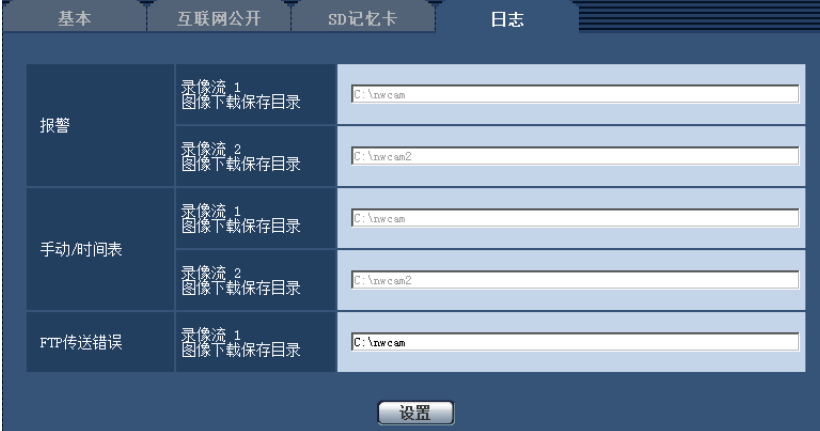

#### 报警

可执行与报警发生时所记录图像下载至电脑的目录相关的设置。

#### **[**录像流 **1] - [**图像下载保存目录**]**

输入图像下载保存在录像流1的目标路径的名称。例如,输入"C:\ alarm"指定C驱动器下的"alarm"文件夹。

- 可以输入的字符数: 3至128个字符
- 可以输入的字符: 字母、数字和字符 / : \ 。

### **[**录像流 **2] - [**图像下载保存目录**]**

输入图像下载保存在录像流2的目标路径的名称。例如,输入"C:\alarm2"指定C驱动器下的"alarm2"文件夹。

- 可以输入的字符数: 3至128个字符
- 可以输入的字符: 字母、数字和字符 / : \ 。

# 手动**/**时间表

可执行与通过手动保存或时间表保存所记录图像下载至电脑的目录名称相关的设置。 指定目标文件夹的方式与"报警"相同。

注

• 只有将"录像格式"选择为"H.264(1)"、"H.264(2)"、"H.264(3)"或"H.264(4)"时,才可以进行时间表保存。

# **FTP**传送错误

可执行与发生FTP错误时所记录图像下载至电脑的目录名称相关的设置。

指定目标文件夹的方式与"报警"相同。

#### 重要事项

• 如果在"网络"页面的[其他设置]标签页上,将"FTP定期图像传送"的"文件名"选择为"不包括日期和时间", 将不保存FTP错误日志及相关图像。需保存时,请选择"包括日期和时间"。 (请参见[140](#page-139-0) 页)

#### 注

• 当"录像格式"选择为"H.264(1)"、"H.264(2)"、"H.264(3)"或"H.264(4)"时,不能设置为"FTP传送错误"。

## **[**允许显示日志的等级**]**

可以对显示和操作实时图像页面中"日志"的用户级别进行设定。

- 1.仅级别1:仅级别1用户可以查看和操作"日志"。
- 2.级别2或更高:级别1和级别2的用户可以查看和操作"日志"。
- 3.全部用户:全部用户都可查看和操作"日志"。
- 但是,级别1和级别2的用户可以删除日志。 级别1的用户可以查看SD记忆卡中的文件夹。
- 初始值:1.仅级别1

# **10.5.1** 日志与图像如何保存根据**"**报警**"**的设置而定

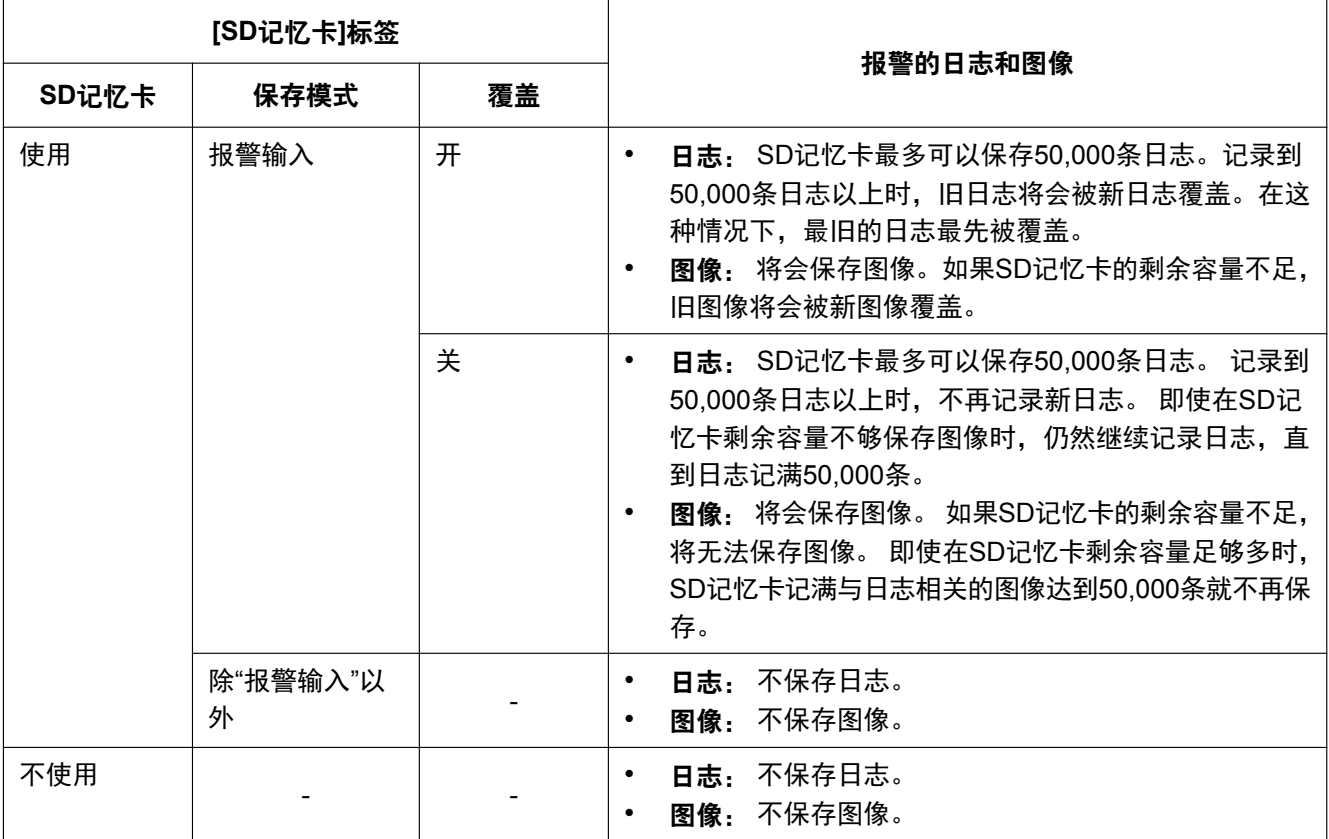

# **10.5.2** 日志与图像如何保存根据**"**手动**/**时间表**"**的设置而定

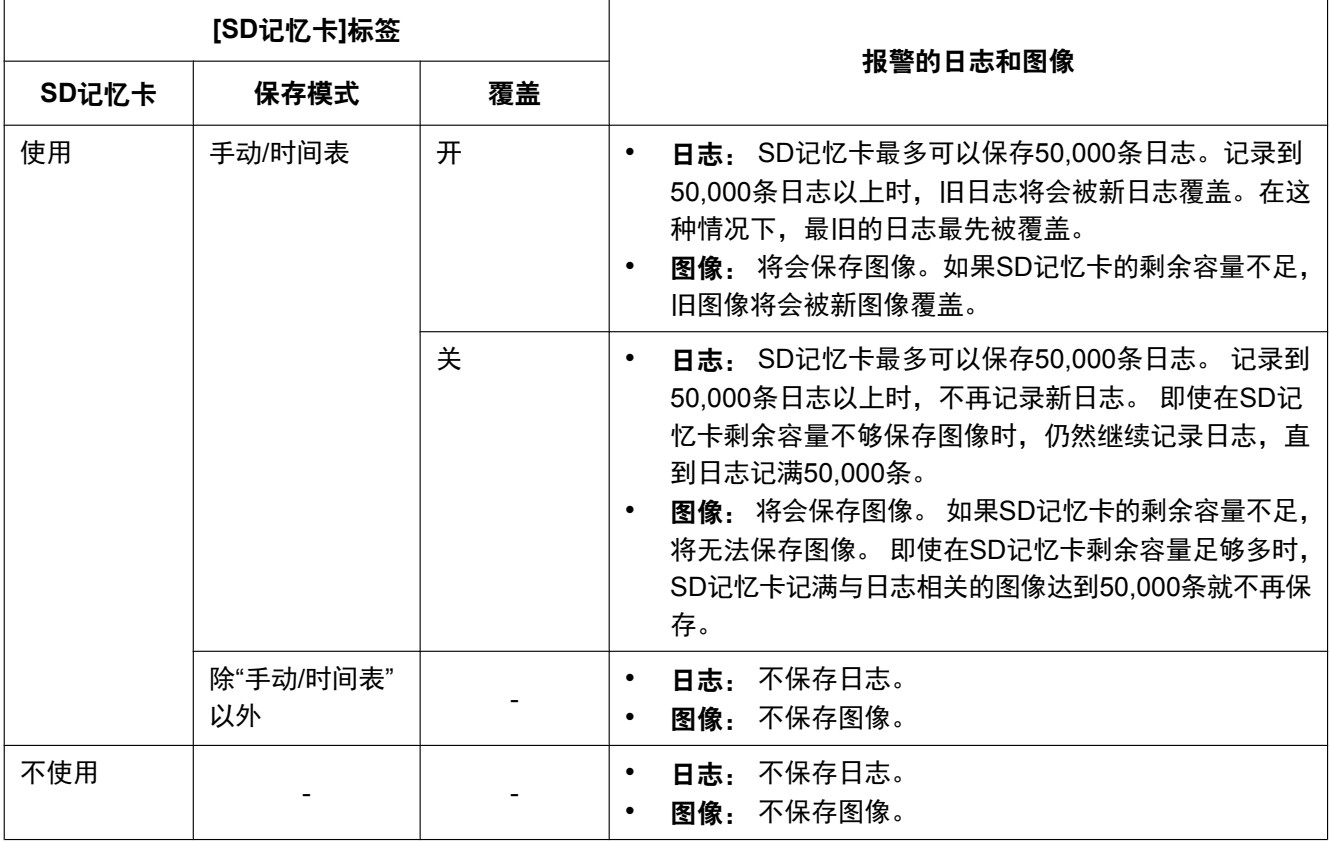

# **10.5.3** 日志与图像如何保存根据**"FTP**传送错误**"**的设置而定

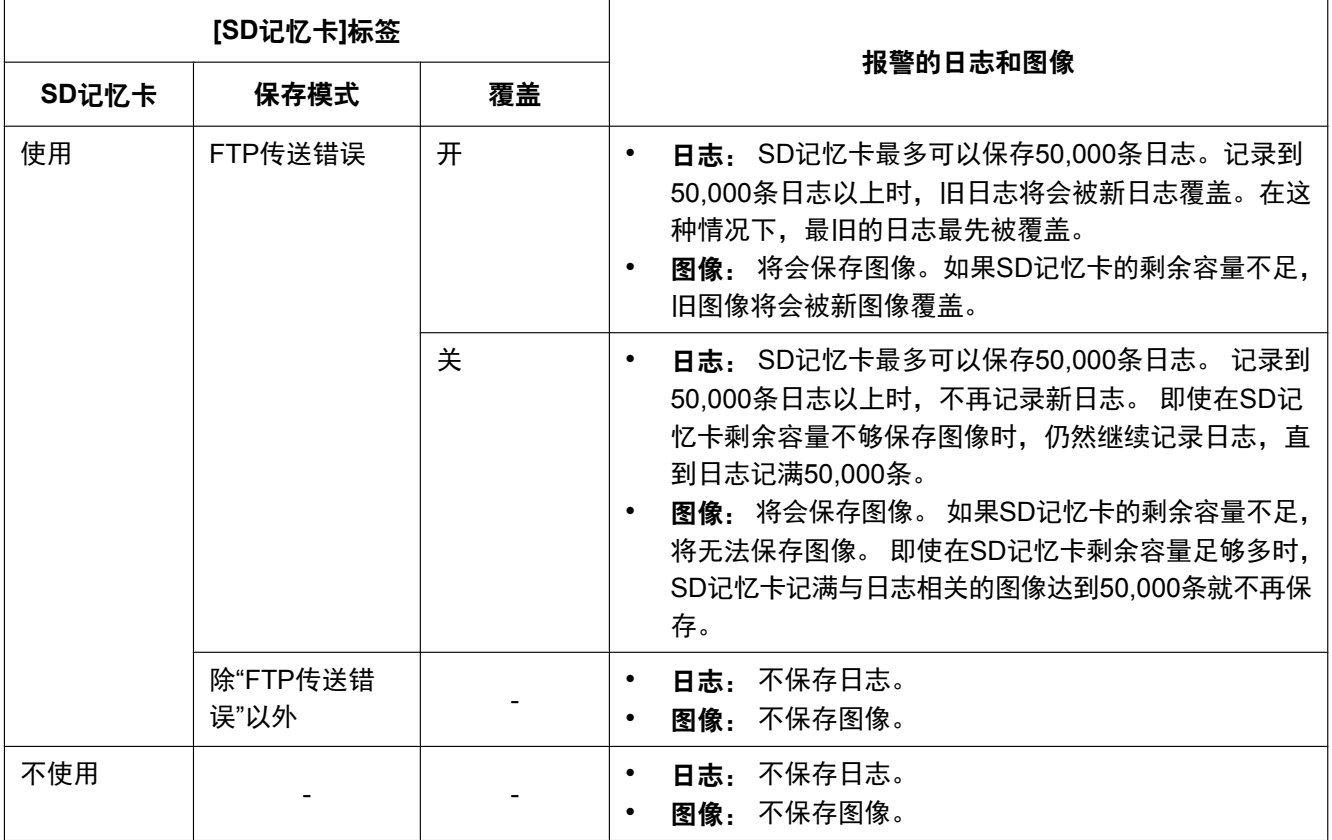
# **11** 进行与视频或音频有关的设置 **[**视频**/**音频**]**

画质、音频等设置以及与JPEG、H.264图像有关的设置可以在本页面中配置。 "视频/音频"页面有[JPEG/H.264]标签页、[画质]标签页和[音频]标签页。

## **11.1** 进行与拍摄模式相关的设置 **[JPEG/H.264]**

单击"视频/音频"页面的 [JPEG/H.264] 标签页。 (请参见[37](#page-36-0) 页, [39](#page-38-0) 页)

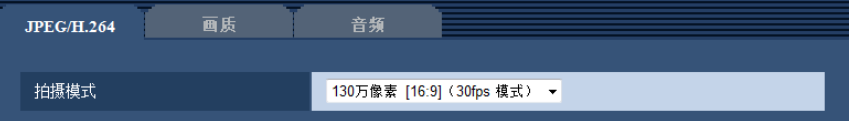

### **[**拍摄模式**]**

从下列选项中选择图像分辨率:

130万像素 [16:9] (30fps 模式) /130万像素 [16:9] (60fps 模式) /130万像素 [4:3] (30fps 模式)

• 初始值: 130万像素 [16:9] (30fps 模式)

#### 重要事项

- 如果对下列区域进行设置后更改"拍摄模式",则各区域的位置可能会有偏移。因此请在设置"拍摄模式" 后,再对下述区域进行设置。
	- 遮掩区域(请参见[90](#page-89-0) 页)
	- 隐私区域(请参见[96](#page-95-0) 页)
	- 移动检测区域(请参见[115](#page-114-0) 页)
	- VIQS 区域(请参见[97](#page-96-0) 页)
	- 裁剪框(请参见[125](#page-124-0) 页)

### 注

• 当"VIQS"选择为"开",将宽高比的设置值从"4:3"更改为"16:9"时,请确认VIQS的设置值不超过指定范 围。

# <span id="page-73-0"></span>**11.2** 进行与**JPEG**图像有关的设置 **[JPEG/H.264]**

单击"视频/音频"页面的 [JPEG/H.264] 标签页。 (请参见[37](#page-36-0) 页, [39](#page-38-0) 页)

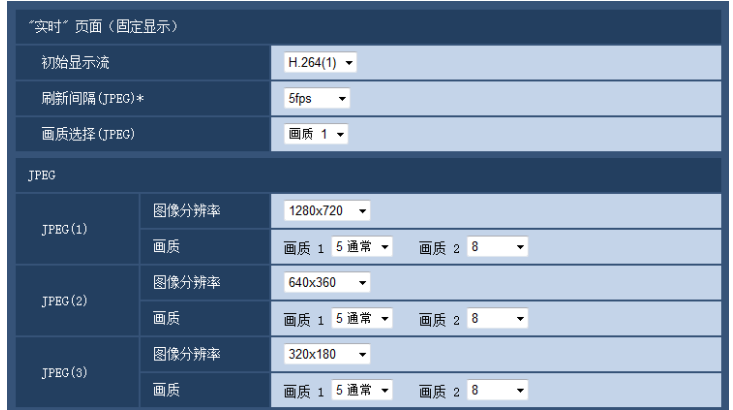

## **"**实时**"**页面(固定显示)

在此处对显示在"实时"页面上的初始图像进行设置。

## **[**初始显示流**]**

从下列选项中选择显示在"实时"页面上的图像: H.264(1)/H.264(2)/H.264(3)/H.264(4)/JPEG(1)/JPEG(2)/JPEG(3)

• 初始值: H.264(1)

## **[**刷新间隔(**JPEG**)**\*]**

从下列选项中选择JPEG图像的刷新间隔:

0.1fps/ 0.2fps/ 0.33fps/ 0.5fps/ 1fps/ 2fps/ 3fps/ 5fps/ 6fps\*/ 10fps\*/ 12fps\*/ 15fps\*/ 30fps\*

• 初始值: 5fps

#### 注

- 将"H.264传送"选择为"开"时,如果选择任何右边带有星号(\*)的值,刷新间隔可能比设置值长。
- 由于网络环境、分辨率、画质或同时访问摄像机的电脑数量等的原因,传输的间隔可能会超过设定值。
- 如未在指定的传输间隔内传送图像,可以通过降低分辨率或画质将传送时间更接近指定时间。

#### **[**画质选择(**JPEG**)**]**

选择在"实时"页面中最先显示的JPEG图像的画质。 画质 1/画质 2

• 初始值: 画质 1

## **JPEG**

在此部分配置"JPEG(1)"、"JPEG(2)"和"JPEG(3)"的"图像分辨率"、"画质 1"和"画质 2"等设置。关于与H.264图 像设置的相关信息,请参见[76](#page-75-0) 页。

## **[**图像分辨率**]**

选择显示JPEG图像的图像分辨率。

- 当**"**拍摄模式**"**设置为**"130**万像素 **[16:9]**(**30fps** 模式)**"**或**"130**万像素 **[16:9]**(**60fps** 模式)**"**时 1280x720/640x360/320x180/160x90
- 当**"**拍摄模式**"**设置为**"130**万像素 **[4:3]**(**30fps** 模式)**"**时: 1280x960/800x600/VGA/400x300/QVGA/160x120
- 初始值:
	- JPEG(1): 1280x720
	- JPEG(2): 640x360
	- JPEG(3): 320x180

### **[**画质**]**

为每一个图像分辨率选择JPEG图像的两类画质。

0 超细/ 1 细/ 2/ 3/ 4/ 5 通常/ 6/ 7/ 8/ 9 低

- 初始值:
	- 画质 1: 5 通常
	- 画质 2: 8

FTP定期图像传送、电子邮件的附件、以及JPEG图像记录在SD记忆卡上时使用了"画质 1"的设置。

# <span id="page-75-0"></span>**11.3** 进行与**H.264**图像有关的设置 **[JPEG/H.264]**

单击"视频/音频"页面的 [JPEG/H.264] 标签页。 (请参见[37](#page-36-0) 页, [39](#page-38-0) 页)

与H.264图像相关的设置,如"带宽(每个客户端)"、"图像分辨率"、"画质"等,在此部分进行。与JPEG图像相 关的设置请参见[74](#page-73-0) 页。

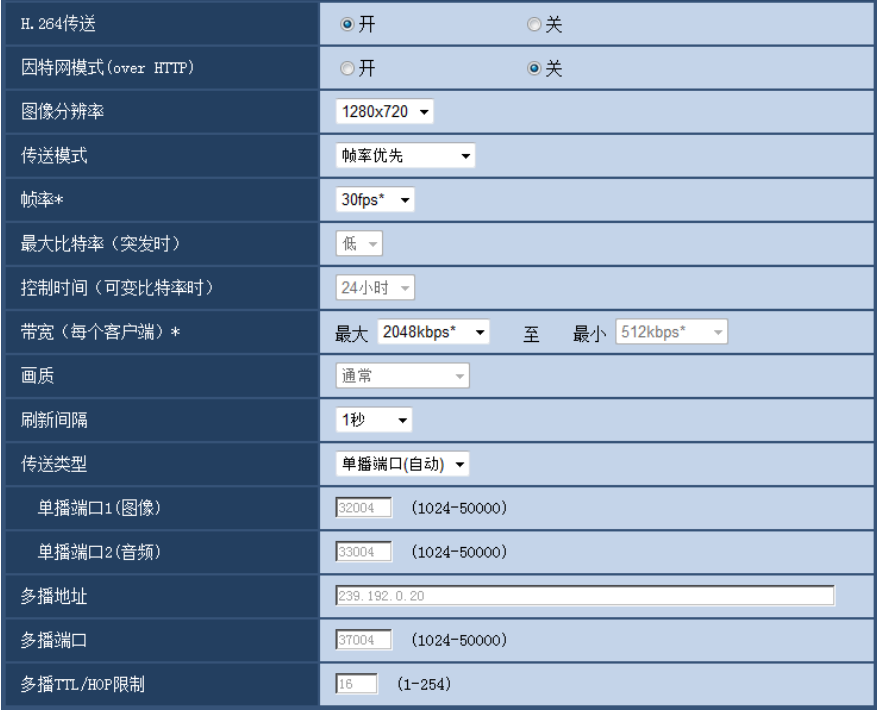

## **H.264(1)/H.264(2)/H.264(3)/H.264(4)**

## **[H.264**传送**]**

选择"开"或者"关",以决定是否传送H.264图像。

- 开**:** 传送H.264图像。
- 关**:** 不传送H.264图像。
- 初始值: 开

注

- 当"H.264(1)"、"H.264(2)"、"H.264(3)"或"H.264(4)"中的"H.264传送"选择"开"时,H.264图像或JPEG图 像都可以显示在"实时"页面上。
- 当"H.264(1)"、"H.264(2)"、"H.264(3)"或"H.264(4)"中的"H.264传送"选择"开"时,JPEG图像的传送间隔 可能会变长。

## **[**因特网模式**(over HTTP)]**

通过"开"选择用于传送H.264图像的端口。路由器的设置,与传送JPEG图像时相同。

- 开**:** 使用HTTP端口传送H.264视频和音频。关于如何配置HTTP端口设置的详细信息,请参见[134](#page-133-0) 页。
- 关**:** 使用UDP端口传送H.264视频和音频。
- 初始值: 关

## 注

- 当因特网模式为"开"时, "传送类型"中只有"单播端口(自动) "可以使用。
- 当因特网模式为"开"时,开始显示H.264图像可能需要一些时间。
- 当因特网模式为"开"时,根据同时访问的用户数和音频数据的有无等情况,可能不能显示H.264图像。
- 当因特网模式为"开"时,只能以IPv4进行访问。

#### **[**图像分辨率**]**

从下列选项中选择图像分辨率:根据已选择的图像分辨率,可选大小会有所限制。

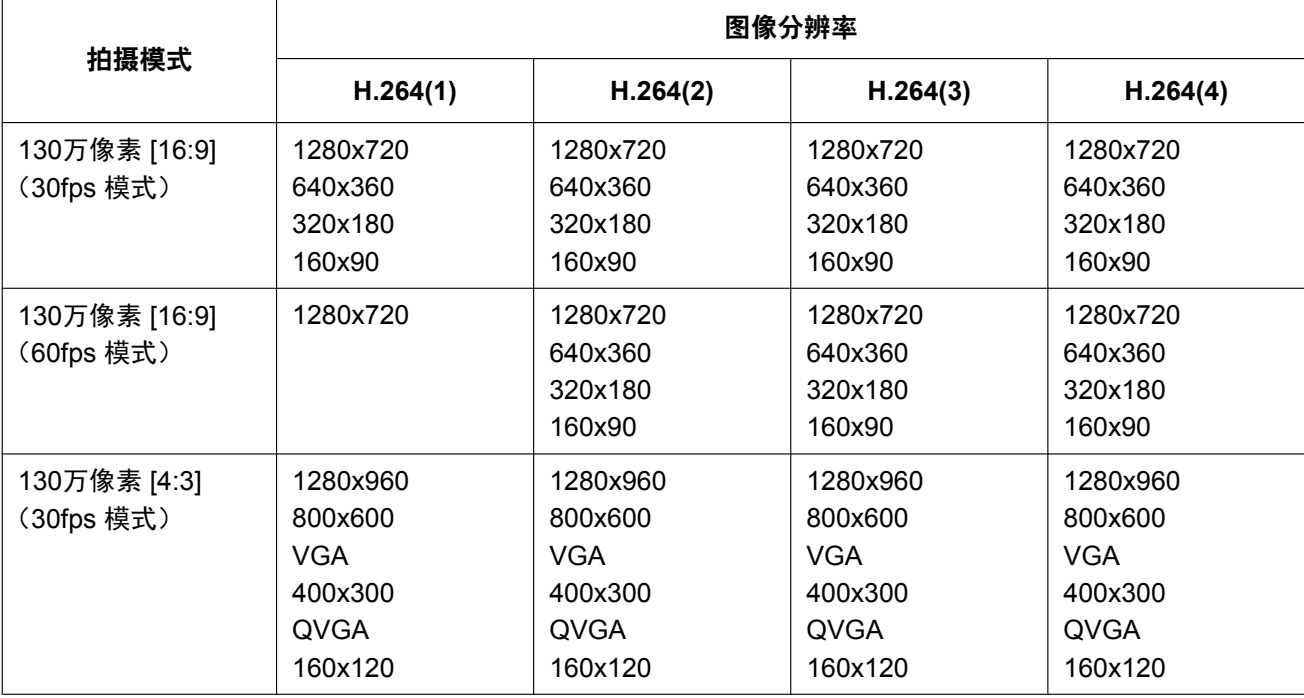

#### • 初始值:

- H.264(1): 1280x720
- H.264(2): 640x360
- H.264(3): 320x180
- $-$  H.264(4): 160x90

#### **[**传送模式**]**

为H.264图像选择 "恒定速率 "、 "帧率优先 "或 "最佳效果 "。

- 恒定速率**:** 将H.264图像以"带宽(每个客户端)\*"中设置的带宽进行传送。
- 帧率优先**:** 将H.264图像以"帧率\*"中设置的帧率进行传送。
- 最佳效果**:** 根据网络带宽,可在"带宽(每个客户端)\*"中设置的最大、最小带宽之间变换带宽传送H.264图 像。
- 高级可变比特率**:** 将H.264图像以"帧率\*"中设置的帧率进行传送。传送图像,以便"控制时间(可变比特率 时)"指定的时间段内平均传送率达到"带宽(每个客户端)\*"选择的比特率。
- 初始值: 帧率优先

注

• 将"传送模式"选择为"帧率优先"或"高级可变比特率"时,可以连接摄像机的用户数有可能变少(不超过 10个)。

## **[**帧率**\*]**

从下列选项中选择H.264图像的帧率: 1fps/ 3fps/ 5fps\*/ 7.5fps\*/ 10fps\*/ 12fps\*/ 15fps\*/ 20fps\*/ 30fps\*/60fps\*

• 初始值: 30fps\*

## 重要事项

• 设置为60fps时, 超级动态功能将关闭。

## 注

- 仅将"传送模式"设置为"帧率优先"或"高级可变比特率"时才可以使用。
- "帧率\*"受"带宽(每个客户端)\*"限制。选择右边有星号(\*)的设置值时,帧率可能比设置值低。
- 当"拍摄模式"选择为"130万像素 [16:9](60fps 模式)"时,H.264(1)将固定为60fps。

### **[**最大比特率(突发时)**]**

从下列选项中选择比特率超过"带宽(每个客户端)\*"的程度:

高/中/低

#### 初始值: 低

#### 注

• 仅当"传送模式"选择为"高级可变比特率"时此设置才生效。

#### **[**控制时间(可变比特率时)**]**

从下列选项中选择控制比特率的时间段:传送图像,以便选定时间段内的平均传送率达到"带宽(每个客户端) \*"选择的比特率。

1小时/6小时/24小时/1星期

初始值: 24小时

## 注

• 仅当"传送模式"选择为"高级可变比特率"时此设置才生效。

## **[**带宽(每个客户端)**\*]**

从下列选项中选择每个客户的H.264带宽,当"传送模式"选择为"最佳效果"时,设置最大、最小带宽。 64kbps/ 128kbps\*/ 256kbps\*/ 384kbps\*/ 512kbps\*/ 768kbps\*/ 1024kbps\*/ 1536kbps\*/ 2048kbps\*/ 3072kbps\*/ 4096kbps\*/ 6144kbps\*/ 8192kbps\*/ 10240kbps\*/ 12288kbps\*/ 14336kbps\*/16384kbps\*/20480kbps\*/ 24576kbps\*

- 初始值:
	- H.264(1): 2048kbps\*
	- H.264(2): 1536kbps\*
	- $-$  H.264(3): 1024kbps\*
	- $-$  H.264(4): 512kbps\*

\* 根据"图像分辨率"的不同,可设置H.264带宽的的带宽范围。

- 160x120和160x90: 64kbps 2048kbps\*
- QVGA、400x300、VGA、320x180和640x360: 64kbps 4096kbps\*
- 800x600: 128kbps\* 4096kbps\*
- 1280x960和1280x720: 256kbps\* 8192kbps\*
- 1280x720 (60fps): 1024kbps\* 24576kbps\*

注

• H.264带宽受"网络"页面的 [网络] 标签页中的"带宽控制"限制(请参见[132](#page-131-0) 页)。选择右边有星号(\*) 的设置值时,带宽可能比设置值低。

**[**画质**]**

从下列选项中选择H.264图像的画质:

- 将**"**传送模式**"**设置为**"**恒定速率**"**或**"**最佳效果**"**时: 低(移动优先权)/ 通常/ 细(画质优先权)
- 初始值: 通常

注

• 仅将"传送模式"设置为"恒定速率"或"最佳效果"时才可以使用。

#### **[**刷新间隔**]**

选择刷新H.264图像的间隔(I帧间隔:0.2秒至5秒)。

如果在频繁发生错误的网络环境中使用时,缩短H.264的刷新间隔可以消除图像失真。但是,刷新间隔可能比 设置值长。

0.2秒/ 0.25秒/ 0.33秒/ 0.5秒/ 1秒/ 2秒/ 3秒/ 4秒/ 5秒

• 初始值: 1秒

#### **[**传送类型**]**

选择H.264的传送类型:

- 单播端口(自动)**:** 可以有多达14个用户同时访问一台摄像机。从摄像机传送视频和音频时会自动选择"单 播端口1(图像)"和"单播端口2(音频)"。在局域网内使用时,不需要固定H.264图像传送端口号的时候, 建议选择"单播端口(自动)"。
- 单播端口(手动)**:** 可以有多达14个用户同时访问单个摄像机。从摄像机传送视频和音频需要手动选择"单 播端口1(图像)"和"单播端口2(音频)"。 设置"单播端口(手动)"后可以固定通过因特网传送H.264图像所使用的路由器的端口号(请参见[132](#page-131-0) 页)。 详情请参见所使用的路由器的使用说明书。
- 多播**:** 对同时访问摄像机没有限制。以多播方式传送H.264图像时,完成"多播地址"、"多播端口"和"多播TTL/ HOP限制"的输入部分。关于最大同时访问数的相关信息,请参见7 [页](#page-6-0)。
- 初始值: 单播端口(自动)

#### **[**单播端口**1**(图像)**] [\\*1](#page-79-0)**

输入单播端口号(用于从摄像机传送图像)。

- 可用端口号: 1024 至 50000 (仅可用偶数)
- 初始值:
	- H.264(1): 32004
	- H.264(2): 32014
	- H.264(3): 32024
	- H.264(4): 32034

#### **[**单播端口**2**(音频)**] [\\*1](#page-79-0)**

输入单播端口号(用于从摄像机传送音频)。

- 可用端口号: 1024 至 50000 (仅可用偶数)
- 初始值:
	- H.264(1): 33004
	- H.264(2): 33014
- H.264(3): 33024
- $-$  H.264(4): 33034

#### **[**多播地址**] [\\*2](#page-79-1)**

输入多播IP地址。视频和音频将会传送到指定的IP地址。

- 可用**IPv4**地址: 224.0.0.0至239.255.255.255
- 可用**IPv6**地址: 从"快速回放"开始的多播地址
- 初始值:
	- H.264(1): 239.192.0.20
	- H.264(2): 239.192.0.21
	- H.264(3): 239.192.0.22
	- H.264(4): 239.192.0.23
- 注
- 检查多播地址后输入多播IP地址。

#### **[**多播端口**] [\\*2](#page-79-1)**

输入多播端口号(用于从摄像机传送图像)。

- 可用端口号: 1024 至 50000 (仅可用偶数)
- 初始值: 37004

#### 注

• 从本机传送音频时,将使用被加上"1000"的多播端口。

## **[**多播**TTL/HOP**限制**] [\\*2](#page-79-1)**

输入"多播TTL/HOP限制"值。

- 可用值: 1至254
- 初始值: 16

## 重要事项

- 当通过网络传送H.264图像时,根据代理服务器和防火墙设置的不同,传送图像有时会无法显示。在此 情况下,请咨询网络管理员。
- 如果所使用的电脑中安装了两块以上网卡,未用于接收图像的网卡应当在使用多播端口显示图像时禁 用。
- <span id="page-79-0"></span>\*1 将"传送类型"选择为"单播端口(手动)"时需要指定单播端口号。
- <span id="page-79-1"></span>\*2 将"传送类型"选择为"多播"时需要指定多播IP地址。

# <span id="page-80-0"></span>**11.4** 进行与图像调整、聚焦、超级光学变焦、隐私区域、 **VIQS**和畸变校正相关的设置**[**画质**]**

单击"视频/音频"页面的 [画质] 标签页。 (请参见[37](#page-36-0) 页, [39](#page-38-0) 页)

如果单击各个设置项目的 [设置 >>] 按钮,将会在一个新打开的窗口显示详细的设置菜单。详细设置可以在 [画 质] 标签页显示图像的同时进行配置。

在此进行与图像调整、聚焦、超级光学变焦、隐私区域、VIQS和畸变校正相关的设置。

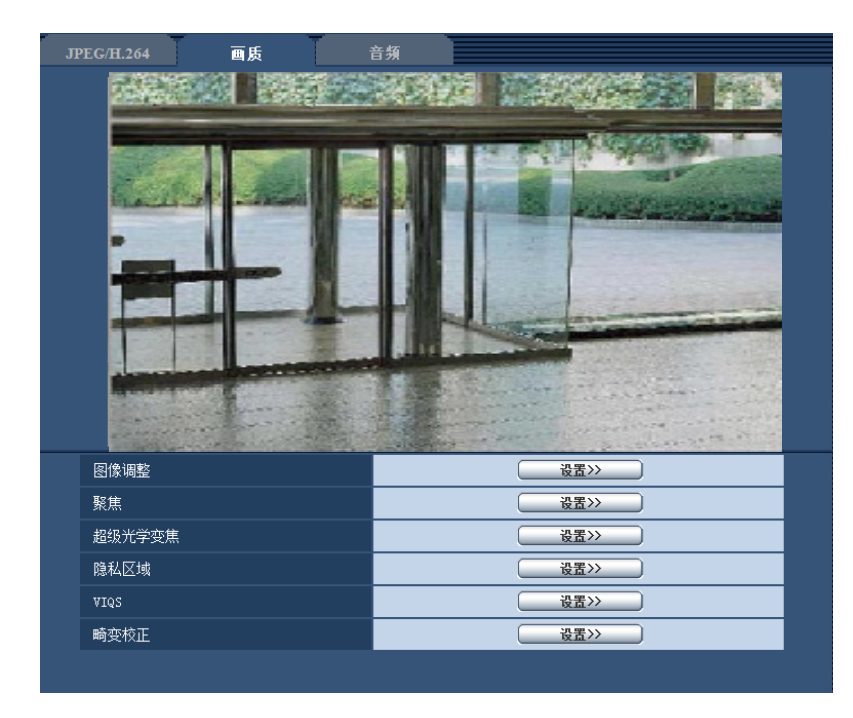

#### **[**图像调整**]**

单击 [设置 >>] 按钮可以显示与画质有关的设置菜单。设置菜单将会显示在新打开的窗口中。 (请参见[82](#page-81-0) 页)

#### [聚焦] **GFN311** GFN311L

单击 [设置>>] 按钮可以显示与聚焦有关的设置菜单。 设置菜单将会显示在新打开的窗口中。 (请参见[94](#page-93-0) 页)

#### **[**超级光学变焦**]**  SFN310

单击新窗口中的 [设置>>] 按钮可以显示与超级光学变焦有关的设置菜单。 (请参见[95](#page-94-0) 页)

#### **[**隐私区域**]**

单击 [设置 >>] 按钮可以显示与隐私区域有关的设置菜单。设置菜单将会显示在新打开的窗口中。 (请参见 [96](#page-95-0) 页)

#### **[VIQS]**

单击 [设置 >>] 按钮可以显示与VIQS有关的设置菜单。设置菜单将会显示在新打开的窗口中。 (请参见[99](#page-98-0) 页)

#### **[**畸变校正**]**

单击 [设置 >>] 按钮可以显示与畸变校正有关的设置菜单。设置菜单将会显示在新打开的窗口中。 (请参见 [101](#page-100-0) 页)

## <span id="page-81-0"></span>**11.4.1** 与画质有关的设置(**"**图像调整**"**设置菜单)

单击"视频/音频"页面的 [画质] 标签页中"图像调整"部分的 [设置 >>] 按钮。 (请参见[81](#page-80-0) 页)

在新显示的窗口的设置菜单中对图像调整进行配置。当设置值改变时,所改变的值将会立即应用于当前 [画质] 标签页显示的图像。

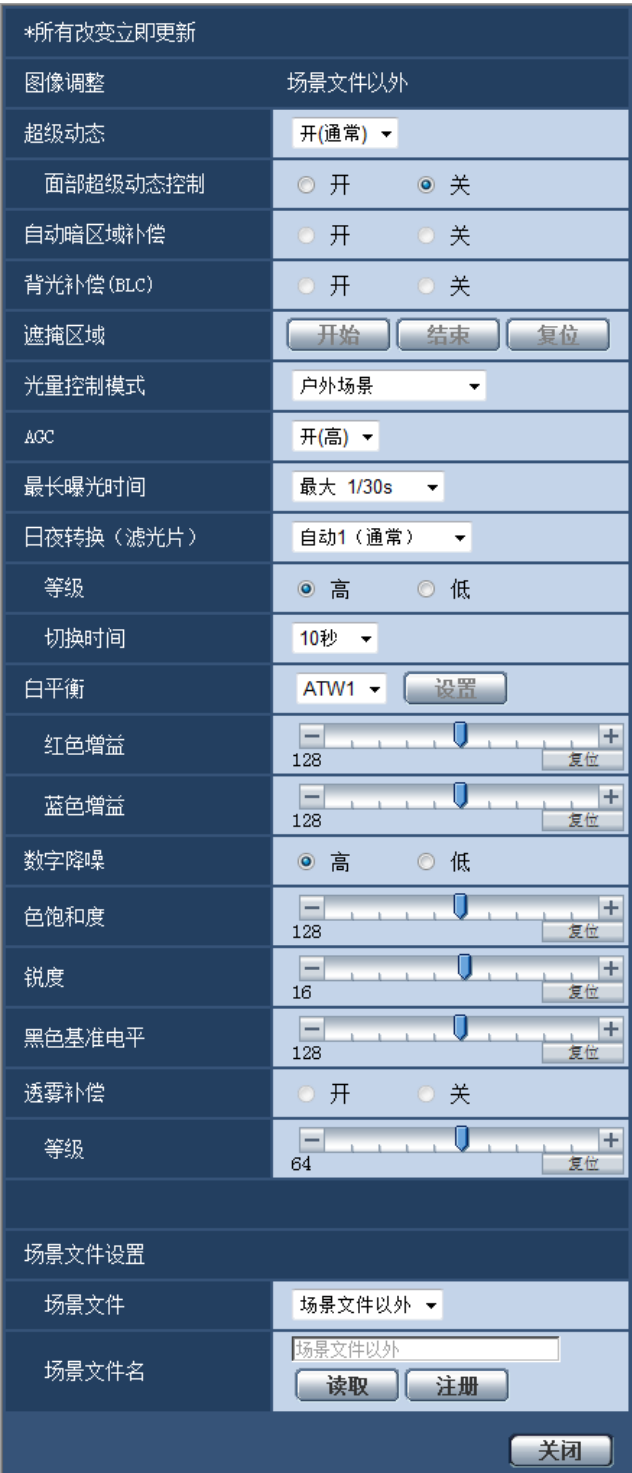

### **[**超级动态**]**

选择"开(高)"、"开(通常)"或"关",决定是否启用超级动态功能。 当"拍摄模式"设置为"130万像素 [16:9](60fps 模式)"时,无法设置。 关于超级动态功能,详情请参见"超级动态功能"内容。

- 开**(**高**):** 使用超级动态功能。如果选择"开(高)",则校正等级时重点放在对比度上。
- 开**(**通常**):** 使用超级动态功能。如果选择"开(通常)",则校正等级时重点放在灵敏度上。
- 关**:** 停止超级动态功能。
- 初始值: 开(通常)

#### 注

- 根据照明条件不同,发现以下现象时,请将"超级动态"设置成"关":
	- 画面上发生闪烁或变色时
	- 画面上的较亮部分出现噪声时
- 仅将"光量控制模式"设置为"户外场景"或"室内场景"时才可以使用。

#### 超级动态功能

如果拍摄场所的明暗差较大,摄像机会将镜头的光圈对准较亮的部分设置,从而导致看不到较暗的部分。相 反,如果镜头的光圈对准较暗的部分,就将看不见较亮的部分。

将拍摄对象的较亮部分和较暗部分中各自清晰可见的图像通过数字处理合成后,不管是较亮部分还是较暗部分 都可以如实再现,这一功能称作超级动态功能。

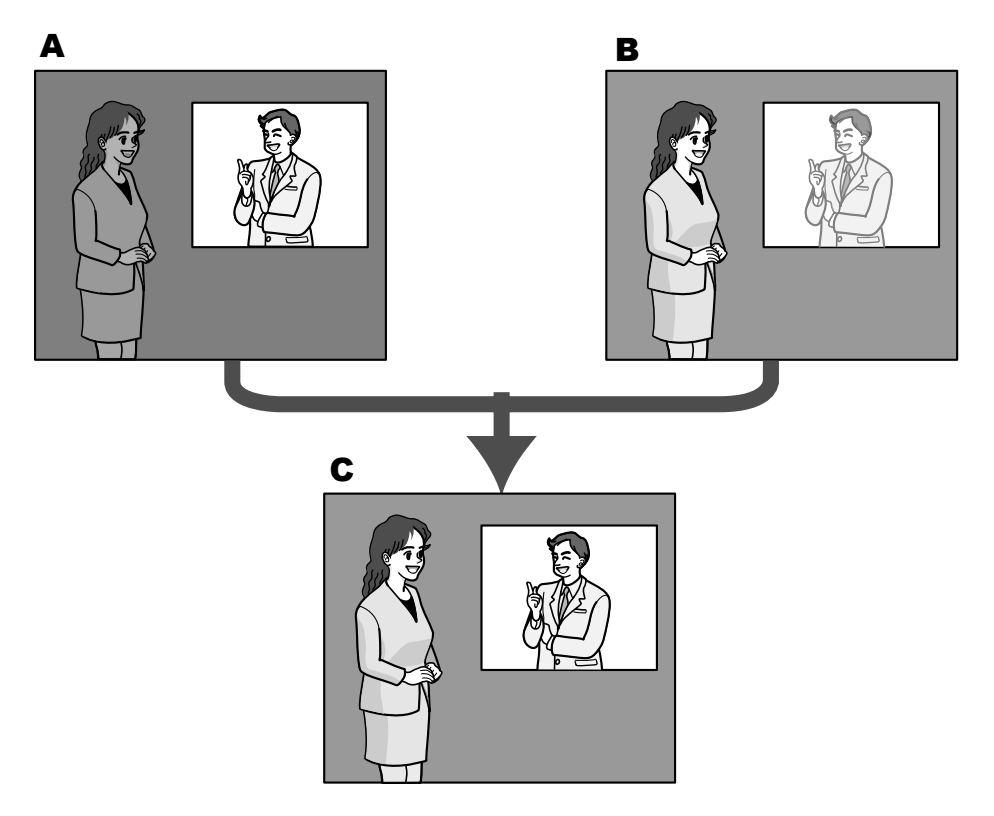

- **A.** 较暗的部分难以看清
- **B.** 较亮的部分难以看清
- **C.** 通过数字合成清晰再现

### **[**面部超级动态控制**]**

启动"面部超级动态控制",当人物的面部较暗难以看清时,面部检测功能和超级动态功能相互联动可进行补偿, 使图像中面部变亮、变清晰。

使用超级动态功能时,选择面部超级动态控制的"开"或"关",决定超级动态功能和面部检测功能是否联动。

- 开**:** 使用面部宽动态控制。
- 关**:** 停止面部宽动态控制。
- 初始值: 关

注

• 当"超级动态"设置为"关"时,无法设置面部超级动态控制。

#### **[**自动暗区域补偿**]**

选择"开"或"关"决定是否使用自动暗区域补偿功能。使用此功能可以通过数字图像处理增亮图像中较暗的部分。

- 开**:** 使用自动暗区域补偿功能。
- 关**:** 停止自动暗区域补偿功能。
- 初始值: 关

### 重要事项

• 将"自动暗区域补偿"选择为"开"以后,可能增大物体暗部的噪点,在明暗交界处,有可能会变得更暗或 更亮。

#### 注

• 当"超级动态"选择为"开(高)"或"开(通常)"时,不能设置为"自动暗区域补偿"。

#### **[**背光补偿(**BLC**)**]**

选择"开"或者"关",决定是否使用背光补偿(BLC)功能。当"超级动态"选择为"开(高)"或"开(通常)"时,不能设 置此功能。

背光补偿功能是通过遮掩图像中的明亮部分来进行背光补偿的。

- 开**:** 自动进行背光补偿。
- 关**:** 不能自动遮掩区域。需要进行手动设置。
- 初始值: 关

#### **[**遮掩区域**]**

将"超级动态"和"背光补偿(BLC)"选择为"关"时, 遮掩图像中明亮部分, 进行背光补偿。 关于如何遮掩的说明请参见[90](#page-89-0) 页。

#### **[**光量控制模式**]**

从以下选项中选择光量控制模式:

- 户外场景**:** 根据亮度水平,光圈将会随快门速度的调整而被自动控制以控制光量。当拍摄光亮物体,如在户 外时,选择此项。请注意在荧光灯下拍摄可能造成闪烁。
- 室内场景(**50 Hz**) **/** 室内场景(**60 Hz**)**:** 快门速度会自动调节以防止荧光灯下产生的闪烁。根据地区,区 分使用50Hz和60Hz。
- 固定快门**:**
	- 当"拍摄模式"选择为"130万像素 [16:9](60fps 模式)"时: 1/60固定、1/100固定、1/120固定、1/250固定、1/500固定、1/1000固定、1/2000固定、1/4000固定、 1/10000固定
	- 当"拍摄模式"选择为"130万像素 [16:9](60fps 模式)"以外的设置时: 1/30 固定、3/100 固定、3/120 固定、2/100 固定、2/120 固定、1/100 固定、1/120 固定、1/250固定、 1/500固定、1/1000固定、1/2000固定、1/4000 固定、1/10000 固定
- 初始值: 户外场景

注

- 当选择了一个较快的快门速度(最快1/10000),可以拍摄到一个较清晰的快速移动的对象。
- 当选择了一个较快的快门速度,则灵敏度将会降低。
- 当"超级动态"选择为"开(高)"或"开(通常)"时,无法使用"固定快门"。若要设置"固定快门",将"超级动态" 设置为"关"。

#### **[AGC]**

选择增益调整的方法。

- 开**(**高**)/** 开**(**中**)/** 开**(**低**):** 当物体的亮度变暗时,增益将会自动增加并且屏幕将会变得较亮。 "高"、"中"和"低" 是增益等级。
- 关**:** 将会以固定增益水平采集图像。
- 初始值: 开(高)

#### **[**最长曝光时间**]**

最长曝光时间可以调整感光器的感光时间。 可以通过以下选择对灵敏度进行设置:

- 当"拍摄模式"设置为"130万像素 [16:9] (60fps 模式)", "光量控制模式"设置为"户外场景"时:最大1/1000 秒、最大1/500秒、最大1/250秒、最大1/100秒、最大1/60秒、最大1/30秒、最大2/30秒、最大4/30秒、最 大6/30秒、最大10/30秒、最大16/30秒
- 当"拍摄模式"设置为"130万像素 [16:9](60fps 模式)","光量控制模式"设置为"室内场景(50 Hz)"时:最 大1/100秒、最大1/60秒、最大1/30秒、最大2/30秒、最大4/30秒、最大6/30秒、最大10/30秒、最大16/30 秒
- 当"拍摄模式"设置为"130万像素 [16:9](60fps 模式)","光量控制模式"设置为"室内场景(60 Hz)"时:最 大1/120秒、最大1/60秒、最大1/30秒、最大2/30秒、最大4/30秒、最大6/30秒、最大10/30秒、最大16/30 秒
- 当"拍摄模式"设置为"130万像素 [16:9](60fps 模式)"之外的模式,"光量控制模式"设置为"户外场景"时: 最大1/1000秒、最大1/500秒、最大1/250秒、最大1/100秒、最大2/100秒、最大1/30秒、最大2/30秒、最 大4/30秒、最大6/30秒、最大10/30秒、最大16/30秒
- 当"拍摄模式"设置为"130万像素 [16:9](60fps 模式)"之外的模式,"光量控制模式"设置为"室内场景(50 Hz)"时:最大1/100秒、最大2/100秒、最大1/30秒、最大2/30秒、最大4/30秒、最大6/30秒、最大10/30 秒、最大16/30秒
- 当"拍摄模式"设置为"130万像素 [16:9](60fps 模式)"之外的模式,"光量控制模式"设置为"室内场景(60 Hz)"时:最大1/120秒、最大2/120秒、最大1/30秒、最大2/30秒、最大4/30秒、最大6/30秒、最大10/30 秒、最大16/30秒
- 初始值: 最大1/30秒

#### 重要事项

- 为"最长曝光时间"选择间隔长于"最大1/30秒"(最大2/30秒/最大4/30秒/最大6/30秒/最大10/30秒/最大 16/30秒)的值时,帧率会变低。同时,可以设置的最大曝光时间将根据"光量控制模式"设置的变化 而变化。
- 当设置为60fps时,仅可设置1/60秒。

#### 注

- 例如,选择"最大16/30秒"时,灵敏度将会自动提升到16倍。
- 当"光量控制模式"选择为"固定快门"时,不能设置此功能。根据"超级动态"、"光量控制模式"的设置,可 设置的最长曝光时间也不同。
- 当"增益"设置为"关"时,无法设置时间长过"最大1/30秒"(最大2/30秒、最大4/30秒、最大6/30秒、最大 10/30秒和最大16/30秒)的值。

当"拍摄模式"设置为"130万像素 [16:9](60fps 模式)"时,无法设置(最大1/30秒、最大2/30秒、最大 4/30秒、最大6/30秒、最大10/30秒和最大16/30秒)。

• 可以设置的值将根据"光量控制模式"模式而变化。

#### **[**日夜转换(滤光片)**]**  SFN311 SFN311L

选择如何在彩色模式和黑白模式之间切换。

- 关**:** 选择彩色模式。
- 开**:** 选择黑白模式。
- 自动**1**(通常)**:** 摄像机根据图像亮度自动在彩色模式和黑白模式之间切换。当亮度低时切换为黑白模式, 当亮度高时切换为彩色模式。
- 自动**2**(红外光)**:** 适用于当夜间使用近红外光时。
- 自动**3**(**SCC**)**:** 光源较暗也需要维持彩色图像时进行设置。利用色彩补偿功能(SCC),在照度低于"自动1 (通常)"时仍维持彩色图像。
- 初始值: 自动1(通常)

#### 色彩补偿功能**(SCC)**

是一种在低照度环境下无法真实拍摄被拍摄物时,能利用独特的色彩补偿技术获得真实的彩色图像的功能。

#### 注

- 设置为"自动3(SCC)"时,因为使用了色彩补偿技术,所以根据环境照明条件,有可能显示的色彩和 被拍摄物体不同。
- 在切换到黑白模式时,有可能会听到机器运作的声音,这不是异常。

#### **[**日夜转换(电子式)**]**  SFN310

选择如何在彩色模式和黑白模式之间切换。

- 关: 选择彩色模式。
- 自动: 当摄像机周围亮度低于1.0 lx时, 将切换为黑白模式。 切换模式需要一定的时间。
- 初始值: 关

#### **[**等级**]**  SFN311 SFN311L

从下列选项中选择切换彩色模式和黑白模式的亮度水平。 下面的亮度为关闭"超级动态"功能状态下的亮度。

- 高**:** 当摄像机周围的亮度水平在约6 lx以下时切换成黑白模式。
- 低**:** 当摄像机周围的亮度水平在约2 lx以下时切换成黑白模式。
- 初始值: 高

#### **[**切换时间**]**  SFN311 SFN311L

从下列选项中选择切换到黑白模式或彩色模式的等待时间: 2秒/10秒/30秒/1分钟

• 初始值: 10秒

#### **[**红外**LED**光**]**  SFN311L

选择当处于黑白模式时是否使用内置的红外LED灯,然后从下列选项中选择红外LED灯的照亮强度。

- 关**:** 红外LED灯不亮。
- 自动(高)**/**自动(中)**/**自动(低)**:** 红外LED灯点亮,并且屏幕会根据照明强度自动变亮一些。"高"、"中" 和"低"是红外LED灯的指示。
- 初始值: 自动(高)

#### 注

- 当"日夜转换(滤光片)"选择为"开"或"自动2(红外光)"时,可以使用"红外LED光"。
- 根据设置条件以及与拍摄对象的距离等因素,调整"红外LED光"设置。

#### **[**强度控制**]**  SFN311L

当"强度控制"选择为"开"时,控制光照强度,避免图像中的拍摄对象曝光过度。 初始值: 开

#### 注

- 只有当"日夜转换(滤光片)"选择为"开"或"自动2(红外光)"时,才能使用"强度控制"。
- 当"强度控制"选择为"开"且图像中存在明亮部分时,整个图像可能会变暗。在这种情况下,如果您为"强 度控制"选择"关",图像会变亮。

#### **[**白平衡**]**

选择白平衡调整的方法。

可以通过"红色增益"和"蓝色增益"调整白平衡。

- **ATW1:** 选择自动跟踪白平衡模式。摄像机将会持续检查光源的色温,并且自动调整白平衡。色温的调整范 围大约为2,700 K至6,000 K。
- **ATW2:** 在钠灯下自动跟踪白平衡。自动调整最适合于钠灯下的白平衡。色温的调整范围大约为2,000 K至 6,000 K。
- **AWC:** 自动白平衡控制模式。适用于光源不发生变化的场所。色温的调整范围大约为2,000 K至10,000 K。
- 初始值: ATW1

注

- 以下情况时,有可能无法真实地反映物体的色彩。此时,请选择"AWC":
	- 拍摄对象的大部分色彩艳丽;
	- 场所为晴空或夕阳;
	- 环境照度低。
- 当选择了"AWC",请单击 [设置] 按钮。

#### **[**红色增益**]**

调整图像的红色。

光标向"+"方向移动时,红色将会变浓。光标向"-"方向移动时,红色将会变淡。单击 [复位] 按钮,可以将红色复 位为初始值。

• 初始值: 128

## **[**蓝色增益**]**

调整图像的蓝色。

光标向"+"方向移动时,蓝色将会变浓。光标向"-"方向移动时,蓝色将会变淡。单击 [复位] 按钮,可以将蓝色复 位为初始值。

• 初始值: 128

### **[**数字降噪**]**

设置了数字降噪功能以后,可以在低照度的条件下自动降噪。在此设置数字降噪功能的效果级别。

- 高**:** 数字降噪效果高,拖影长。
- 低**:** 数字降噪效果低,拖影短。
- 初始值: 高

#### **[**色饱和度**]**

调节色彩浓度。

光标向"+"方向移动,色彩变浓;光标向"-"方向移动时,色彩变淡。单击 [复位] 按钮,可以将色饱和度复位为初 始值。

• 初始值: 128

#### **[**锐度**]**

调整锐度(边界补偿)。

光标向"+"方向移动,图像清晰度增强;向" - "方向移动,图像清晰度减弱。单击 [复位] 按钮,可以将锐度复位 为初始值。

• 初始值: 16

#### **[**黑色基准电平**]**

移动光标,调节图像的黑色基准电平。

光标往"+"方向移动,图像变亮;往" - "方向移动,图像变暗。单击 [复位] 按钮,可以将黑色基准电平复位为初 始值。

• 初始值: 128

#### **[**透雾补偿**]**

选择"开"或"关"决定是否启用雾补偿功能。当"超级动态"选择为"开(高)"或"开(通常)"时,或当"自动暗区域补偿"选 择为"开"时,无法使用此设置。

雾补偿功能采用数字图像处理技术,可以使受雾或其他条件影响而暗淡的图像变亮。

- 开**:** 启用雾补偿功能。
- 关**:** 停止雾补偿功能。
- 初始值**:** 关

#### **[**等级**]**

调整雾补偿等级。

沿"+"方向移动光标时雾补偿等级增加,沿"-"方向移动光标时雾补偿等级下降。单击[复位]按钮,复位为初始值。 初始值: 64

#### **[**场景文件**]**

用于调整画质的设置组合可以另存为场景文件。可以在这里选择场景文件。

可以在"时间表"页面中设置登记的场景文件(请参见[153](#page-152-0) 页)。如果浏览图像的时间会严重影响浏览图像的区 域,在时间表中登记场景文件可让您将设置组合与一天内不同的时间进行匹配,以便在最好的条件下浏览图 像。

#### **[**场景文件名**]**

可以更改"场景文件"中显示的场景文件名称(最多10个字符)。仅可更改"1:"和"2:"中显示的文件名。 不允许输入的字符: " &

#### **[**读取**]**按钮

加载"场景文件"中选择的设置数据,相应更改当前图像。

#### **[**注册**]**按钮

当前显示的用于调整画质的设置组合可在"场景文件"显示的场景文件中登记。

## **[**关闭**]**按钮

单击此按钮可以关闭"图像调整"设置菜单。

## <span id="page-89-0"></span>**11.4.2** 设置遮掩区域

将"超级动态"和"背光补偿(BLC)"选择为"关"时, 遮掩图像中明亮部分, 进行背光补偿。

## **1.** 显示"图像调整"设置菜单。 (请参见[81](#page-80-0) 页)

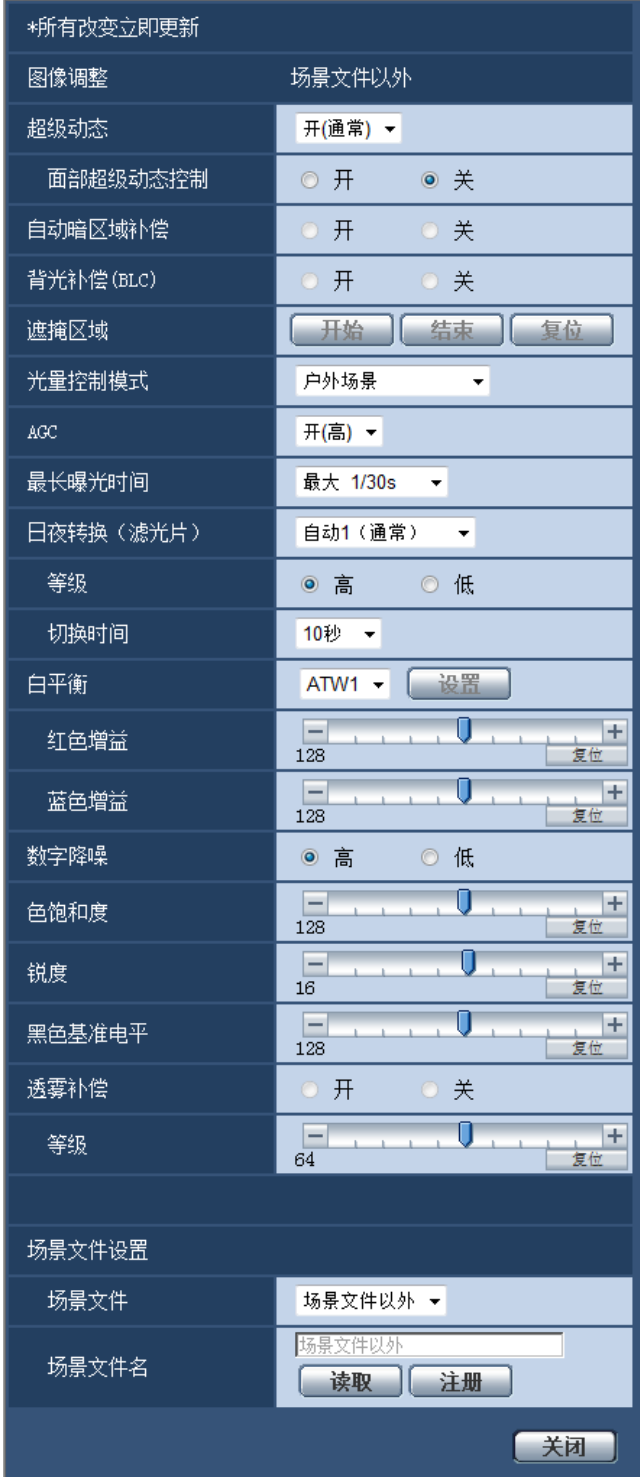

- **2.** 单击"遮掩区域"的 [开始] 按钮。
	- → 将会显示边框将图像分为48 (6×8) 个区域。

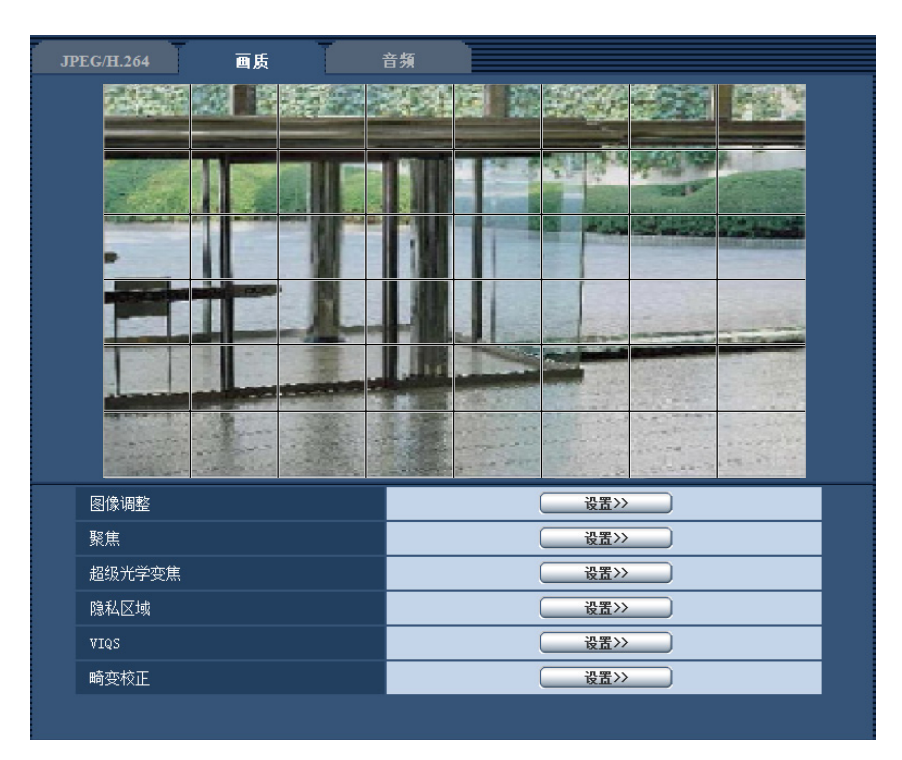

- **3.** 单击需要遮掩的区域。
	- → 被单击的区域将会被遮掩并且成为白色。再次单击该区域可以取消遮掩。

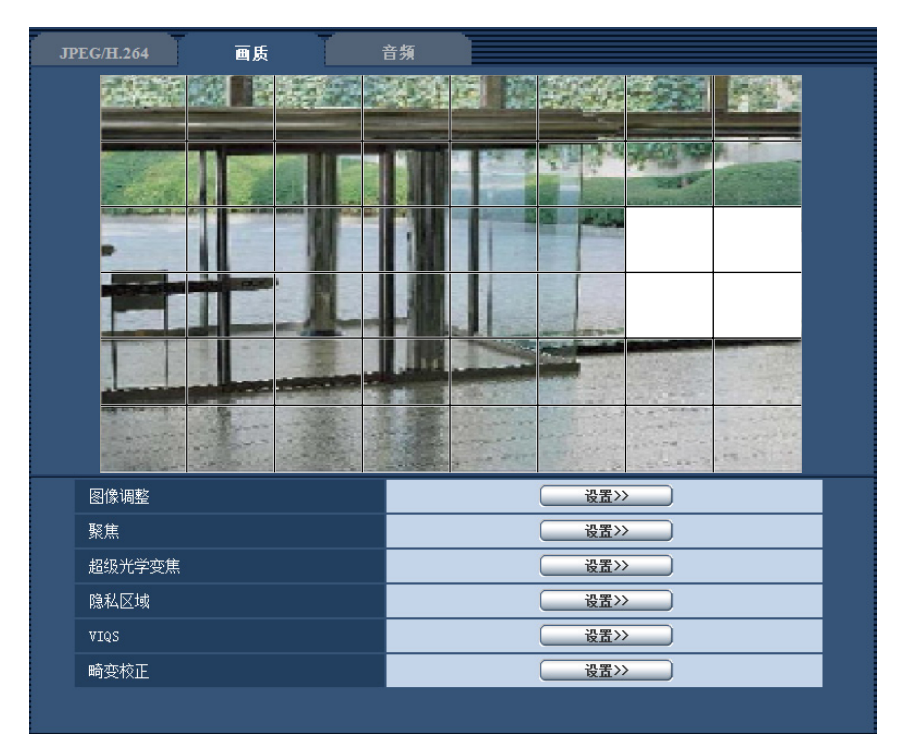

- **4.** 完成遮掩区域设置后单击 [结束] 按钮。
	- $\rightarrow$  显示在[画质]标签页的图像上的边框将会消失。

## 重要事项

- 更改[JPEG/H.264]标签页的"拍摄模式"设置时,可能会出现遮掩区域位置偏移的现象。因此在更改"拍 摄模式"设置之后,请确认遮掩区域的位置。
- 设置"超级光学变焦"时可能会出现遮掩区域位置偏移的现象。因此在设置"超级光学变焦"之后,请确认 遮掩区域的位置。

注

• 单击 [复位] 按钮时,将会取消所有遮掩区域。

## <span id="page-93-0"></span>**11.5** 配置聚焦设置 SFN311 SFN311L

单击"视频/音频"页面的 [画质] 标签页中"聚焦"部分的 [设置 >>] 按钮。 (请参见[81](#page-80-0) 页) 通过将镜头焦点调节至最佳位置来进行聚焦。

可以通过手动和自动来调节焦距。

另外,可以通过设置使得在切换彩色图像和黑白图像时,自动调节焦距并进行焦点偏移的补偿。

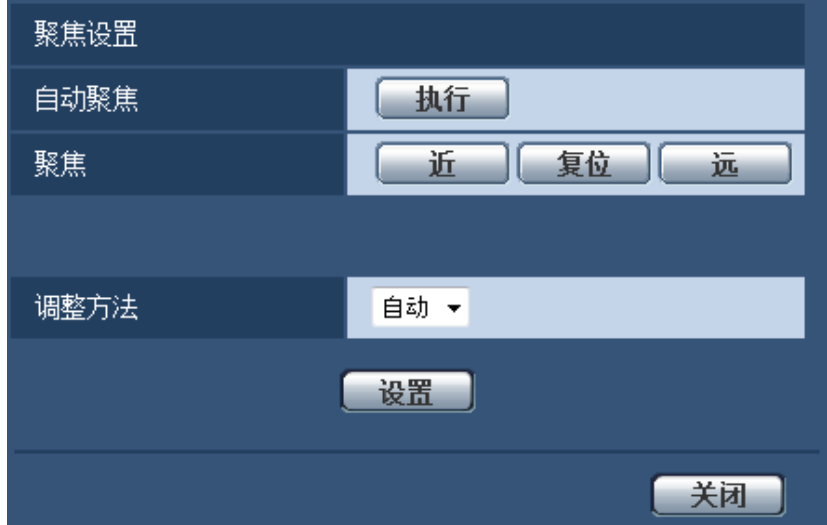

## **[**自动聚焦**]**

单击 [执行] 按钮,启动自动聚焦功能,焦点将自动被调节至画面中心区域的被拍摄对象。

## **[**聚焦**]**

可以手动调节聚焦。

- **[**近**]**按钮: 将焦点调节至"近"侧。
- **[**复位**]**按钮: 单击此按钮可将焦点调节至初始值。
- **[**远**]**按钮: 将焦点调节至"远"侧。

## **[**调整方法**]**

从以下选项中选择彩色图像和黑白图像切换时调整聚焦的方法。

- 自动**:** 在彩色图像和黑白图像切换时,自动调节焦距,对焦点偏移进行补偿。
- 预置**:** 在彩色图像和黑白图像切换时,将移动至各自所设置的预置位置。 预置位置为所存储的在彩色图像 时和黑白图像时最后设置的聚焦位置。
- 固定**:** 在自动或手动调节聚焦后固定聚焦位置。
- 初始值**:** 自动

## **[**关闭**]**按钮

单击此按钮,关闭"聚焦"设置画面。

## <span id="page-94-0"></span>**11.6** 使用超级光学变焦调节视角

单击"视频/音频"页面的 [画质] 标签页中"超级光学变焦"部分的 [设置 >>] 按钮。 (请参见[81](#page-80-0) 页) 使用超级光学变焦功能可以调节视角。

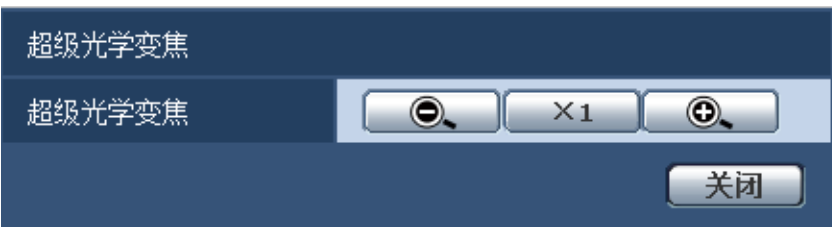

- **| 请节至"WIDE"方向。**
- [ ×1 ]: 以1倍显示。
- $\begin{array}{|c|c|}\n\hline\n\textcircled{0} & \textcircled{1}: & \textcircled{ii} \exists\mathbf{0} \in \mathbb{R}^n,\ \hline\n\end{array}$

## 重要事项

- 如果在设置遮掩区域(请参见[90](#page-89-0) 页)、隐私区域(请参见[96](#page-95-0) 页)、移动检测区域(请参见[115](#page-114-0) 页)、 VIQS区域(请参见[97](#page-96-0) 页)、裁剪区域(请参见[125](#page-124-0) 页)后执行功能,那么在相应的位置上可能无法 使用超级光学变焦功能。 为了防止发生这种情况,请在进行其他设置前设置超级光学变焦功能。
- 如果在使用畸变校正功能的过程中使用超级变焦功能,则畸变校正功能将失效。

## <span id="page-95-0"></span>**11.7** 进行与隐私区域有关的设置(**"**隐私区域**"**设置菜单)

单击"视频/音频"页面的 [画质] 标签页中"隐私区域"部分的 [设置 >>] 按钮。 (请参见[81](#page-80-0) 页) 如果有不希望显示的区域,将该区域设置为隐私区域进行隐藏。可以设置多达8个隐私区域。

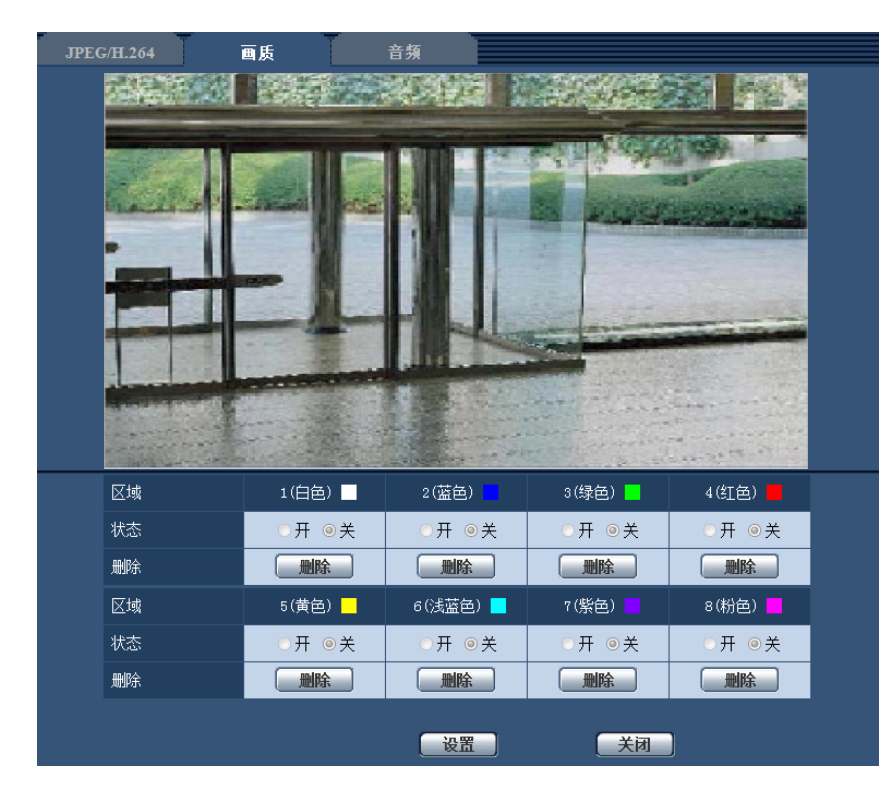

## **[**区域**]**

可以拖动鼠标确定要设置的隐私区域的范围。各区域可以重叠设置。按顺序对区域进行编号,从区域1开始。

注

• 对需要隐藏的物体设置隐私区域时,请将隐私区域的大小设置为大于需要隐藏的物体。

### **[**状态**]**

选择"开"或"关",决定是否显示隐私区域。

- 开**:** 显示隐私区域。
- 关**:** 不显示隐私区域。
- 初始值: 关

## **[**删除**]**按钮

单击要删除的区域对应的[删除]按钮。

## **[**关闭**]**按钮

点击此按钮,关闭"隐私区域"设置画面。

## 重要事项

• 对隐私区域进行设置后,当更改[JPEG/H.264]标签页的"拍摄模式"设置时,隐私区域可能会出现位置偏 移的现象。因此在更改"拍摄模式"设置之后,请确认隐私区域的位置。

# <span id="page-96-0"></span>**11.8** 进行**VIQS**的相关设置

单击"视频/音频"页面的 [画质] 标签页中"VIQS"部分的 [设置 >>] 按钮。 (请参见[81](#page-80-0) 页)

VIQS是Variable Image Quality on Specified area的缩写,使用该功能可更改指定区域的图像的画质。

可以在拍摄区域(图像)内增强指定范围的画质。

指定区域之外的画质降低,可以压缩图像数据的大小。

仅H.264图像可以进行VIQS设置。

可以设置8个VIQS区域。

要在设置VIQS后查看图像,在"流的选择"下选择H.264图像时,按[确认]按钮即可查看图像。还可通过在"实时" 页面上显示H.264图像进行查看。

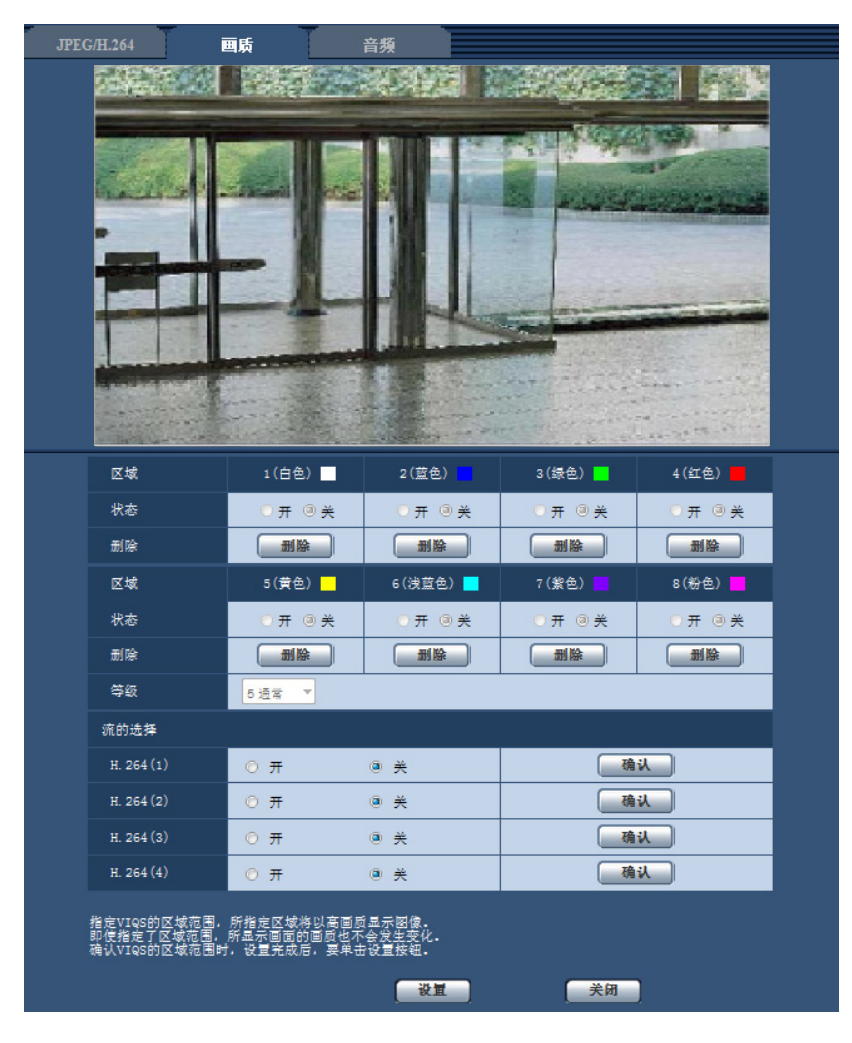

## **[**区域**]**

在画面中选择VIQS区域时,该区域将会被编号为区域1。(以后生成的区域将会按照数字顺序设置。)

## **[**状态**]**

选择"开"或者"关"来决定是否使用VIQS区域。

- 开**:** 将设置VIQS区域。
- 关**:** 不设置VIQS区域。

• 初始值: 关

#### **[**删除**]**按钮

删除VIQS区域。单击该按钮删除VIQS区域。

**[**等级**]**

设置指定区域和非指定区域之间画质的差异等级。差异等级越高,非指定区域的画质越低。这样,便可以压缩 图像数据的大小。

最小0/ 1/ 2/ 3/ 4/ 5 通常/ 6/ 7/ 8/ 最大9

• 初始值: 5 通常

## 流的选择

### **[H.264(1)]**

通过"开"或"关"选择在H.264(1)的传送图像中是否使用VIQS功能。 可通过[确认]按钮确认VIQS (H.264(1)) 图像。

• 初始值: 关

## **[H.264(2)]**

通过"开"或"关"选择在H.264(2)的传送图像中是否使用VIQS功能。 可通过[确认]按钮确认VIQS (H.264(2)) 图像。

• 初始值: 关

### **[H.264(3)]**

通过"开"或"关"选择在H.264(3)的传送图像中是否使用VIQS功能。 可通过[确认]按钮确认VIQS(H.264(3))图像。

• 初始值: 关

#### **[H.264(4)]**

通过"开"或"关"选择在H.264(4)的传送图像中是否使用VIQS功能。 可通过[确认]按钮确认VIQS (H.264(4)) 图像。

• 初始值: 关

## 重要事项

• 将VIQS设置为"开"后,如果更改了JPEG/H.264的 "拍摄模式",可能会出现VIQS区域位置偏移的现象。 因此在更改"拍摄模式"设置之后,请务必再次确认 VIQS的设置。

#### 注

- 关于VIQS区域的设置顺序请参见[99](#page-98-0) 页。
- 当"H.264传送"设置为"关"时,无法更改流选择。

## <span id="page-98-0"></span>**11.9** 设置**VIQS**区域

按照以下顺序设置VIQS区域。

- **1.** 在图像上拖动鼠标,设置VIQS区域(最多8个区域)。
	- → 第一个区域被设置为"1(白色)", 显示白色边框。 从区域编号的顺序为1开始设置区域。区域号码旁边的颜色表示相应边界线的颜色。

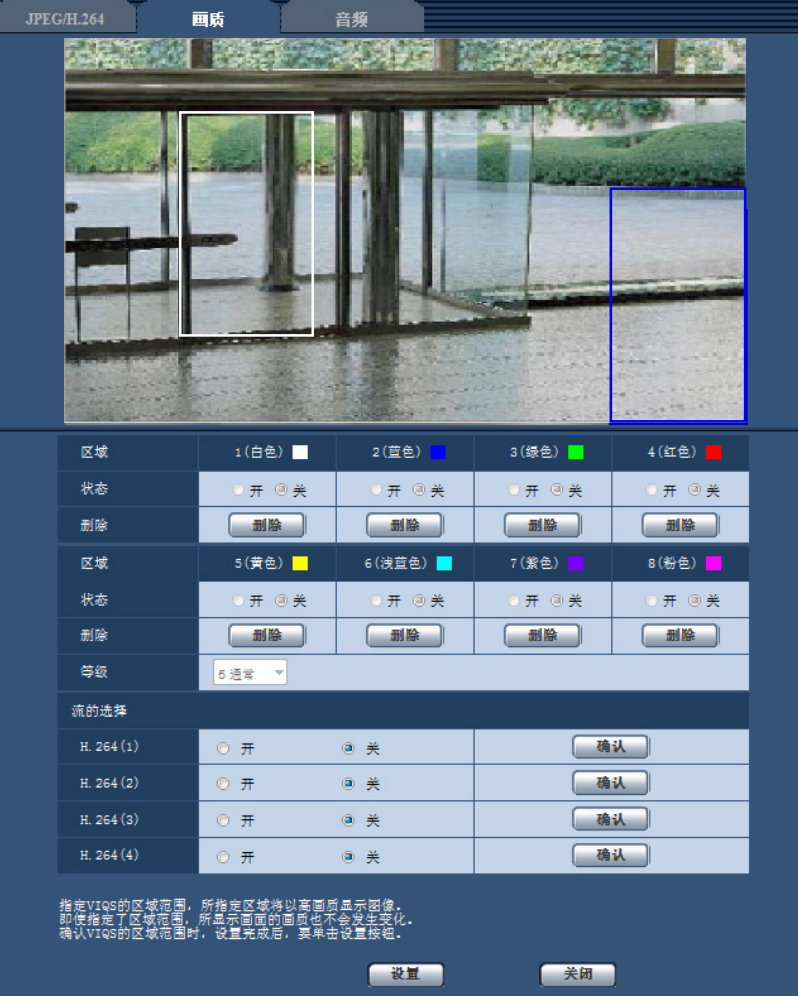

- **2.** 设置指定区域和非指定区域之间画质的差异等级。差异等级越高,非指定区域的画质越低。这样,便可以 压缩图像数据的大小。
- **3.** 选择开或关以启用或禁用"H.264(1)"、"H.264(2)"、"H.264(3)"或"H.264(4)"的分布式图像。
- **4.** 单击 [设置] 按钮。
	- → 设置内容将应用到摄像机中。单击要删除的区域对应的 [删除] 按钮。
- **5.** 单击 [确认] 按钮。
	- → 按[确认]按钮, 显示图像 ("H.264(1)"、"H.264(2)"、"H.264(3)"或"H.264(4)")。新打开一个窗口约3秒钟 后,可通过设置的VIQS确认当前输出的比特率。

## 重要事项

• 不点击[设置]按钮,设置内容将无法应用。

- 要在设置VIQS后查看图像,在"实时"页面上显示H.264图像,或在"流的选择"下按[确认]按钮。
- 输出的比特率根据拍摄对象的变化而变化。操作摄像机时,通过实际使用的拍摄对象确认比特率。

# <span id="page-100-0"></span>**11.10** 进行畸变校正的相关设置

单击"视频/音频"页面的 [画质] 标签页中"畸变校正"部分的 [设置 >>] 按钮。 (请参见[81](#page-80-0) 页) 使用畸变校正功能对图像失真进行补偿。 可调整补偿量。

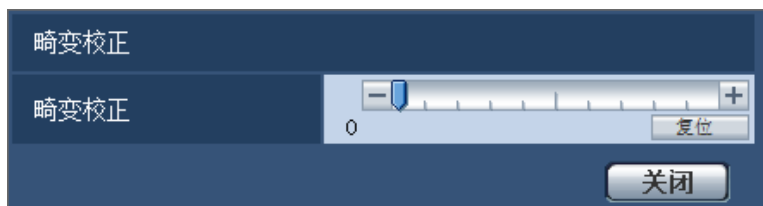

注

• 畸变校正量因图像拍摄模式而异。 请在设置拍摄模式后设置镜头畸变校正。

## **11.11** 进行与音频有关的设置 **[**音频**]**

单击"视频/音频"页面的 [音频] 标签页。 (请参见[37](#page-36-0) 页, [39](#page-38-0) 页) 与音频有关的设置可以在此页进行。

## 注

- 视频和音频有可能会不同步。因此,视频和音频不总是匹配。
- 音频可能由于网络环境而被打断。
- 如果在录像过程中进行音频设置,将停止录像。

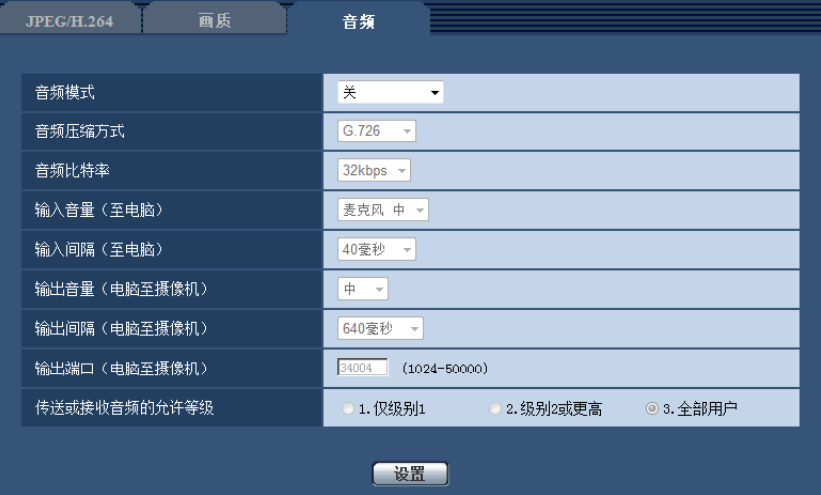

## **[**音频模式**]**

选择在摄像机和电脑之间传送或接收音频时的通讯模式。

- 关**:** 不在摄像机和电脑之间传送或接收音频。因此与音频有关的设置将会失效。
- 麦克风输入**:** 电脑从摄像机接收音频。在电脑上可以随同图像听见声音。视频和音频有可能会不同步。
- 音频输出 SFN311 SFN311L **:** 将电脑中的音频传送到摄像机。音频可以从连接到摄像机的扬声器听到。
- 双向(半双工) (SFN311) (SFN311L): 接收和传送都可以进行。但是音频数据不能同时传送和接收。
- 双向(全双工) (SFN311) (SFN311L): 接收和传送可以同时进行。
- 初始值: 关

#### 注

- 发生啸叫可能与使用条件有关。如果发生啸叫,请防止电脑产生的声音进入电脑的麦克风。
- 在"视频/音频"页面的 [JPEG/H.264]标签页中将"传送类型"选择为"多播"后,不能在监视H.264图像时进 行音频输出。在"实时"页面单击 [JPEG] 按钮, 可以在电脑和摄像机间传送音频。
- 仅当"音频模式"选择为"麦克风输入"或"双向(全双工)"时,可操作"录音"和"声音检测"。

### **[**音频压缩方式**]**

从G.726、G.711和AAC-LC中选择音频信号编码格式。

• 初始值: G.726

## 注

- 仅当"音频模式"设置为"麦克风输入"时才可以选择 "G.711 "。
- 始终使用G.726作为音频信号编码格式。

## **[**音频比特率**]**

将用于传送或接收音频数据的音频比特率选择为"16kbps"或者"32kbps"。

• 初始值: 32kbps

注

- 当"网络"页面 [网络] 标签页的"带宽控制"选择为较小的值时(请参见[132](#page-131-0) 页),如果要优先进行JPEG图 像传送,将"音频比特率"选择为"16kbps"。
- 当"音频压缩方式"选择为"G.711"或"AAC-LC"时,无法使用[音频比特率]。

#### **[**输入音量(至电脑)**]**

选择从摄像机至电脑的音量。

- 麦克风 高**:** 音量将会变高。当音频通过麦克风传送至摄像机,此设置生效。
- 麦克风 中**:** 音量将会变适中。当音频通过麦克风传送至摄像机,此设置生效。
- 麦克风 低**:** 音量将会变低。当音频通过麦克风传送至摄像机,此设置生效。
- 线路 高 (SFN311) (SFN3111): 音量将会变高。当音频通过线路输入传送至摄像机,此设置生效。
- 线路 中 (SFN311) (SFN3111): 音量将会变适中。当音频通过线路输入传送至摄像机,此设置生效。
- 线路 低 (SFN311) (SFN3111): 音量将会变低。当音频通过线路输入传送至摄像机,此设置生效。
- 初始值: 麦克风 中

#### 注

• 这些设置与"录音"和"声音检测"的音量设置相对应。

#### **[**输入间隔(至电脑)**]**

从下列选项中选择音频接收的间隔: 20毫秒/40毫秒/80毫秒/160毫秒

• 初始值: 40毫秒

## 注

- 选择较短间隔时,延迟时间较短。选择较长间隔时,虽然延迟时间较长但能减少音频中断的发生。根据 网络环境选择间隔。
- 当"音频压缩方式"选择为"AAC-LC"时,无法使用"输入间隔(至电脑)"。

#### **[**输出音量(电脑至摄像机)**]**  SFN311 SFN311L

从下列选项中选择电脑至摄像机的音量: 高/ 中/ 低

• 初始值: 中

#### **[**输出间隔(电脑至摄像机)**]**  SFN311 SFN311L

从下列选项中选择音频传送的间隔: 160毫秒/320毫秒/640毫秒/1280毫秒

• 初始值: 640毫秒

注

- 选择较短间隔时,延迟时间较短。选择较长间隔时,虽然延迟时间较长但能减少音频中断的发生。根据 网络环境选择间隔。
- 多用户同时进行访问时音频将会被暂时中断并且可能会听见噪声。可以通过为"输出间隔(电脑至摄像 机)"设置一个较长的间隔而除去干扰或者噪声。

• 由于网络环境的原因,有时可能不能输出音频。

#### **[**输出端口(电脑至摄像机)**]**  SFN311 SFN311L

输入传送端口号(在摄像机上用于接收发自电脑的音频数据的端口号)。

- 可用端口号: 1024 至 50000 (仅可用偶数)
- 初始值: 34004

注

• 仅当"传送类型"选择为"单播端口(手动)"(请参见76页)时,才能使用"输出端口(电脑至摄像机)" 中输入的传送端口号。 将"H.264传送"设置为"关"(请参见[76](#page-75-0) 页)时, 或将"传送类型"设置为"单播端口(自动)"或者"多播"时, 不需要输入传送端口号。

#### **[**传送或接收音频的允许等级**]**

从下列选项中选择允许音频传送或接收的访问级别: 1.仅级别1/ 2.级别2或更高/ 3.全部用户

• 初始值: 3.全部用户

注

• 关于访问级别相关信息,请参见[128](#page-127-0) 页。

# **12** 配置多画面设置**[**多画面**]**

准备用在多画面显示的摄像机可以在该页面中注册。 (请参见[37](#page-36-0) 页, [39](#page-38-0) 页)

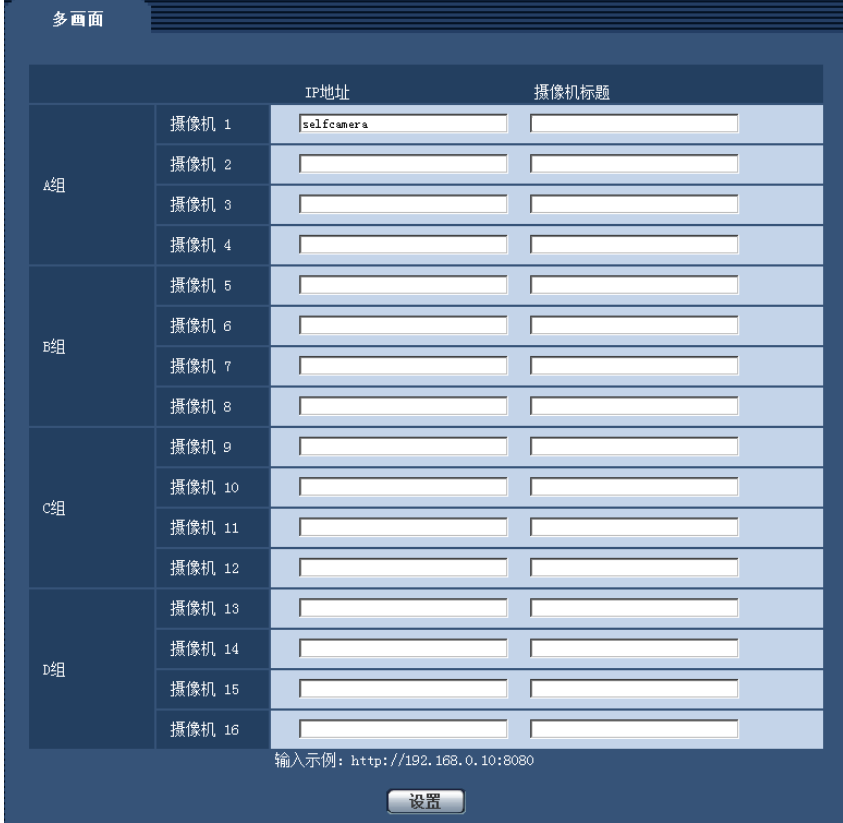

## **[IP**地址**]**

输入准备用于多画面显示的摄像机IP地址或者主机名。4台摄像机可以注册为1组,最多可以注册4组(16台摄 像机)。

摄像机的HTTP端口号改变时,输入以下内容:

例如:

- 输入**IPv4**地址的例子: http://192.168.0.10:8080
- 输入**IPv6**地址的例子: http://[2001:db8:0:0:0:0:0:1]:8080
- 可以输入的字符数: 1至128个字符
- 初始值: (摄像机 1) selfcamera, (摄像机 2 16) 未注册

### 重要事项

- "带浏览器软件精简版的网络摄像机画面录制程序"支持实时查看并且可以录制多台摄像机所拍摄的图 像。详情请参见Panasonic网站:<http://security.panasonic.com/pss/security/support/info.html>(英文网 站)。
- 当IP地址或者主机名显示"selfcamera"时设置摄像机。

注

• 使用主机名时需要配置用于多画面显示的电脑的DNS设置。关于计算机上DNS的设置,请咨询网络管 理员。

## **[**摄像机标题**]**

输入摄像机标题。输入的摄像机标题将会显示在多画面上。

- 可以输入的字符数: 0至20个字符
- 不允许输入的字符: " &
- 初始值:
	- (摄像机 1)显示型号。
	- (摄像机 2 16) 无(空)

注

- 选择16分割画面后,可能摄像机标题不能完全显示。
- 即使 "拍摄模式"中的 "宽高比"为"16:9",也是以4:3显示多画面。

# **13** 配置报警设置 **[**报警**]**

与报警发生相关的设置,例如报警发生时的报警动作或报警图像,VMD区域设置,声音检测设置和报警发生通 知均可在此页面上进行。

"报警"页面有[报警]标签页、[移动检测区域]标签页、[声音检测]标签页和[通知]标签页。

## **13.1** 进行与报警有关的设置 **[**报警**]**

单击"报警"页面的 [报警] 标签页。 (请参见[37](#page-36-0) 页, [39](#page-38-0) 页)

在此进行与检测出报警时的动作相关的设置。关于与报警图像和报警输出端子有关的设置的相关信息,请参 见[110](#page-109-0) 页和[108](#page-107-0) 页。

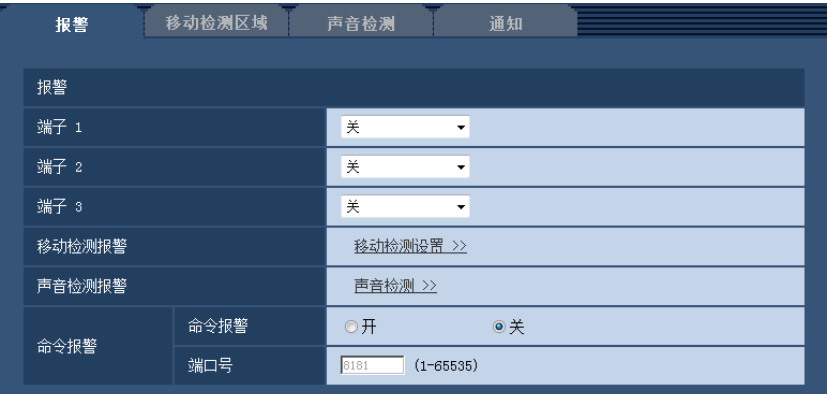

## 报警

#### **[**端子 **1]**

进行端子1的动作设置。

- 关**:** 不使用。
- 报警输入**:** 接收端子报警输入。 选择"报警输入"时,显示"关"和"开"的下拉菜单。 – 关**:** 在报警输入端子的状态变为"关"时检测出报警。
	- 开**:** 在报警输入端子的状态变为"开"时检测出报警。
- 黑白切换输入 SFN311 SFN311L **:** 接收黑白转换输入。(当端子1为打开状态时,黑白模式启动。)
- 初始值: 关

## **[**端子 **2]**

进行端子2的动作设置。

- 关**:** 不使用。
- 报警输入**:** 接收端子报警输入。 选择"报警输入"时,显示"关"和"开"的下拉菜单。
	- 关**:** 在报警输入端子的状态变为"关"时检测出报警。
	- 开**:** 在报警输入端子的状态变为"开"时检测出报警。
- 报警输出**:** 根据"报警输出端子设置"(请参见[108](#page-107-0) 页)执行报警输出。
- 初始值: 关

## **[**端子 **3]**

进行端子3的动作设置。

- 关**:** 不使用。
- 报警输入**:** 接收端子报警输入。 选择"报警输入"时,显示"关"和"开"的下拉菜单。
	- 关**:** 在报警输入端子的状态变为"关"时检测出报警。
	- 开**:** 在报警输入端子的状态变为"开"时检测出报警。
- 辅助输出**:** 进行AUX输出。在"实时"页面上将显示[ AUX] 按钮。
- 初始值: 关

#### 重要事项

• 当通过打开或关闭端子进行切换时,要使外部 I/O端子检测到报警输入,需要约100毫秒或以上。由于 检测完成后的5 秒之内无法检测到报警,因此在检测到报警后的5 秒之内无法检测到报警输入。

#### 注

- AUX是指操作者能在"实时"页面上任意操作(开/关)的摄像机端子。例如,想要操作摄像机安装场所的 照明时,连接照明控制器后能远程操作。
- 关于输入或输出端子的详情请参见 "使用说明书 安装篇 "。

## **[**移动检测报警**]**

单击"移动检测设置 >>"按钮时,将会显示 [移动检测区域] 标签页。 (请参见[117](#page-116-0) 页)

### **[**声音检测报警**]**

单击"声音检测 >>",显示[声音检测]标签页。 (请参见[118](#page-117-0) 页)

#### **[**命令报警**]**

通过选择"开"或者"关"决定是否使用命令报警。

命令报警是接收从其他摄像机发出的Panasonic报警协议的功能。如果选择"开",报警动作将会在多摄像机之间 进行。

#### • 初始值: 关

#### **[**端口号**]**

选择准备用于接收命令报警的端口号。

- 可用范围: 1至65535
- 初始值: 8181

因以下端口号已在本产品上使用,请选择其他端口号:

20, 21, 23, 25, 42, 53, 67, 68, 69, 80, 110, 123, 161, 162, 554, 995, 10669, 10670, 59000至61000

## <span id="page-107-0"></span>**13.2** 进行与报警输出端子有关的设置 **[**报警**]**

单击"报警"页面的 [报警] 标签页。 (请参见[37](#page-36-0) 页, [39](#page-38-0) 页)
与报警输出端子相关的设置可以在本页中进行。

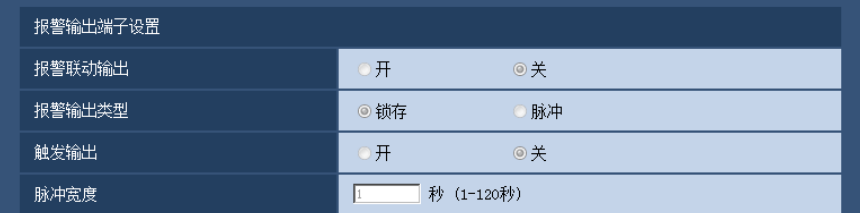

## 报警输出端子设置

### **[**报警联动输出**]**

选择"开"或者"关",决定在检测到报警时是否将报警信号输出到报警输出端子。

• 初始值: 关

## **[**报警输出类型**]**

选择"锁存"或者"脉冲",决定报警发生时报警输出类型。

- 锁存**:** 检测到报警时,在单击报警发生指示按钮前报警输出端子将会保持为"触发输出"选择的状态。
- 脉冲**:** 检测到报警时,输出脉冲信号。 脉冲宽度是在"脉冲宽度"中设置,报警输出端子的状态是"触发输出" 中选择的状态。单击报警发生指示按钮,报警输出端子将回复到正常状态。
- 初始值: 锁存

### **[**触发输出**]**

选择"开"或者"关",决定打开还是关闭报警输出端子。

- 开**:** 当输出报警信号时,报警输出端子将会打开。(常闭)
- 关**:** 当输出报警信号时,报警输出端子将会关闭。(常开)
- 初始值: 关

注

• 选择"开",当摄像机电源接通时,报警信号将会输出大约20秒钟。

### **[**脉冲宽度**]**

将"报警输出类型"选择为"脉冲"时,请设置报警输出端子的输出脉冲宽度。

- 可用范围: 1至120秒
- 初始值: 1秒

# **13.3** 改变辅助标题 **[**报警**]**

单击"报警"页面的 [报警] 标签页。 (请参见[37](#page-36-0) 页, [39](#page-38-0) 页) 可以变更"实时"页面的"辅助"、"开"和"关"的名称。

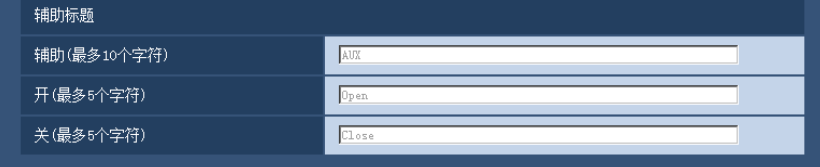

## 辅助标题

### **[**辅助**(**最多**10**个字符**)]**

输入"实时"页面中 "辅助"的名称。

- 不允许输入的字符: " &
- 初始值: AUX

### **[**开**(**最多**5**个字符**)]**

输入"实时"页面中"开"的名称。

- 不允许输入的字符: " &
- 初始值: Open

### **[**关**(**最多**5**个字符**)]**

输入"实时"页面中"关"的名称。

- 不允许输入的字符: " &
- 初始值: Close

注

• AUX是指操作者能在"实时"页面上任意操作(开/关)的摄像机端子。例如,想要操作摄像机安装场所的 照明时,连接照明控制器后能远程操作。

# <span id="page-109-0"></span>**13.4** 进行与报警时摄像机动作有关的设置 **[**报警**]**

单击"报警"页面的 [报警] 标签页。 (请参见[37](#page-36-0) 页, [39](#page-38-0) 页) 与报警时的摄像机动作有关的设置在此部分中进行。

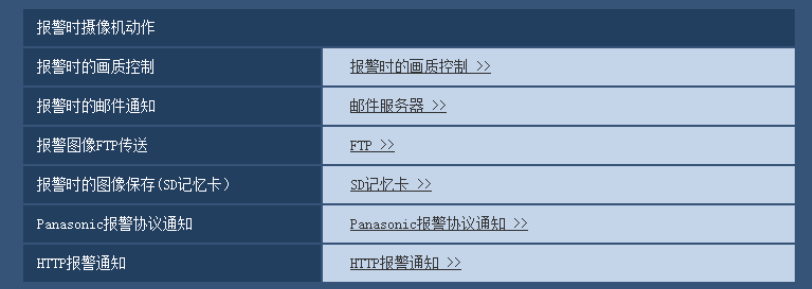

- **[**报警时的画质控制**]** 单击[报警时的画质控制 >>]按钮,显示与报警发生时画质有关的设置菜单。设置菜单将会显示在新打开的 窗口中。 (请参见[111](#page-110-0) 页)
- **[**报警时的邮件通知**]** 单击[邮件服务器 >>]按钮,显示与报警发生时电子邮件通知有关的设置菜单。设置菜单将会显示在新打开 的窗口中。 (请参见[112](#page-111-0) 页)
- **[**报警图像**FTP**传送**]** 单击[FTP >>]按钮,显示与报警发生时FTP传送有关的设置菜单。设置菜单将会显示在新打开的窗口中。 (请参见[113](#page-112-0) 页)
- **[**报警时的图像保存**(SD**记忆卡)**]**

单击[SD记忆卡>>]按钮,显示与报警发生时SD记忆卡上录像有关的设置菜单。设置菜单将会显示在新打开 的窗口中。 (请参见[113](#page-112-1) 页)

- **[Panasonic**报警协议通知**]** 单击[Panasonic报警协议通知 >>]按钮, 显示与报警发生时传送Panasonic报警协议有关的设置菜单。设置 菜单将会显示在新打开的窗口中。 (请参见[114](#page-113-0) 页)
- **[HTTP**报警通知**]** 单击[HTTP报警通知 >>]按钮,显示与报警发生时传送HTTP报警通知有关的设置菜单。设置菜单将会显示 在新打开的窗口中。 (请参见[115](#page-114-0) 页)

# <span id="page-110-0"></span>**13.4.1** 进行与执行报警动作时画质有关的设置

单击"报警"页面的[报警]标签页中"报警时摄像机动作"的"报警时的画质控制"。 (请参见[110](#page-109-0) 页)

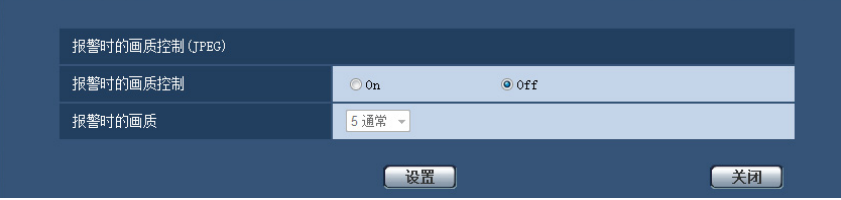

### **[**报警时的画质控制**]**

选择"On"或"Off"决定是否在报警发生时改变画质。( 请参见[74](#page-73-0) 页)。

- **On:** 将会按照在"报警时的画质"中设置的画质进行传送。
- **Off:** 不改变已设置的画质。
- 初始值: Off

### **[**报警时的画质**]**

设置报警发生时的画质。从下列选项中选择画质: 0 超细/ 1 细/ 2/ 3/ 4/ 5 通常/ 6/ 7/ 8/ 9 低

• 初始值: 5 通常

# <span id="page-111-0"></span>**13.4.2** 进行与报警电子邮件通知有关的设置

单击"报警"页面的[报警]标签页中"报警时摄像机动作"的"邮件服务器 >>"。 (请参见[110](#page-109-0) 页)

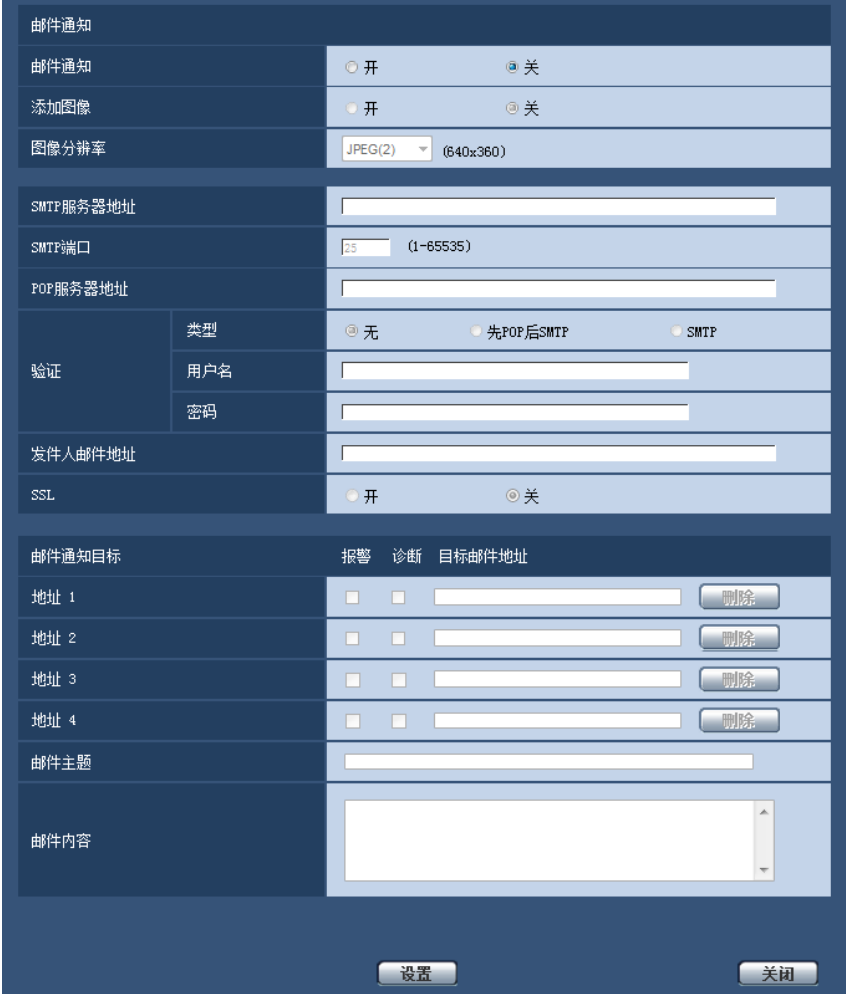

有关上述设置的详情,请参见[137](#page-136-0) 页。

# <span id="page-112-0"></span>**13.4.3** 进行与**FTP**传送报警图像有关的设置

单击"报警"页面的[报警]标签页中"报警时摄像机动作"的"FTP >>"。 (请参见[110](#page-109-0) 页)

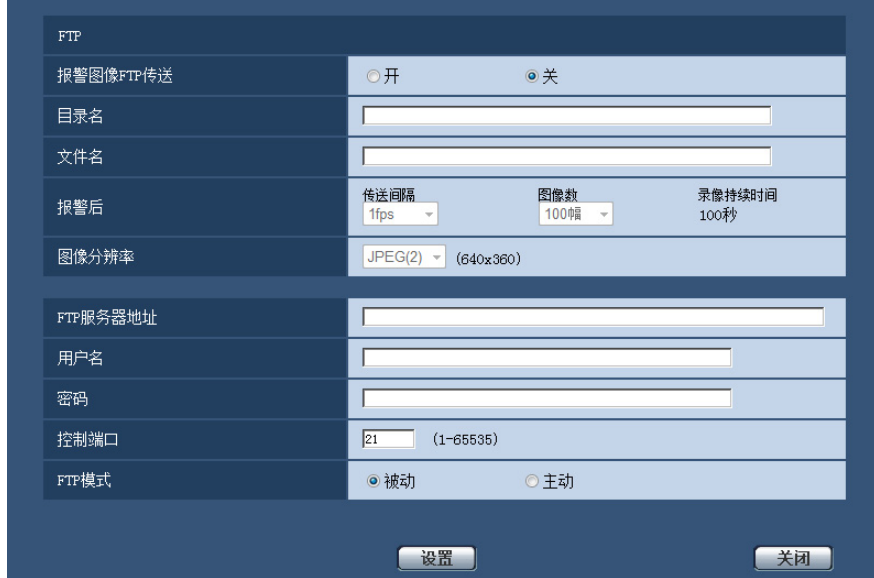

有关上述设置的详情,请参见[140](#page-139-0) 页。

# <span id="page-112-1"></span>**13.4.4** 进行与报警发生时在**SD**记忆卡上录像有关的设置

单击"报警"页面的[报警]标签页中"报警时摄像机动作"的"SD记忆卡>>"。 (请参见[110](#page-109-0) 页)

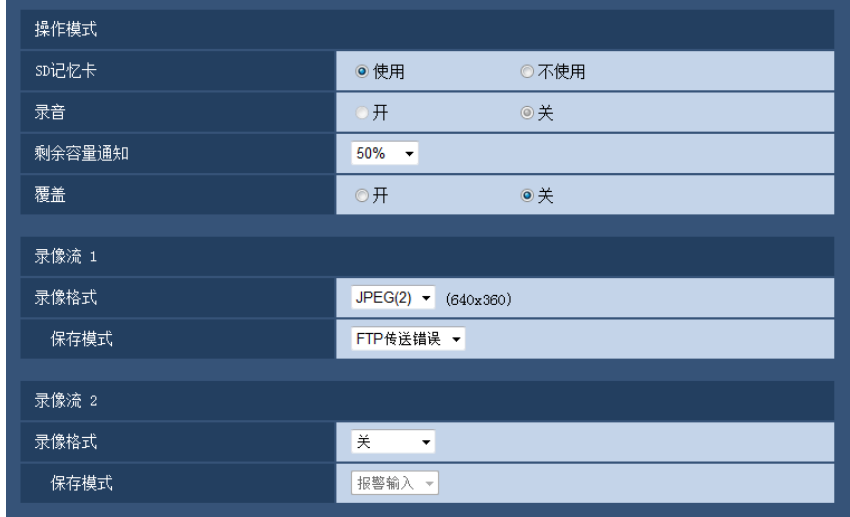

有关上述设置的详情,请参见[49](#page-48-0) 页。

# <span id="page-113-0"></span>**13.4.5** 进行与报警发生时**Panasonic**报警协议通知有关的设置

单击"报警"页面的[报警]标签页中"报警时摄像机动作"的"Panasonic报警协议通知 >>"。 (请参见[110](#page-109-0) 页)

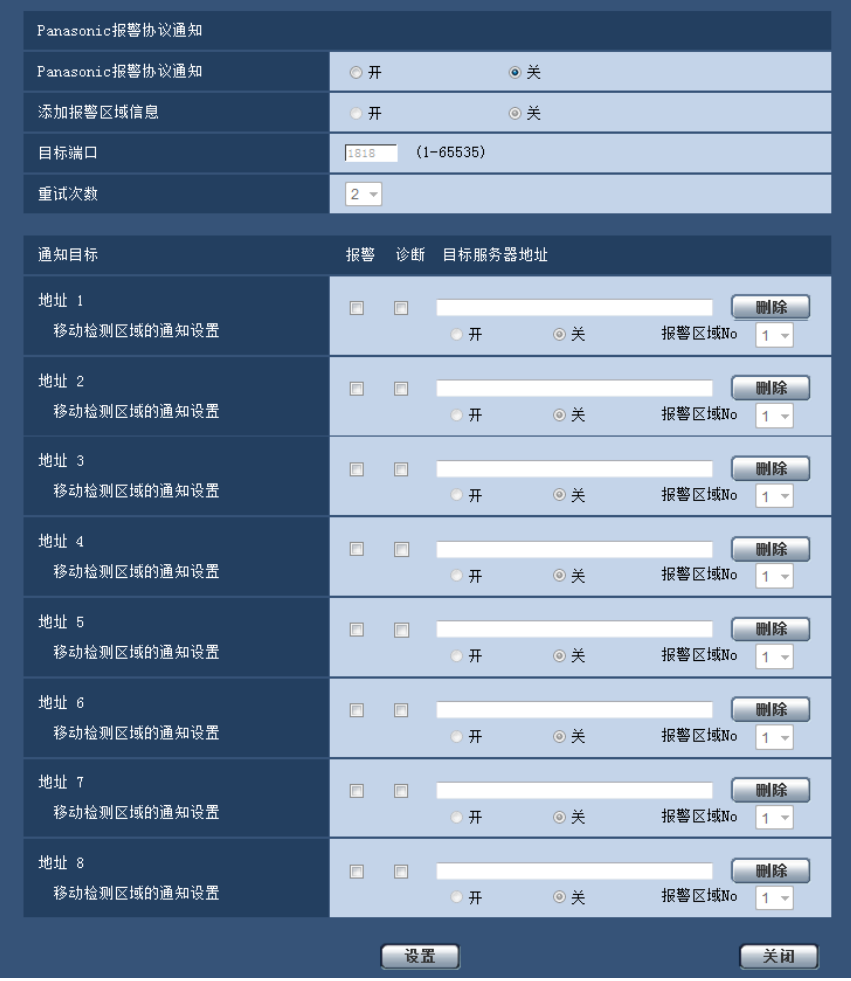

有关上述设置的详情,请参见[121](#page-120-0) 页。

# <span id="page-114-0"></span>**13.4.6** 进行与报警发生时**HTTP**报警通知有关的设置

单击"报警"页面的[报警]标签页中"报警时摄像机动作"的"HTTP报警通知 >>"。 (请参见[110](#page-109-0) 页)

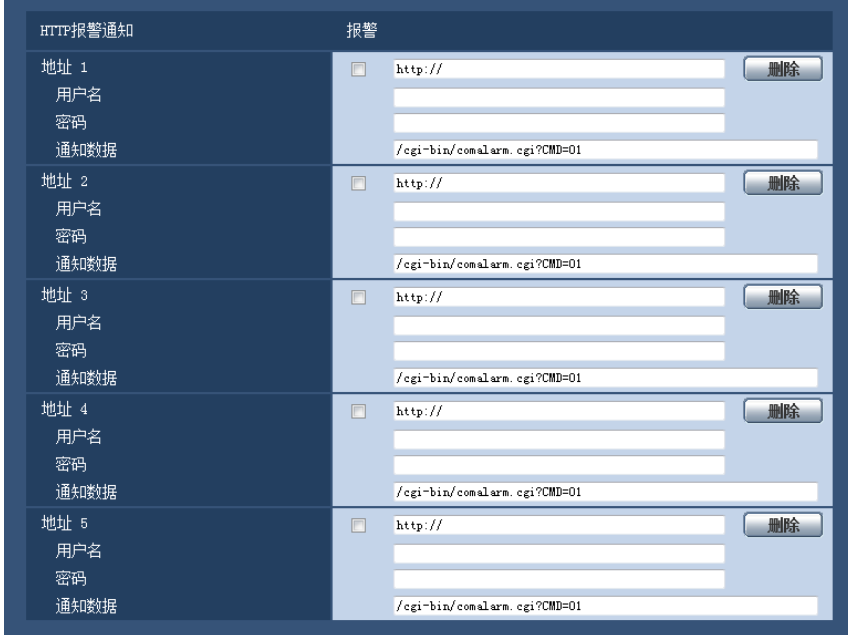

有关上述设置的详情,请参见[123](#page-122-0) 页。

# <span id="page-114-1"></span>**13.5** 设置移动检测 **[**移动检测区域**]**

单击"报警"页面的 [移动检测区域] 标签页。 (请参见[37](#page-36-0) 页, [39](#page-38-0) 页) 移动检测区域可以在此页设置。 可以设置多达4个区域。在设置的区域检测到有物体移动时,将会发生报警。

### 重要事项

- 检测到移动时,将会显示报警发生指示按钮(请参见9 [页](#page-8-0))。
- 收到端子报警或者命令报警时,将会显示报警发生指示按钮。
- 即使在"基本"页面的 [基本] 标签页中将"报警状态更新模式"选择为"实时"(请参见[43](#page-42-0) 页), 根据网络环 境,移动检测报警的通知有时不能实时提供。
- 对移动检测区域进行设置后,当更改JPEG/H.264的"拍摄模式"设置时,移动检测区域可能会出现位置 偏移的现象。因此在更改"拍摄模式"设置之后,请确认移动检测区域的位置。
- 移动检测区域 报鉴 声音检测 通知  $-1$ 1(白色) ■ 区域 2(蓝色) 3 绿色) 4 (红色) 状态 开 ◎关 开 ◎关 ◎关 ◎关  $#$  $\#$  $\overline{0}$  $\overline{0}$  $\Box$  $\vert$ 1  $\overline{1}$  $\vert$  $\blacksquare$ 检测区域  $\vert$ <sub>1</sub> 低 言 砡 高 低 高 低 高  $\blacksquare$  $\overline{\mathbf{0}}$  $\overline{0}$ 0 检测灵敏度  $\overline{\phantom{0}}$  $\overline{\phantom{0}}$  $\overline{\phantom{a}}$  $\overline{\phantom{a}}$ 删除 ■ 删除 画除 ■除 ■除 亮度检测控制  $\circ$   $#$  $\circ$ Panasonic报警协议通知 >> 区域No通知 移动检测信息追加 信息追加 ⊙开 ◎关 登
- 移动检测功能不是专门用于防盗或者防火等的功能。本公司不对将此功能用于上述目的造成的任何伤害 或损失负责。

### **[**区域**]**

选择区域以便在图像上生成第一个移动检测区域时,该区域将会被设置为移动检测区域1。(以后生成的移动检 测区域将会按照数字顺序设置。)

### **[**状态**]**

选择"开"或者"关"决定是否启动各个移动检测区域。

- 开**:** 启动相应的移动检测区域。
- 关**:** 关闭相应的移动检测区域。
- 初始值: 关

### **[**检测区域**]**

使用此滑杆调整移动检测区域物体移动的区域的大小,所选择的数值越小,越能检测到小物体的移动。 当前的数值(1至10)将会显示在滑杆的右边。

• 初始值: 1

### **[**检测灵敏度**]**

使用此滑杆调整移动检测区域中移动检测的灵敏度。此设置可以在每个区域中单独设置。所选择的数值越大, 移动检测区域中移动检测的灵敏度越高。

当前的数值(1(低)至15(高))将会显示在滑杆的下边。

• 初始值: 8

### **[**删除**]**按钮

单击要删除的移动检测区域对应的 [删除] 按钮, 该移动检测区域的边界消失。

### **[**亮度检测控制**]**

选择"开"或"关"决定是否在照明的亮度等变化时进行移动检测。

• 初始值: 关

### 重要事项

- 在照明的亮度等变化小时,有可能不能进行"亮度检测控制"。
- 将"亮度检测控制"设置为"开"时,对于画面整体移动的拍摄物体,有可能不能进行移动检测。

### **[**区域**No**通知**]**

单击"Panasonic报警协议通知 >>",将显示"报警"页面的 [通知] 标签页。 (请参见[121](#page-120-1) 页)

## 移动检测信息追加

### **[**信息追加**]**

选择"开"或"关"决定是否向图像数据中追加移动检测信息,是否发送重叠的图像数据。 移动检测信息可以用于部分本公司制网络硬盘录像机的搜索功能。关于该功能的进一步信息,请参见所连接的 设备的使用说明书。

• 初始值: 关

# **13.5.1** 设置移动检测区域 **[**移动检测区域**]**

在此处说明如何设置移动检测区域。

### 重要事项

- 当在设置菜单上更改设置时,有时移动检测功能可能不能正常使用。
- **1.** 通过在画面上拖动鼠标生成移动检测区域。
	- → 当选择一个区域来生成图像中的第一个移动检测区域时,所选择的区域将会被设置为移动检测区域"1(白 色)"并且将会显示白色边界。后续生成的移动检测区域将会按照数字顺序设置(2至4)并且用区域边界

的颜色指示相应的移动检测区域号。生成移动检测区域时,所生成的移动检测区域的"状态"将会自动设 置为"开"。

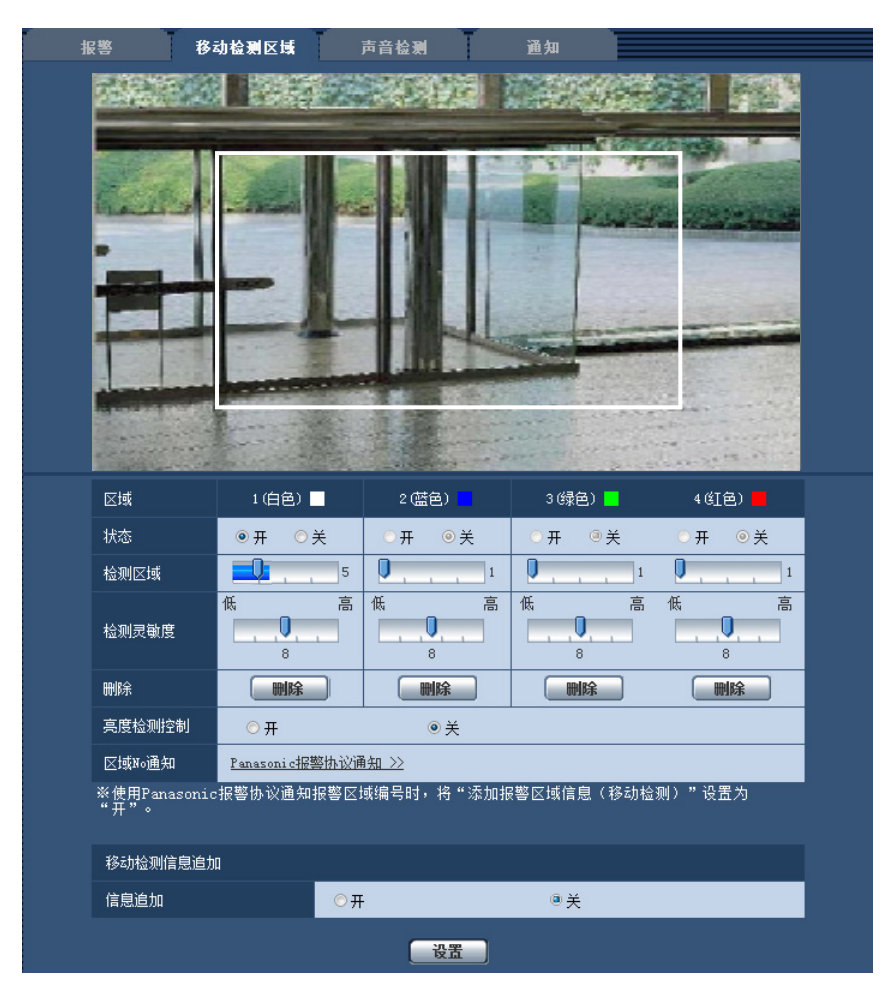

- **2.** 使用滑杆可以调整"检测区域"和"检测灵敏度"。 关于"检测灵敏度"和"检测区域",请参见115页。 所显示区域内的移动检测状况将显示在"检测区域"中。当移动状况超出检测区域时,将会报警。
- **3.** 设置完成后,单击 [设置] 按钮。

### 重要事项

- 只有按下 [设置] 按钮后设置才会生效。
- **4.** 在需要关闭移动检测区域时,将"状态"选择为"关"后单击 [设置] 按钮可以关闭该区域的移动检测功能。 → 关闭后的移动检测区域的边界将会变为虚线。即使在该区域检测到移动也不执行报警动作。
- **5.** 单击 [删除] 按钮可以删除移动检测区域。
- → 相应的移动检测区域的边界消失。
- **6.** 单击 [设置] 按钮。
	- → 编辑的设置生效。

# **13.6** 进行与声音检测有关的设置**[**声音检测**]**

单击"报警"页面的 [声音检测] 标签页。 (请参见[37](#page-36-0) 页, [39](#page-38-0) 页)

在此部分中进行与声音检测有关的设置。 超过设置的声音检测等级时,执行报警操作。 声音检测可按照10个等级调节。 要执行声音检测,必须进行音频设置。 (请参见[102](#page-101-0) 页)

### 重要事项

- 声音检测功能检测到声音时,将显示报警发生指示按钮。 (请参见9 [页](#page-8-0))
- 收到端子报警或者命令报警时,将会显示报警发生指示按钮。
- 即使在"基本"页面的[基本]标签页上为"报警状态更新模式"选择"实时",在某些网络环境下通知也可能会 发生延迟。 (请参见[43](#page-42-0) 页)
- 在要求高可靠性的条件下,无法使用声音检测功能。 本公司不对将此功能用于上述目的造成的任何伤 害或损失负责。

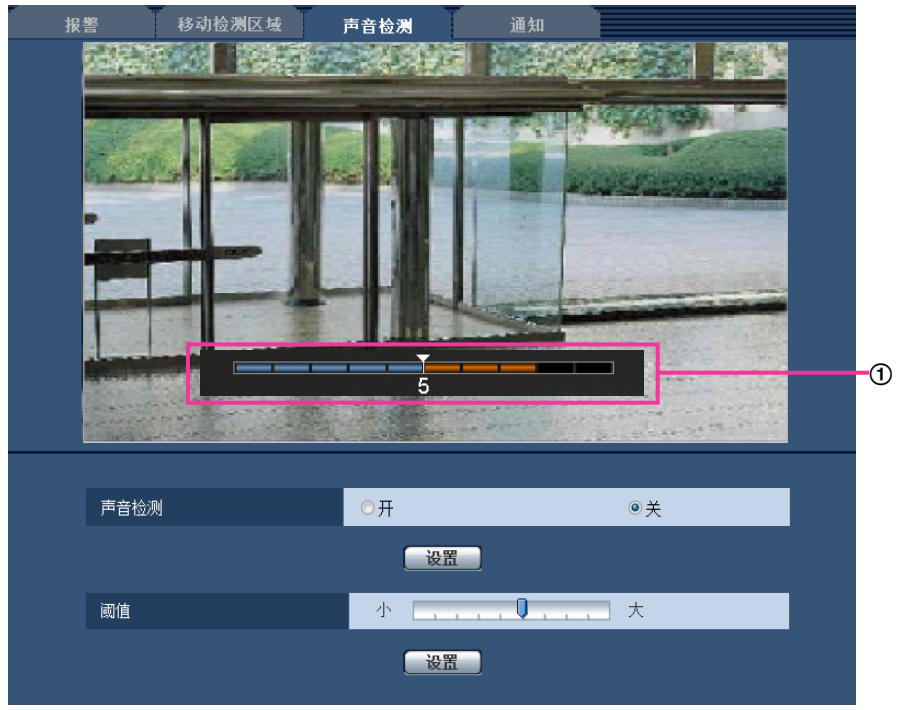

### ① 预览

显示设置预览和实际的声音检测状态。

### **[**声音检测**]**

选择"开"或者"关"决定是否执行声音检测。

- 开**:** 执行声音检测。
- 关**:** 不执行声音检测。
- 初始值: 关

注

• 执行声音检测时,可在"视频/音频"页面的[音频]标签页上的"输入音量(至电脑)"中更改音量等 级。 (请参见[102](#page-101-0) 页)

### **[**阈值**]**

选择摄像机检测到声音时决定其周围区域有声音的等级。 如果只想检测响亮的声音,请提高阈值水平;如果还想检测较小的声音,请降低阈值水平。

# 设置声音检测等级

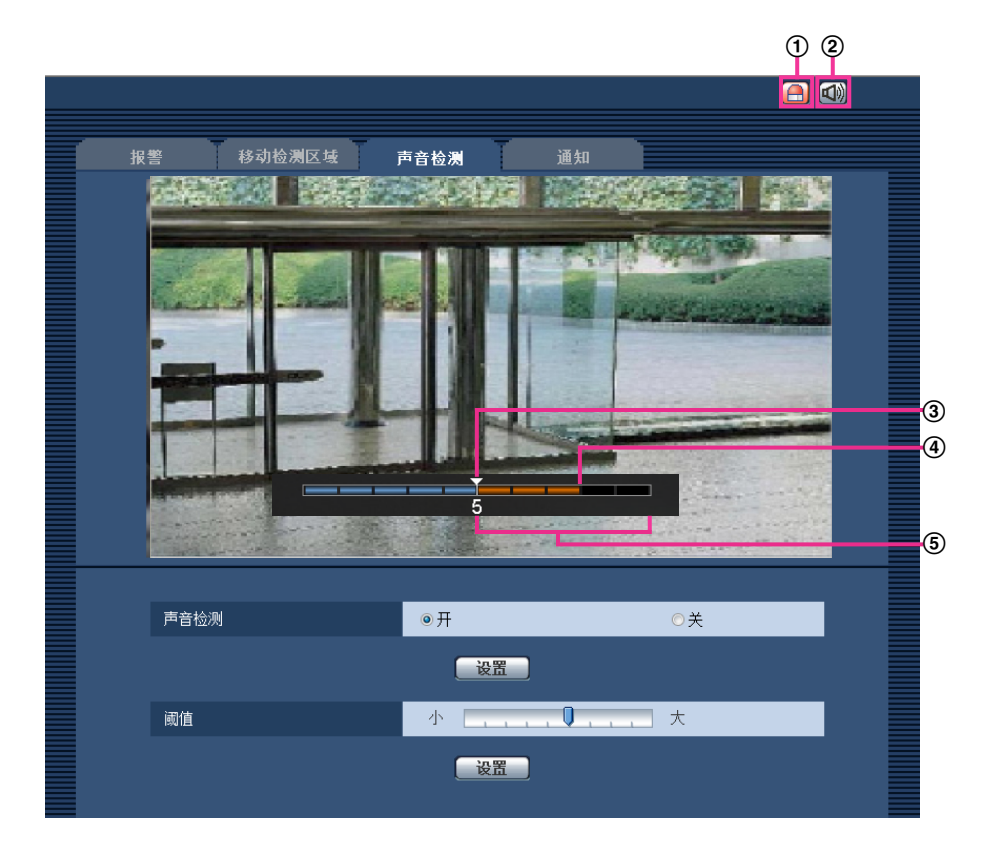

- 报警发生指示按钮
- 麦克风输入按钮
- 声音检测等级
- 当前的音量等级
- 要检测的音量范围
- **1.** 查看声音检测等级和当前的音量等级。 → 以预览方式显示在"视频/音频"页面的[音频]标签页上的"输入音量(至电脑)"中设置的音量等级。
- **2.** 使用滑动条调整"阈值",使声音检测等级低于想要检测的音量等级。
- **3.** 必要时,在"视频/音频"页面的[音频]标签页上调整"输入音量(至电脑)"。 (请参见[102](#page-101-0) 页)
	- → 屏幕底部显示设置和实际的声音检测状态。 如果音量等级高于声音检测等级, 会显示一根红色条, 表 示已检测到声音。

如果需要进一步调整,请从步骤2开始重复执行。

注

- 只有在"视频/音频"页面的[音频]标签页上将"音频模式"选择为"麦克风输入"或"双向(全双工)"时,才能 使用"声音检测"。 (请参见[102](#page-101-0) 页)
- 可能会错误地从周围区域中检测到噪音或其他不需要的声音。
- 能否检测到声音仅由音量决定,而不是由声音类型决定。

# <span id="page-120-1"></span>**13.7** 进行与报警通知有关的设置**[**通知**]**

单击"报警"页面的 [通知] 标签页。 (请参见[37](#page-36-0) 页, [39](#page-38-0) 页)

与Panasonic报警协议和HTTP报警通知有关的设置可以在此部分中进行。

# <span id="page-120-0"></span>**13.7.1** 进行与**Panasonic**报警协议有关的设置

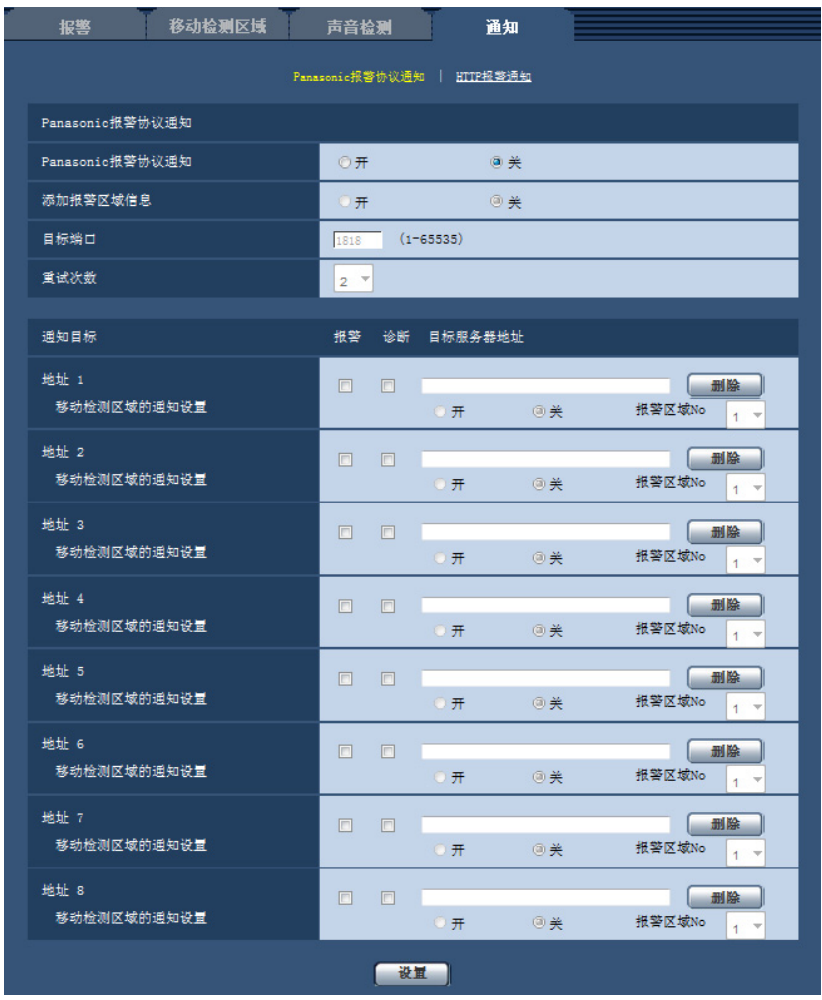

## **Panasonic**报警协议通知

### **[Panasonic**报警协议通知**]**

选择"开"或者"关",决定是否在以下情况时用Panasonic报警协议通知报警的发生。 在"邮件通知目标"的"报警" 或"诊断"复选框中打钩,可以在发生报警或以下情况时使用Panasonic报警协议通知向相应的IP地址提供通知。

- 当检测到报警时("报警")
- 发出SD记忆卡剩余容量通知时("诊断")
- 当SD记忆卡的空间将满时("诊断")
- 当安装SD记忆卡失败时("诊断")
- 初始值: 关

注

• 选择"开"时,报警的发生将从IP地址1依次通知注册的目标服务器IP地址(仅通知到报警或诊断复选框 中打钩的IP地址中)。

### **[**添加报警区域信息**]**

通过选择 "开"或者 "关"决定是否使用Panasonic报警协议通知发送移动检测报警区域编号的通知。

• 初始值: 关

### **[**目标端口**]**

从下列选项中选择Panasonic报警协议通知的目标端口。

- 可用范围: 1至65535
- 初始值: 1818

因以下端口号已在本产品上使用,请选择其他端口号: 20, 21, 23, 25, 42, 53, 67, 68, 69, 80, 110, 123, 161, 162, 995, 10669, 10670

### **[**重试次数**]**

选择Panasonic报警协议通知的重试次数。

- 可用范围: 0-30
- 初始值: 2

## 通知目标

### **[**地址**1] - [**地址**8]**

输入Panasonic报警协议通知的目标IP地址或主机名。最多可以登记8个目标服务器邮件地址。

- **[**报警**]**: 在所需要的地址对应的 "报警 "复选框打钩,可以在发生报警时使用Panasonic报警协议通知向相 应的IP地址提供通知。
- **[**诊断**]**: 在所需要的地址对应的 "诊断 "复选框打钩,可以在发生以下情况的时候使用Panasonic报警协议 提供通知:
	- 发出SD记忆卡剩余容量通知时
	- 当SD记忆卡的空间将满时
	- 当安装SD记忆卡失败时
- **[**目标服务器地址**]:** 输入目标服务器IP地址或主机名。
	- 一 可以输入的字符: 字母、数字和字符: . -。

单击相应的服务器地址的 [删除] 按钮, 可以删除注册的服务器地址。

### **[**移动检测区域的通知设置**]**

选择"开"或"关",决定是否设置"移动检测区域的通知设置"。

如果将"移动检测区域的通知设置"设置为"开",仅在"报警区域No."与"移动检测报警"设置的"报警区域"匹配时, 才会通知报警。 将不执行除"移动检测报警"以外的报警通知。 使用"移动检测区域的通知设置"时,为VMD中报 警区域的"状态"选择"开"。

• 初始值: 关

### **[**报警区域**No.]**

- 可用范围: 1-4
- 初始值: 1

### 重要事项

- 在"目标服务器地址"中输入主机名时,必须在"网络"页面的[网络]标签页进行DNS设置。 (请参见 [132](#page-131-0) 页)
- 确认目标IP地址注册是否正确。如果注册的IP地址不存在,通知将会延迟重发或漏发送。

# <span id="page-122-0"></span>**13.7.2** 进行与**HTTP**报警通知有关的设置

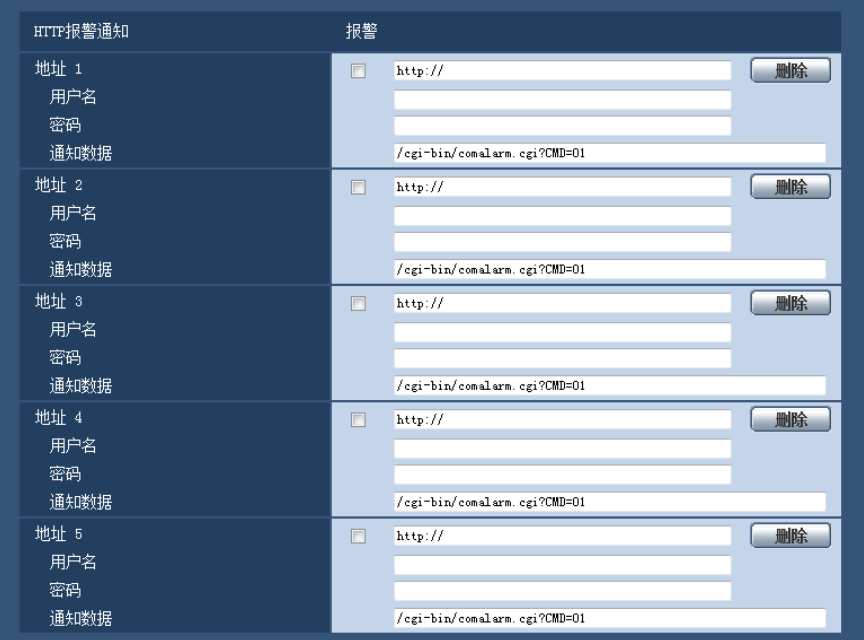

## **HTTP**报警通知

**[**地址**1] - [**地址**5]**

输入目标IP地址或HTTP报警通知的主机名。最多可以登记5个目标服务器邮件地址。

- 可以输入的字符: 字母、数字和字符: .\_-。
- 初始值: http://

例如: "http://HTTP服务器的IP地址+:(冒号)+ 端口号"或者"http://主机名+:(冒号)+ 端口号""

### **[**报警**]**复选框

选中该复选框时,可以在发生报警时提供HTTP报警通知。

### **[**删除**]**按钮

单击此按钮时,所有设置的信息,包括地址、用户名、密码和通知数据将会删除。

### **[**用户名**]**

输入用户名(登录名)访问HTTP服务器。

- 可以输入的字符数: 0至63个字符
- 不允许输入的字符: " & : ; \

### **[**密码**]**

输入访问HTTP服务器的密码。

- 可以输入的字符数: 0至63个字符
- 不允许输入的字符: " &

### **[**通知数据**]**

在[邮件地址1] - [地址5]中设置目标HTTP服务器地址后,输入要添加的通知数据。

- 可以输入的字符: 字母数字字符
- 初始值: /cgi-bin/comalarm.cgi?CMD=01

注

- 对于"邮件地址1"到"地址5",地址和"通知数据"总共可输入256个字符(包括"http://")。
- 确保输入斜线(/)作为"通知数据"的首字符。
- 如果HTTP报警通知失败,则有关失败的信息将会添加到系统日志中。
- 即使在删除"通知数据"的内容后单击[设置]按钮,也会设置"/cgi-bin/comalarm.cgi?CMD=01"。

**<** 例 **>**

将地址设置为http://192.168.0.100且将"通知数据"设置为/cgi-bin/comalarm.cgi?CMD=01时,将执行HTTP报警 通知,例如: http://192.168.0.100/cgi-bin/comalarm.cgi?CMD=01。

# **14** 进行与图像高级显示有关的设置**[**图像高级显示**]**

可以在"图像高级显示"页面对图像裁剪功能进行设置。 "图像高级显示"页面有[图像裁剪]标签页。

# **14.1** 进行与图像裁剪功能有关的设置 **[**图像裁剪**]**

图像裁剪 裁剪区域设置  $\bigoplus$  $^{\circ}$ 图像裁剪 美 2(蓝色) 反協 4(红色)  $1$ (白色) 3(绿色) | 状态 □ 开 ◎ 关 开 ◎关 ■ 开 ◎关 月 ◎关 ₩lß全 □ 刑除 [删除] [ 删除 [ 删除 报警联动  $\overline{\mathcal{H}}$ ◎关 起始区域  $\sqrt{1}$ v 自返回时间  $30<sup>2</sup>$ τ 巡监 l ₩ J. 设置

单击"图像高级显示"页面的 [图像裁剪] 标签页。 (请参见[37](#page-36-0) 页, [39](#page-38-0) 页) 可以在此页对图像裁剪功能进行设置。

# 裁剪区域设置

- 显示整体图像 显示完整的图像。
- 裁剪框

显示所设置的裁剪区域。可以设置多达4个区域。设置时,将自动分配区域编号并且区域编号将显示在裁剪 区域的左上方。

点击并拖动边界框可以移动裁剪框。

点击框外区域可以新增裁剪框。

以"图像裁剪"中设置的流显示的图像的位置,将随着裁剪边界线位置的更改而更改。

### **[**图像裁剪**]**

可以选择任一JPEG(1)、JPEG(2)、JPEG(3)、H.264(1)、H.264(2)、H.264(3)或H.264(4)图像,或所有H.264 图像作为剪裁图像发送。

在[JPEG/H.264]标签页上为JPEG(1)/JPEG(2)/JPEG(3)/H.264(1)/H.264(2)/H.264(3)/H.264(4)选择的图像分辨 率用于剪裁图像分辨率。

关**:** 不传送裁剪图像。

**H.264(1):** H.264(1)以裁剪图像传送。

**H.264(2):** H.264(2)以裁剪图像传送。

**H.264(3):** H.264(3)以裁剪图像传送。

**H.264(4):** H.264(4)以裁剪图像传送。

**H.264**(全部)**:** H.264(1)、H.264(2)、H.264(3)和H.264(4)以裁剪图像传送。

**JPEG(1):** JPEG(1)以裁剪图像传送。

**JPEG(2):** JPEG(2)以裁剪图像传送。

**JPEG(3):** JPEG(3)以裁剪图像传送。

### • 初始值: 关

### 注

- 更改裁剪设置会暂时停止裁剪图像的传送。
- 当"H.264传送"设置为"关"时,无法设置H.264 (1)、H.264 (2)、H.264 (3)、H.264 (4) 的裁剪设置。
- 当设置最大分辨率时,无法设置H.264 (1)、H.264 (2)和JPEG (1) 的裁剪设置。

### **[**区域**]**

选择屏幕上的一个裁剪区域时,该区域将会被设置为裁剪区域1。

### **[**状态**]**

选择"开"或者"关"来决定是否使用裁剪区域。 开**:** 将设置裁剪区域。 关**:** 不设置裁剪区域。 初始值: 关

#### **[**删除**]**按钮

单击要删除的移动检测区域对应的 [删除] 按钮, 该移动检测区域的边界消失。

#### **[**报警联动**]**

决定是否在发生警报时传送剪裁图像。仅当"图像裁剪"选择为除"H.264 (全部)"以外的设置时,可传送剪裁图 像。

开/关

初始值: 关

### **[**起始区域**]**

设置发生报警时用于传送剪裁图像的区域。

1/2/3/4

初始值: 1

### **[**自返回时间**]**

设置发生报警时传送剪裁图像所需的时间。到达设定时间后,剪裁图像停止传送,摄像机开始传送全屏图像。 10秒/20秒/30秒/1分钟/2分钟/3分钟/5分钟

初始值: 30秒

## **[**巡监**]**

选择是否使用裁剪框进行巡监,以及进行巡监的时间。按照裁剪框的编号顺序进行巡监。仅在"报警联动"设置 为"关"时设置。

关/5秒/10秒/20秒/30秒

• 初始值: 关

### **[**设置**]**按钮

应用剪裁、报警时摄像机动作、起始区、自返回时间和序列设置。

### 重要事项

- 当更改"拍摄模式"时,裁剪框可能会出现位置偏移的现象。因此在更改"拍摄模式"设置之后,请确认裁 剪框位置。
- 当更改"超级光学变焦"时,裁剪框可能会出现位置偏移的现象。因此在更改"超级光学变焦"设置之后, 请确认裁剪框位置。
- 单击[设置]按钮之后,在设置过程中所显示的裁剪框的位置可能会有一些偏移。
- 当"图像裁剪"选择为"H.264(全部)"时,无法使用巡监。
- 最大分辨率时无法设置。

# **15** 进行与验证有关的设置 **[**用户管理**]**

通过验证限制用户通过移动电话及其它移动终端、电脑访问摄像机的设置,可以在此页进行。 "用户管理"页面有3个标签页:[用户验证] 标签页、[主机验证] 标签页和 [系统] 标签页。

# <span id="page-127-0"></span>**15.1** 进行与用户验证有关的设置 **[**用户验证**]**

单击"用户管理"页面的 [用户验证] 标签页。 (请参见[37](#page-36-0) 页, [39](#page-38-0) 页)

在此页面可以进行为了限制通过电脑或移动电话及其它移动终端访问摄像机的用户而进行的认证的设置。可以 注册多达24个用户。

### 注

• 如果使用相同IP地址的电脑在30秒内连续8次登录失败时,在一定时间内将不能访问摄像机。

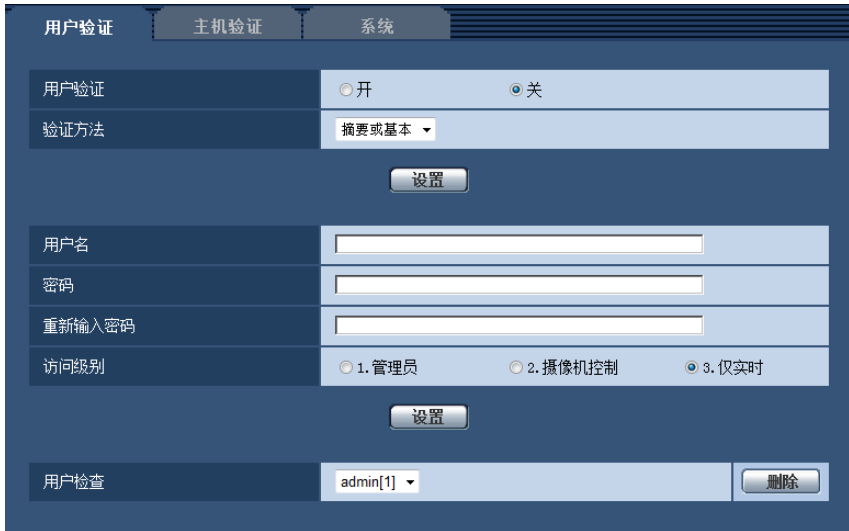

### **[**用户验证**]**

选择"开"或"关",决定是否对用户进行验证。

• 初始值: 关

### **[**验证方法**]**

选择要在 "用户验证"中使用的验证方法。 摘要或基本**:** 使用摘要或基本验证。 摘要**:** 使用摘要验证。 基本**:** 使用基本验证。

• 初始值: 摘要或基本

注

- 更改[验证方法]设置后,请关闭网络浏览器,重新访问摄像机。
- 本公司的网络硬盘录像机在没有特别记载的情况下,无法使用摘要验证。(截至2013年8月)

## **[**用户名**]**

输入用户名。

- 可以输入的字符数: 1至32个字符
- 不允许输入的字符: "& :: \
- 初始值: 无

### **[**密码**] [**重新输入密码**]**

输入密码。

- 可以输入的字符数: 4至32个字符
- 不允许输入的字符: " &
- 初始值: 无

注

• 如果输入已经被使用的用户名并且单击 [设置] 按钮, 对应原有用户的信息将会被覆盖。

### **[**访问级别**]**

选择用户的访问级别。

- **1.**管理员**:** 允许对摄像机进行所有操作。
- **2.**摄像机控制**:** 允许显示摄像机的图像和控制摄像机。不能进行摄像机的设置。
- **3.**仅实时**:** 仅能显示实时图像。不能进行摄像机设置或者摄像机控制。
- 初始值: 3.仅实时

### **[**用户检查**]**

单击"用户检查"的下拉菜单,将会显示所有注册的用户。 用户的显示形式是 "注册的用户名 [访问级别] "。 (例如:admin [1]) 选择要删除的用户后,单击 [删除] 按钮,可以删除注册用户。

# **15.2** 进行与主机验证有关的设置 **[**主机验证**]**

单击"用户管理"页面的 [主机验证] 标签页。 (请参见[37](#page-36-0) 页, [39](#page-38-0) 页) 限制电脑(IP地址)访问摄像机的主机验证设置可以在此页进行。

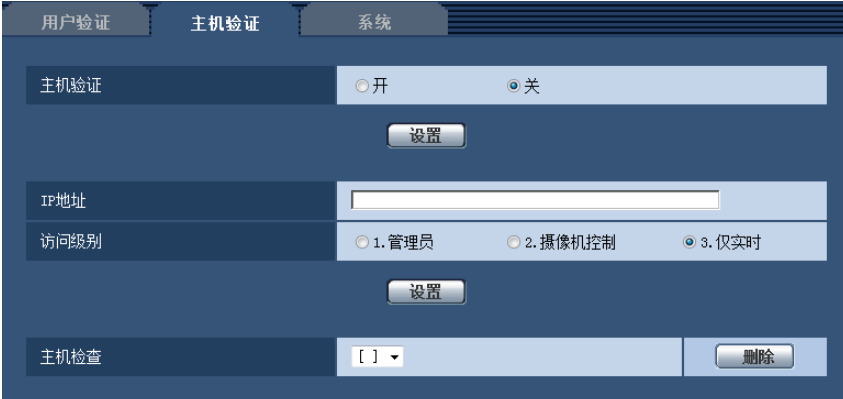

### **[**主机验证**]**

选择"开"或者"关",决定是否对主机进行验证。

• 初始值: 关

### **[IP**地址**]**

输入允许访问摄像机的电脑IP地址。IP地址中不能使用主机名。

注

- 输入"IP地址/子网掩码长度"后,可以在各个子网中限制电脑。例如,输入"192.168.0.1/24"并选择"2.摄 像机控制"作为访问级别时,IP地址介于"192.168.0.1" - "192.168.0.254"之间的电脑可使用访问级别"2. 摄像机控制"访问摄像机。
- 如果输入已经被使用的IP地址并且单击 [设置] 按钮,对应原有用户的信息将会被覆盖。

### **[**访问级别**]**

从下列选项中选择主机的访问级别: 1.管理员/ 2.摄像机控制/ 3.仅实时 关于访问级别相关信息,请参见[128](#page-127-0) 页。 • 初始值: 3.仅实时

### **[**主机检查**]**

单击"主机检查"的下拉菜单,可以选择注册的主机并且检查所选择的主机IP地址。 注册的IP地址将会与访问级别一起显示。 (例如:192.168.0.21 [1]) 选择要删除的IP地址后,单击 [删除] 按钮,可以删除注册的主机。

# **15.3** 进行与优先流有关的设置 **[**系统**]**

单击"用户管理"页面的 [系统] 标签页。 (请参见[37](#page-36-0) 页, [39](#page-38-0) 页) 与优先流(不改变画质和刷新间隔将图像传送到多用户)有关的设置可以在本页面中进行。

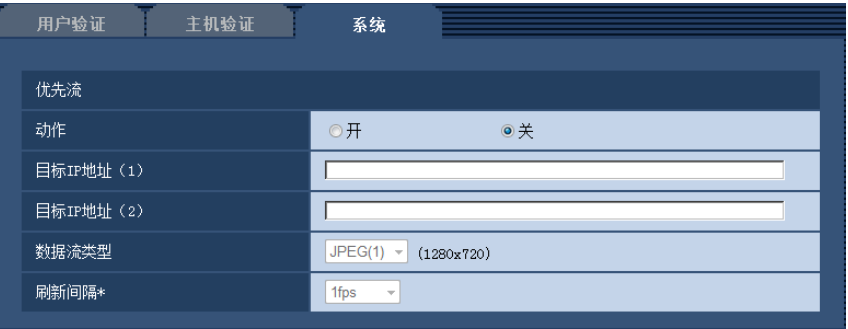

## 优先流

**[**动作**]**

选择"开"或者"关"来决定是否使用优先流。

• 初始值: 关

注

• 如果将"优先流"选择为"开",能够访问摄像机的用户数目将会受限。

**[**目标**IP**地址(**1**)**]**

输入第一个目标IP地址。

**[**目标**IP**地址(**2**)**]**

输入第二个目标IP地址。

### **[**数据流类型**]**

选择"JPEG(1)"、"JPEG(2)"、"JPEG(3)"、"H.264(1)"、"H.264(2)"、"H.264(3)"或"H.264(4)"。

- **JPEG(1):** 将会传送JPEG(1)图像。
- **JPEG(2):** 将会传送JPEG(2)图像。
- **JPEG(3):** 将会传送JPEG(3)图像。
- **H.264(1):** 将会传送H.264(1)图像。
- **H.264(2):** 将会传送H.264(2)图像。
- **H.264(3):** 将会传送H.264(3)图像。
- **H.264(4):** 将会传送H.264(4)图像。
- 初始值: JPEG(1)

注

• 在"H.264"的"传送模式"中选择"最佳效果"后,将根据其他用户的连接状态,在最大、最小带宽之间变换 带宽传送图像。

### **[**刷新间隔**\*]**

从下列选项中选择刷新间隔:

仅当"数据流类型"选择为"JPEG(1)"、"JPEG(2)"或"JPEG(3)"时此设置才生效。

0.1fps/ 0.2fps/ 0.33fps/ 0.5fps/ 1fps/ 2fps/ 3fps/ 5fps/ 6fps\*/ 10fps\*/ 12fps\*/ 15fps\*/ 30fps\*

• 初始值: 1fps

注

• 当 "视频/音频 "页面中的 [JPEG/H.264] 标签页的"H.264传送"设为"开"时,选择了任何一个右边有星号 (\*)的值以后,刷新间隔会比设置值长。

# **16** 配置网络设置 **[**网络**]**

可在"网络"页面上配置网络设置。

"网络"页面有[网络] 标签页和 [其他设置] 标签页。

# <span id="page-131-0"></span>**16.1** 配置网络设置 **[**网络**]**

单击"网络"页面的 [网络] 标签页。 (请参见[37](#page-36-0) 页, [39](#page-38-0) 页) 设置网络时,请向网络管理员或者因特网服务供应商确认以下信息:

- IP地址
- 子网掩码
- 默认网关(使用网关服务器或者路由器时)
- HTTP端口号
- 主要DNS地址、次要DNS地址(使用DNS时)

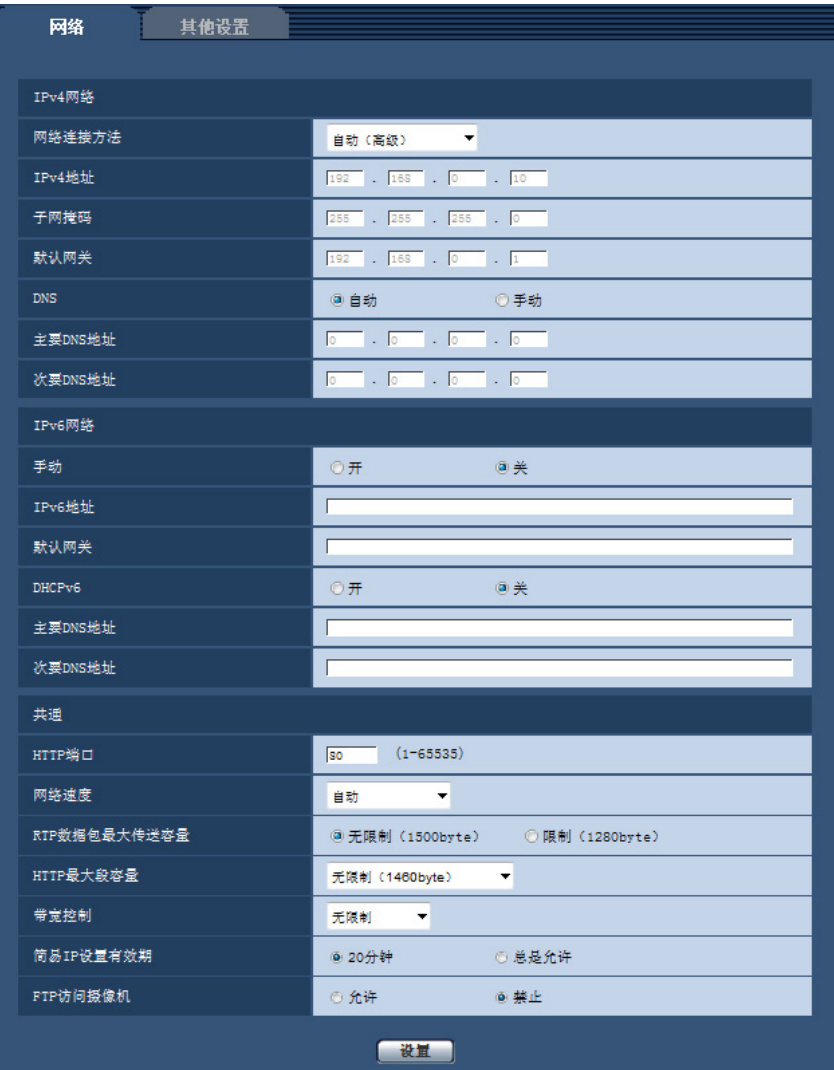

## **IPv4**网络

### **[**网络连接方法**]**

选择IP地址的设置方法:

- 固定**:** 设置IP地址时,将其输入至"IPv4地址"。
- **DHCP:** 利用DHCP功能设置IP地址。
- 自动 **(AutoIP):** 利用DHCP功能设置IP地址。找不到DHCP服务器时,将自动设置IP地址。
- 自动(高级)**:** 使用DHCP功能,参考网络地址信息,将一个未使用的IP地址作为静态IP地址分配给摄像 机。摄像机在子网掩码范围内自动决定配置的IP地址。找不到DHCP服务器时,将IP地址设置为 192.168.0.10。
- 初始值: 自动(高级)

注

• 选择"自动 (AutoIP)"且无法从DHCP服务器获取IP地址时,将在169.254.1.0 - 169.254.254.255之间搜 索在同一网络内未被使用的IP地址。

### **[IPv4**地址**]**

不使用DHCP功能时,输入摄像机的IP地址。不要输入电脑和其他网络摄像机已经使用的IP地址。

• 初始值: 192.168.0.10

注

• 即使使用DHCP功能,也不能使用2个以上的IP地址。关于DHCP服务器的设置,请咨询网络管理员。

### **[**子网掩码**]**

不使用DHCP功能时,输入摄像机的子网掩码。

• 初始值: 255.255.255.0

### **[**默认网关**]**

不使用DHCP功能时,输入摄像机的默认网关。

• 初始值: 192.168.0.1

### 注

• 即使使用DHCP功能,也不能在默认网关中使用2个以上的IP地址。关于DHCP服务器的设置,请咨询 网络管理员。

### **[DNS]**

选择"自动"(自动生成地址)或"手动"(在DNS服务器上手动输入地址)来设定DNS服务器上的地址。设置为 "手动"时,需要进行DNS的设置。

使用DHCP功能时,一旦设置为"自动",就能自动获取DNS服务器地址。

关于如何设置,请咨询网络管理员。

• 初始值: 自动

### **[**主要**DNS**地址**], [**次要**DNS**地址**]**

将"DNS"选择为"手动"时,输入DNS服务器的IP地址。 关于DNS服务器的IP地址,请咨询网络管理员。

## **IPv6**网络

### **[**手动**]**

选择"开"或者"关"来决定是否手动输入IPv6地址。

- 开**:** 手动输入IPv6地址。
- 关**:** 无法手动输入IPv6地址。
- 初始值: 关

### **[IPv6**地址**]**

如果将"手动"选择为"开",需要手动输入IPv6地址。请勿输入已使用的地址。

注

• 当使用的路由器无法连接到手动设置的IPv6地址时,请使用与IPv6兼容的路由器,并打开自动分配IPv6 地址的功能。在这种情况下,可以设置从IPv6兼容的路由器自动分配的包含前缀信息的IPv6地址。关于 使用的路由器的详情请参见路由器的使用说明书。

### **[**默认网关**]**

当IPv6网络的"手动"选择为"开"时,输入摄像机IPv6网络的默认网关。 初始值: 无

### **[DHCPv6]**

选择"开"或"关"来决定是否使用IPv6的DHCP功能。

设置DHCP服务器时,请勿将不使用DHCP功能的电脑和其他网络摄像机设置为同一IP地址。关于服务器的设 置,请咨询网络管理员。

• 初始值: 关

### **[**主要**DNS**地址**], [**次要**DNS**地址**]**

在DNS服务器上输入IPv6地址。关于DNS服务器的IPv6地址,请咨询网络管理员。

## 共通

### **[HTTP**端口**]**

独立指定HTTP端口号。

- 可用端口号: 1至65535
- 初始值: 80

因以下端口号已在本产品上使用,请选择其他端口号: 20, 21, 23, 25, 42, 53, 67, 68, 69, 110, 123, 161, 162, 554, 995, 10669, 10670, 59000 - 61000

### **[**网络速度**]**

选择数据传送的网络速度。建议使用"自动"。

- 自动**:** 网络速度自动设置。
- **100M**全双工**:** 100 Mbps全双工
- **100M**半双工**:** 100 Mbps半双工
- **10M**全双工**:** 10 Mbps全双工
- **10M**半双工**:** 10 Mbps半双工
- 初始值: 自动

### **[RTP**数据包最大传送容量**]**

利用RTP查看摄像机图像时,设置是否限制摄像机传来的RTP数据包容量。建议使用"无限制(1500byte)"。 使用的通讯线路数据包容量受到限制时,请选择"限制(1280byte)"。有关数据包的最大容量,请咨询网络管 理员。

• 初始值: 无限制 (1500byte)

### **[HTTP**最大段容量**]**

选择"无限制 (1460byte) "、"限制 (1280byte) "或"限制 (1024byte) ",决定在使用HTTP协议浏览摄像机上 的图像时是否限制最大段容量(MSS)。建议您在默认设置下使用此功能。 关于最大段容量(MSS),请咨询网络管理员。

• 初始值: 无限制(1460byte)

### **[**带宽控制**]**

从下列选项中选择传送的带宽:

无限制/ 64kbps/ 128kbps/ 256kbps/ 384kbps/ 512kbps/ 768kbps/ 1024kbps/ 2048kbps/ 4096kbps/ 8192kbps

• 初始值: 无限制

注

- 如果选择"64kbps",请将 [ 音频] 标签页中的"音频模式"选择为"关"。 (请参见[102](#page-101-0) 页)
- 为使JPEG图像的实时传送和FTP定期图像传送同时进行,请选择"128kbps"以上的带宽。
- 如果将"带宽控制"设置得过低,根据使用环境,有可能拍照功能不起作用。在这种情况下,按"实时"页 面上的[图像类型]按钮,选择"JPEG",并使用最低图像分辨率通过快照按钮进行拍照。

#### **[**简易**IP**设置有效期**]**

选择"20分钟"或"总是允许"决定用"IP简易设置软件"显示摄像机信息和进行网络设置的有效时间。

- **20**分钟**:** 使用"IP简易设置软件"进行网络设置的有效时间从摄像机启动后20分钟内有效。
- 总是允许**:** 使用"IP简易设置软件"进行的网络设置总是有效。
- 初始值: 20分钟

注

- 使用"IP简易设置软件"时,将[简易IP设置有效期]设置为"总是允许"时,摄像机信息显示总是有效,并且 可以打开摄像机图像。
- 各个服务器的地址设置,请咨询网络管理员。
- "静态IP伪装"和"网络地址转换(NAT)"可以将全球IP地址转化成内部IP地址。此功能要在路由器上设 置。

• 需要使用端口转发功能为各个摄像机指定相应的HTTP端口号和地址转换,才能通过与摄像机连接的路 由器从因特网访问摄像机。相关信息,请参见路由器的使用说明书。

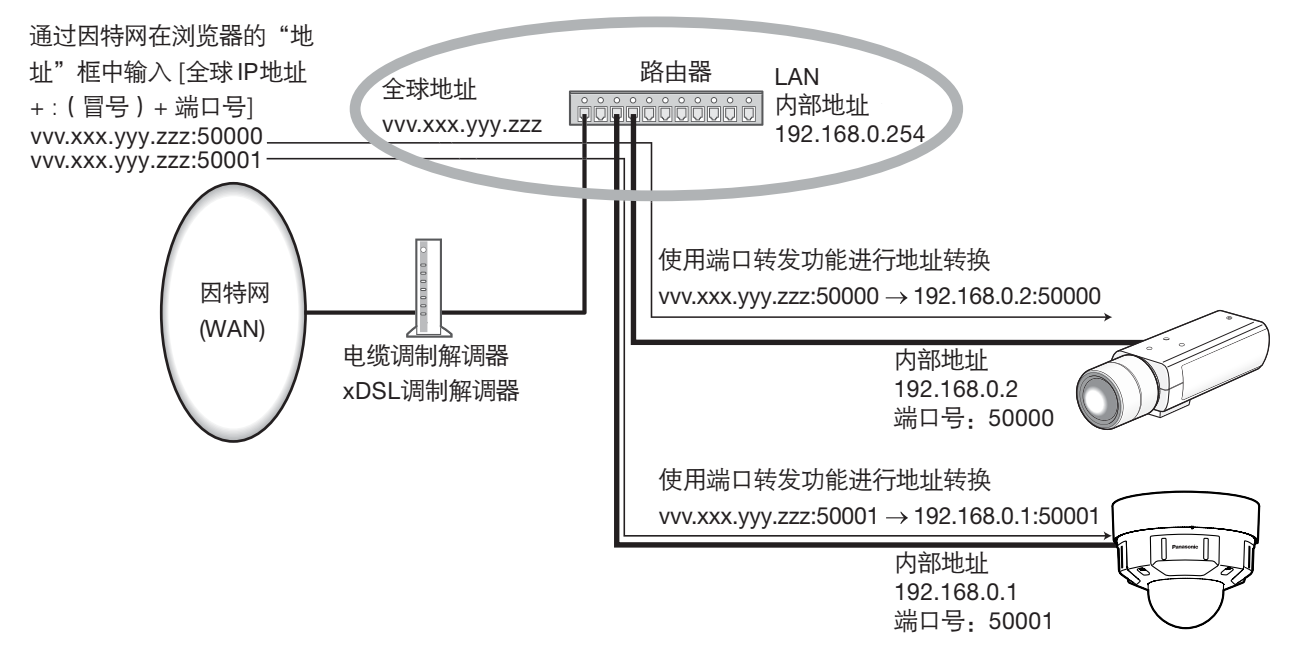

### **[FTP**访问摄像机**]**

选择"允许"或者"禁止"来决定是否允许FTP访问摄像机。

• 初始值: 禁止

# **16.2** 配置高级网络设置**[**其他设置**]**

单击"网络"页面的 [其他设置] 标签页。 (请参见[37](#page-36-0) 页, [39](#page-38-0) 页) 可在此处进行与SMTP(邮件)、FTP、NTP、UPnP、DDNS、SNMP、Diffserv有关的设置。 点击设置项目相应的链接,即可移动到该项目的设置页面。

# <span id="page-136-0"></span>**16.2.1** 进行与发送电子邮件有关的设置

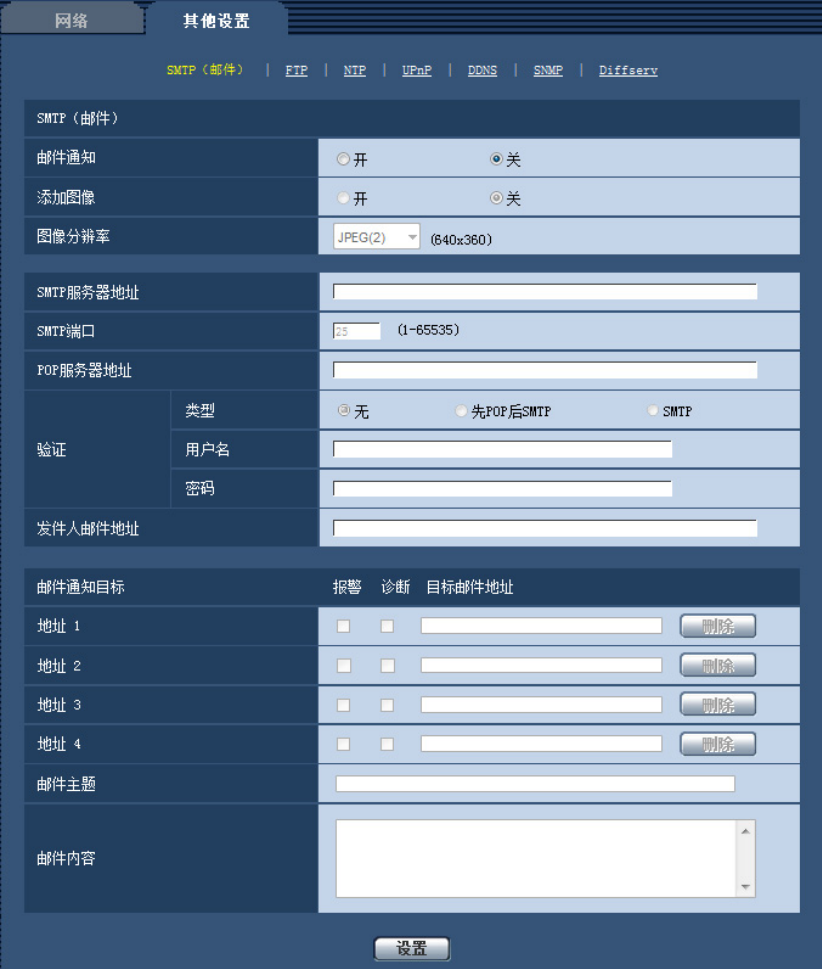

## **SMTP**(邮件)

### **[**邮件通知**]**

选择"开"或者"关",决定是否在以下场合使用电子邮件通知。在"邮件通知目标"的"报警"或"诊断"复选框中打钩, 选择在报警发生时使用电子邮件进行通知。

- 当检测到报警时("报警")
- 发出SD记忆卡剩余容量通知时("诊断")
- 当SD记忆卡的空间将满时("诊断")
- 当安装SD记忆卡失败时("诊断")
- 初始值: 关

### **[**添加图像**]**

选择"开"或者"关",决定是否在报警发生时发送的邮件里添加图像。

• 初始值: 关

### **[**图像分辨率**]**

从下列选项中选择报警电子邮件随附图像的分辨率。 JPEG(1)/JPEG(2)/JPEG(3)

• 初始值: JPEG(2)

### **[SMTP**服务器地址**]**

输入发送电子邮件的SMTP服务器的IP地址或主机名。

- 可以输入的字符数: 1至128个字符
- 可以输入的字符: 字母、数字和字符 : .\_-。

### **[SMTP**端口**]**

输入要发送电子邮件的端口号。

- 可用端口号: 1至65535
- 初始值: 25

因以下端口号已在本产品上使用,请选择其他端口号: 20, 21, 23, 42, 53, 67, 68, 69, 80, 110, 123, 161, 162, 995, 10669, 10670

### **[POP**服务器地址**]**

将"类型"选择为"先POP后SMTP",输入POP服务器的IP地址或者主机名。

- 可以输入的字符数: 1至128个字符
- 可以输入的字符: 字母、数字和字符: .\_-。

### 重要事项

• 为"SMTP服务器地址"或"POP服务器地址"输入主机名时,需要在"网络"页面的 [网络] 标签页中设置 DNS。 (请参见[132](#page-131-0) 页)

### **[**验证**]**

#### • 类型

- 从下列选项中选择发送电子邮件时的验证方法:
- 无**:** 发送电子邮件不需要通过任何验证。
- 先**POP**后**SMTP:** 使用SMTP服务器发送电子邮件先要通过POP服务器验证。
- **SMTP:** 发送电子邮件需要通过SMTP服务器验证。
- 初始值: 无

### 注

- 关于发送电子邮件的验证方法,请咨询网络管理员。
- 用户名

输入访问服务器的用户名。

- 可以输入的字符数: 0至32个字符
- 不允许输入的字符: " & : ; \
- 密码

输入访问服务器的密码。

- 可以输入的字符数: 0至32个字符
- 不允许输入的字符: " &

**[**发件人邮件地址**]**

输入发件人的邮件地址。

发件人邮件地址将会显示在接收邮件的发信人栏中。

- 可以输入的字符数: 3至128个字符
- 可以输入的字符:字母、数字和字符 @ . \_ -。

### **[**地址**1] - [**地址**4]**

输入目标邮件地址。最多可以注册4个目标邮件地址。

- **[**报警**]**: 在所需要的地址的"报警"复选框中打钩,选择在报警发生时使用电子邮件进行通知。
- **[**诊断**]**: 在对应相关地址的"诊断"复选框中打钩,就会在以下情况时通过电子邮件进行通知:
	- 发出SD记忆卡剩余容量通知时
	- 当SD记忆卡的空间将满时
	- 当安装SD记忆卡失败时
- **[**目标邮件地址**]:** 输入目标邮件地址。
	- 可以输入的字符数: 3至128个字符
	- 可以输入的字符: 字母、数字和字符 @ . \_ -。

单击想删除的邮件地址的[删除]按钮,可以删除注册的地址。

### **[**邮件主题**]**

输入邮件主题。

• 可以输入的字符数: 0至50个字符

### **[**邮件内容**]**

输入邮件内容。

• 可以输入的字符数: 0至200个字符

注

• 当SD记忆卡的空间已满时,通知邮件将以下述内容送出:"The capacity of the SD memory card is full.",或者当安装SD记忆卡失败时,通知邮件将以下述内容送出: "The SD memory card cannot be detected."

# <span id="page-139-0"></span>**16.2.2** 进行与**FTP**传送有关的设置

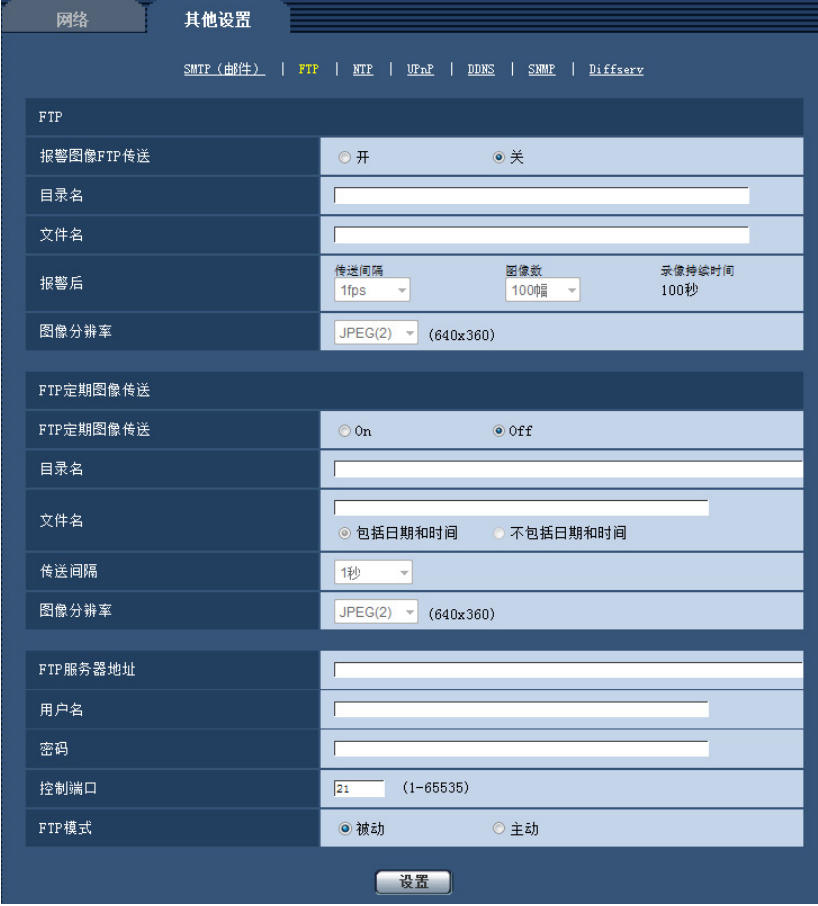

## **FTP**

### **[**报警图像**FTP**传送**]**

选择"开"或者"关",决定是否将报警图像传送到FTP服务器。

• 初始值: 关

### **[**目录名**]**

输入准备保存报警图像的目录名。 例如,输入"/ALARM"可以指定在FTP服务器的根目录下的"ALARM"目录。

- 可以输入的字符数: 1至256个字符
- 不允许输入的字符: " & ;

### **[**文件名**]**

输入准备传送到FTP服务器的报警图像的文件名。图像保存的文件名格式: 文件名: ["输入的文件名" + "时间和日期(年/月/日/时/分钟/秒钟)"] + "序列号"

- 可以输入的字符数: 1至32个字符
- 不允许输入的字符: " & \* / : ; < > ? \ |

### **[**报警后**]**

## • 传送间隔

从下列选项中选择将报警图像传送到FTP服务器的传送间隔: 0.1fps/ 0.2fps/ 0.33fps/ 0.5fps/ 1fps

• 初始值: 1fps

### • 图像数

从下列选项中选择要传送的报警图像数: 1幅/ 2幅/ 3幅/ 4幅/ 5幅/ 6幅/ 7幅/ 8幅/ 9幅/ 10幅/ 20幅/ 30幅/ 50幅/ 100幅/ 200幅/ 300幅/ 500幅/ 1000幅/ 2000幅/ 3000幅

- 初始值: 100幅
- 录像持续时间 将会显示按照设置的"传送间隔"和"图像数"进行保存的参考时间。

### **[**图像分辨率**]**

从下列选项中选择报警发生时所传送图像的分辨率。 JPEG(1)/JPEG(2)/JPEG(3)

• 初始值: JPEG(2)

## **FTP**定期图像传送

### **[FTP**定期图像传送**]**

选择"开"或者"关",决定是否使用FTP定期图像传送功能传送图像。 选择"开"时,需要设置FTP服务器。确认与FTP服务器连接后,请设置(链接)日程。在连接FTP服务器后,可 以进行时间表的设置(链接)。

• 初始值: Off

### 重要事项

• 当使用FTP定期图像传送时,需要在时间表页面的[时间表]标签页设置FTP定期图像传送的时间表。 (请 参见[153](#page-152-0) 页)

### **[**目录名**]**

输入要保存图像的目录名。 例如,输入"/img"可以指定FTP服务器的根目录下的"img"目录。

- 可以输入的字符数: 1至256个字符
- 不允许输入的字符: " & ;
- 初始值: 无

### **[**文件名**]**

输入文件名(要传送的图像文件的名称)并且选择保存文件名的形式。

- 包括日期和时间: 文件名将会为 ["输入的文件名"+"时间与日期(年/月/日/时/分/秒) "] +"序列号(从00开 始)"。
- 不包括日期和时间**:** 文件名将会仅为输入的"文件名"。如果选择了"不包括日期和时间",每次新传送文件时 会覆盖旧文件。
- 可以输入的字符数: 1至32个字符
- 不允许输入的字符: " & ; : / \* < > ? \ |
- 初始值: 无

注

• 当选择"包括日期和时间"时,在使用夏令时的地区,文件名将会为 ["输入的文件名"+"时间与日期(年/ 月/日/时/分/秒)"]+"序列号(从00开始)"+"s"。

### **[**传送间隔**]**

从下列选项中选择FTP定期图像传送的间隔:

1秒/ 2秒/ 3秒/ 4秒/ 5秒/ 6秒/ 10秒/ 15秒/ 20秒/ 30秒/ 1分钟/ 2分钟/ 3分钟/ 4分钟/ 5分钟/ 6分钟/ 10分钟/ 15分 钟/ 20分钟/ 30分钟/ 1小时/ 1.5小时/ 2小时/ 3小时/ 4小时/ 6小时/ 12小时/ 24小时

• 初始值: 1秒

### **[**图像分辨率**]**

从下列选项中选择传送图像的分辨率: JPEG(1)/JPEG(2)/JPEG(3)

• 初始值: JPEG(2)

### **[FTP**服务器地址**]**

输入FTP服务器的IP地址或者主机名。

- 可以输入的字符数: 1至128个字符
- 可以输入的字符: 字母、数字和字符: .\_-。

### 重要事项

• 为"FTP服务器地址"输入主机名时,需要在"网络"页面的 [网络] 标签页中设置DNS。 (请参见[132](#page-131-0) 页)

### **[**用户名**]**

输入访问FTP服务器的用户名。

- 可以输入的字符数: 1至32个字符
- 不允许输入的字符: "&:;\

### **[**密码**]**

输入访问FTP服务器的密码。

- 可以输入的字符数: 0至32个字符
- 不允许输入的字符: " &

### **[**控制端口**]**

输入准备用于FTP服务器的控制端口号。

- 可用端口号: 1至65535
- 初始值: 21

因以下端口号已在本产品上使用,请选择其他端口号: 20, 23, 25, 42, 53, 67, 68, 69, 80, 110, 123, 161, 162, 995, 10669, 10670

### **[FTP**模式**]**

选择"被动"或者"主动"决定FTP模式。 一般情况下,选择"被动"。如果选择"被动"但不能连接,则选择"主动"。

• 初始值: 被动

# **16.2.3** 进行与**NTP**服务器有关的设置

NTP服务器地址及端口号等与NTP服务器有关的设置可以在此页进行。

### 重要事项

• 在系统运用时,如果要设置更精确的时间,请选择 "与NTP服务器同步"。

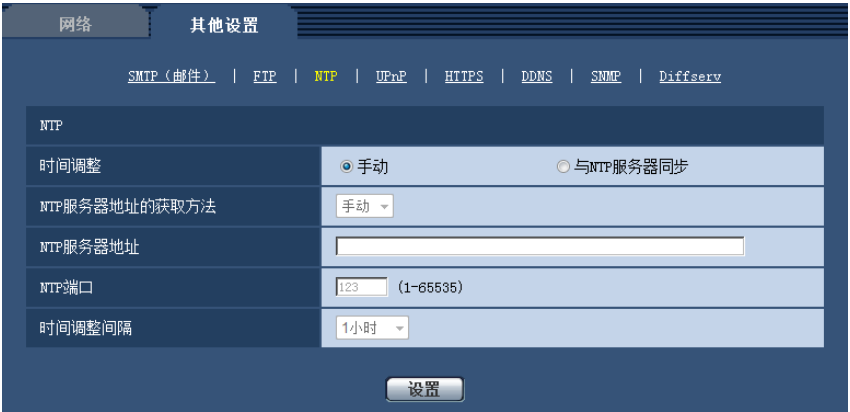

### **NTP**

### **[**时间调整**]**

选择时间的调整方法。使用所选择方法调整的时间将用作摄像机的标准时间。

- 手动**:** 在"基本"页面的 [基本] 标签页中设置的时间将用作摄像机的标准时间。
- 与**NTP**服务器同步**:** 与NTP服务器同步自动调整的时间将用作摄像机的标准时间。
- 初始值: 手动

### **[NTP**服务器地址的获取方法**]**

在"时间调整"中选择"与NTP服务器同步"后,请选择NTP服务器地址的获取方法。

- 自动**:** 从DHCP服务器获取NTP服务器地址。
- 手动**:** 在"NTP服务器地址"中输入NTP服务器地址,进行设置。
- 初始值: 手动

### 重要事项

• 从DHCP服务器获取"NTP服务器地址"时,需在"网络"页面的 [网络] 标签页中将"网络连接方法"设为 "DHCP"、"自动 (AutoIP)"或"自动(高级)"。 (请参见[132](#page-131-0) 页)

### **[NTP**服务器地址**]**

当"NTP服务器地址的获取方法"选择为"手动"时,输入NTP服务器的IP地址或者主机名。

- 可以输入的字符数: 1至128个字符
- 可以输入的字符: 字母、数字和字符: . -。
- 初始值: 无

### 重要事项

• 为"NTP服务器地址"输入主机名时,需要在"网络"页面的 [网络] 标签页中设置DNS。 (请参见[132](#page-131-0) 页)

### **[NTP**端口**]**

输入准备使用的NTP服务器的端口号。

• 可用端口号: 1至65535

• 初始值: 123

因以下端口号已在本产品上使用,请选择其他端口号:

20, 21, 23, 25, 42, 53, 67, 68, 69, 80, 110, 161, 162, 995, 10669, 10670

### **[**时间调整间隔**]**

选择与NTP服务器的同步间隔(1至24小时:以1小时间隔为单位)。

• 初始值: 1小时

# **16.2.4** 配置**UPnP**设置

摄像机支持UPnP(Universal Plug and Play)。使用UPnP功能后,可自动进行以下设置:

- 设置路由器的端口转发功能。(但路由器需要支持UPnP。)使用该功能便于通过因特网或移动电话及其它移 动终端访问摄像机。
- 在电脑的[网络]文件夹内创建摄像机快捷操作,即使摄像机的IP地址变更,该快捷操作也将自动更新。

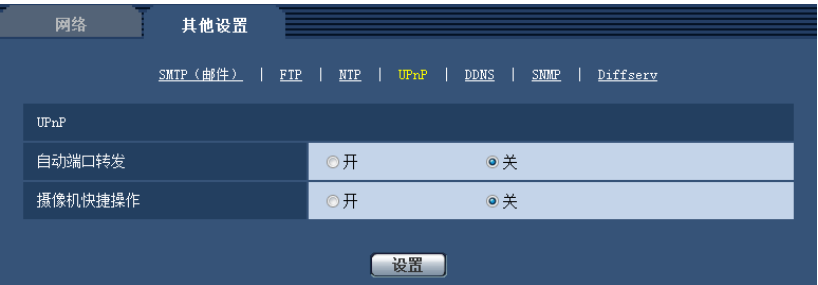

## **UPnP**

### **[**自动端口转发**]**

通过"开"或"关"设置是否使用路由器的端口转发功能。

若想使用自动端口转发功能,使用的路由器必须支持UPnP,且UPnP功能有效。

• 初始值: 关

注

- 端口号可能因自动端口转发而变更。发生变更后,需对电脑或录像机等注册的摄像机端口号进行更改。
- UPnP功能可在将摄像机连接到IPv4网络时使用。该功能不支持IPv6。
- 需要确认自动端口转发是否正确设置时,可点击"维护"页面的 [状态] 标签页,确认"UPnP"的"状态"为"有 效"。 (请参见[162](#page-161-0) 页)

若未显示"有效"时,请参见"21 [故障排除](#page-173-0)"中的"无法通过因特网访问摄像机"。 (请参见[174](#page-173-0) 页)

### **[**摄像机快捷操作**]**

选择是否在电脑的[网络]文件夹内创建摄像机的快捷操作。创建摄像机快捷操作时,请选择"开"。 若想使用摄像机快捷操作功能,请事先在电脑中将UPnP功能设为开启。

• 初始值: 关
#### 注

• 要在电脑的[网络]文件夹内显示摄像机的快捷操作,有必要添加Windows组件。请参照以下内容,开启 UPnP功能。

#### **Windows Vista**操作系统:

 $[$ 开始】→ [控制面板] → [网络和 Internet 连接] → [网络和共享中心] → 启用 [共享和发现] 的 [网络发现] 项目 → 选择 [启用网络发现] → 点击 [应用] → 结束

#### **Windows 7**操作系统:

 $[$ 开始] → [控制面板] → [网络和 Internet 连接] → [网络和共享中心] → 选择 [更改高级共享设置] 中 [网 络发现] 的 [启用网络发现] → 点击 [保存修改] → 结束

#### **Windows 8**、**Windows 8.1**操作系统:

 $[{\rm H\,}$ 始] → 选择[应用] → [控制面板] → [网络和 Internet] → [网络和共享中心] → 选择[更改高级共享设置] 的[网络发现]的[启用网络发现] → 单击[保存修改] → 完成

### **16.2.5** 进行与**DDNS**有关的设置

通过因特网访问摄像机时,必须设置DDNS功能。 有关如何进行与DDNS有关的设置,请参见[147](#page-146-0) 页。

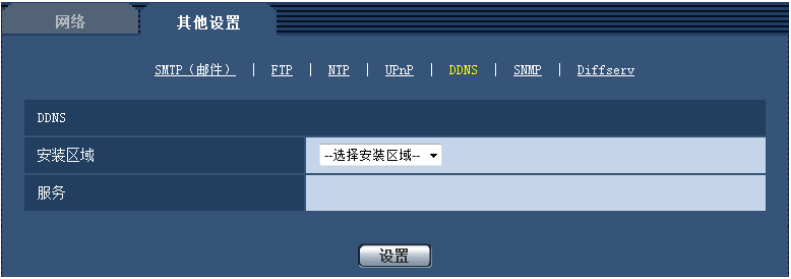

### **DDNS**

#### **[**安装区域**]**

选择安装摄像机的区域。如果摄像机在日本以外的地区使用,请选择"日本以外"。如果摄像机在日本使用,请 选择"日本"。

日本/日本以外

#### **[**服务**]**

选择是否使用DDNS及使用的DDNS服务。

- 关**:** 不使用DDNS。
- **Viewnetcam.com:** 使用"Viewnetcam.com"服务。
- **DDNS**更新**:** 在没有DHCP协议的情况下使用DDNS更新(依据RFC2136)。
- **DDNS**更新(**DHCP**)**:** 在具有DHCP协议的情况下使用DDNS更新(依据RFC2136)。
- 初始值: 关

注

• 使用DDNS更新(依据RFC2136)时,对有无DHCP协议的选择可咨询网络管理员。

### **16.2.6** 进行与**SNMP**有关的设置

与SNMP有关的设置可以在此页进行。可以使用SNMP管理软件检查摄像机的状态。使用SNMP功能时,请向 网络管理员确认设置内容。

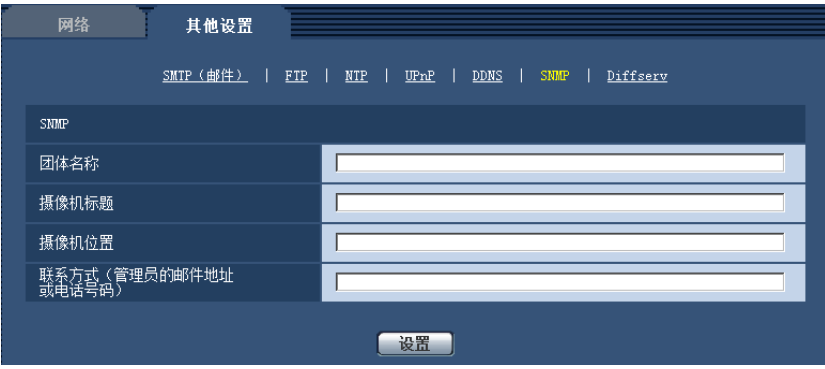

#### **SNMP**

#### **[**团体名称**]**

输入要监视的团体名称。

- 可以输入的字符数: 0至32个字符
- 初始值: 无

#### 重要事项

• 使用SNMP功能时,需要输入团体名称。如未输入团体名称,SNMP功能不工作。

#### **[**摄像机标题**]**

输入准备使用SNMP功能管理的摄像机标题。

- 可以输入的字符数: 0至32个字符
- 初始值: 无

#### **[**摄像机位置**]**

输入安装摄像机的位置名称。

- 可以输入的字符数: 0至32个字符
- 初始值: 无

#### **[**联系方式(管理员的邮件地址或电话号码)**]**

输入管理员的邮件地址或者电话号码。

- 可以输入的字符数: 0至255个字符
- 初始值: 无

### **16.2.7** 配置**Diffserv**设置

与Diffserv有关的设置可以在此页进行。Diffserv功能可用于设置路由器发送的图像/音频数据的优先级。 此功能设置的优先级必须与分配给路由器的DSCP值一致。

使用Diffserv功能时,请向网络管理员确认设置内容。

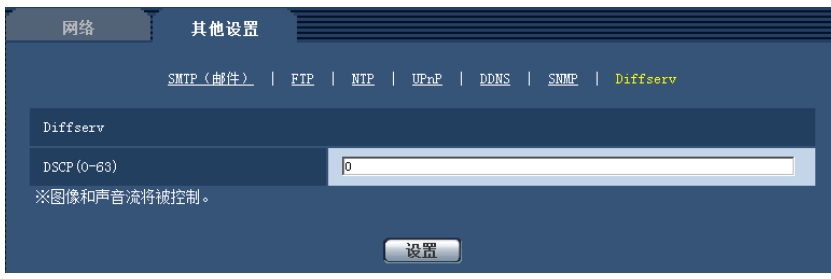

#### **Diffserv**

**[DSCP(0-63)]**

输入数据包的优先顺序。

- 可用值: 0至63
- 初始值: 0

# <span id="page-146-0"></span>**16.3** 如何进行与**DDNS**有关的设置

在摄像机中使用DDNS功能时,可使用以下任意一个DDNS服务。

- "Viewnetcam.com" 服务
- DDNS更新(依据RFC2136)

#### 重要事项

• 利用DDNS服务之前,需在路由器中进行端口转发设置。

• 关于**DDNS**更新(依据**RFC2136**) 本公司对"Viewnetcam.com"服务以外的DDNS相关功能一概不作保证。因此,由于使用 "Viewnetcam " 服务以外的DDNS功能而对摄像机造成任何故障或损害时,本公司不承担责任。 有关"Viewnetcam.com"服务以外的DDNS功能,其选择与设置可咨询该服务提供商。

注

• "Viewnetcam.com" 服务(收费)是本公司推荐的DDNS服务。关于"Viewnetcam.com"服务的详细信 息,请参见"Viewnetcam.com"服务的网站。(<http://www.viewnetcam.com/>)。

### 关于**DDNS**服务(**IPv4**/**IPv6**)

使用DDNS服务后,可通过因特网查看摄像机图像。 DDNS服务是一种将动态全球地址与域名进行绑定的服务。

可设置本公司推荐的DDNS服务即"Viewnetcam.com"服务(收费。 支持IPv6,但此时需要IPv4/IPv6两种连接 环境。)或 "DDNS更新 (依据RFC2136)"。

很多网络服务商提供的服务都是全球地址,不是固定的,是会变化的,因此一段时间之后,可能将无法通过先 前的全球地址访问摄像机。通过因特网访问全球地址不固定的环境中的摄像机时,需要以下任意一种服务:

• **DDNS**服务(**"Viewnetcam.com"**服务等) 一种即使全球地址发生变化,也可通过注册的固定域名(例如:\*\*\*\*\*.viewnetcam.com)进行访问的服务。 使用IPv6连接时,也需要参加域名服务。

关于"Viewnetcam.com"服务的详细信息,请参见"Viewnetcam.com"服务的网站。 (<http://www.viewnetcam.com/>)。

• 固定**IP**地址服务(签约网络服务商的服务等)

一种全球地址(固定)不变的服务。

### **16.3.1 DDNS**服务的架构(以**"Viewnetcam.com"**服务为例)

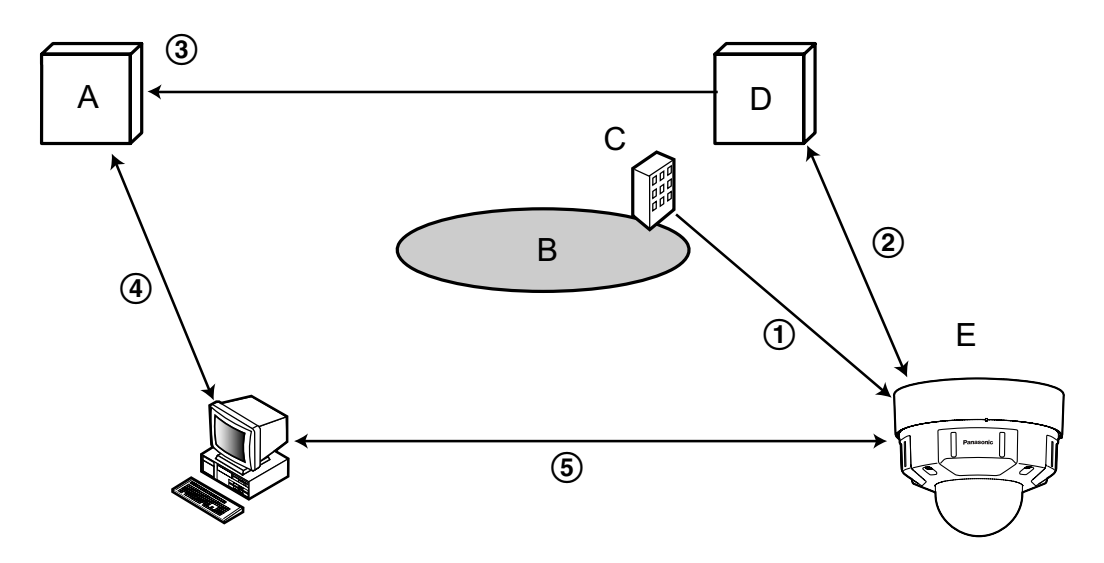

- **A.** DNS服务器
- **B.** 因特网
- **C.** 网络服务商
- **D.** "Viewnetcam.com" 服务器
- **E.** 远处的商店
- 全球地址

签约网络服务商将全球地址分配到路由器(或摄像机)。此时被分配的全球地址不是固定的,是会变化的。 自动注册**"\*\*\*\*\*.viewnetcam.com"**和全球地址

如果已参加"Viewnetcam.com"服务,将向摄像机分配固有"域名"(例如:\*\*\*\*\*.viewnetcam.com)。摄像机 自动向"Viewnetcam.com"需要的服务器通知路由器(或摄像机)的全球地址,由此,("Viewnetcam.com" 的服务器)对摄像机的域名和路由器(或摄像机)的全球地址进行管理。

通过**"\*\*\*\*\*.viewnetcam.com"**自动注册当前全球地址

"Viewnetcam.com"的服务器将路由器(或摄像机)的全球地址和域名注册到DNS服务器中。

#### 从**URL**(域名)获取全球地址 通过因特网访问摄像机时,向网络浏览器输入含域名的URL后,DNS服务器将识别出已注册的路由器(或 摄像机)全球地址。

通过当前全球地址访问摄像机

可通过识别出的全球地址访问路由器(或摄像机),对图像进行监控。

注

- 有关使用的IP地址是否固定,可咨询签约的网络服务商。
- 因网络服务商不同,有时可能会分配本地地址。此时将无法利用DDNS服务,因此请与签约的网络服务 商进行确认。

### <span id="page-148-0"></span>**16.3.2** 使用**"Viewnetcam.com"**服务时

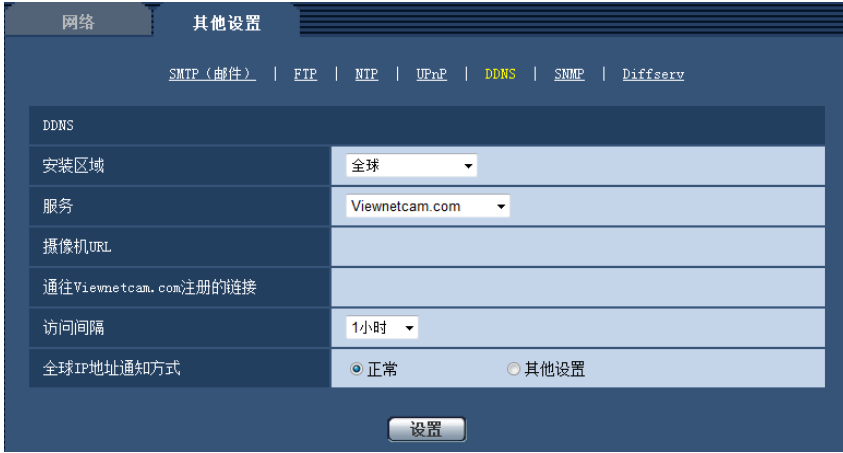

#### **[**摄像机**URL]**

显示在"Viewnetcam.com"上注册的摄像机URL。

#### **[**通往**Viewnetcam.com**注册的链接**]**

点击所显示的URL,将在新窗口打开"Viewnetcam.com"服务的注册画面。 在"Viewnetcam.com"服务的注册画面进行服务注册。

#### **[**访问间隔**]**

输入检查"Viewnetcam.com"服务器的IP地址和主机名的间隔时间: 10 分钟/20 分钟/30 分钟/40 分钟/ 50 分钟/1小时

• 初始值: 1小时

#### **[**全球**IP**地址通知方式**]**

通常情况下,[全球IP地址通知方式]应设为"正常"。 如果在"Viewnetcam.com"中注册后30分钟内无法使用注册的URL访问摄像机,请选择"其他设置"。 在这种情况下,必须启用摄像机和路由器的UPnP(请参见[144](#page-143-0) 页)。

• 初始值: 正常

### <span id="page-148-1"></span>**16.3.3 "Viewnetcam.com"**服务的注册步骤

- **1.** 在[服务]中选择 "Viewnetcam.com",点击 [设置] 按钮。
	- → 在 "通往Viewnetcam.com注册的链接"中显示URL。 若 "通往Viewnetcam.com注册的链接"不显示URL,请确认摄像机的网络配置是否正确。 此外,请确认 摄像机已连接到互联网,并再次点击 [设置] 按钮。
- **2.** 按照画面提示,进行"Viewnetcam.com"服务的注册。
	- → "Viewnetcam.com"服务的注册画面将在新窗口中打开。

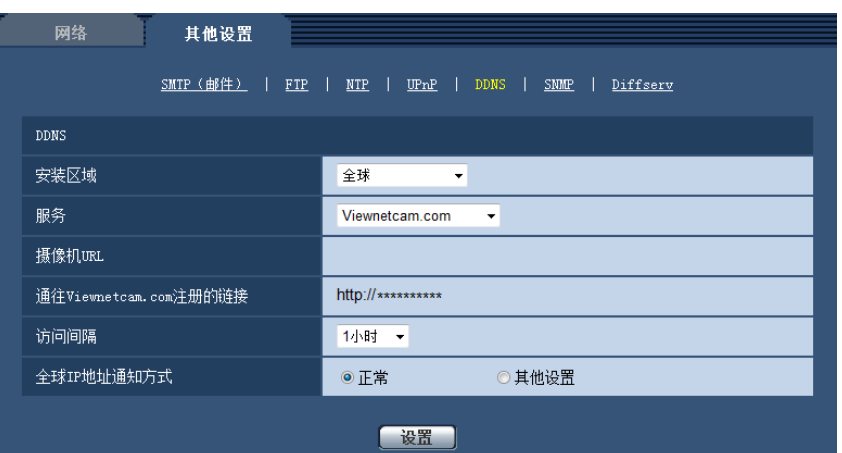

若不显示注册画面,请确认电脑是否连接到因特网,并点击网络浏览器的刷新按钮。

- **3.** 按照画面提示,进行"Viewnetcam.com"服务的注册。
	- → 显示"开始服务"后,请关闭注册页面。

可使用注册时选择的摄像机URL访问摄像机。但当连接到与摄像机在相同网络(LAN)的电脑时无法通 过该URL访问。

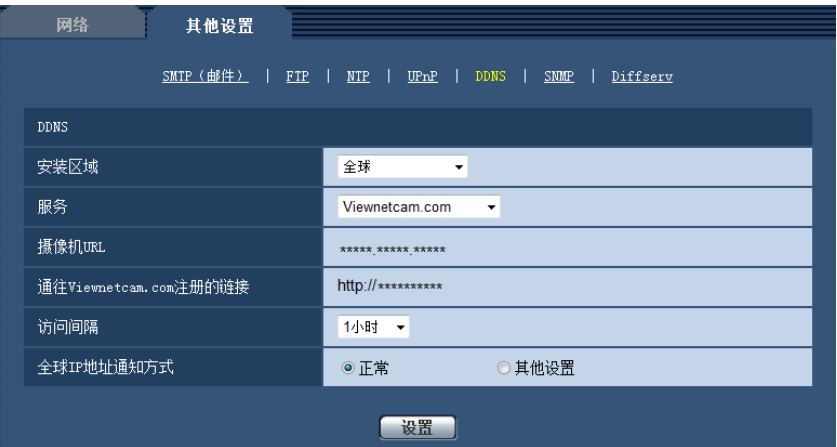

注

- 完成"Viewnetcam.com"服务的注册后,将显示"摄像机URL"中注册的URL。(注册的摄像机URL可能最 多需要30分钟左右才能生效。)
- 注册后想要注销"Viewnetcam.com"服务时,请访问"Viewnetcam.com"服务的网站 (<http://www.viewnetcam.com/>) 进行解约。
- 在viewnetcam设置页面或状态页面中,"Viewnetcam.com"服务的URL显示为"已过期"时,请在注册完 "Viewnetcam.com"服务后重新启动摄像机。重启摄像机后,请检查已注册的URL显示在"维护"页面上 [状态] - [Viewnetcam.com] 中"Viewnetcam.com"的URL中。
- 访问"通往Viewnetcam.com注册的链接"旁边显示的URL后,可确认"Viewnetcam.com"服务中的注册信 息。若不显示URL,请确认电脑已连接到互联网,并点击 [设置] 按钮。
- 路由器全球地址发生变化,经常无法访问时,请将"访问间隔"设为较小的值。

### **16.3.4** 确认**"Viewnetcam.com"**服务的注册信息

可以确认摄像机是否注册了"Viewnetcam.com"服务。 (请参见[162](#page-161-0) 页)

## **16.3.5** 使用**"DDNS**更新**"**

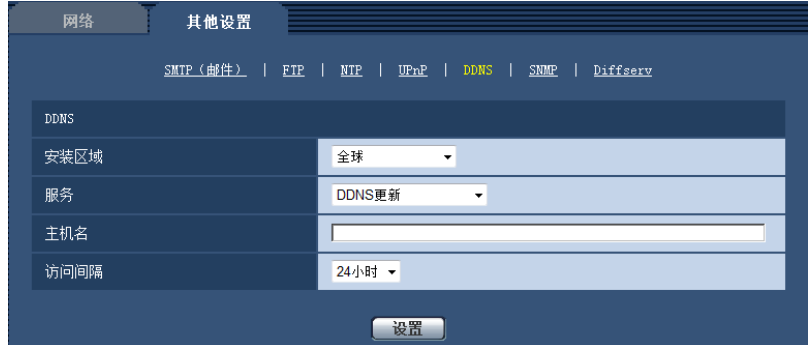

#### **[**主机名**]**

输入在DDNS更新中使用的主机名。

- 可以输入的字符数: 3至250个字符 以"(主机名).(域名)"的形式输入。
- 可以输入的字符: 字母、数字和字符: .\_-。
- 初始值: 无
- 注
	- 关于允许使用的主机名,请向网络管理员咨询。

#### **[**访问间隔**]**

选择对DDNS更新服务器的IP地址和主机名进行确认的间隔。 10 分钟/20 分钟/30 分钟/40 分钟/ 50 分钟/1 小时/6 小时/24小时

• 初始值: 24小时

### **16.3.6** 使用**"DDNS**更新(**DHCP**)**"**

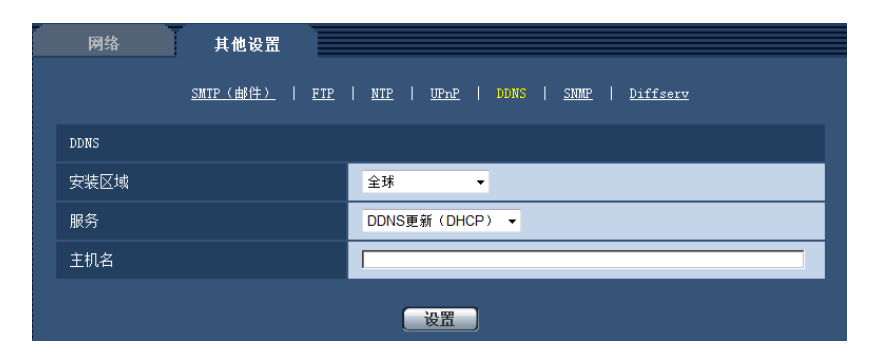

#### **[**主机名**]**

输入在DDNS更新中使用的主机名。

- 可以输入的字符数: 3至250个字符 以"(主机名).(域名)"的形式输入。
- 可以输入的字符: 字母、数字和字符: \_\_-。
- 初始值: 无

注

• 关于允许使用的主机名,请向网络管理员咨询。

# **17** 进行与时间表有关的设置 **[**时间表**]**

在"时间表"页面,可以为下述情况决定时段:

- 报警权限
- VMD权限
- 声音检测权限
- 访问权限
- H.264录像
- 场景文件
- FTP定期图像传送

"时间表"页面仅有[时间表]标签页。

可以设置多达5个时间表。

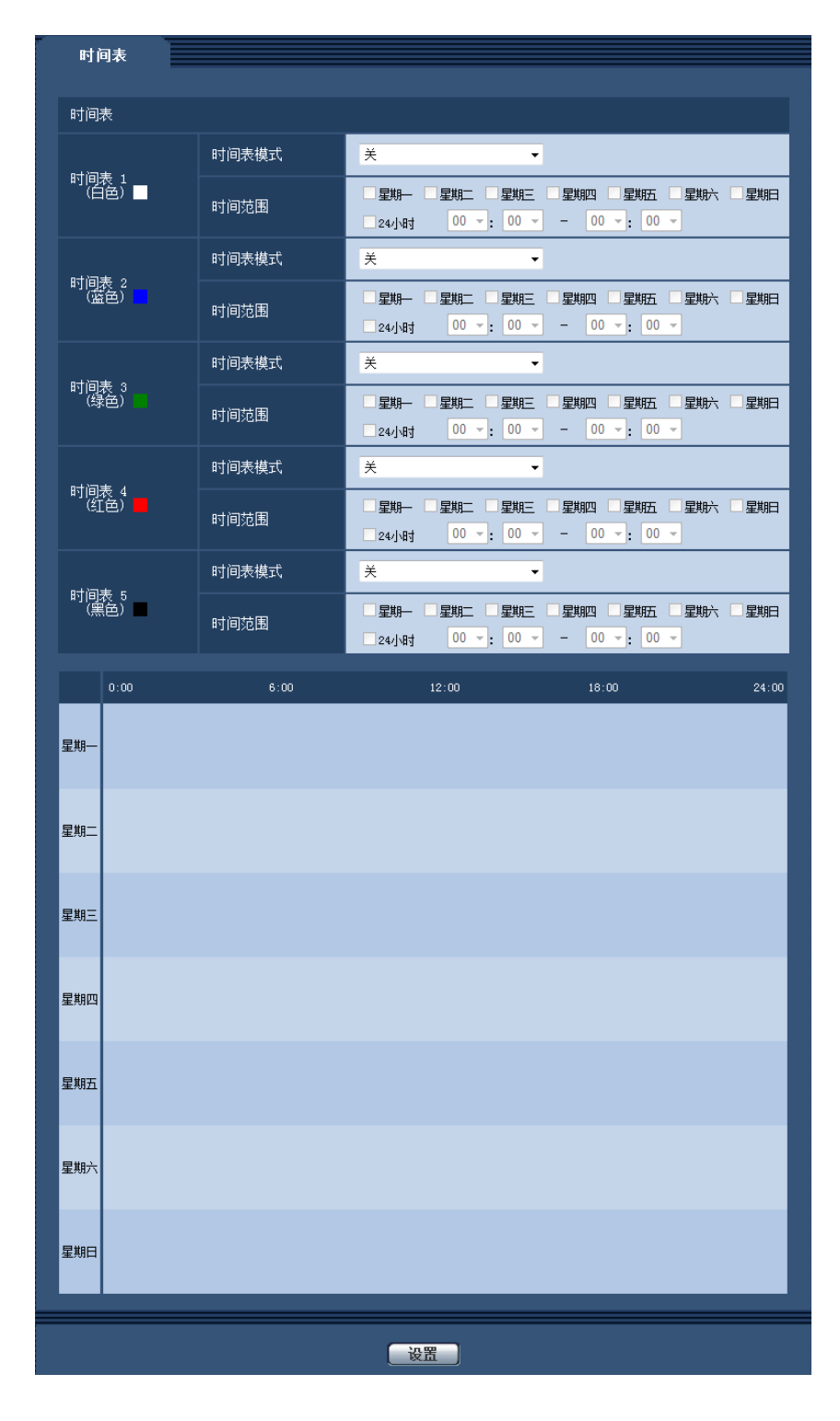

- **1.** 从"时间表模式"选择要指定给时间表的动作。 初始值为"关"。
	- 关**:** 对应时间表不采取动作。
	- 允许报警**:** 时间表期间将会接受端子的报警输入(端子报警)。
- 允许移动检测**:** 时间表期间移动检测功能将会启动。
- 声音检测许可**:** 时间表期间将启用声音检测功能。
- 允许访问**:** 在设定的时间以外的时间段内,在[ 用户验证]标签页(请参见[128](#page-127-0) 页)上将访问级别设置为 2和3的用户禁止访问摄像机。
- **H.264**录像(录像流 **1**)**:** 在设置的时间段进行H.264录像。仅在使用H.264图像时可用。
- **H.264**录像(录像流 **2**)**:** 在设置的时间段进行H.264录像。仅在使用H.264图像时可用。
- 图像调整 **1 :** 在时间表内指定的时间将图像设为"场景文件1"的设置。到达时间表指定的时间时,图像返 回时间表前使用的设置。
- 图像调整 **2 :** 在时间表内指定的时间将图像设为"场景文件2"的设置。到达时间表指定的时间时,图像返 回时间表前使用的设置。
- **FTP**定期图像传送**:** 在时间表指定的时间执行FTP定期图像传送。

注

- 在"用户管理"页面的 [用户验证] 标签页将"用户验证"选择为"开"(请参见[128](#page-127-0) 页),并且在[ 主机验 证]标签页将"主机验证"选择为"关"(请参见[129](#page-128-0) 页),则可以使"允许访问"生效。
- 选择"H.264录像(录像流 1)"或"H.264录像(录像流 2)"时,为[SD记忆卡]标签页上的"录像格式" 选择"H.264(1)"、"H.264(2)"、"H.264(3)"或"H.264(4)",并为"保存模式"选择"时间表"。 (请参见 [49](#page-48-0) 页)
- **2.** 通过在对应的复选框内打钩选择星期几。
- **3.** 从下拉菜单中可以选择时间表的开始时间和结束时间。 如果不指定时间,在"24小时"的复选框打钩。
- **4.** 设置完成后,单击 [设置] 按钮。 → 结果将会显示在窗口的底部。
- 注
- 在时间表1至时间表5中显示的颜色表示画面下的时间表栏中显示的线的颜色。

# **17.1** 如何设置时间表

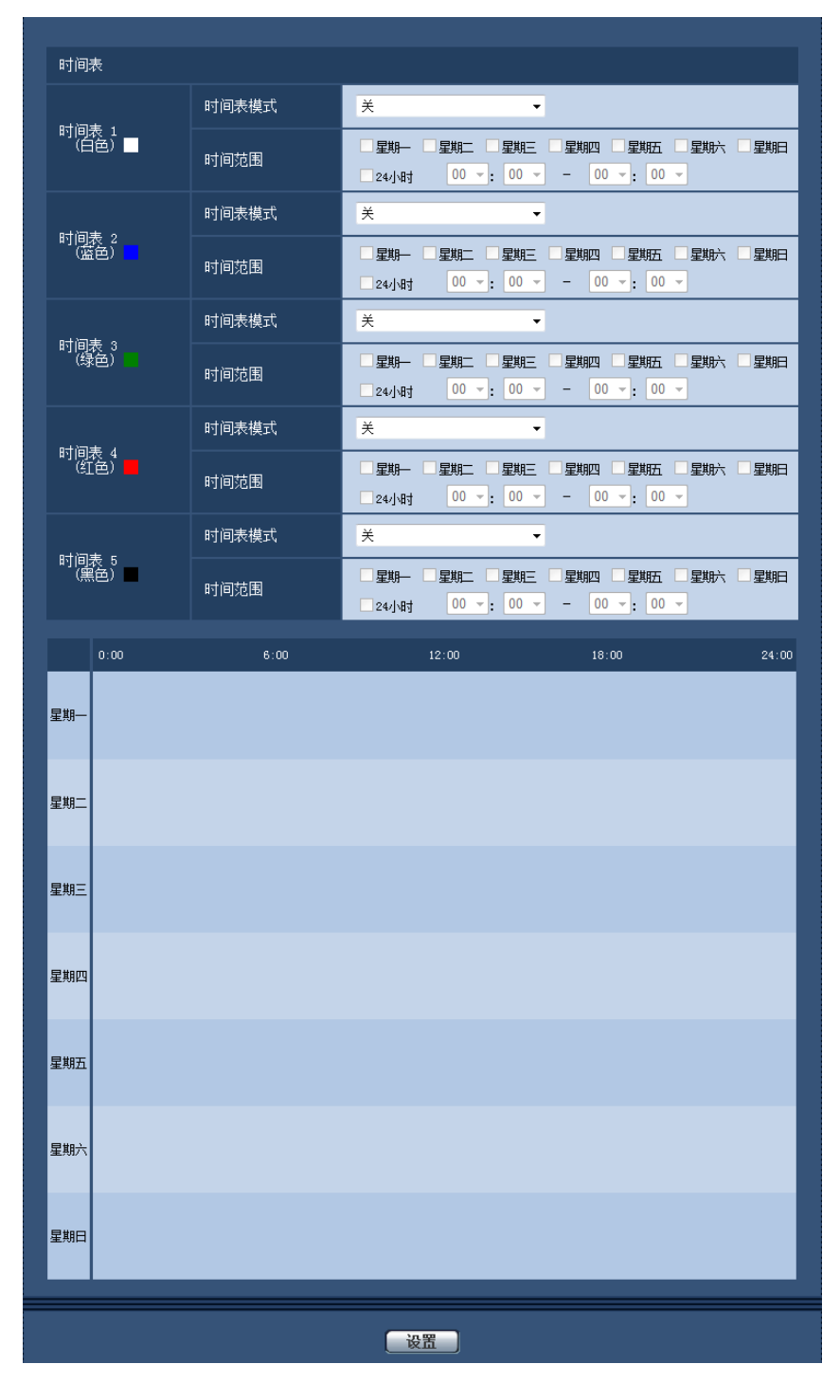

- **1.** 在"FTP图像传送时间表"的复选框打钩选择所需要的星期几。 → 所选择的星期几将会在时间表中生效。
- **2.** 单击下拉菜单并且选择需要的"小时"和"分钟"可以指定时间。 如果不指定时间,在"24小时"的复选框打钩。

**3.** 设置完成后,单击 [设置] 按钮。

→ 结果将会显示在窗口的底部。

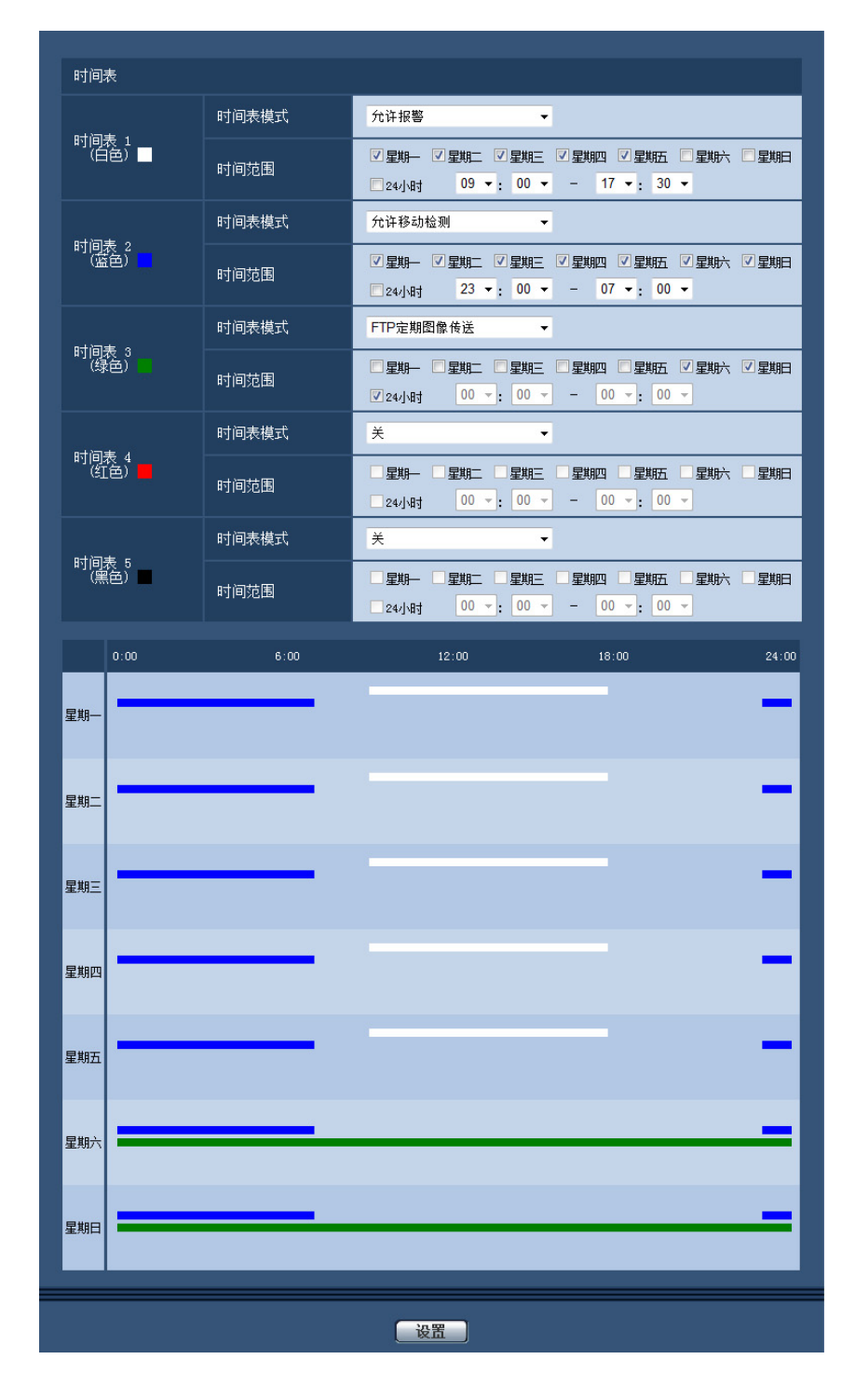

# **17.2** 如何删除所设置的时间表

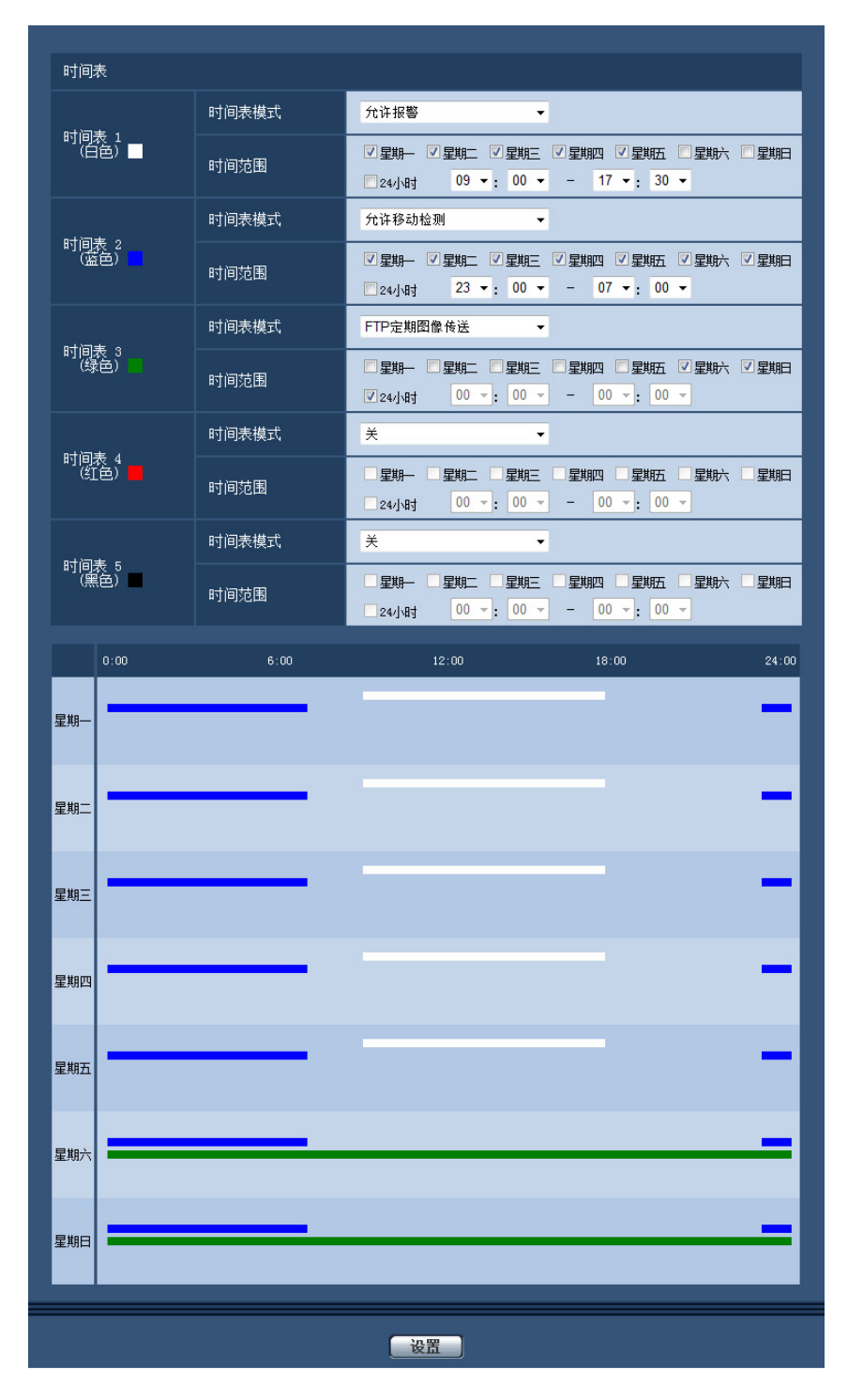

**1.** 除去所设置的星期几的复选框中的钩。

- **2.** 设置完成后,单击 [设置] 按钮。
	- → 所选择的星期几的时间被删除。

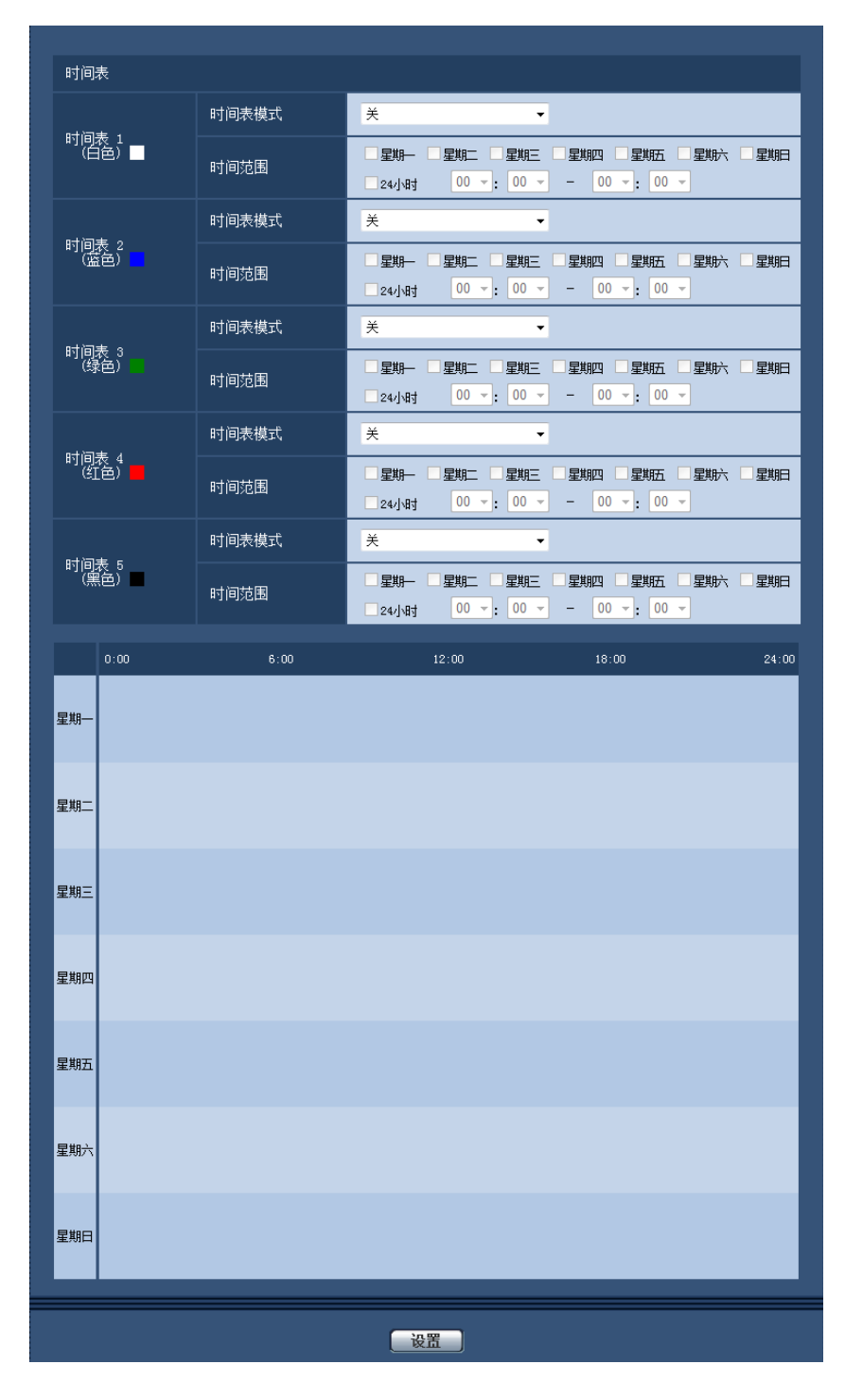

# **18** 摄像机的维护 **[**维护**]**

系统日志检查、软件升级、状态确认以及设置菜单的初始化可以在此页进行。 "维护"页面有[系统日志]标签页、[升级]标签页、[状态]标签页、[初始值复位]标签页和[数据]标签页。

# **18.1** 检查系统日志 **[**系统日志**]**

单击"维护"页面的 [系统日志] 标签页。 (请参见[37](#page-36-0) 页, [39](#page-38-0) 页)

在 [SD记忆卡] 标签页中将"SD记忆卡"选择为"使用"后插入SD记忆卡,SD记忆卡中可以保存多达4000条系统日 志(请参见[49](#page-48-0) 页)。

将"SD记忆卡"选择为"不使用"时,摄像机内置存储器中可以保存多达100条系统日志。

当保存的系统日志达到最大数目时,新日志将会覆盖旧的系统日志。在这种情况下,最旧的日志最先被覆盖。 系统日志将以每组100条显示,关闭摄像机电源时保存日志。

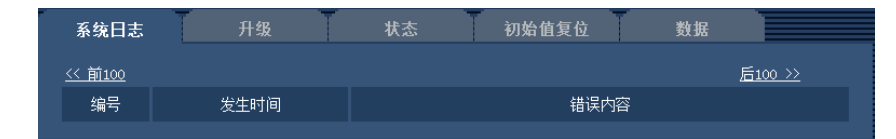

#### **[**后**100 >>]**

单击"后100 >>",显示当前系统日志一览的后100条。

#### **[<<** 前**100]**

单击 "<< 前100", 显示当前系统日志一览的前100条。

#### **[**编号**]**

显示系统日志的编号。

#### **[**发生时间**]**

显示日志生成的时间和日期。

#### 注

在 [基本] 标签页中将"时间显示格式"选择为"关"(请参见43页)时,日志的时间和日期将会以24小时格 式显示。

#### **[**错误内容**]**

显示系统日志的内容。关于系统日志的相关信息,请参见[171](#page-170-0) 页。

# **18.2** 升级软件 **[**升级**]**

单击"维护"页面的 [升级] 标签页。 (请参见[37](#page-36-0) 页, [39](#page-38-0) 页)

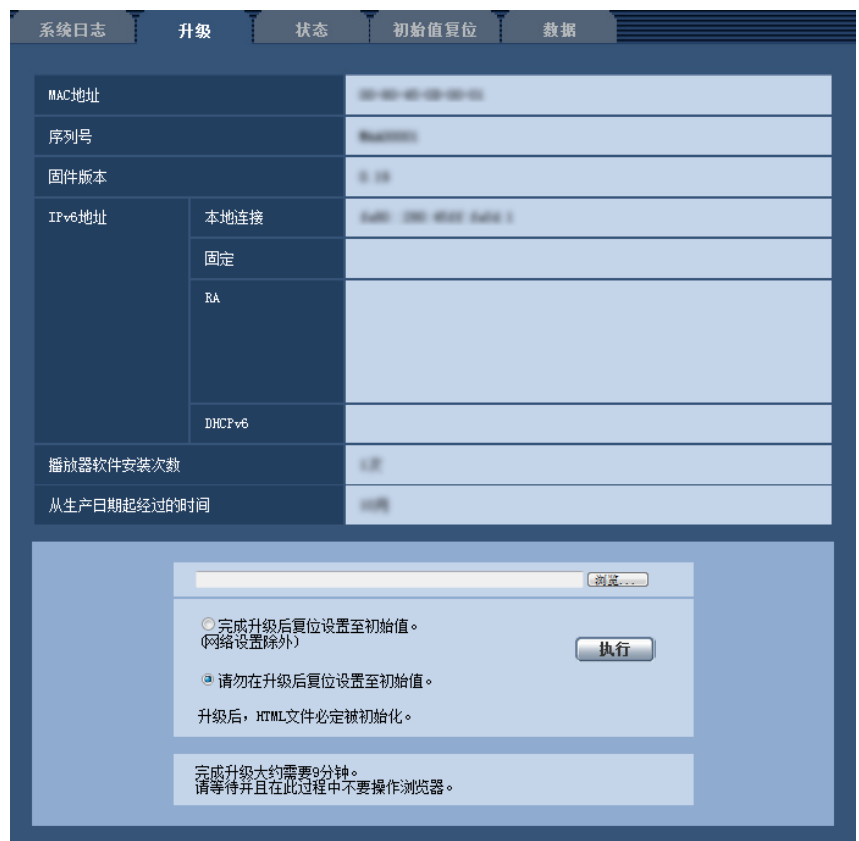

当前软件可以在此页中升级到最新版本。关于用于软件升级的软件,请向经销商咨询。

**[MAC**地址**][**序列号**][**固件版本**][IPv6**地址**][**播放器软件安装次数**][**从生产日期起经过的时间**]** 将会显示各个项目的信息。

**1.** 向经销商咨询之后,将最新软件下载到电脑上。

#### 重要事项

- 请用允许的半角英文或数字字符作为保存下载软件的目录名称。
- 2. 单击 [浏览...] 按钮, 指定下载的软件。

注

- 大部分当前版本更新软件在Panasonic支持网站上发布。 日本用户 <http://panasonic.biz/security/support/> 日本以外的用户 <http://security.panasonic.com/pss/security/support/> • 需要互联网连接才能查看支持网站。
- 
- **3.** 单击所需要的按钮,决定是否在完成软件升级后复位设置至初始值。 初始值: 请勿在升级后复位设置至初始值。

注

• 请注意,一旦进行初始化就无法复原设置值。

**4.** 单击 [执行] 按钮。

→ 显示确认窗口。

#### 重要事项

- 完成升级后,删除因特网临时文件。 (请参见[174](#page-173-0) 页)
- 使用与摄像机在同一子网中的电脑进行固件升级。
- 进行软件升级时,请务必向经销商确认注意事项。
- 升级应用软件时,请使用本公司指定的img文件。 升级时所用软件的文件名,请务必设为"机型名称(不需要"WV-",用小写字符显示。)\_xxxxx.img"格 式。

※ ("xxxxx"部分为软件版本。)

- 升级过程中,请勿切断摄像机的电源。
- 升级过程中,请勿操作网络浏览器。
- 选择"完成升级后复位设置至初始值。(网络设置除外)"时,以下网络相关数据也不会被初始化: IPv4的主服务器地址和辅助服务器地址DNS设置、IPv6的主DNS服务器地址和辅助DNS服务器地址设 置、DHCP的开关设置、IP地址、子网掩码、默认网关、HTTP端口、连接协议(HTTP)、UPnP设置、 网络速度、带宽控制(比特率)、时间和日期
- 每台电脑上安装的播放器软件应当分别同意安装许可内容。关于安装许可的情况,请向经销商咨询。

# <span id="page-161-0"></span>**18.3** 确认状态 **[**状态**]**

单击"维护"页面的 [状态] 标签页。 (请参见[37](#page-36-0) 页, [39](#page-38-0) 页) 在此处可以确认摄像机的状态。

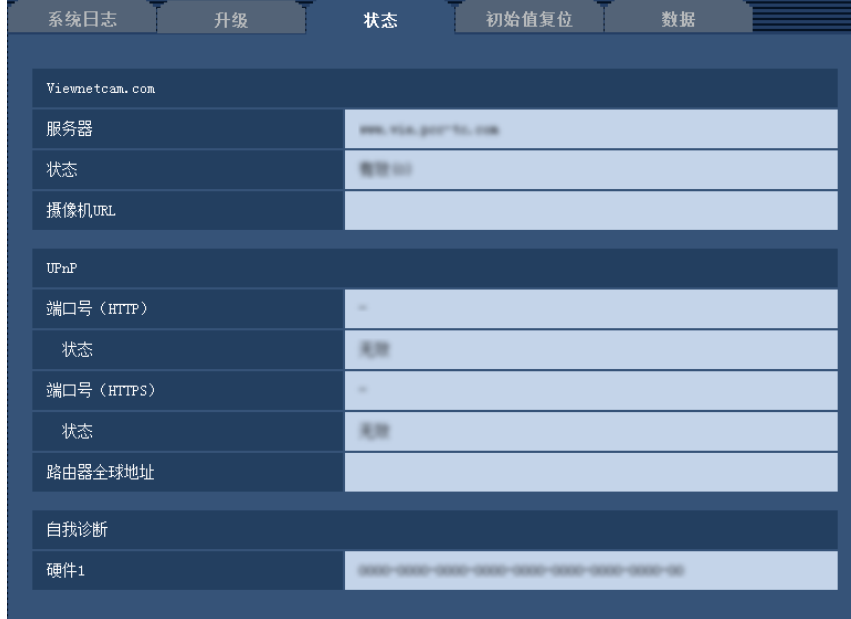

#### **[Viewnetcam.com]**

- 服务器**:** 显示"Viewnetcam.com"服务器的URL。
- 状态**:** 显示注册到"Viewnetcam.com"的状态。
- 摄像机**URL:** 显示注册了"Viewnetcam.com"服务的摄像机的URL。

#### **[UPnP]**

- 端口号(**HTTP**)**:** 显示在UPnP完成端口转发设置的端口号。
- 状态**:** 显示端口转发的状态。
- 路由器全球地址**:** 显示路由器的全球地址。

#### **[**自我诊断**]**

显示硬件自我诊断的结果。

注

• 有关状态显示内容("Viewnetcam.com"服务、UPnP功能、自我诊断)的详情,请参见Panasonic网站 (<http://security.panasonic.com/pss/security/support/info.html>)(英文网站)。

# **18.4** 复位**/**重新启动摄像机 **[**初始值复位**]**

单击"维护"页面的 [初始值复位] 标签页。 (请参见[37](#page-36-0) 页, [39](#page-38-0) 页) 复位摄像机的设置和HTML文件以及重新启动摄像机可以在此页进行。

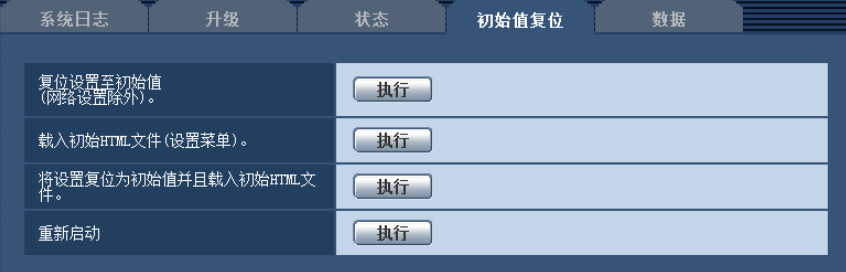

#### **[**复位设置至初始值(网络设置除外)。**]**

单击 [执行] 按钮, 可以将设置复位为初始值。注意网络设置将不会被复位。 设置复位、重启之后,请等待大约3分钟后开始操作。

#### **[**载入初始**HTML**文件(设置菜单)。**]**

单击 [执行] 按钮, 可以将HTML文件复位为初始值。 设置复位、重启之后,请等待大约3分钟后开始操作。

#### **[**将设置复位为初始值并且载入初始**HTML**文件。**]**

单击 [执行] 按钮, 可以将摄像机的设置和HTML文件复位为初始值。注意网络设置将不会被复位。 设置复位、重启之后,请等待大约3分钟后开始操作。

#### **[**重新启动**]**

单击 [执行] 按钮, 可以重新启动摄像机。重启之后, 请等待大约2分钟后开始操作。

注

- 对网络设置 (请参见[132](#page-131-0) 页) 进行初始化时, 请切断摄像机电源, 按注摄像机上的[初始化]按钮的同时 再次接通电源,并按住初始化按钮约5秒钟。约3分钟后,摄像机启动,包括网络设置数据在内的设置 内容将被初始化。接通电源后,约3分钟内请勿切断摄像机电源。
- 使用通知功能时,若发生重新启动后未安装SD记忆卡,或者安装了写入锁定状态的SD记忆卡等错误 时,可向设置的邮件地址及Panasonic报警协议通知目标发出通知。 (请参见[137](#page-136-0) 页, [121](#page-120-0) 页)

# **18.5** 设置数据**/**备份或恢复日志**[**数据**]**

单击"维护"页面的 [数据] 标签页。 (请参见[37](#page-36-0) 页, [39](#page-38-0) 页) 可进行本机设置数据的备份、恢复,以及日志的保存。

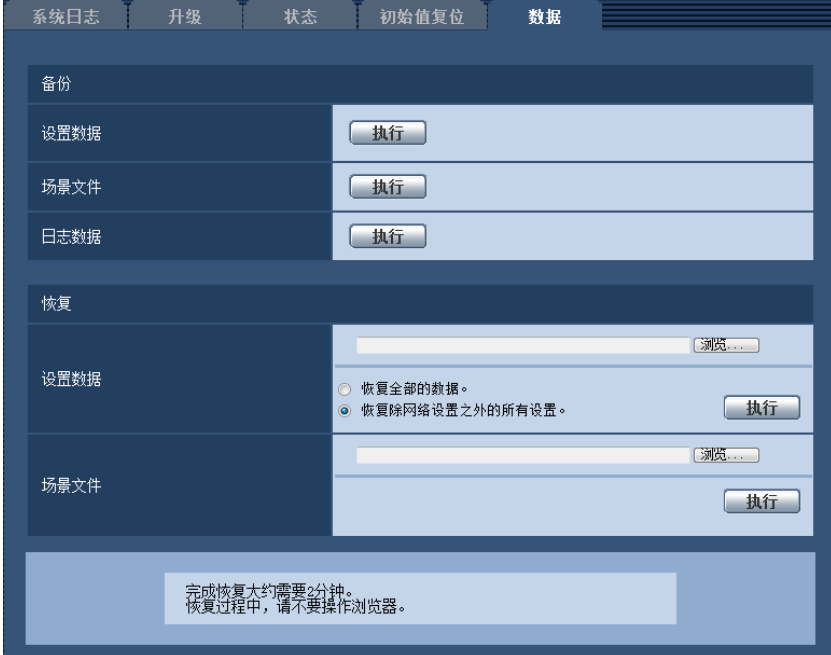

#### 备份

• **[**设置数据**]**

单击[执行]按钮,将摄像机的设置数据备份到电脑。

- **[**场景文件**]** 单击[执行]按钮,将摄像机的场景文件备份到电脑。
- **[**日志数据**]**

单击[执行]按钮,将摄像机的日志数据备份到电脑。

#### 重要事项

- 当备份设置数据或日志时,创建备份文件可能需要一些时间。
- 当备份操作花费10分钟或更长时间时,可能出现通信超时。 目前可能无法完全收集备份数据,因此在 10分钟内完成。 同时,如果收集了正确的数据,则可通过恢复收集的数据确认。(不包括日志数据)

#### 恢复

• **[**设置数据**]**

按[浏览...]按钮,选择要恢复的设置数据文件。 单击所需选项相对应的按钮,决定是否恢复网络相关的设置内容。 单击[执行]按钮开始恢复。未完成恢复前请勿执行任何操作。(恢复完成时,摄像机将重新启动。) 确保设置恢复"model name.dat"时使用的设置数据文件的文件名。(必须使用小写字母输入型号名称,无需 加"WV-"。)

#### • **[**场景文件**]**

按[浏览...]按钮,选择要恢复的场景文件。

单击[执行]按钮开始恢复。未完成恢复前请勿执行任何操作。

确保设置恢复"model name.dat"时使用的场景文件数据的文件名。(必须使用小写字母输入型号名称,无需 加"WV-"。)

# **19** 使用光盘

# **19.1** 关于光盘快速启动

将附件中的光盘放入电脑的光盘驱动器后,将自动启动光盘快速启动并显示许可协议。请阅读协议并选择"我接 受许可协议",然后单击"OK"。

将显示光盘快速启动画面。

• 如果没有显示光盘快速启动画面,请双击光盘上的"CDLauncher.exe"文件。

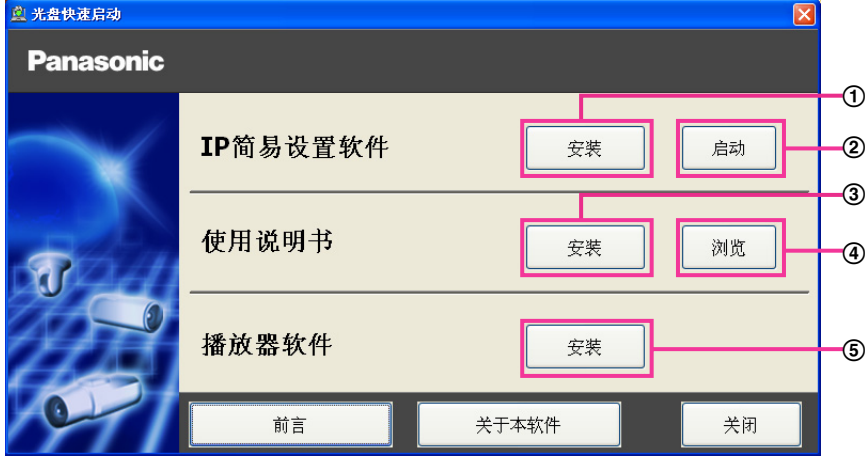

使用附带的光盘,可以执行以下操作:

- 可以将**"IP**简易设置软件**"**安装到电脑上。 **(**请参见**[167](#page-166-0)** 页**)**
- 可在**"IP**简易设置软件**"**上进行与摄像机网络相关的设置。 **(**请参见**[169](#page-168-0)** 页**)**
- 可以将使用说明书安装到电脑上。 **(**请参见**[168](#page-167-0)** 页**)**
- 在不安装说明书的情况下也可通过点击**[**浏览**]**按钮来浏览说明书。
- 可以将用于显示摄像机图像的播放器软件安装到电脑上。 **(**请参见**[168](#page-167-1)** 页**)**

# <span id="page-166-0"></span>**19.2** 安装 **"IP**简易设置软件**"**

在光盘快速启动画面上单击[IP简易设置软件]旁的[安装]按钮,将显示"IP简易设置软件"安装画面。请确认下述 各设置项目并进行安装。

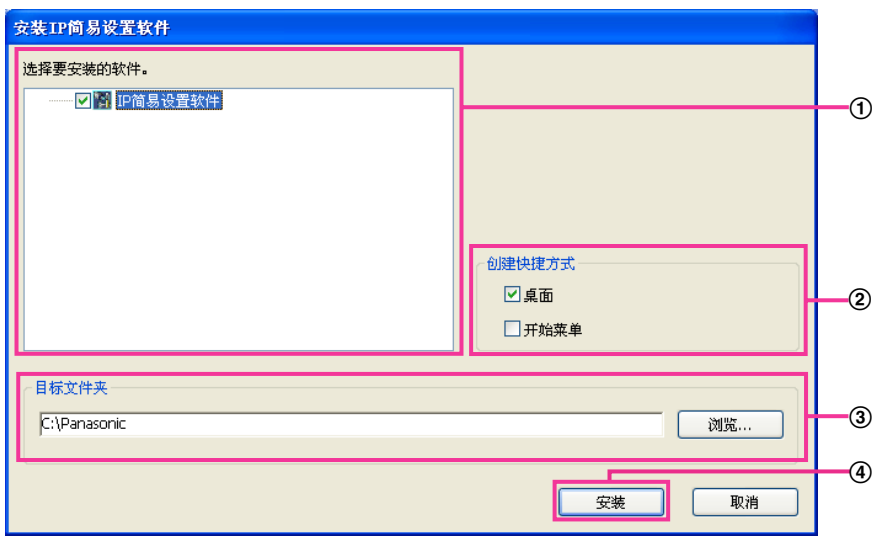

- 选择需要安装的 **"IP**简易设置软件**"**。
- 选择要创建**"IP**简易设置软件**"**的快捷方式的位置。
- 指定安装**"IP**简易设置软件**"**的电脑的文件夹。
- 单击 **[**安装**]** 按钮,开始安装。
- 注
- 若要卸载"IP简易设置软件",请删除在安装时指定的快捷方式图标(默认的位置在桌面上)以及安装期 间所指定文件夹中的[EasyIPConfig]文件夹(默认为C:\Panasonic)。

# <span id="page-167-0"></span>**19.3** 安装使用说明书

在光盘快速启动的画面上点击 [使用说明书] 的 [安装] 按钮, 将显示使用说明书的安装画面。请确认下述各设置 项目并进行安装。

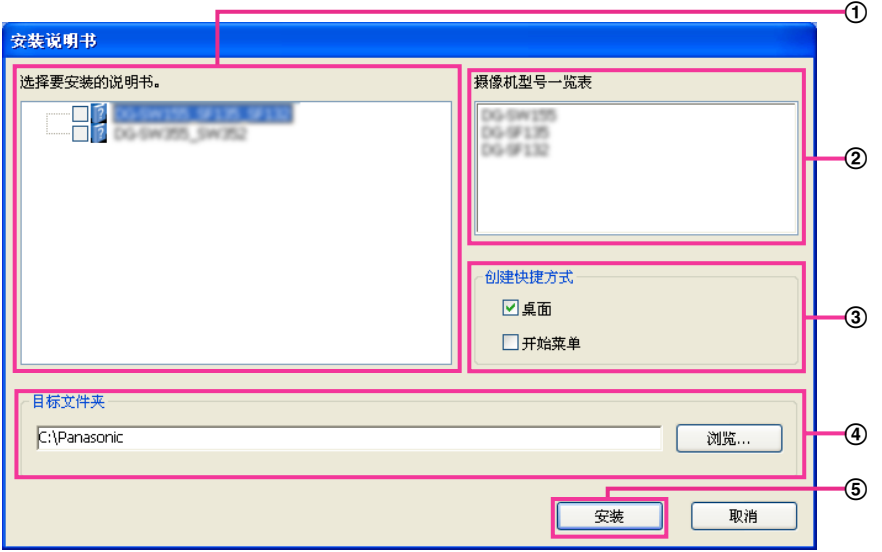

选择要安装的使用说明书。使用说明书对应的摄像机型号列在摄像机B **"**摄像机型号一览表**"**中。

- ② 将在①中选择的使用说明书对应的摄像机型号进行一览显示。
- 选择要创建使用说明书快捷方式的位置。
- 指定安装使用说明书的电脑的文件夹。
- 单击 **[**安装**]** 按钮,开始安装。
- 注
- 若要卸载说明书,请删除在安装时指定的快捷方式图标(默认的位置在桌面上)以及安装期间所指定文 件夹中的 [Manual]文件夹(默认为C:\Panasonic)。

# <span id="page-167-1"></span>**19.4** 安装播放器软件

播放器软件(Network Camera View 4S)必须安装在电脑上,才能显示摄像机图像。在光盘快速启动画面上 点击 [Viewer Software] 旁边的 [安装] 按钮, 根据画面指示进行安装。通过电脑访问本产品时, 如果出现要求 安装播放器软件的提示信息,就请按照画面指示进行安装。详请请参见3 [页的](#page-2-0)内容。

注

• 卸载播放器软件时,根据电脑的不同操作系统,请分别按照以下步骤进行删除: 从[控制面板] - [程序] - [卸载程序]中删除[Network Camera View 4S]。

# <span id="page-168-0"></span>**19.5** 使用 **"IP**简易设置软件**"** 对摄像机进行网络设置

可以使用光盘(附件)中的"IP简易设置软件"对摄像机的网络进行设置。使用多台摄像机时,需要分别对每台 摄像机的网络进行设置。 如果 "IP简易设置软件"无法进行设置,请在浏览器中从摄像机的设置菜单访问"网络" 页面并分别进行设置。 (请参见[132](#page-131-0) 页)

#### 重要事项

- 启动"IP简易设置软件"时显示"Windows 安全警报"窗口。此时,请从控制面板取消"用户帐户控制"。
- "IP简易设置软件"不能通过同一路由器对其他子网进行操作。
- 使用旧版本(版本2.xx)的"IP简易设置软件"时,不能显示或设置本产品。
- 由于"IP简易设置软件"的安全性增强,因此接通电源后约20分钟的时间无法设置摄像机的"网络连接方 法" (在"简易IP设置有效期"中将有效时间设置为"20分钟"时)。 但对处于初始设置模式的摄像机,20分 钟后可以更改设置。
- **1.** 请点击光盘快速启动画面的"IP简易设置软件"中的 [运行] 按钮启动。或者,在电脑上安装该软件后,双击 创建的快捷方式启动。
	- 启动后将显示许可协议。请阅读协议并选择"我接受许可协议",然后单击[OK]。
	- 显示"IP简易设置软件"画面。 如果找到一台摄像机,会显示有关其MAC地址和IP地址等信息。
- **2.** 选择要设置的摄像机的MAC地址或IP地址后,单击 [访问摄像机]按钮。

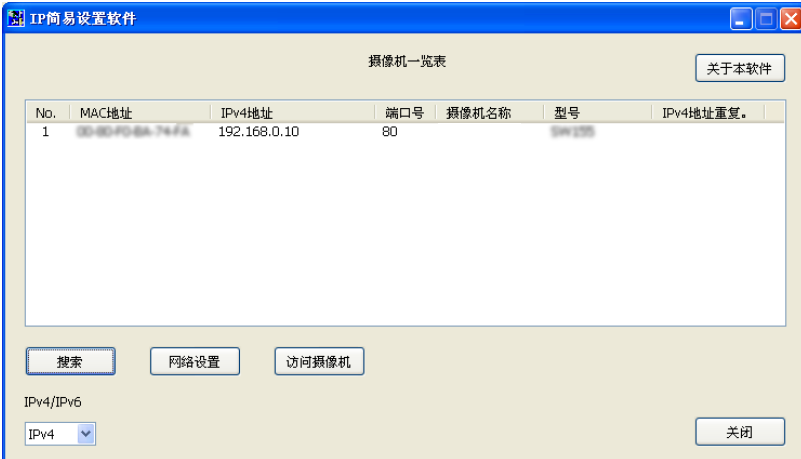

#### 注

- 使用DHCP服务器时,单击"IP简易设置软件"的[搜索]按钮可以确认摄像机的IP地址。
- 使用重复的IP地址时,会以重叠形式显示地址重复的摄像机的数量。
- 根据使用的协议,"摄像机一览表"中显示的IP地址将根据IPv4/IPv6的切换选择而改变。
- 单击各显示项目的标题,可以分类显示各标题的内容。
- 单击[网络设置]按钮时,显示"网络设置"画面且可以更改网络设置。 详情请参见[170](#page-169-0) 页。
- **3.** 显示播放器软件"Network Camera View 4S"安装画面时,请按照屏幕上的说明安装软件。 (通过摄像机安 装播放器软件"Network Camera View 4S"。)
	- 显示摄像机的"实时"页面。
	- 如果无法安装播放器软件"Network Camera View 4S"或不显示图像,请从光盘快速启动画面中单击 [Viewer Software]旁的[安装]按钮, 以安装软件。

#### <span id="page-169-0"></span>更改网络连接方法

更改连接模式、IP地址和子网掩码等网络设置时,单击[IP简易设置软件]画面中的[网络设置]按钮。 显示"网络设置"画面。 输入各个项目,然后单击[保存]按钮。

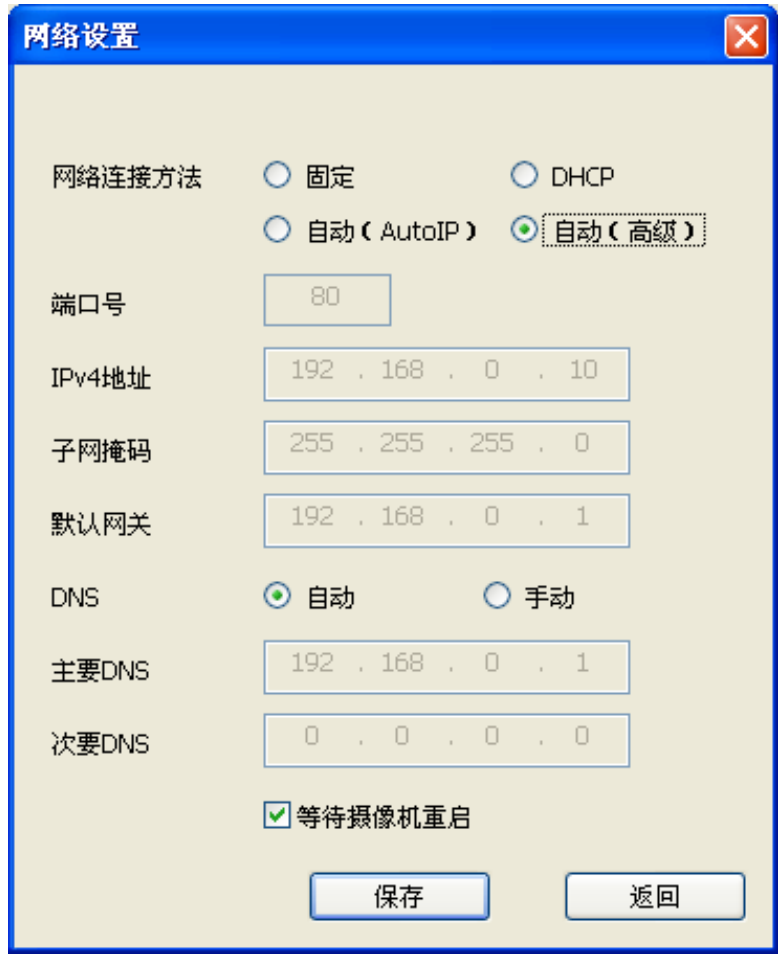

注

- 取消"等待摄像机重启"的打钩记号,可以连续设定多台摄像机。
- 有关 "网络连接方法" 页面各设置的详细信息,请参见[132](#page-131-0) 页。

#### 重要事项

- 单击 [保存] 按钮后,设置完成大约需要2分钟。设置完成前如果拔下局域网电缆,则设置的内容将 全部失效。此时,请重新设置。
- 使用防火墙(包括软件)时,请设置为允许访问所有UDP端口。

# <span id="page-170-0"></span>**20** 关于显示系统日志

## 关于**SMTP**的错误指示

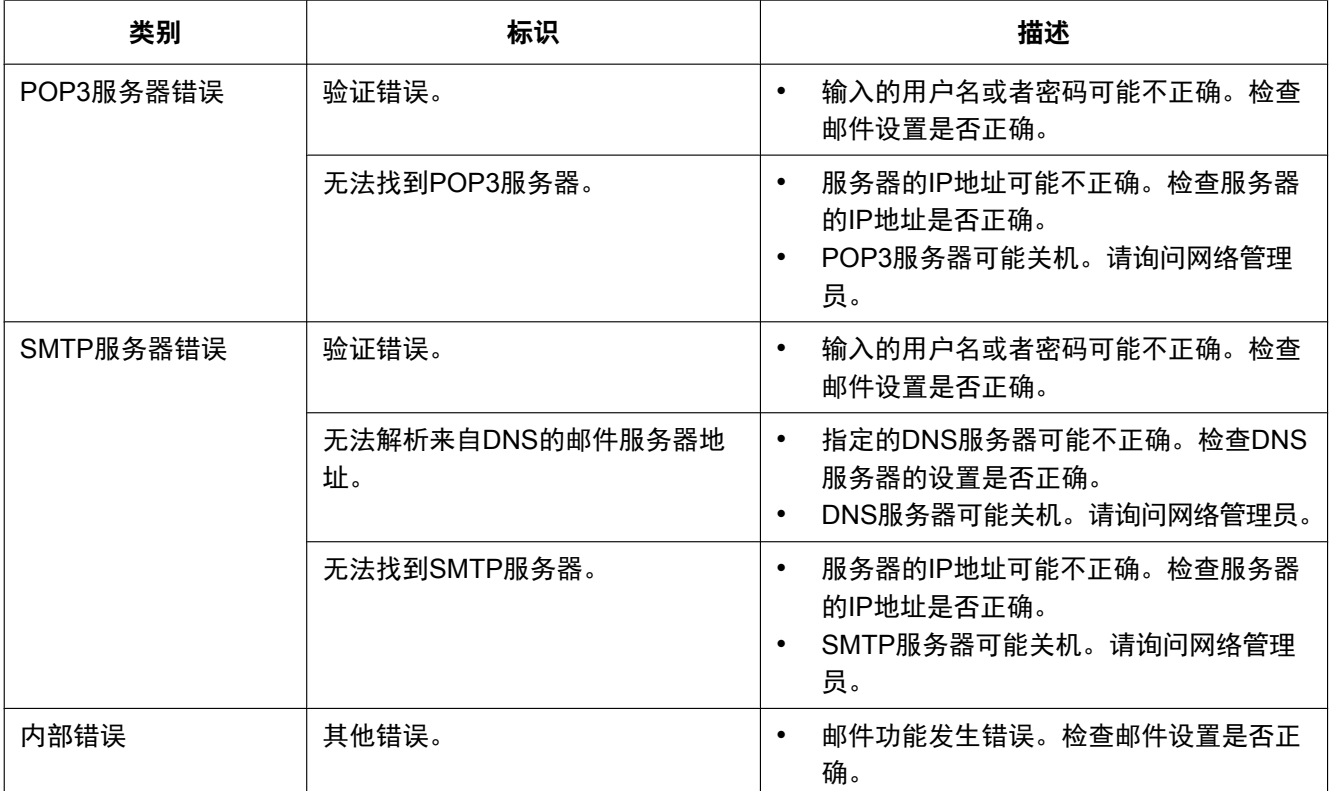

## 关于**FTP**的错误指示

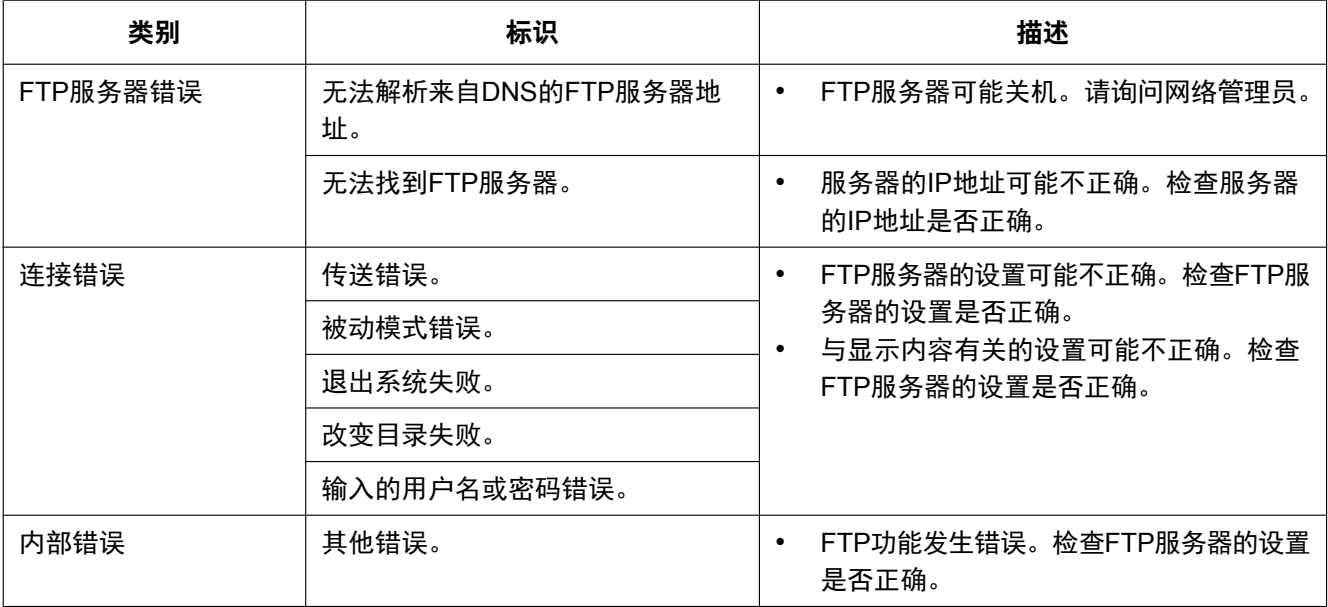

## 关于**"Viewnetcam.com"**的错误指示

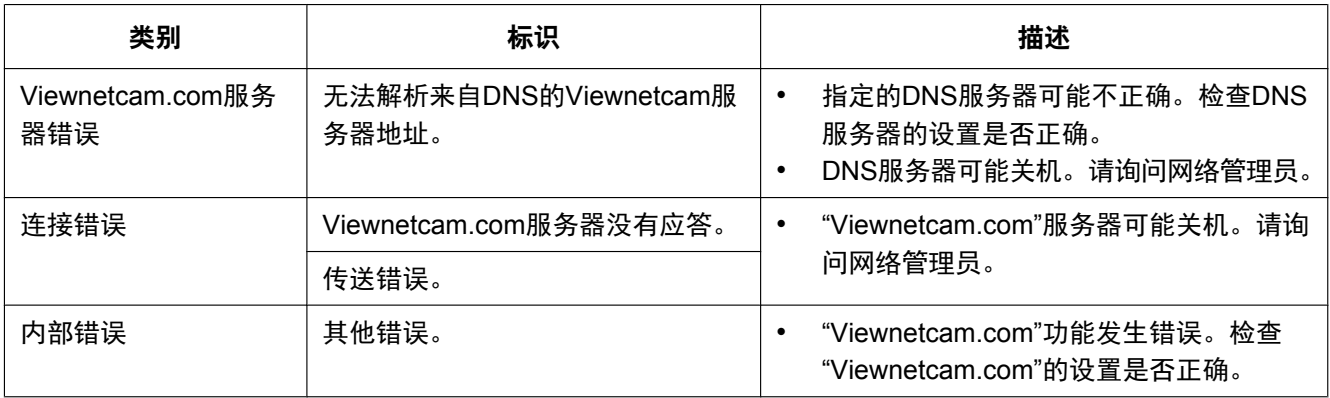

### 关于**DDNS**的错误指示

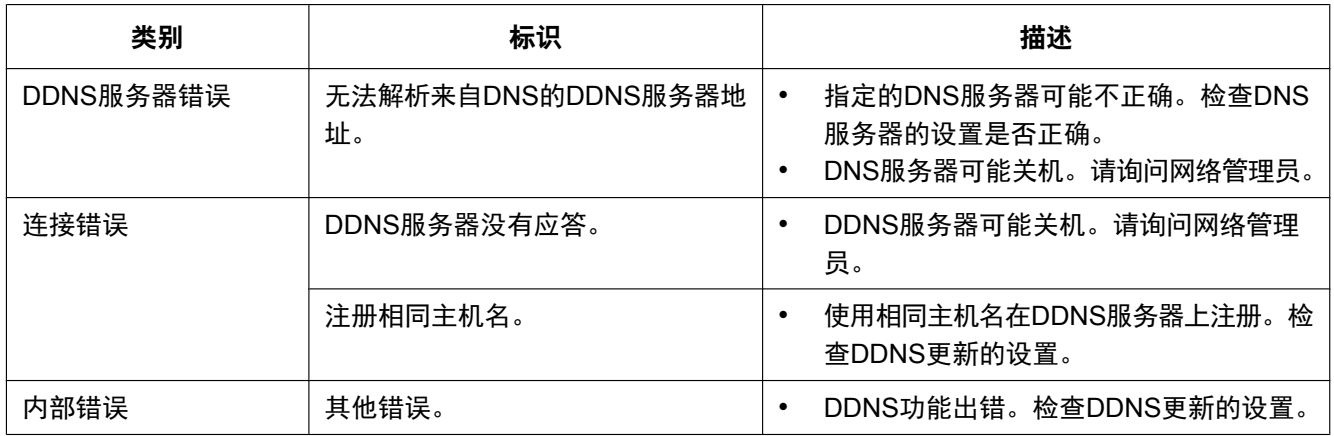

### 关于**NTP**的错误指示

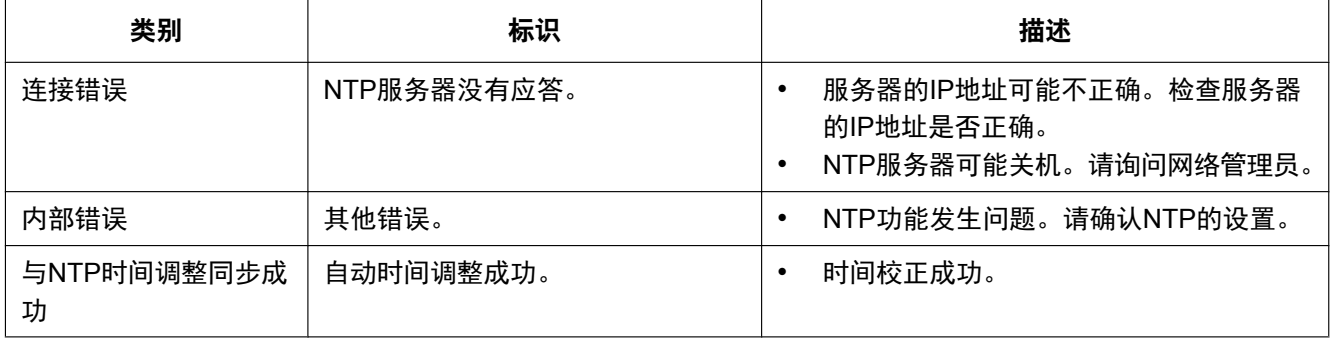

# 关于登录的指示

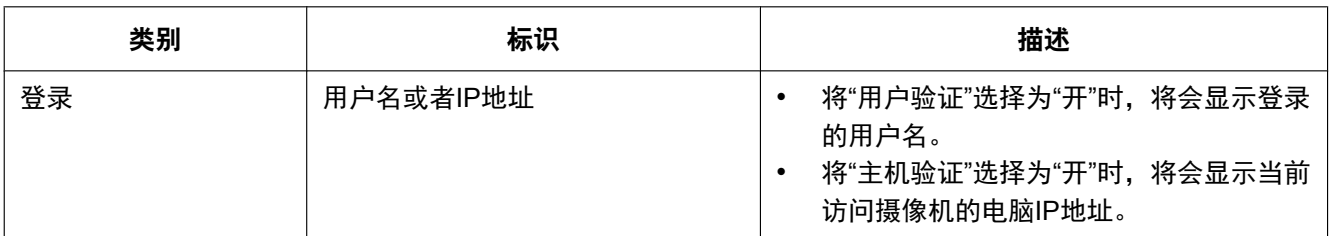

### 关于**Panasonic**报警协议通知的错误指示

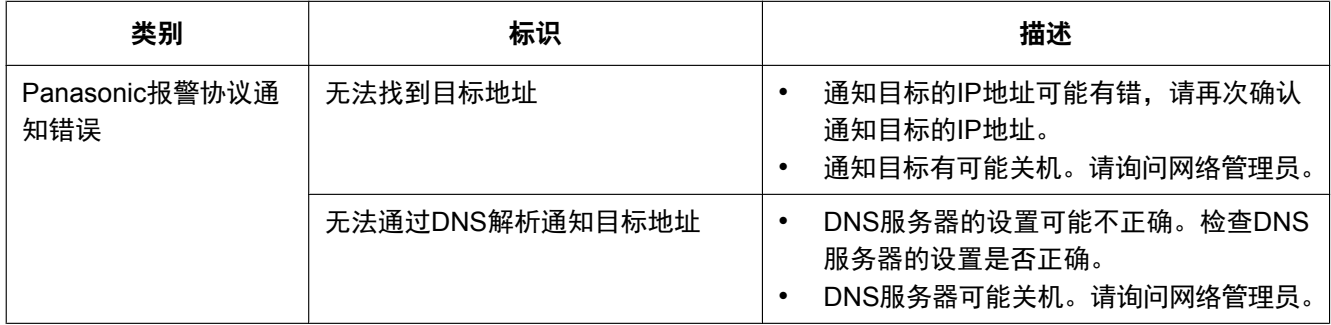

## 关于**HTTP**报警通知的错误指示

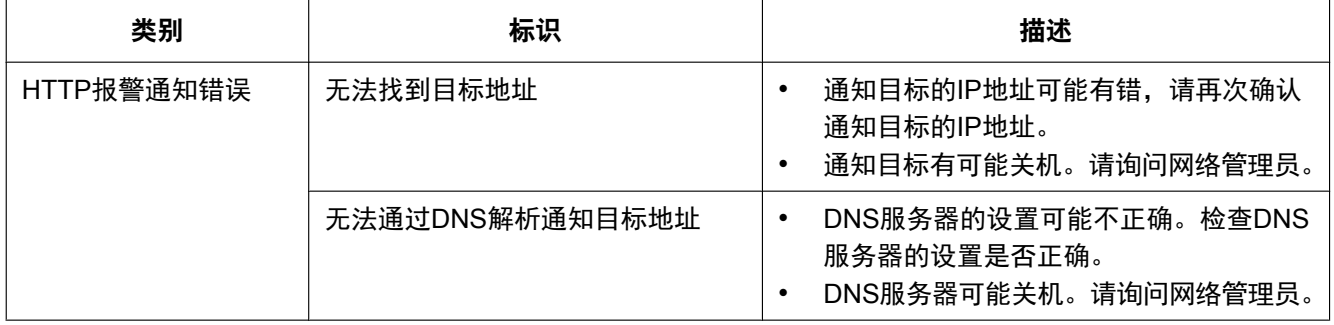

# <span id="page-173-0"></span>**21** 故障排除

#### 在送修之前,请先按照下表确认故障原因。

按照下表方法操作仍无法排除故障或出现该表记述以外的故障时,请与经销商联系。

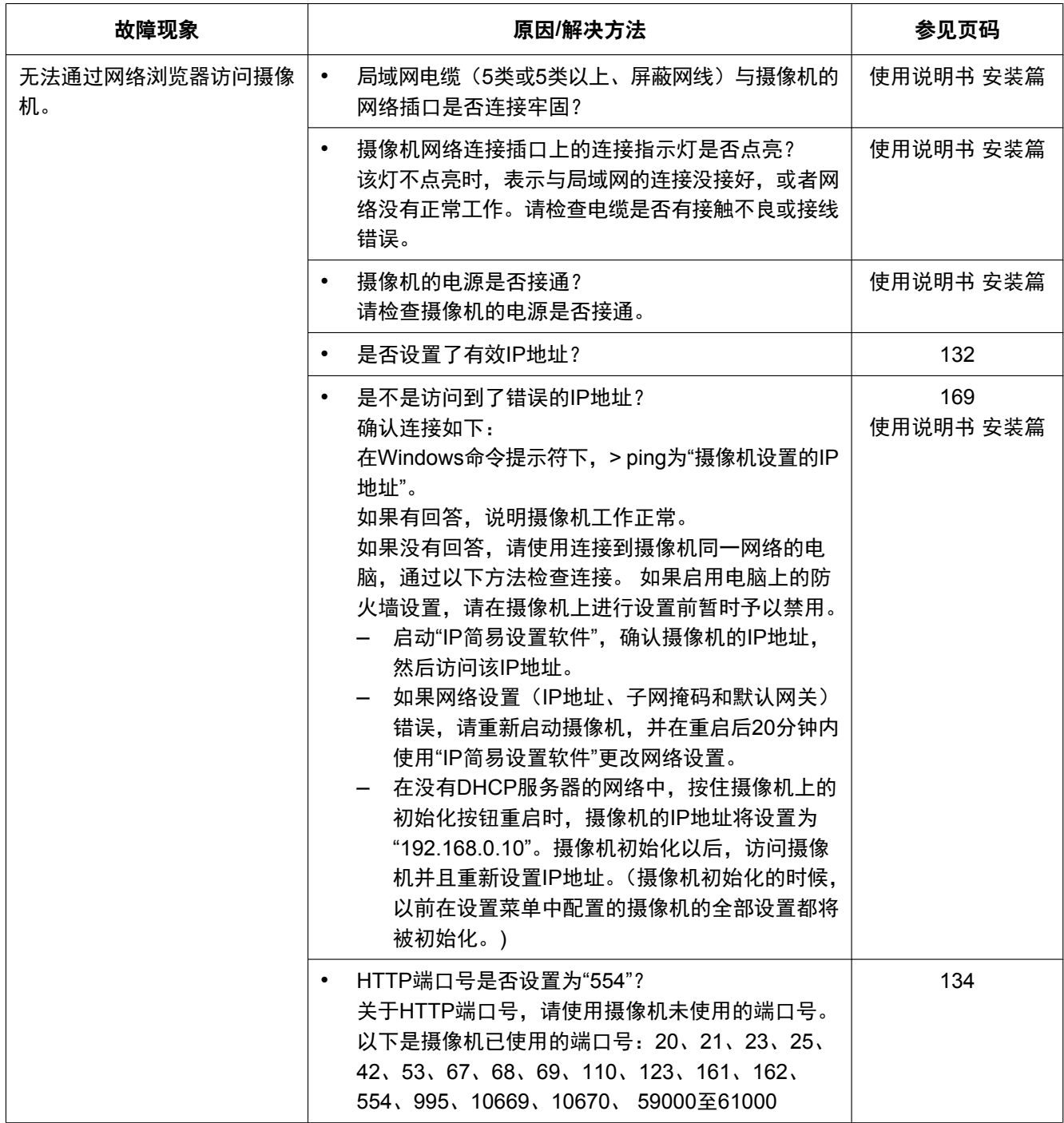

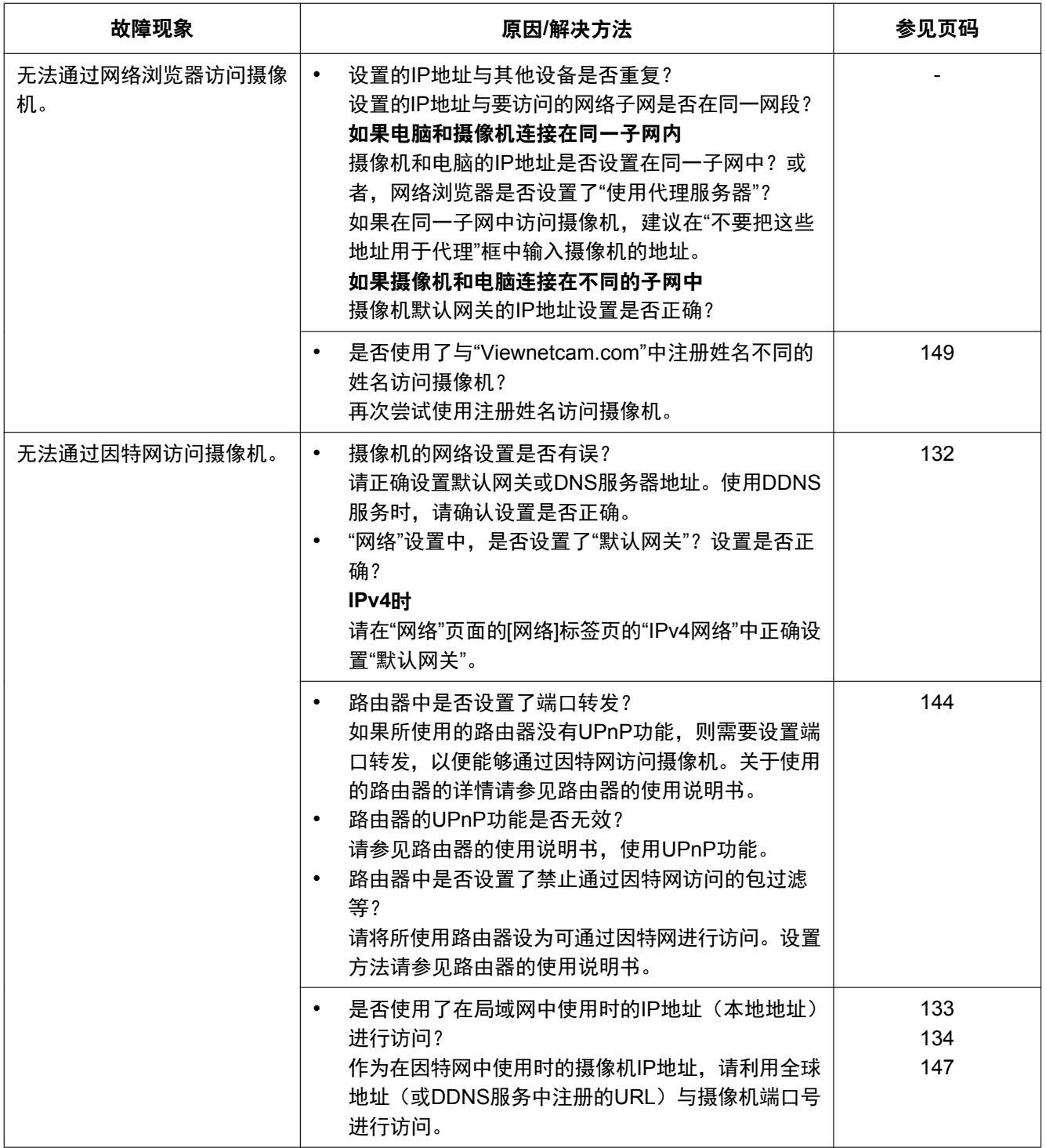

#### **21** 故障排除

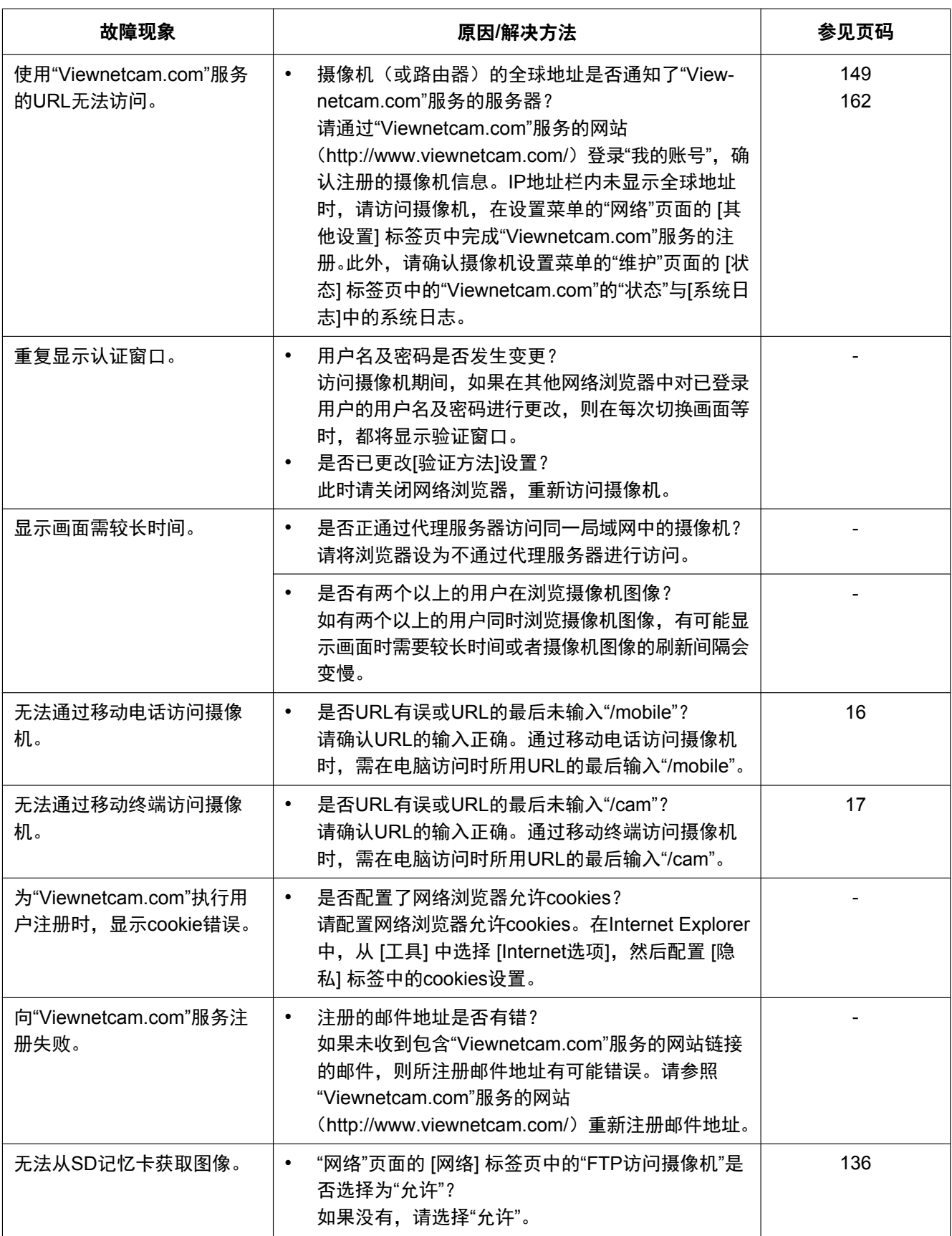

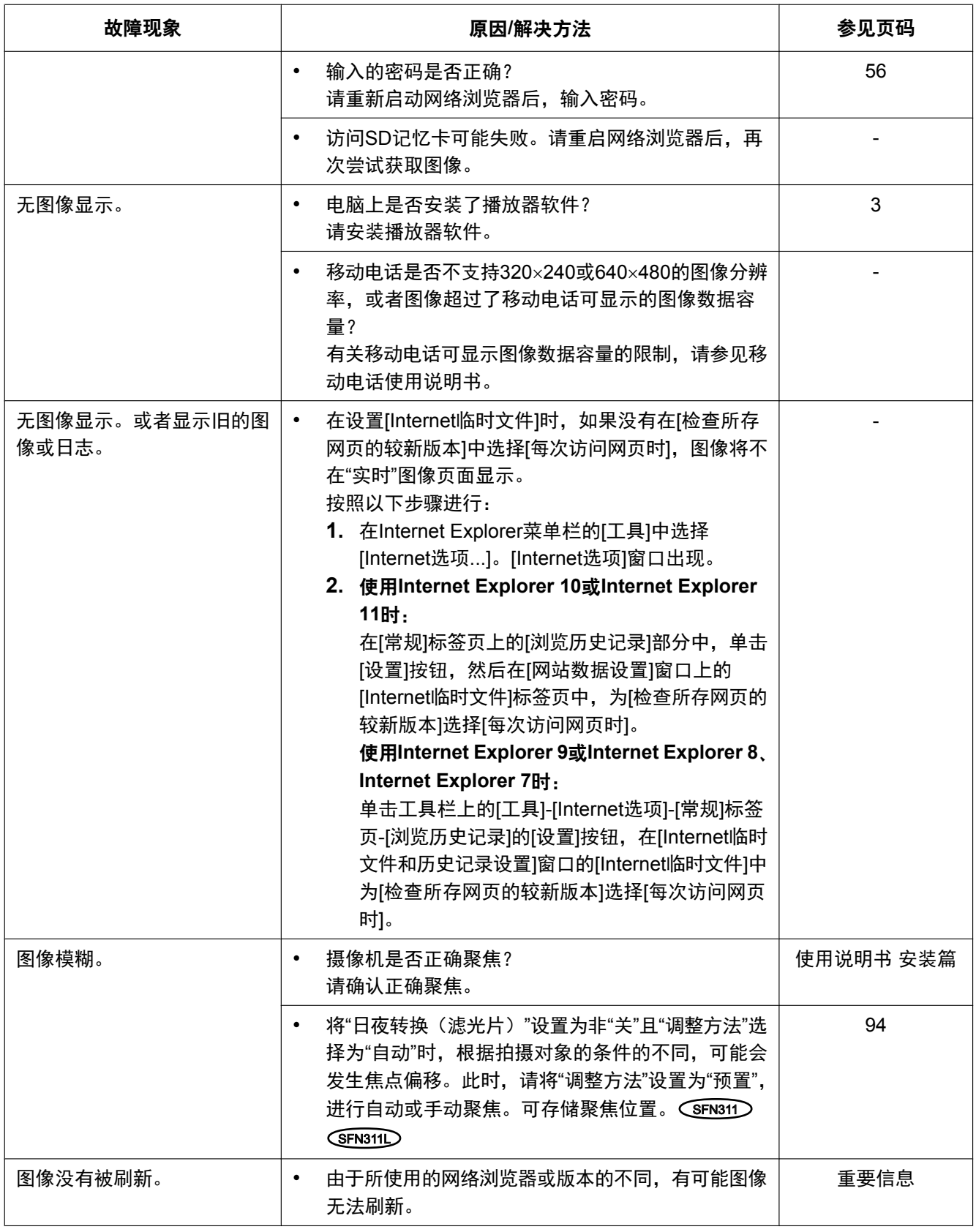

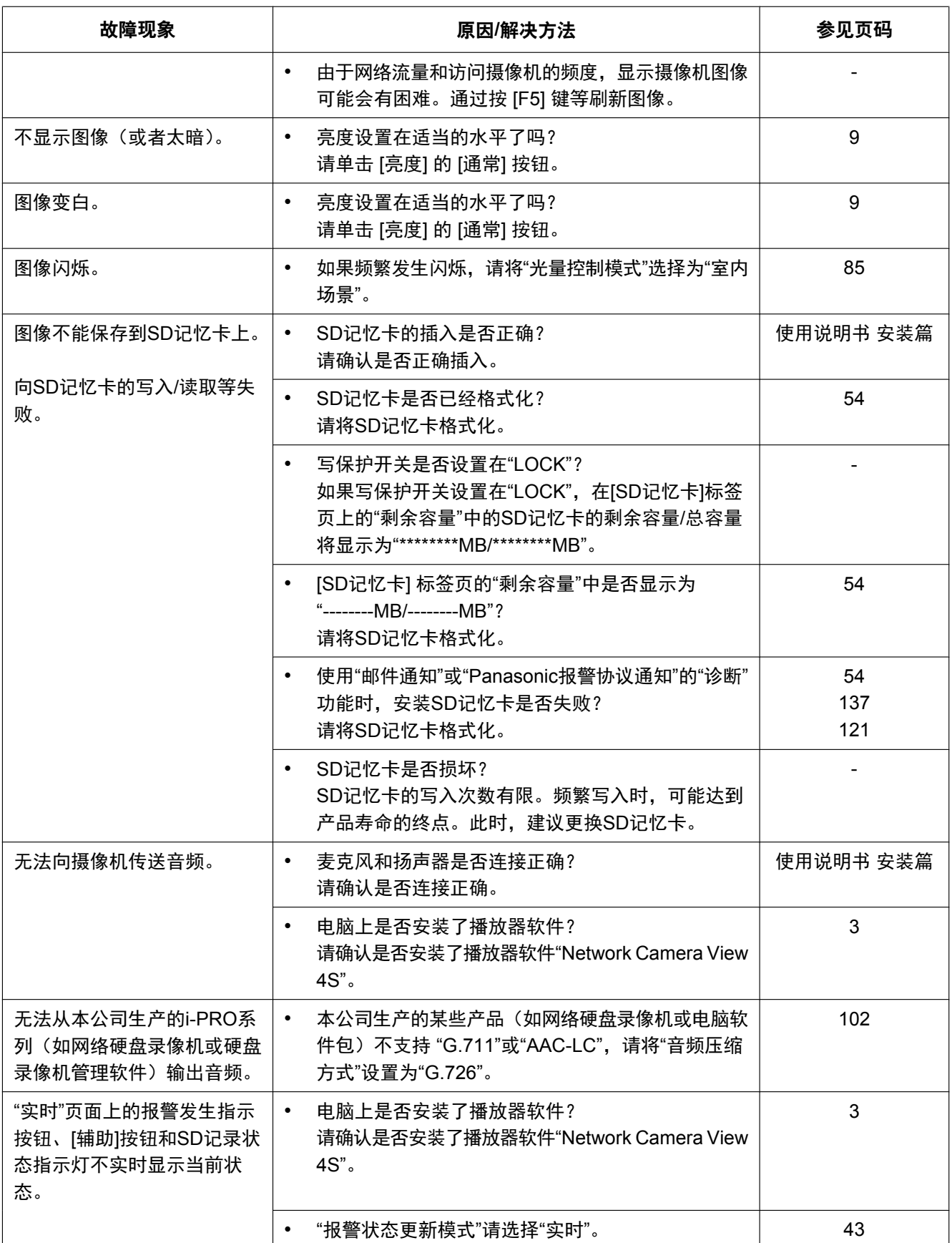

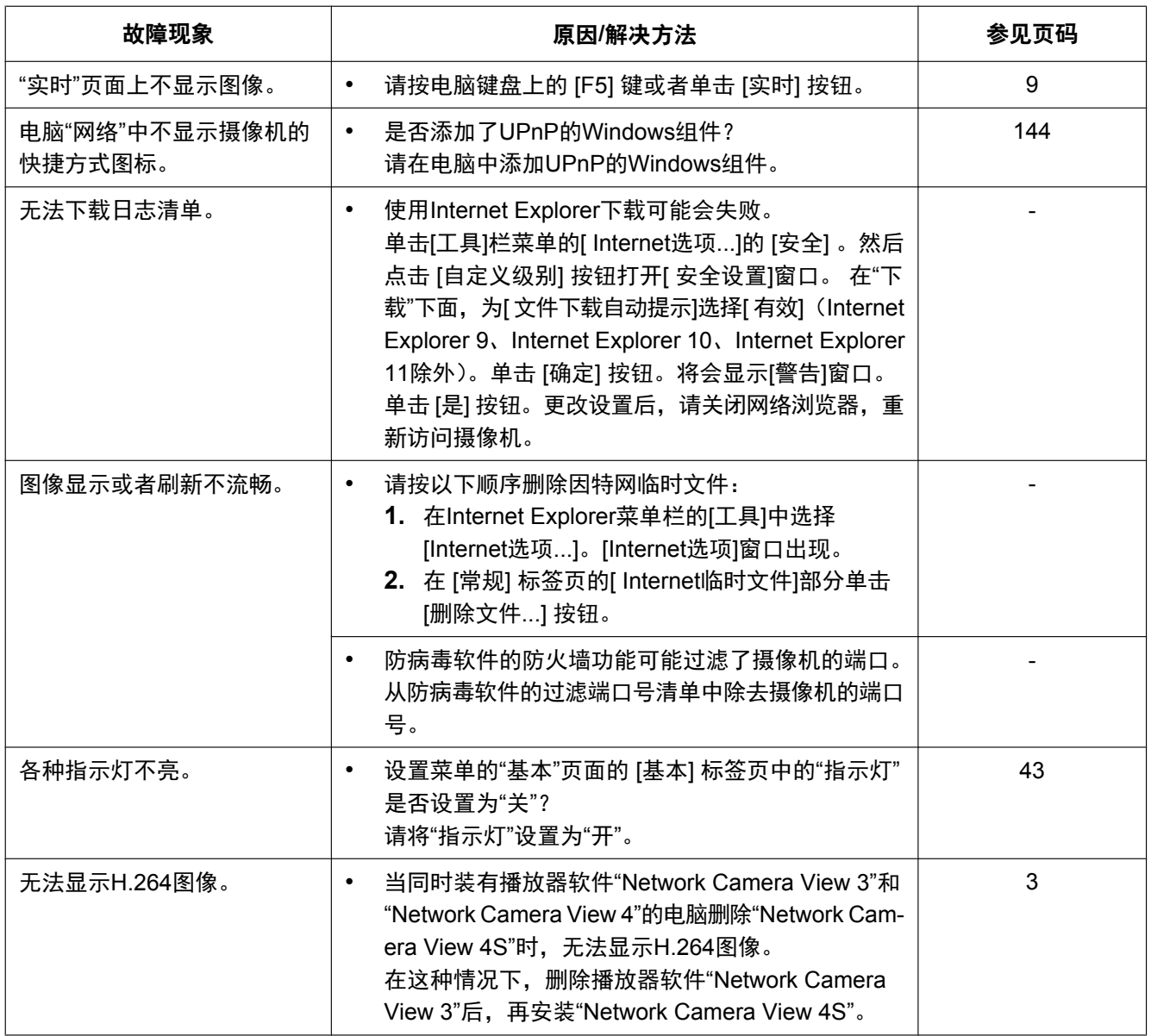

#### **21** 故障排除

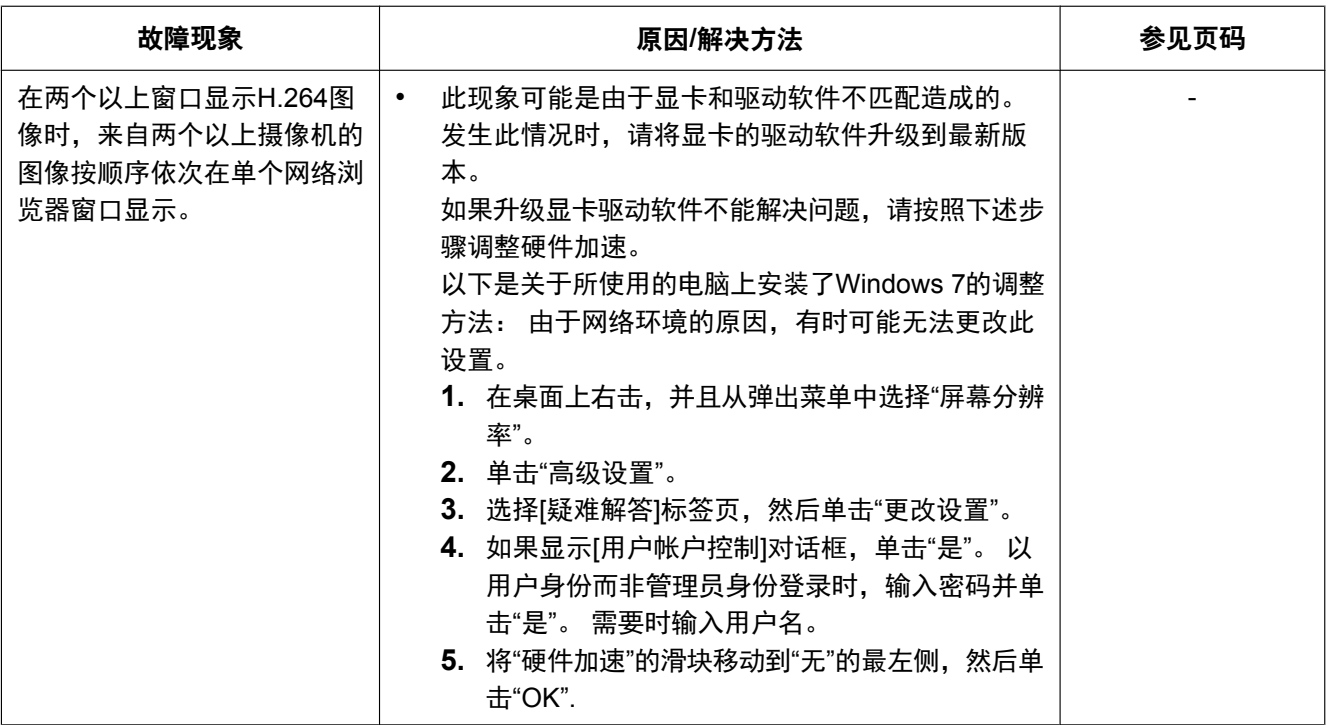
## 信息栏

根据电脑所使用的操作系统不同,有可能发生下述现象。发生以下情况时,按照下述指示进行。按照下述指示 进行时其他应用和安全等级将不会受到影响。

使用**Internet Explorer 9**或**Internet Explorer 10**、**Internet Explorer 11**时:

仅当有信息通信时,在故障现象和解决办法中所提到的"信息栏"(1) 才会显示在地址栏的下方。

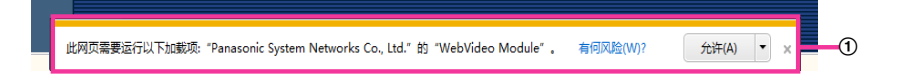

## 使用**Internet Explorer 7**或**Internet Explorer 8**时:

仅当有信息通信时,在故障现象和解决办法中所提到的"信息栏"(B)才会显示在地址栏的下方。

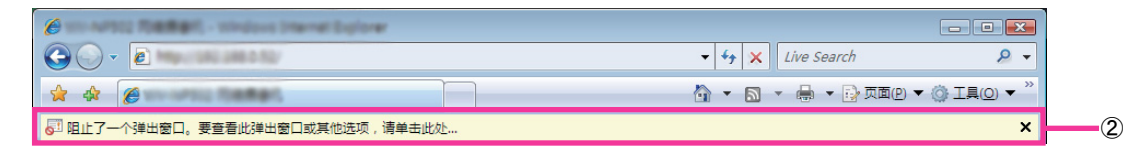

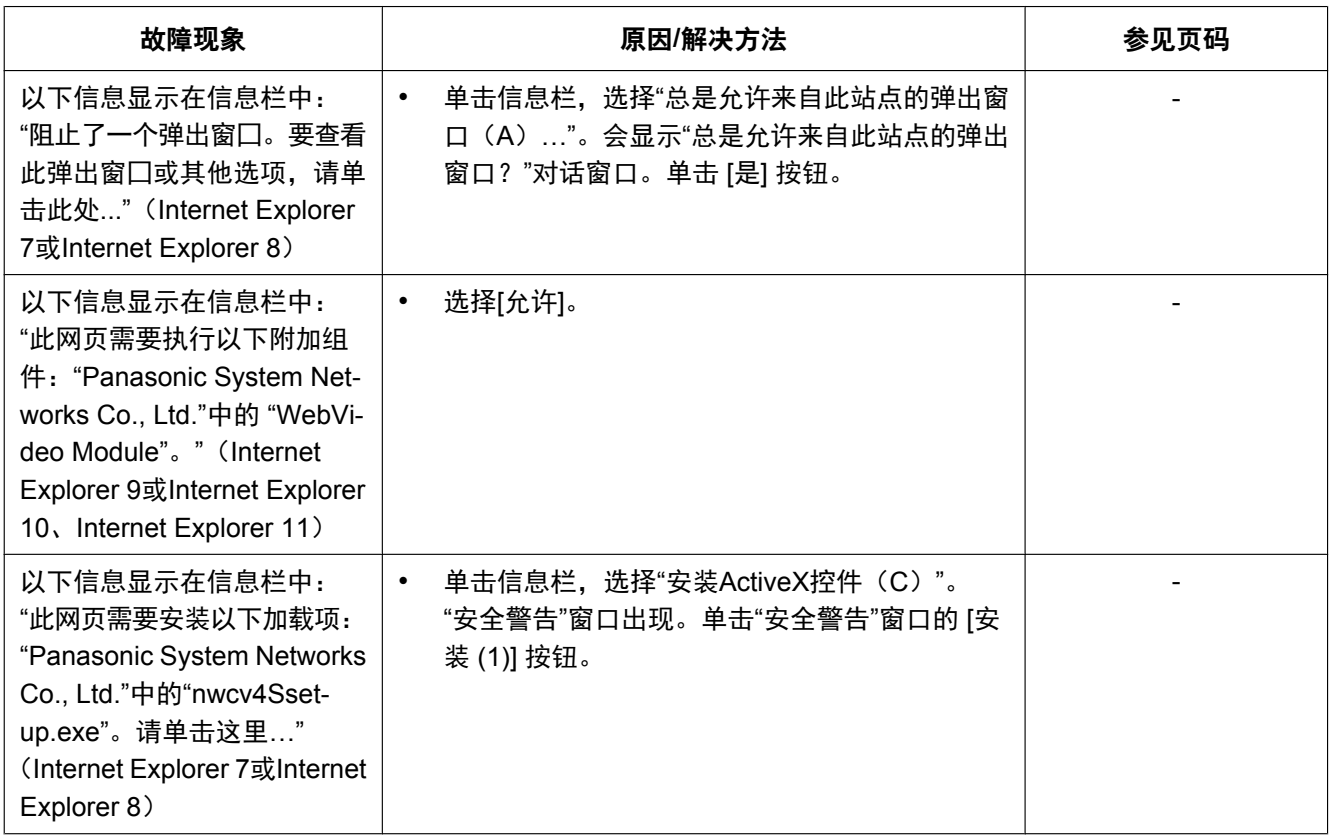

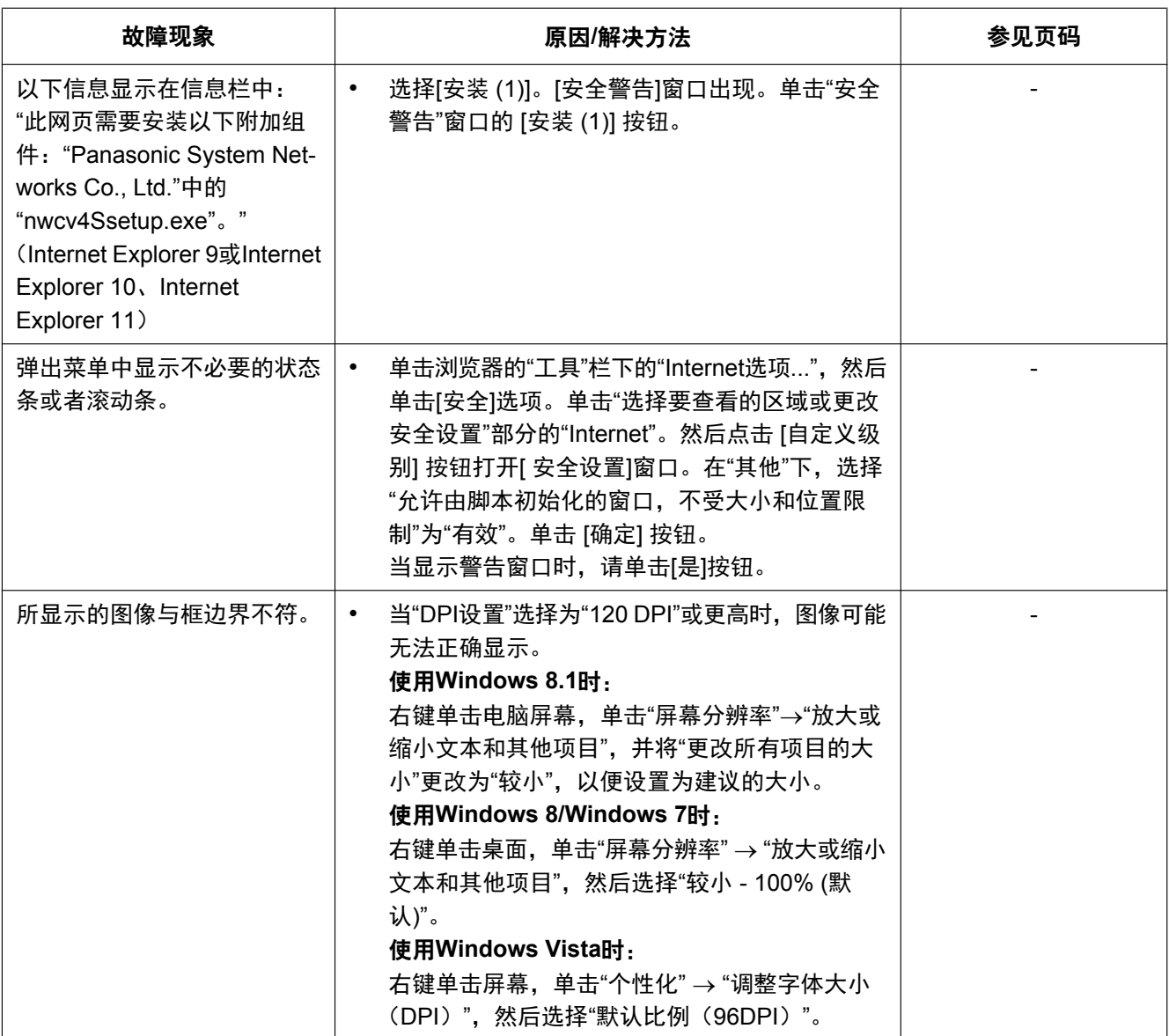

## **22** 驱动器**E**的目录结构

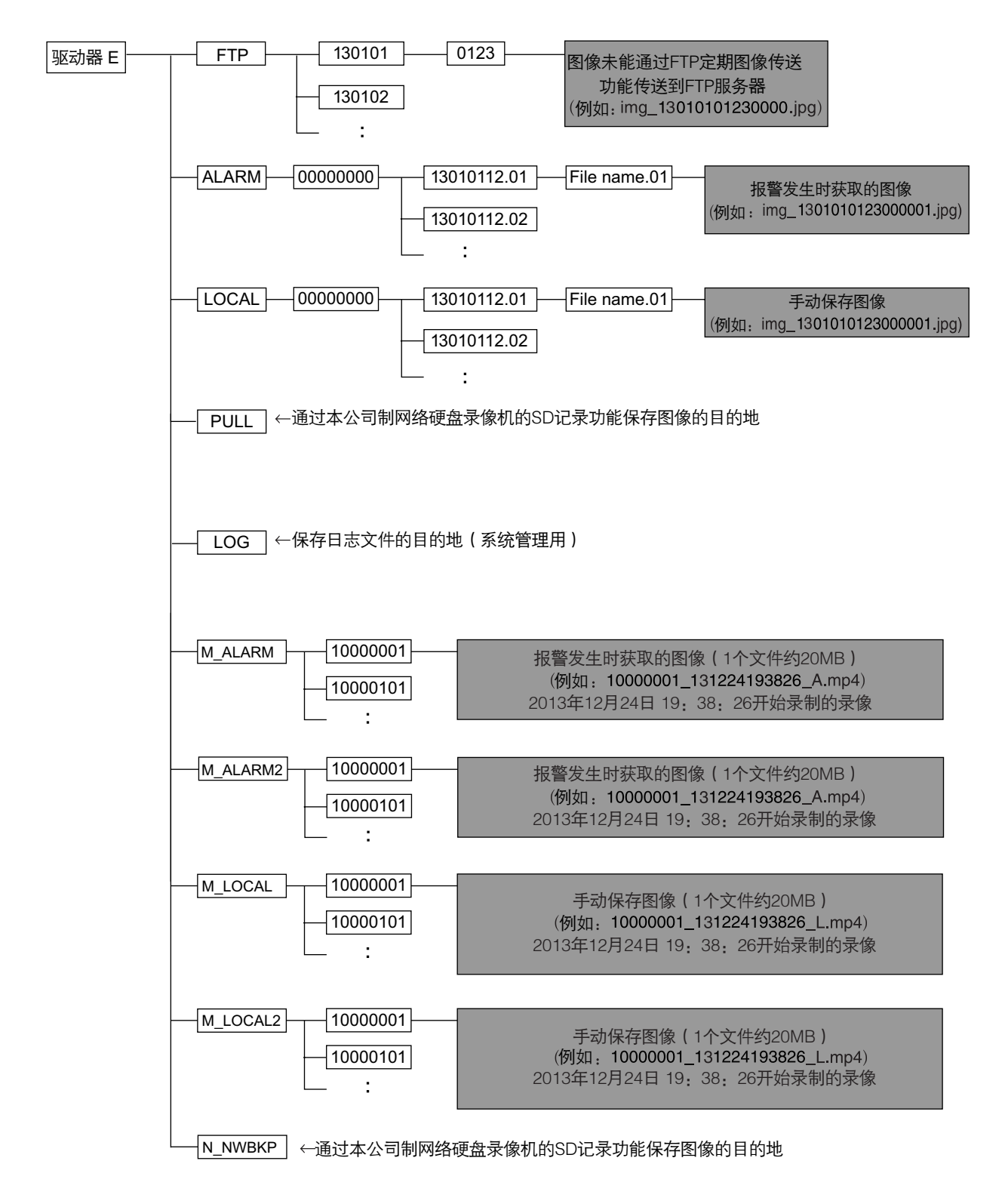

松下系统网络科技(苏州)有限公司 苏州市新区滨河路1478号 原产地:中国 http://panasonic.net

© Panasonic System Networks Co., Ltd. 2014